# Introduction

#### Thank you for purchasing SoftBank 930N.

- For proper handset use, read this guide.
- Keep this guide in a convenient place for reference.
- Accessible SoftBank services may vary by service area, subscription, etc.

SoftBank 930N is compatible with both 3G and GSM network technologies.

#### **Notes**

- · Copying this guide in whole or part without authorization is prohibited.
- · Content of this guide is subject to change without prior notice.
- Efforts have been made to ensure the accuracy and clarity of this guide. Please contact SoftBank Mobile Customer Center, General Information (P. 15-53) about unclear or missing information.

Download the latest edition of this guide from SOFTBANK MOBILE Corp. Website. http://www.softbank.jp/mb/r/support/930n/

# **Before Using This Guide**

- SoftBank 930N is referred to as "handset" in this guide.
- Most operation descriptions are based on default settings and begin in Standby.
- Sample screenshots\* are provided for reference only. Actual handset windows, menus, etc. may differ in appearance.
- Key illustrations are simplified and differ in appearance from actual handset keys.
- "(Japanese)" appears next to functions or services which require Japanese ability to use.
- \* Standby Display used in this guide is based on SoftBank 930N Vintage Black model. Design theme of Main Menu and windows is based on default setting *Superior Quality*.

| Getting Started                                  |                      |
|--------------------------------------------------|----------------------|
| Basic Operations                                 | 2                    |
| <b>Calling</b>                                   | 3                    |
| Security                                         | 4                    |
| Mail Mail                                        | 5                    |
| Internet                                         | 6                    |
| <b>Camera</b>                                    | 7                    |
| TV                                               | 8                    |
|                                                  |                      |
| Music Player & S! Appli                          | 9                    |
| Music Player & S! Appli  Entertainment           | 9                    |
|                                                  |                      |
| Entertainment                                    | 10                   |
| Entertainment Tools                              | 10<br>11             |
| Entertainment  Tools  Data Management            | 10<br>11<br>12       |
| Entertainment Tools Data Management Connectivity | 10<br>11<br>12<br>13 |

**Getting Started** 

# **Search Guide**

Function & Service Name Search

| Table of Contents | P. viii |
|-------------------|---------|
| Menu List         |         |
| Index             |         |

Display Indicators

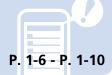

Learning Basics

P. 2-2 - P. 2-8

Solving Problems

| Troubleshooting                | P. 15-6 |
|--------------------------------|---------|
| Warranty & After Sales Service |         |

Objective Search

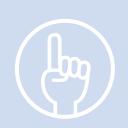

Mastering Basics

My Number & E-mail Address

Customizing Handset

930N Features

SoftBank Mobile Features

| Basic Operations                   | Text Entry                                     | Messaging Services                 | Mobile Internet                    |
|------------------------------------|------------------------------------------------|------------------------------------|------------------------------------|
| Learn basic menu navigation        | Enter text for composing                       | Use S! Mail or SMS to send text    | Use Yahoo! Keitai to access        |
| and key operations.                | messages, creating Phone Book                  | messages. Attach and send files    | Mobile Internet sites tailored for |
|                                    | entries, etc.                                  | via S! Mail.                       | SoftBank customers.                |
| P. 2-2                             | P. 2-11                                        | P. 5-2                             | P. 6-2                             |
| My Phone Number                    | My Account Details                             | Customize E-mail Address           | Exchange Information Wirelessly    |
| Check your phone number on         | Save your contact information                  | Change the account name (part      | Send your e-mail address to        |
| handset.                           | to Account Details to send it to your friends. | before @) of your e-mail address.  | compatible devices via infrared.   |
| P. 1-22                            | P. 1-22                                        | P. 14-16                           | P. 13-2                            |
| Download Music                     | Set Ringtones                                  | Wallpaper                          | Add Shortcuts                      |
| Download songs from                | Set your favorite songs as                     | Set your favorite image to appear  | Add frequently used functions      |
| Chaku-Uta® sites and set as        | ringtones.                                     | in Standby with clock or calendar. | to Desktop Icons.                  |
| ringtones or play back on Music    |                                                |                                    |                                    |
| Player. <b>P. 9-4</b>              | P. 14-8                                        | P. 14-3                            | P. 2-3                             |
| Music Player                       | Camera & Video Camera                          | TV                                 | Osaifu-Keitai®                     |
| Download songs and play them       | Shoot still images and videos.                 | Handset supports One Seg           | Use your handset for payment of    |
| on handset.                        |                                                | Digital TV.                        | purchases with electronic money    |
|                                    |                                                |                                    | or as a commuter ticket or point   |
| P. 9-2                             | P. 7-2                                         | P. 8-2                             | card. <b>P. 11-2</b>               |
| Yahoo! Keitai Sites                | Graphic Mail                                   | Gaming Device                      | S! Quick News                      |
| A special portal site for SoftBank | Create HTML messages by                        | Play S! Appli games downloaded     | Subscribe to News and receive      |
| handsets enhances your Internet    | changing font and background                   | from Yahoo! Keitai sites.          | automatic updates regularly.       |
| browsing experience.               | colors, inserting images, etc.                 |                                    |                                    |
| P. 6-3                             | P. 5-4                                         | P. 9-8                             | P. 10-4                            |

- Duplicating, modifying or publicly transmitting copyrightprotected contents (e.g. text, images, music, software) photographed or downloaded from websites without the permission of the copyright holders is prohibited by copyright laws, with the exception that the duplication or quotation of those is made only for personal use.
  - Shooting or recording a demonstration, performance or exhibition may be prohibited in some cases even if it is for personal use.
  - Shooting a photo of a person using this product without his or her permission, or posting a photo of a person you shot on websites without his or her permission may constitute an infringement of portrait rights.
- Mobile Widget, S! Appli, S! Mail, S! GPS Navi, PC Site Browser and Graphic Mail are registered trademarks or trademarks of SOFTBANK MOBILE Corp.
- SOFTBANK, SOFTBANK's equivalent in Japanese, and the SOFTBANK logo are trademarks or registered trademarks of SOFTBANK CORP. in Japan and in other countries.
- Yahoo! and the Yahoo! and Y! logos are trademarks and/or registered trademarks of Yahoo! Inc. in the US.
- Osaifu-Keitai<sup>®</sup> is a registered trademark of NTT DOCOMO.
- T9<sup>®</sup> is trademarks and/or registered trademarks of Nuance Communications, Inc. and/or its affiliates in the United States and/or other countries.
- The microSD™ logo and microSDHC™ logo are trademarks.

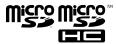

- This product is licensed complying with MPEG-4 Visual Patent Portfolio License, and you are permitted to use personally and for the nonprofit purpose in the following situations:
  - To record a movie based on the standard of MPEG-4 Visual (MPEG-4 Video)
  - To play MPEG-4 Video recorded by the consumer engaged in the nonprofit activities
  - To play MPEG-4 Video provided by the provider licensed by MPEG-LA

When you use it for other purposes, such as promotion, in-house information and profit activity, contact the U.S. corporation MPEG LA, LLC.

◆ This product contains Adobe® Flash® Lite™
Player and Adobe Reader® LE technology
under license from Adobe Systems
Incorporated.

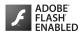

Copyright© 1995 - 2009 Adobe Macromedia Software LLC. All rights reserved.

Adobe, Adobe Reader, Flash and Flash Lite are either registered trademarks or trademarks of Adobe Systems Incorporated in the United States and/or other countries.

- QR code is a registered trademark of Denso Wave Inc.
- Powered by JBlend™ Copyright 2002 2009 Aplix Corporation. All rights reserved. JBlend and JBlend-related trademarks are trademarks or registered trademarks of Aplix Corporation in Japan and other countries.

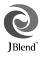

 Java and all Java-related trademarks and logos are trademarks or registered trademarks of US Sun Microsystems, Inc. in the United States and other countries.

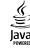

- Chaku-Uta and Chaku-Uta Full are trademarks and/or registered trademarks of Sony Music Entertainment (Japan) Inc. in Japan and/or other countries.
- This product contains NetFront Mobile Client Suite of ACCESS CO., LTD.
   ACCESS, ACCESS logo and NetFront are trademarks or registered trademarks of ACCESS CO., LTD. in the United States, Japan and other countries.
   2008 ACCESS CO., LTD. All rights reserved.
   This software is based in part on the work of the Independent JPEG Group.
- This product is equipped with NetFront Document Viewer by ACCESS CO., LTD. as document viewer function.
   ACCESS and NetFront are trademarks or registered trademarks of ACCESS CO., LTD. in Japan and other countries.
- This product is equipped with IrFront by ACCESS CO., LTD.
   ©2008 ACCESS CO., LTD. All rights reserved.
   ACCESS and IrFront are trademarks or registered trademarks of ACCESS CO., LTD. in Japan and other countries.
- Bluetooth and the Bluetooth logo are registered trademarks of Bluetooth SIG, Inc. NEC Corporation is granted a license for their use from Bluetooth SIG. Inc.

- Other trademarks and names belong to their respective owners.
- Multitask, Emotion-Expressing Mail, Privacy Angle, Life History Viewer, Quick Info, Desktop info, Quick Album, Word Prediction, Tomo-Den, Tomomato-Mail BOX and FontAvenue are trademarks or registered trademarks of NEC Corporation.
- Powered By Mascot Capsule<sup>®</sup>/Micro3D Edition™ MASCOT CAPSULE<sup>®</sup> are registered trademarks of HI CORPORATION.
- G-GUIDE, G-GUIDE MOBILE and their logos are registered trademarks in Japan of U.S. Gemstar-TV Guide International, Inc. and/or its affiliates.
- IrSimple™, IrSS™ or IrSimpleShot™ are trademarks of Infrared Data Association®.

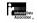

- Hyper Clear Voice is commercially available based on the license for SRS VIP+ technology from SRS Labs, Inc. SRS, VIP+, and the ( ) symbol are trademarks of SRS Labs, Inc.
- TruMedia and Dialog Clarity technologies are industrialized based on the license from SRS Labs, Inc.

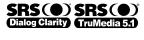

Trumedia, Dialog Clarity, SRS and the ( ) symbol are trademarks of SRS Labs, Inc.

 This product contains software licensed complying with GNU General Public License (GPL), GNU Lesser General Public License (LGPL), etc.

For more details, visit "GPL·LGPL等について" at http://www.n-keitai.com/guide/download/

- FrameSolid™ by Morpho, Inc. is used for the frame interpolation function.
  - FrameSolid™ is a registered trademark of Morpho, Inc.
- PhotoSolid®, MovieSolid®, QuickPanorama™ and their logos are trademarks or registered trademarks of Morpho, Inc. in Japan and other countries.
- ImageSurf™ by Morpho, Inc. is used for the rapid image display technique.
- ImageSurf™ is a registered trademark of Morpho, Inc.
- This product is equipped with the font FontAvenue product by NEC Corporation.
- BookSurfing is a registered trademark of CELSYS, Inc., Voyager Japan, Inc., and INFOCITY, Inc.
- a is a registered trademark of FeliCa Networks, Inc.
- FeliCa is a contactless IC card technology developed by Sony Corporation. FeliCa is a registered trademark of Sony Corporation.
- Microsoft, PowerPoint, Excel, Windows, Windows Media and Windows Vista are trademarks or registered trademarks in the United States or other countries of Microsoft Corporation (USA).
- Microsoft Windows Operating System is indicated in its abbreviated form as Windows.
- OS (Japanese) are abbreviated as follows in this guide.
  - Windows Vista is an abbreviation of Windows Vista<sup>®</sup> (Home Basic, Home Premium, Business, Enterprise, Ultimate).

- Windows XP is an abbreviation of Microsoft<sup>®</sup> Windows<sup>®</sup> XP Professional operating system or Microsoft<sup>®</sup> Windows<sup>®</sup> XP Home Edition operating system.
- Windows 2000 is an abbreviation of Microsoft® Windows® 2000 Professional operating system.
- This product is antibacterial-coated.

Antibacterial part: Handset body (excluding Display, keys and terminals)

Inorganic antimicrobial agent, coating: JP0122112A0003N

The SIAA logo indicates the quality control and information disclosure for this product conform to the guidelines of the Society of Industrial Technology for Antimicrobial Articles, as a result of evaluations conducted under ISO 22196.

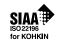

- ©ATR-Trek Co., Ltd.
- ©赤塚不二夫/ぴえろ
- ©TOMY
- ©2006 タカラトミー/KL/H
- ©SUGAR
- TM&©2008 Felix the Cat Productions, Inc. All Rights Reserved
- ©DAIKIN.H.T., 2000
- ©T2i Entertainment
- The other company names and brand names described in this guide are trademarks or registered trademarks of the respective companies.

# **Table of Contents**

| Before Using This Guidei<br>Search Guideii | 3 Calling                        | 6 Internet                    |
|--------------------------------------------|----------------------------------|-------------------------------|
| Intellectual Property Rights iv            | Overview 3-2                     | Overview 6-                   |
| Table of Contents viii                     | Voice Call 3-3                   | Yahoo! Keitai 6-              |
| Package Contents x                         | Video Call 3-7                   | PC Site Browser 6-            |
| Safety Precautionsxi                       | Call Logs 3-10                   | Page Operations 6-            |
| General Notes xix                          | Speed Dialing 3-12               | Bookmarks & Saved Pages 6-1   |
| 4                                          | Calling While Abroad             | Advanced Features 6-1         |
| 1 Getting Started                          | (Global Roaming) 3-13            |                               |
| Handset Parts 1-2                          | Optional Services 3-14           | 7 Camera                      |
| Display 1-6                                | Advanced Features 3-16           | Camera                        |
| USIM Card 1-11                             |                                  | Overview 7-:                  |
| Battery & Charger 1-14                     | 4 Security                       | Capturing Still Images 7-     |
| Power On/Off 1-18                          | 4 Security                       | Recording Videos 7-           |
| Mobile Manners 1-20                        | PIN Settings 4-2                 | Various Features 7-1          |
| Codes 1-21                                 | Prohibiting Unauthorized Handset | Advanced Features 7-1         |
| Other Basic Information 1-22               | Use 4-3                          |                               |
| Other basic information 1-22               | Prohibiting Outgoing/Incoming    | 8 ту                          |
| 2 - 1 - 1                                  | Calls 4-6                        | 0 17                          |
| 2 Basic Operations                         | Secret Modes 4-7                 | About TV 8-                   |
| Menu Operations 2-2                        |                                  | Watching TV 8-                |
| Multitask 2-9                              | 5 Mail                           | Recording/Playing Programs 8- |
| Text Entry 2-11                            | J Mail                           | View/Record Timer 8-1         |
| Phone Book 2-19                            | Overview 5-2                     | Advanced Features 8-1         |
| S! Addressbook Back-up 2-25                | Sending Messages 5-3             |                               |
| Advanced Features 2-27                     | Receiving & Opening Messages 5-6 | 9 Music Player & S! Appli     |
| Auvanceu i eatures 2-2/                    | Handling Messages 5-9            | J Widsic Flayer & 5: Appli    |

Advanced Features ...... 5-15

About Music Player..... 9-2

Music Playback...... 9-5

| S! Appli                           | 12 Data Management                                     | 15 Appendix                                           |
|------------------------------------|--------------------------------------------------------|-------------------------------------------------------|
| Advanced Features 9-10             | About Data Folder 12-2                                 | Multitask Combinations 15-2                           |
| 10 Entertainment                   | Accessing Files 12-3                                   | Software Update 15-4                                  |
|                                    | Editing Files                                          | Troubleshooting                                       |
| Mobile Widget 10-2                 | File & Folder Management 12-11 About Memory Card 12-12 | Text Entry Key Assignments 15-9 Kuten Code List 15-12 |
| S! Quick News 10-4                 | Managing Memory Cards 12-13                            | Weather Indicators 15-12                              |
| S! Info Channel 10-5<br>Books 10-7 | Advanced Features 12-16                                | Menu List 15-19                                       |
| Advanced Features 10-8             |                                                        | Specifications 15-35                                  |
| Advanced reactines                 | 13 Connectivity                                        | Index 15-40                                           |
| 11 Tools                           |                                                        | Warranty & After Sales                                |
|                                    | Infrared 13-2                                          | Service 15-52                                         |
| Osaifu-Keitai <sup>®</sup> 11-2    | Bluetooth® 13-5                                        | Customer Service 15-53                                |
| S! GPS Navi 11-5                   | PC Connection 13-9 Advanced Features 13-11             |                                                       |
| Life History Viewer 11-7           | Advanced reatures 13-11                                |                                                       |
| Schedule                           | 14                                                     |                                                       |
| To Do List                         | 14 Customization                                       |                                                       |
| Voice Memo 11-14                   | Clock, Display & Sounds 14-2                           |                                                       |
| Calculator                         | Phone Book & Calls 14-12                               |                                                       |
| Alarm 11-17                        | Mail 14-16                                             |                                                       |
| Pedometer 11-19                    | Internet 14-19                                         |                                                       |
| Bar Code Reader 11-21              | TV 14-21                                               |                                                       |
| Text Reader 11-23                  | Camera 14-23                                           |                                                       |
| Advanced Features 11-26            | Player & S! Appli 14-24                                |                                                       |
|                                    | Entertainment                                          |                                                       |
|                                    | Other Settings 14-27                                   |                                                       |

# **Package Contents**

The following items are included in the package with handset.

For additional information on accessories, contact SoftBank Mobile Customer Center, General Information (P. 15-53).

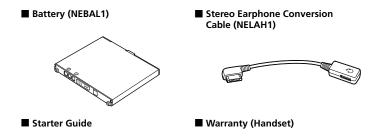

- SoftBank 930N supports microSD™ and microSDHC™ memory cards. Purchase a memory card to use related functions.
- Use only specified AC charger (sold separately) to charge handset.

# **Safety Precautions**

- To ensure proper use of your handset, read these safety precautions carefully before use. Keep this guide for future reference.
- Observe these safety precautions to prevent injuries and damages to property.
- SoftBank accepts no liability for any loss or damages incurred by you or a third party as a result of missed calls, etc., due to malfunction, erroneous operation or failure of this product.

#### Labels

 Risks of injury or damage from improper use are categorized by levels. Understand these labels before reading this guide.

| ⚠DANGER          | Great risk of death or serious injury <sup>1</sup> from improper use             |
|------------------|----------------------------------------------------------------------------------|
| <b>∆</b> WARNING | Risk of death or serious injury <sup>1</sup> from improper use                   |
| <b>∆</b> CAUTION | Risk of injury <sup>2</sup> or damage to property <sup>3</sup> from improper use |

1 Serious injury includes: Loss of eyesight, physical injury, high temperature burns, low temperature burns (blisters or reddening caused by prolonged contact with a heat source higher than body temperature), electric shock, fractures, poisoning and other conditions requiring hospitalization or long-term treatment.

- 2 Injury includes: Physical burns (high-temperature and low-temperature), electric shock, and other conditions not requiring hospitalization or long-term treatment.
- 3 Damage to property includes: Incidental damage to structures and household property and/or to pets and livestock.

#### Symbols

 Make sure you understand the following symbols and precautions before reading this guide.

| p          | precautions before reading this galac. |  |  |
|------------|----------------------------------------|--|--|
| $\Diamond$ | Action is prohibited.                  |  |  |
|            | Disassembly is prohibited.             |  |  |
|            | Exposure to liquids is prohibited.     |  |  |
|            | Handling with wet hands is prohibited. |  |  |
| 0          | Action is compulsory.                  |  |  |
|            | Unplug power cord.                     |  |  |

### **Safety Precautions**

Handset, Battery, USIM Card, AC Charger (Sold Separately), Desktop Holder (Sold Separately), Memory Card (Not Included), and Stereo Earphone Conversion Cable

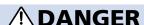

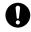

Use SoftBank specified devices (Battery, AC Charger or Desktop Holder) only.

Use of non-specified devices may cause Battery to leak, overheat, rupture or ignite; or may cause Charger to overheat, ignite or malfunction.

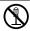

#### Do not disassemble/modify/solder handset.

May cause fire, injury, electric shock or malfunction. Also, Battery may leak, overheat, rupture or ignite. Modification of handset equipment violates statutory regulations and is subject to penalty.

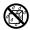

#### Keep liquids away from handset.

If handset and/or battery is not dried after exposure to fluids (water, pet urine etc.), overheating, electric shock, fire, malfunction, etc. may occur.

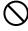

Do not charge, use or leave handset in places subject to high temperatures (near an open flame or heating equipment, in direct sunlight or inside a car on a hot day).

May cause deformation or malfunction; or may cause Battery to leak, overheat, ignite or rupture. Also, the outer housing may become hot resulting in burns.

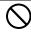

Do not use excessive force to attach Battery, AC Charger or Stereo Earphone Conversion Cable to handset. Battery or AC Charger may be the wrong way around.

Battery may leak, overheat, rupture or ignite.

# **WARNING**

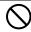

Do not place handset, Battery, AC Charger, Desktop Holder or Stereo Earphone Conversion Cable in a microwave oven or pressure cooker, or on top of an induction heating (IH) cooktop.

May cause Battery to leak, overheat, rupture or ignite; or may cause handset, AC Charger or Desktop Holder to overheat, emit smoke, ignite or malfunction.

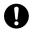

Turn off handset when entering gas stations or other places where flammable gases (propane gas, gasoline, etc.) generate. Do not charge battery in such places.

Gases may ignite.

Before using a mobile phone with Osaifu-Keitai<sup>®</sup> inside a gas station, be sure to turn it off. (If IC card lock is activated, first deactivate it and turn power off.)

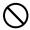

Do not drop or throw handset or expose it to excessive shock.

May cause battery to leak, overheat, rupture or ignite; or may cause fire, electric shock or malfunction.

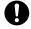

If you notice an unusual sound, odor, smoke, etc. while using, charging or storing handset, immediately:

- 1. Unplug AC Charger from outlet.
- 2. Turn handset power off.
- Remove Battery from handset, being careful of burn or injury.

Continued use may cause fire or electric shock.

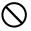

Keep liquids (water, pet urine, etc.) and conductive materials (e.g. pencil lead, metal fragments or metal necklaces, hairpins, etc.) away from Charger Terminals, External Device Port or Memory Card Slot.

May cause short circuit, resulting in fire or malfunction.

# **A** CAUTION

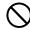

Do not place handset on an uneven or unstable surface.

Handset may fall, leading to injuries or handset malfunction. Be particularly careful while charging or when vibrator is activated.

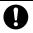

Keep handset out of reach of infants.

Failing to do so may result in small parts being accidentally swallowed or may cause injury.

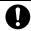

When a child uses handset, parent supervision is advised. Provide child with proper instructions.

Failing to do so may cause injury, etc.

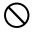

Do not store handset in humid or dusty places or in places subject to high temperatures.

May cause malfunction.

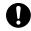

Be careful not to pinch your fingers in the hinge when opening handset.

Failing to do so may cause injury.

Handling Battery

# **A DANGER**

 Properly use and dispose of Battery after checking its type as displayed on the label on Battery.

| Display  | Battery type |  |
|----------|--------------|--|
| Li-ion00 | Lithium-ion  |  |

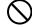

Do not throw Battery into a fire.

May cause Battery to leak, rupture or ignite.

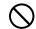

Do not puncture Battery with a nail, hit it with a hammer, step on it or subject it to strong impact.

May cause Battery to leak, overheat, rupture or ignite.

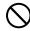

Keep metal objects (pins, etc.) away from Battery Terminals. Do not carry or store conductive materials (e.g. pencil lead, metal fragments or metal necklaces, hairpins, etc.) together with Battery.

May cause Battery to leak, overheat, rupture or ignite.

### **Safety Precautions**

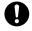

If battery fluid gets into eyes, immediately rinse with clean water. Do not rub eyes and immediately consult a doctor.

Failing to do so may result in losing your eyesight.

# **WARNING**

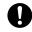

If battery fluid gets on your skin or clothing, immediately stop handset use and rinse with clean water.

Battery fluid may injure your skin.

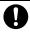

If Battery is not fully charged even after specified charging time, stop charging.

Battery may leak, overheat, rupture or ignite.

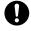

If you notice an unusual odor, overheating, discoloration, deformation, etc. while using, charging or storing Battery, remove it from handset and keep it away from fire. Be careful not to burn or injure yourself.

Battery may leak, overheat, rupture or ignite.

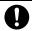

If Battery leaks or emits an unusual odor, immediately stop using it and keep it away from fire.

Battery fluid is flammable and could ignite, causing fire or Battery to rupture.

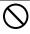

If an abnormality in Battery from external impact (deformed or scratched from dropping) is visible, immediately discontinue use.

May cause Battery to leak, overheat, rupture, ignite; may cause handset malfunction or fire.

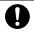

Do not allow pets to bite Battery.

May cause Battery to leak, overheat, rupture, ignite; may cause handset malfunction or fire.

# **A**CAUTION

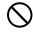

Do not dispose of batteries as municipal waste.

Bring used batteries to the nearest SoftBank Shop or recycling center after insulating the terminals with tape.

Be sure to observe local regulations on battery disposal.

Handling Handset

# **WARNING**

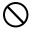

Do not use while operating a vehicle (car, motorcycle, bicycle, etc.)

May cause a traffic accident.

Use of a mobile phone while driving is prohibited by law, and is subject to penalty.

Stop vehicle in a safe location (where parking is allowed) before using handset.

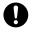

#### Keep handset power off near high precision electronic devices or devices using weak signals.

Handset may cause these devices to malfunction. Devices that may be affected: Hearing aids, implanted cardiac pacemakers, implanted defibrillators and other electronic medical equipment; fire alarms, automatic doors and other automatic control devices

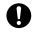

#### Keep handset power off aboard an aircraft.

Handset signal may interfere with aircraft operation. Handset use aboard an aircraft may be subject to penalty. When in-flight use is permitted, observe airline instructions.

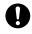

If you have a weak heart, be careful with incoming call vibrator and ring volume settings.

These may affect your heart.

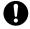

If thunder is heard while outside, immediately turn handset power off and seek shelter.

Failing to do so may attract lightning and cause electric shock.

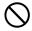

Do not point infrared beam at a person's eyes.

May cause eye injury.

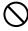

If you use electronic medical equipment, do not place handset in breast pocket or inner coat pocket.

Using handset near electronic medical equipment may cause the equipment to malfunction.

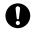

Keep handset away from your ear when calling in handsfree mode. When using Earphone-Microphone while playing games or music, adjust volume accordingly.

Sound at high volume may impair hearing; or surrounding sounds may become inaudible over playback volume, resulting in an accident.

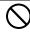

#### Do not place handset on the dashboard close to airbags.

In case of airbag inflation, handset may hit passengers resulting in injury, malfunction or breakage.

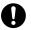

If Display or Camera Lens is damaged, be careful of broken glass pieces or exposed internal components.

Shatter-proof film prevents Display/Camera lens from shattering; however glass fragments and components may cause injury.

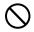

Do not allow fluids, metal pieces or flammable materials to enter USIM Card Slot or Memory Card Slot.

May cause fire, electric shock or malfunction.

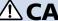

# **ACAUTION**

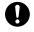

If skin abnormality occurs with use of handset, immediately discontinue use and consult a doctor.

Handset contains metal material. Depending on your physical condition, you may experience itchiness, rash, etc.

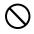

Keep magnetic cards away from handset and make sure that a magnetic card is not trapped when closing handset.

Failing to do so may cause magnetic data on a cash card, credit card, telephone card or floppy disk to be lost.

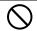

#### Do not swing handset by its strap, etc.

Handset may strike you or other people; strap may break causing injury, handset malfunction or breakage.

### **Safety Precautions**

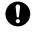

Use caution when using handset for an extended period: handset may become hot.

Skin contact for extended period may cause low-temperature burns.

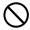

Do not bring speaker close to the ear when making calls in handsfree mode or when ring tone/melody is playing.

May impair your hearing.

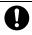

Be careful not to pinch your fingers or Strap when opening and closing handset.

May cause injury or damage.

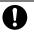

Watch TV with adequate lighting and distance from Display.

May contribute to impaired eyesight.

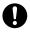

Do not turn volume up too high when using earphones.

Using earphones for extended periods at high volume may impair hearing or harm your ears.

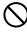

If Display breaks, do not inhale or touch liquid crystal fluid.

If fluid enters your eyes or mouth, immediately rinse with clean water and consult a doctor. If fluid adheres to your skin or clothing, immediately wipe off with alcohol and wash with soap and water.

May result in loss of eyesight or skin damage.

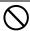

Keep magnetized objects away from handset.

May cause operation errors.

Handling USIM Card

# **A**CAUTION

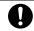

Be careful handling the Notch when removing USIM Card (IC chip).

May injure your hands or fingers.

**■** Handling AC Charger and Desktop Holder

# **WARNING**

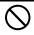

Do not cover with clothing or bedding during charging.

Heat may build up resulting in fire or malfunction.

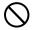

Use the specified power supply and voltage.

Failing to do so may cause fire or malfunction. AC Charger:100 to 240 V AC (for household AC outlets only) Also, do not use commercially available transformer for travel use. May cause fire, electric shock or malfunction.

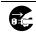

Unplug AC Charger from outlet before extended periods of handset disuse.

Failing to do so may cause electric shock, fire or malfunction.

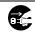

If liquid (water, pet urine, etc.) gets into AC Charger, immediately unplug AC Charger from outlet.

Failing to do so may cause electric shock, smoke emission or fire.

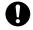

If dust accumulates on AC Charger plug, unplug Charger from outlet and wipe with a dry cloth.

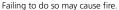

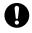

When plugging AC Charger into outlet, keep conductive materials (pencil lead, metal parts, necklaces, hair pins, etc.) away from Desktop Holder terminals, AC Charger plug/terminals and plug Charger firmly into outlet.

Failing to do so may cause electric shock, short circuit, fire or other dangers.

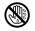

Do not touch AC Charger with wet hands.

May cause electric shock or malfunction.

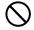

If thunder is heard, do not touch AC Charger.

May cause electric shock.

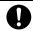

Do not use AC Charger if the cord is damaged.

May cause electric shock, overheating or fire.

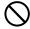

Do not use AC Charger and Desktop Holder in humid places such as in bathrooms.

May cause electric shock.

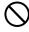

Do not short-circuit Charger Terminals when Charger is plugged into an outlet. Do not touch Charger Terminals with your fingers, etc.

May cause fire, malfunction, electric shock or injury.

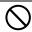

Do not place heavy objects on the cord of AC Charger.

May cause electric shock or fire.

# **A**CAUTION

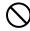

When AC Charger is connected to an outlet, do not pull on cord or otherwise subject Charger to strong shock.

May cause injury or malfunction.

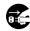

Firmly hold plug and unplug AC Charger from outlet before cleaning.

Failing to do so may cause electric shock.

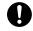

Do not unplug AC Charger by pulling the cord. Firmly hold plug and unplug AC Charger.

Pulling the cord may damage the cord resulting in electric shock or fire.

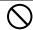

Do not charge a wet battery.

May cause battery to overheat, ignite or rupture.

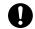

Unplug Charger from outlet when charging is finished.

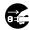

Failing to do so may cause fire or malfunction.

### **Safety Precautions**

#### ■ Near Electronic Medical Equipment

• The following information conforms to "The Guidelines on Use of Mobile Phones and Other Devices to Prevent Electromagnetic Wave Interference with Electronic Medical Equipment" (Electromagnetic Compatibility Conference Japan, April 1997), as well as refers to "The Investigative Research Report on the Influence of Electromagnetic Waves on Medical Equipment" (Association of Radio Industries and Businesses, March 2001).

# **MARNING**

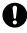

If you use an implanted cardiac pacemaker or implanted defibrillator, carry and use handset at a distance of at least 22 centimeters away from the implanted area.

Radio waves may interfere with the operation of implanted cardiac pacemakers or implanted defibrillators.

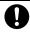

When using electronic medical equipment other than implanted cardiac pacemakers/defibrillators outside of medical institutions, consult device manufacturer about the influence of radio waves.

Radio waves may interfere with the operation of electronic medical equipment.

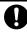

Observe the following in medical institutions. Radio waves from handset may affect electronic medical equipment.

- Do not bring mobile phones into an operating room, ICU (Intensive Care Unit) or CCU (Coronary Care Unit).
- Turn off mobile phones in hospital wards. Disable auto power-on functions (alarm, etc.) before turning off mobile phones.
- Turn off mobile phones even in lobbies or areas where use is permitted if there is electronic medical equipment nearby.
- Observe the instructions of individual medical institutions and do not use or bring mobile phones into prohibited areas.

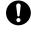

Keep handset power off in crowded places such as rush hour trains; a person with an implanted cardiac pacemaker or implanted defibrillator may be nearby. Disable auto power-on functions (alarm, etc.) before turning off mobile phones.

Radio waves may interfere with the operation of implanted cardiac pacemakers or implanted defibrillators.

# **General Notes**

### **Usage Basics**

- Handset use may be disrupted when outside the service area or where signals are weak. Calls may be suddenly cut off when moving to a place with poor signal reception (e.g. inside/next to a tall building, in a tunnel, underground or in mountainous areas).
- Take care not to disturb other people when using handset in public places.
- If you receive a call while walking, move to a safe place before answering.
- SoftBank accepts no liability for any damages arising from loss or alteration of data (Phone Book, images, sound, etc.) stored on your handset or memory card as a result of accident or malfunction. Back up important data such as Phone Book entries.
- Handset is a wireless station under Japanese Radio Law. You may be requested to submit your handset for inspection based on this law.
- Using handset near a landline phone, TV or radio may affect the operation of these devices. Use handset as far away as possible from these devices.
- Be aware of eavesdropping. Handset employs a digital signal that provides a high level of privacy protection. However, the possibility
  of eavesdropping by a third party using special means cannot be ruled out.
   Eavesdropping>
  - Interception of radio signals by a third party during communication, either intentionally or accidentally
- Do not trap Strap or other objects when opening and closing handset. Doing so may cause malfunction or damage handset.
- Using handset on trains or other public transportation may, in some rare cases, affect their electronic devices.
- A call may not be connected or you may hear noises:
  - In an extremely cold place (e.g. freezer storehouse) where handset may not operate normally
  - · Near metal furniture which may interfere with signal transmission
  - Near electromagnetic sources or magnetized items, including electric products, audio-visual equipment and office appliances (e.g. computer, microwave oven, speaker, TV set, radio, fax machine, fluorescent lamp, word processor, electric kotatsu, inverter-driven air conditioner, electromagnetic cooker)
- If Battery appears deformed or scratched from external impact, contact Customer Assistance.
- When emergency calls (110, 119 or 118) are placed, your location is sent to the corresponding agency (police, etc.). Note, your location is calculated by base station signal and not via the GPS positioning feature.
- Do not sit with handset in back pocket of trousers or skirt. Do not place at bottom of bag where handset will be subject to excessive weight. May cause malfunction.
- When using handset for the first time or after an extended period of disuse, charge Battery beforehand.
- Battery operating time varies by the usage environment and Battery condition.

#### **General Notes**

- Do not charge Battery:
  - · In a humid, dusty or shaky place
  - · Near a landline phone, TV or radio
- Although AC Charger may become warm while charging, it is not a malfunction.
- Do not subject handset to excessive shock. Do not deform Charger Terminals. Doing so may cause malfunction.
- Charge in a location with an ambient temperature within the appropriate range (5 to 35 °C).
- When Battery life nears its end, it may expand slightly. This is not a malfunction.
- FeliCa reader/writer uses the unlicensed 13.56 MHz frequency. Maintain sufficient distance between other reader/writers in use nearby. Make sure mobile phones or other wireless stations operating at the same frequency are not nearby.
- Keep handset away from strong magnetic force. May cause malfunction.
- Do not scratch Display with metal objects, etc. Doing so may damage Display resulting in malfunction or breakage.

### **Inside Cars**

- Do not use handset while driving. Doing so may compromise safe driving and cause an accident. Handset operation in a car may be punishable by law.
- Before using handset, stop the car in a safe place.
- Handset use may affect electronics in some car models. Confirm with your car dealer whether sufficient magnetic protection measures are implemented in your car. Failing to do so may compromise safe driving.

### **Handling**

- Keep away from liquids and moisture. Handset, Battery, AC Charger, Desktop Holder, Stereo Earphone Conversion Cable and USIM Card are not waterproof. Do not use these devices in the rain or in other humid places (e.g. bathrooms). When carrying handset near your body (pockets, etc.), moisture from sweat may corrode internal parts and cause malfunction. Damage caused by moisture, as mentioned above, is not covered by the warranty and may be irreparable.
- Use a dry soft cloth (e.g. eyeglass cloth) to wipe handset. Handset's color LCD may be treated with special coating for enhanced visibility. Rubbing Display with a dry cloth may scratch the surface. Clean handset carefully using a dry soft cloth for eyeglasses. If moisture or soil is left on Display, the coating may stain or peel off. Do not use alcohol, thinner, benzene or detergent, as it may cause discoloration and remove printed logos.
- Occasionally clean Terminals with a dry cotton swab. Soiled Terminals may cause poor contact resulting in power failure and insufficient charging.

- Do not place handset near an air conditioner vent. Condensation may form due to abrupt temperature changes, leading to internal corrosion and malfunction.
- Do not apply excessive force to handset and Battery. Placing handset in a bag packed with many items or sitting down with handset in your pocket may damage Display, Internal Circuit Board or Battery, and cause malfunction. Doing so with external device connected to External Device Port may damage connector, leading to malfunction.
- Although handset becomes warm during use or charging, it is not a malfunction.
- Do not leave the Camera Lens exposed to direct sunlight. Doing so may discolor or burn Optical Element.
- Do not affix thick stickers or labels to the Display or Keypad side. Doing so may result in malfunction.
- Do not leave Battery uninstalled or uncharged for an extended period of time; may alter or erase saved settings and data. SoftBank accepts no liability for any damages resulting from such loss or alteration.
- Do not store empty Battery. Doing so may degrade performance and shorten life of Battery.
- Keep the covers of External Device Port and Memory Card Slot closed. Dust or water inside handset may cause malfunction.
- When removing Stereo Earphone Conversion Cable or AC Charger from External Device Port, do not pull the cord, hold the connector. Pulling the cord may result in wire breakage or malfunction.
- If you use an outlet with pullout prevention feature, refer to the instruction manual of the outlet.
- Avoid extremely cold and high temperatures. Use handset at an ambient temperature of 5 to 35 °C, and humidity of 45 to 85 %. If handset is left in an extremely hot place, handset may power off automatically.
- Battery is a consumable item. Operating time varies by conditions of use; however when operation time becomes extremely short even after a full charge, purchase a new Battery. Use only specified battery.
- Charge Battery at an ambient temperature of 5 to 35 °C.
- FeliCa reader/writer complies with Japanese wireless standards. Usage while abroad may be subject to penalty.
- Handset's IC Card authentication complies with and has obtained certification for Japanese wireless standards. Usage while abroad
  may be subject to penalty.
- Do not insert USIM Card with labels or stickers affixed to it. May cause malfunction.
- When connecting an external device, do not insert connector into External Device Port at an angle. When external device is connected, do not pull the cord.
- Do not use handset without Battery Cover. Battery may dislodge and result in malfunction or breakage.

### **Stereo Earphone Conversion Cable**

- Do not force connector into External Device Port. Connector may be the wrong way around. Check direction of connector before inserting to avoid damage.
- Do not expose Stereo Earphone Conversion Cable to excessive shock or throw it at something.
- Do not place heavy objects on Stereo Earphone Conversion Cable.
- Beware of use while driving a vehicle. Using a mobile phone is subject to penalty. If it is necessary to receive a call, use handsfree mode to inform caller you will call back. Park the vehicle in a safe location to return the call.

#### **Camera**

Creating public disturbances from using handset may be subject to penalties based on applicable laws and regulations (e.g. nuisance prevention ordinance by municipal governments).

### **Bluetooth**<sup>®</sup>

- Handset's Bluetooth® function complies with and has obtained certification for Japanese wireless standards. You may be subject to penalty if used abroad.
- Handset incorporates a security function compliant with Bluetooth® standards for security with Bluetooth® communication. However, security may be insufficient depending on such factors as settings. Care is required for communication using Bluetooth®.
- SoftBank accepts no liability for leak of data or information during communication using Bluetooth®.

frequency range and therefore cannot avoid the frequency range used by mobile object identification systems.

- Bluetooth® devices share the same frequency band with; licensed in-house radio stations (in factory production lines), specific
  unlicensed low power radio stations, licensed amateur radio stations (hereafter, "other radio stations") and scientific, medical or
  industrial devices (including microwave ovens).
  - 1 Make sure no other radio stations are operating nearby.

- 2 If handset interferes with an in-house radio station, immediately change frequency, move to another place or cancel the Bluetooth® function, and contact SoftBank Mobile Customer Center (see below).
- 3 If interference with a low power radio station or amateur radio station occurs, contact SoftBank Mobile Customer Center (see below).

SoftBank Mobile Customer Center From a SoftBank handset, dial 157 (toll-free)
From landlines, see P. 15-53 for Customer Service.

### **Copyrights**

Copyrighted materials, such as music, images, computer programs and databases, and their respective copyright holders are protected by copyright laws. Duplication of copyrighted materials is permitted only for individual or home use. Duplications (including data conversion), modifications, transfers or network distributions of copyrighted materials for purposes other than stated above without permission of the copyright holders constitute an infringement of copyrights and violation of copyright holders' rights, potentially causing claims for reparations or criminal punishment.

Always observe applicable copyright laws when making copies using handset and recording materials using handset camera. The software installed in this handset is a copyrighted material and involves copyrights and human rights of copyright holders which are protected by copyright laws. Do not duplicate, modify, alter, detach from the hardware, disassemble, decompile or reverse-engineer the software in whole or in part by yourself, nor allow any third party to do the same, either.

#### **Functional Limitations**

After handset upgrade, subscription cancellation or long periods of handset disuse, TV becomes unavailable.

#### **Caution**

Do not use handset if it has been altered. Using an altered device is a violation of the Radio Law.

This handset is certified to conform to the technical standards for specific radio equipment based on the Radio Law, and Technical Conformity Mark (a) is printed on the model name seal as certification. If you remove screws and make alterations inside of handset, the technical standards conformity certification becomes invalid. Do not use handset with the certification invalid, as it is a violation of the Radio Law.

### **SAR Certification Information**

930N meets the technical standards set by the Ministry of Internal Affairs and Communications (MIC) regarding radio wave absorption by a human body.

These technical standards have been established on a scientific basis to prevent radio waves emitted from wireless devices such as mobile phones that are used close to a human head from affecting human health. These standards require that the SAR (Specific Absorption Rate), an indicator of the amount of average radio frequency energy absorbed in the side of a human head, must not exceed the permissive value of 2 W/kg\*. This value includes a substantial safety margin to assure the safety of all persons, regardless of age and physical size. The value is equal to the international guideline recommended by the International Commission on Non-Ionizing Radiation Protection (ICNIRP) that has a cooperative relationship with the World Health Organization (WHO).

\* The technical standards are stipulated in the Radio Law (Article 14-2 of Ordinance Regulating Radio Equipment).

The highest SAR value is 0.541 W/kg for 930N. This value was obtained in accordance with the MIC testing procedure with handset transmitting at its highest permitted power level. While there may be differences in SAR levels among individual products, they all meet the MIC's permissible value. Because mobile phones are designed to operate at their minimum power level required to communicate with base stations, the actual SAR of handset during a call is usually below the highest value.

For more information about SAR, see the following websites:

- Ministry of Internal Affairs and Communications (MIC) http://www.tele.soumu.go.jp/e/sys/ele/index.htm
- Association of Radio Industries and Businesses (ARIB) http://www.arib-emf.org/initiation/sar.html (Japanese)

### **SoftBank's Body SAR Policy**

- Body SAR: Value obtained from continuously talking with handset placed on the body using earphone-microphone at maximum transmission power.
- Specific Absorption Rate (SAR): Value obtained from talking continuously for six minutes.
- Placement on the body: Measurements are taken with the rear of handset facing the body at a distance of 1.5 cm as the standard handset position. In order to comply with radio frequency exposure requirements, use an accessory (e.g. belt clip, holster) that does not contain metallic parts to maintain a 1.5 cm separation between the body and handset.

For more information, see SOFTBANK MOBILE Corp. Website (Japanese): http://www.softbankmobile.co.jp/ja/info/public/emf/emf02.html

#### **FCC Notice**

- This device complies with part 15 of the FCC Rules. Operation is subject to the following two conditions: (1) This device may not cause harmful interference, and (2) this device must accept any interference received, including interference that may cause undesired operation.
- Changes or modifications not expressly approved by the manufacturer responsible for compliance could void the user's authority to operate the equipment.

### **FCC Information to User**

930N has been tested and found to comply with the limits of a Class B digital device, pursuant to Part 15 of the FCC Rules. These limits are designed to provide reasonable protection against harmful interference in a residential installation. This equipment generates uses and can radiate radio frequency energy and, if not installed and used in accordance with the instructions, may cause harmful interference to radio communications. However, there is no guarantee that interference will not occur in a particular installation; if this equipment does cause harmful interference to radio or television reception, which can be determined by turning the equipment off and on, the user is encouraged to try to correct the interference by one or more of the following measures:

- Reorient or relocate the receiving antenna.
- Increase the separation between the equipment and receiver.
- Connect the equipment into an outlet on a circuit different from that to which the receiver is connected.
- Consult the dealer or an experienced radio or TV technician for help.

### **FCC RF Exposure Information**

930N is a radio transmitter and receiver. It is designed and manufactured not to exceed the emission limits for exposure to radio frequency (RF) energy set by the Federal Communications Commission of the U.S. Government.

The guidelines are based on standards that were developed by independent scientific organization through periodic and thorough evaluation of scientific studies. The standards include a substantial safety margin to assure the safety of all persons, regardless of age and health.

The influence on the human body of radio waves emitted from mobile phones is measured employing a unit known as the Specific Absorption Rate (SAR). The SAR limit set by the FCC is 1.6 W/kg. The tests are performed in positions and locations (e.g. at the ear and worn on the body) as required by the FCC for each model.

The maximum SAR value for this model handset when tested for use at the ear is 0.501 W/kg and when worn on the body, as described in this user guide, is 0.289 W/kg.

Body-worn Operation; This device was tested for typical body-worn operations with the back of handset kept 1.5 cm from the body. To maintain compliance with FCC RF exposure requirements, use accessories that maintain a 1.5 cm separation distance between the user's body and the back of handset. The use of belt clips, holsters and similar accessories should not contain metallic components in its assembly.

The use of accessories that do not satisfy these requirements may not comply with FCC RF exposure requirements, and should be avoided. The FCC has granted an Equipment Authorization for this model handset with all reported SAR levels evaluated as in compliance with the FCC RF emission guidelines. SAR information on this model handset is on file with the FCC and can be found under the Display Grant section of https://gullfoss2.fcc.gov/oetcf/eas/reports/GenericSearch.cfm after searching on FCC ID A98-7N2S13A.

Additional information on Specific Absorption Rates (SAR) can be found on the Cellular Telecommunications & Internet Association (CTIA) website:

http://www.phonefacts.net.

### **European RF Exposure Information**

930N is a radio transmitter and receiver. This product has been confirmed not to exceed the limits recommended by international quidelines for radio frequency.

These guidelines were developed by the independent scientific organization International Commission on Non-Ionizing Radiation Protection (ICNIRP) and include a substantial safety margin to assure the safety of all persons, regardless of age and health. The influence on the human body of radio waves emitted from mobile phones is measured employing a unit known as the Specific Absorption Rate (SAR). The SAR limit for mobile devices is 2 W/kg. The maximum SAR value for this model handset, when placed on the ear, is 0.890 W/kg for 930N\*. As mobile devices offer a range of functions, they can be used in other positions, such as on the body as described in SoftBank's Body SAR Policy. In this case, the maximum SAR value is 0.441 W/kg for 930N.

Since the SAR is measured at the highest transmitting power level, the actual SAR during a call is usually much smaller. This is because mobile phones are designed to operate at their minimum power levels necessary to communicate with base stations.

The World Health Organization (WHO) has stated that present scientific information about mobile phone use does not indicate any adverse effects on the human body. They recommend limiting the talking time or using a handsfree device to keep the mobile phone away from the head and body to reduce influence of exposure to radio waves.

Additional information can be found at the WHO website: http://www.who.int/emf

\* Measurements with handset placed on the body are carried out in accordance with the FCC standards. The values are based on European requirements.

## **Declaration of Conformity**

**CE**0168

930N is declared to conform with the essential requirements of European Union Directive 1999/5/EC Radio and Telecommunications Terminal Equipment Directive 3.1(a), 3.1(b) and 3.2.

The Declaration of Conformity can be found on the following website:

http://www.n-keitai.com/

### **Minding Mobile Manners**

Use your handset responsibly. Inappropriate handset use can be both dangerous and bothersome. Take care not to disturb others when using your handset. Adjust handset use according to your surroundings.

- Turn handset power off in theaters, museums and other places where silence is the norm.
- Refrain from use in restaurants, lobbies, elevators, etc.
- Observe signs and instructions regarding handset use aboard trains, etc.
- Refrain from use that interrupts the flow of pedestrian or vehicle traffic.

# **Getting Started**

| Handset Parts               | 1-2  |
|-----------------------------|------|
| Basic Key Operations        | 1-3  |
| Display                     | 1-6  |
| Display Indicators          | 1-6  |
| External Display Indicators |      |
| Switching Display Views     | 1-9  |
| Mobile Widget (Japanese)    |      |
| USIM Card                   | 1-11 |
| Before Using USIM Card      | 1-11 |
| Other Notes on USIM Cards   | 1-11 |
| USIM PINs                   | 1-12 |
| USIM Card Installation      |      |
| Battery & Charger           | 1-14 |
| Notes on Charging Battery   |      |
| Battery Installation        |      |
| Charging Battery            |      |
| Power On/Off                | 1-18 |
| Power On                    |      |
| Power Off                   | 1-18 |
| Mobile Manners              | 1-20 |
| Activating Manner Mode      |      |
|                             |      |

| odes                             | 1-21 |
|----------------------------------|------|
| Security Code                    | 1-21 |
| Center Access Code               | 1-21 |
| Network Password                 | 1-21 |
| ther Basic Information           | 1-22 |
| Checking Battery Level           | 1-22 |
| My Phone Number                  | 1-22 |
| Checking Network Status          | 1-22 |
| Key Illumination                 | 1-22 |
| Stereo Earphone Conversion Cable | 1-23 |
| Side Key Guard                   | 1-23 |
| Using ECO Mode                   | 1-23 |
|                                  |      |

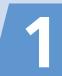

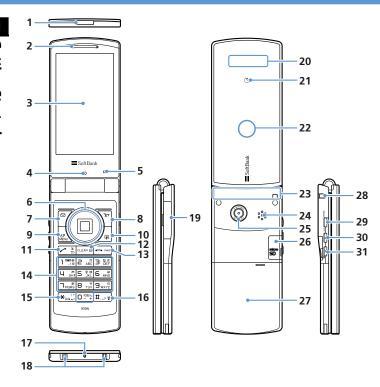

| 1  | Infrared Port                  |                  |
|----|--------------------------------|------------------|
| 2  | Earpiece                       |                  |
| 3  | Display                        |                  |
| 4  | Front Camera                   |                  |
| 5  | Light Sensor                   |                  |
| 6  | Multi Selector                 |                  |
| 7  | Mail Key                       |                  |
|    | Yahoo! Keitai Key              | <sub>327</sub> 2 |
| 9  | Menu Key                       | MENU 2           |
| 10 | Shortcut Key                   | <b>P</b> 2       |
| 11 | Send Key                       | <b>2</b>         |
| 12 | Clear/Back Key                 | CLEAR 2          |
| 13 | Power/End Key                  | <u> </u>         |
| 14 | Keypad                         | 0 - 92           |
| 15 | *Key                           | <del>*</del> 2   |
| 16 | #/Manner Key                   | # 2              |
|    | Microphone                     |                  |
|    | Charger Terminals              |                  |
| 22 | External Device Port           |                  |
|    | Indicator Display (External Di | splay)           |
|    | FeliCa Mark                    |                  |
|    | Charging Indicator/Illuminati  | on               |
|    | Internal Antenna <sup>1</sup>  |                  |
|    | Speaker                        |                  |
|    | Rear Camera                    |                  |
| 26 | Memory Card Slot               |                  |
| 27 | Battery Cover                  |                  |
| 28 | Strap Eyelet                   |                  |
|    |                                |                  |

- 1 For optimal signal reception, do not cover Internal Antenna with hands or anything else. Do not put stickers over Internal Antenna.
- 2 Key illustrations are simplified and differ in appearance from actual handset keys.

### Tip

• TV antenna is built into handset (Handset acts as a TV antenna).

## **Basic Key Operations**

### In Standby

| No. | Key/Operations           | Description                        |
|-----|--------------------------|------------------------------------|
| 6   | <b>(</b>                 | Access widgets.                    |
|     | Press and hold 💍         | Open S! Quick News List.           |
|     | ©                        | Open Phone Book Search menu.       |
|     | <b>⊙</b>                 | Open Received Calls window.        |
|     | Press and hold ©         | Open Received Address List.        |
|     | <b>③</b>                 | Open Redial window.                |
|     | Press and hold 🕒         | Open Sent Address List.            |
|     | •                        | Access Desktop Icons.              |
| 7   |                          | Open Mail menu.                    |
|     | Press and hold           | Compose a new message.             |
| 8   | \\ Y <sub>2</sub>        | Access Yahoo! Keitai portal.       |
|     | Press and hold 🔀         | Open Yahoo! Keitai menu.           |
| 9   | MENU                     | Open Main Menu.                    |
| 10  | √(p)                     | Activate function assigned to key. |
|     | Press and hold 📵         | Assign a function to key.          |
| 11  | $\overline{\mathcal{L}}$ | Open Tomo-Den Window.              |

**Key/Operations** 

Press and hold

Ða

Press and hold

No.

| Getti           | 12 | CLEAR                                      | Play messages on Answering Machine.                              |
|-----------------|----|--------------------------------------------|------------------------------------------------------------------|
|                 |    | Press and hold CLEAR                       | Set/cancel Answering Machine.                                    |
| Getting Started | 13 |                                            | Show/hide Desktop Page.                                          |
|                 |    | Press and hold -                           | Turn power on/off.                                               |
| ırted           | 14 | Press and hold 1                           | Display current location using GPS function                      |
|                 |    | Press and hold 3                           | Set/cancel IC Card Lock.                                         |
|                 |    | Press and hold 5                           | Set/cancel ECO Mode.                                             |
|                 |    | Press and hold 7                           | Set font type, thickness and size.                               |
|                 |    | Press and hold 8                           | Set Privacy Angle on/off.                                        |
|                 |    | Press and hold O                           | Enter "+" (international access code).                           |
|                 | 16 | Press and hold #                           | Set/cancel Manner Mode.                                          |
|                 | 29 | Music                                      | Open Original Menu.<br>Check missed calls (with handset closed). |
|                 |    | Press and hold $\mathbf{Q}_{\text{Music}}$ | Activate Music Player.                                           |

Set/cancel Manner Mode.

(with handset closed).

Activate Camera in Photo Mode.

Check new messages. View Clock when

there are no missed calls or new messages

Description

### **During Voice Calls**

| No. | Key/Operations          | Description                                        |
|-----|-------------------------|----------------------------------------------------|
| 6   | 0                       | Open Phone Book Search Group menu.                 |
|     | Press and hold 🛇        | Continuously increase earpiece volume.             |
|     | ©                       | Open Phone Book Search Column menu.                |
|     | Press and hold ②        | Continuously decrease earpiece volume.             |
|     | €                       | Open Received Calls window.                        |
|     | <b>(9</b>               | Open Redial window.                                |
| 7   |                         | Turn handsfree on/off.                             |
| 8   | /A                      | Toggle Hyper Clear Voice modes (High, OFF or Low). |
| 9   | MENU                    | Open Task Switch window.                           |
| 10  | \( \bar{\pi} \)         | Display function menu.                             |
| 12  | CLEAR                   | Hold call.                                         |
| 13  |                         | End call.                                          |
|     | Press and hold -        | Turn power off.                                    |
| 16  | Press and hold #        | Set/cancel Manner Mode.                            |
| 30  | <b>A</b> <sub>∀7-</sub> | Increase earpiece volume.                          |
| 31  | ŪĠ                      | Decrease earpiece volume.                          |
|     | Press and hold 🖟        | Record other party's voice                         |

30

31

# **Handset Parts**

### **During Text Entry**

| No. | Key/Operations        | Description                                                                                                    |
|-----|-----------------------|----------------------------------------------------------------------------------------------------|
| 6   | ©                     | Insert line feed " 🖣 " (when cursor is at the end of text).                                                                           |
|     | <b>©</b>              | Add a space (when cursor is at the end of text).                                                                                      |
| 7   | ø                     | Toggle character entry modes (in 5-touch<br>or T9 input mode). Toggle double-byte<br>and single-byte characters (in 2-touch<br>mode). |
|     | Press and hold 🗹      | Toggle text input methods (in 5-touch, 2-touch or T9 input mode).                                                                     |
| 8   | Y                     | Switch to pictograph/symbol list.                                                                                                    |
|     | Press and hold 😉      | Access My Pictograms (in S! Mail).                                                                                                    |
| 11  | 7                     | Cycle characters in reverse order (in 5-touch mode).                                                                                  |
|     | Press and hold 🖊      | Undo last operation (conversion, pasting, cut, etc.) and return to the previous state.                                                |
| 12  | CLEAR                 | Delete one character to right of cursor.<br>When cursor is at end of text, a character<br>to left is deleted.                         |
|     | Press and hold (LEAR) | Delete all text to right of cursor.<br>When cursor is at end of text, delete all<br>text.                                             |

| No. | Key/Operations   | Description                                                                                                    |
|-----|------------------|----------------------------------------------------------------------------------------------------|
| 15  | *                | Enter dakuten (* ) or handakuten (* )<br>(in 5-touch or 2-touch mode).<br>Toggle case (in 5-touch or 2-touch mode).<br>Insert line feed " 🎝 ." |
|     | Press and hold * | Select area.                                                                                                    |
| 16  | #                | Toggle Shift, Caps Lock and lower case modes (when entering alphanumerics in T9 input mode).                                                   |
|     | Press and hold # | Paste copied or cut text.                                                                                                    |

### **Display Indicators**

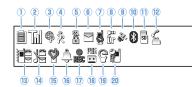

- 1 Battery Level
  - Temperature Warning
- 2 Signal Strength
  - **OUT** Out of Range
  - **Emission OFF Mode**
  - USIM Lock Active
- (3) \$\Pi\$ Yahoo! Keitai Mode
  - ⇒ Yahoo! Keitai Communication in Progress
  - Packet Transmission (No Data Transfer)
  - Connecting to Network for Packet Transmission
  - ⇒ / Packet Transmission (Sending/Receiving Data)
- 4 % Pedometer ON
- (5) 🖁 SSL Secured Site Connected

- Unread Messages
- Handset Message Memory Full
- USIM SMS Memory Full ( when there are unread messages)
- Handset & USIM SMS Memory Full
- Software Updated
- Side Key Guard On
- IC Card Lock Active
- Side Key Guard & IC Card Lock Settings
- Infrared Transmission
  - Authenticating IC Card
  - S! Addressbook Back-up Synchronizing
  - Dial Lock Active
  - Original Lock Active
  - Secret Mode/Secret Data Only Mode
  - Original Lock Active in Secret Mode/Secret Data Only Mode
- GPS Tracking
- (Blue) Bluetooth Communication in Progress
  - (Black) Bluetooth Power Saving
  - Bluetooth Call
- 11 Memory Card Inserted
  - Invalid Memory Card Inserted
  - Memory Card Reader/Writer in Use
  - Accessing Memory Card

- 12 🐇 Voice Call
  - Video Call
  - Maximum Call Cost Limit Reached
  - 引 / 🖳 / 👺 USB Cable Connected in Communication, microSD or MTP Mode
  - microSD/MTP Mode
  - Handsfree Device Connected in Communication, microSD or MTP Mode
  - # / # / # USB Cable & Handsfree Device Connected in Communication. microSD or MTP Mode
- (13) Vibration Set for Incoming Calls & Messages
  - Vibration Set for Incoming Calls/Messages
- 14 No Ringtone for Incoming Calls & Messages
  - √ 

    No Ringtone for Incoming

    No Ringtone for Incoming

    No Ringtone

    No Ringtone

    No Ringtone

    No Ringtone

    No Ringtone

    No Ringtone

    No Ringtone

    No Ringtone

    No Ringtone

    No Ringtone

    No Ringtone

    No Ringtone

    No Ringtone

    No Ringtone

    No Ringtone

    No Ringtone

    No Ringtone

    No Ringtone

    No Ringtone

    No Ringtone

    No Ringtone

    No Ringtone

    No Ringtone

    No Ringtone

    No Ringtone

    No Ringtone

    No Ringtone

    No Ringtone

    No Ringtone

    No Ringtone

    No Ringtone

    No Ringtone

    No Ringtone

    No Ringtone

    No Ringtone

    No Ringtone

    No Ringtone

    No Ringtone

    No Ringtone

    No Ringtone

    No Ringtone

    No Ringtone

    No Ringtone

    No Ringtone

    No Ringtone

    No Ringtone

    No Ringtone

    No Ringtone

    No Ringtone

    No Ringtone

    No Ringtone

    No Ringtone

    No Ringtone

    No Ringtone

    No Ringtone

    No Ringtone

    No Ringtone

    No Ringtone

    No Ringtone

    No Ringtone

    No Ringtone

    No Ringtone

    No Ringtone

    No Ringtone

    No Ringtone

    No Ringtone

    No Ringtone

    No Ringtone

    No Ringtone

    No Ringtone

    No Ringtone

    No Ringtone

    No Ringtone

    No Ringtone

    No Ringtone

    No Ringtone

    No Ringtone

    No Ringtone

    No Ringtone

    No Ringtone

    No Ringtone

    No Ringtone

    No Ringtone

    No Ringtone

    No Ringtone

    No Ringtone

    No Ringtone

    No Ringtone

    No Ringtone

    No Ringtone

    No Ringtone

    No Ringtone

    No Ringtone

    No Ringtone

    No Ringtone

    No Ringtone

    No Ringtone

    No Ringtone

    No Ringtone

    No Ringtone

    No Ringtone

    No Ringtone

    No Ringtone

    No Ringtone

    No Ringtone

    No Ringtone

    No Ringtone

    No Ringtone

    No Ringtone

    No Ringtone

    No Ringtone

    No Ringtone

    No Ringtone

    No Ringtone

    No Ringtone

    No Ringtone

    No Ringtone

    No Ringtone

    No Ringtone

    No Ringtone

    No Ringtone

    No Ringtone

    No Ringtone

    No Ringtone

    No Ringtone

    No Ringtone

    No Ringtone

    No Ringtone

    No Ringtone

    No Ringtone

    No Ringtone

    No Ringtone

    No Ringtone

    No Ringtone

    No Ringtone

    No Ringtone

    No Ringtone

    No Ringtone

    No Ringtone

    No Ringtone

    No Ringtone

    No Ringtone

    No Ringtone

    No Ringtone

    No Ringtone

    No Ringtone

    No Ringtone

    No Ringtone

    No Ringtone

    No Ringtone

    No Ringtone

    No Ringtone

    No Ringto Calls/Messages
- 15 Manner Mode
  - Auto Manner Mode Start On
  - Auto Manner Mode Release On

# **Display**

- 16 🔔 Alarm Set
  - Alarm Set for Today (appears prior to set time.)
- 17 no Seg Timer Recording in Progress
- New Messages at Voice Mail Center
  - Answering Machine On
    - New Voice Calls
    - New Video Calls
    - New Voice & Video Calls
  - Auto Voice Memo On
    - ☑ New Auto Voice Memos
  - Answering Machine & Auto Voice Memo On
    - New Voice Calls
    - New Video Calls
    - New Auto Voice Memos
    - New Voice & Video Calls
    - New Voice Calls & Auto Voice Memos
    - Mew Video Calls & Auto Voice Memos
    - New Voice & Video Calls, Auto Voice Memos

- 19 G ECO Mode
  - Privacy Angle On ( when Backlight is Off)
- (2) Yes Keypad Lock Active (After Closed or Timer is ON)

#### Tip

• To see indicator descriptions:

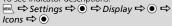

# **External Display Indicators**

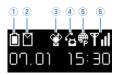

- 1 Battery Level
- 2 Unread Messages
  - Handset Message Memory Full
  - USIM SMS Memory Full
    - ( when there are unread messages)
  - Handset & USIM SMS Memory Full
- (3) Manner Mode
- 4 Uvice Call
  - Video Call
- (5) 🛱 Yahoo! Keitai Mode

  - → / → Packet Transmission (Sending/Receiving Data)
- 6 **T** Signal Strength
  - **圏** Out of Range
  - Emission OFF Mode

#### Animation

Handset status and new information appear on External Display.

#### **Examples**

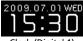

Clock (Digital 1)

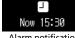

Alarm notification

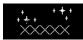

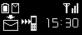

Missed call/ New mail

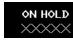

On hold

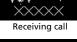

Now 15:30

Timer recording notification

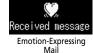

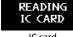

IC card authentication

#### Tip

• External Display is sometimes hard to view outdoors or under strong lighting.

# **Switching Display Views**

Display automatically changes to Landscape View when turned on its left side.

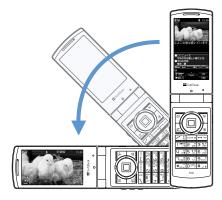

# Tip

- Landscape View is available for Camera, TV and file playback (My Picture, Videos or TV). Display remains in Portrait View in ECO Mode.
- Landscape View is also possible by turning handset on its right side while watching TV or playing recorded programs.

# **Mobile Widget (Japanese)**

Set Widgets to appear on Desktop.

• For information about Mobile Widget, see P. 10-2.

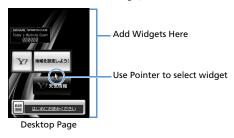

#### Tip

• Flash® wallpaper pauses when accessing widgets. Open any function before returning to Standby and Flash® resumes.

# More Features

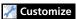

#### Style Mode Settings

- Set Display Design Collectively
- Check Default Style Mode Settings
- Edit Title of a Style
- Save Current Style Mode Settings as Favorite
- Change Each Item for Favorites
- Clear All Favorite Settings

# (P. 14-3)

#### **Display Settings**

- Wallpaper
   Show Calondar in Standbu
- Show Calendar in Standby
- Set Random Display of Images in StandbyDisplay Color Scheme
- Set a Battery Level Indicator/Signal Strength Indicator Pattern
- Interface Language
- Set Auto-change Screen
- Guard from Prying Eyes
- Set 3D Effect When Returning to Standby
- Display Quality

#### Backlight

- Set Backlight & Power Saving
- Set Brightness of Backlight

(P. 14-5)

(P. 14-3)

#### Standby Indicators

Enable Indicator Selector

#### (P. 14-7)

#### **Indicator Display**

- Set Only Clock to Appear
- Set Clock Pattern
- Set Messages to Appear
- Set Clock to Appear at Specified Time
- Set Viewable Time

# (▶ P. 14-7)

#### Closed Illumination

- Set Flashing Color for Handset Close
- Set Flashing Pattern for Handset Close

# Key Backlight

Set Key Backlight Color

(P. 14-28)

(P. 14-27)

# **Before Using USIM Card**

Universal Subscriber Identity Module (USIM) Card is an IC card that contains customer information (phone number, etc.). A USIM Card must be inserted to use your handset.

- Store Phone Book entries and SMS on USIM Card.
- Insert USIM Card into other USIM-compatible SoftBank handsets to use information on Card.
- Do not apply excessive force when inserting/removing USIM Card.
- SoftBank is not liable for any damage caused by inserting USIM Card into other IC card readers/writers.
- USIM Card may become warm during use. This is not a malfunction.
- Keep IC chip clean.
- For details, refer to the manual supplied with your USIM Card.
- Do not drop USIM Card or subject to excessive shock. Doing so may cause malfunction
- Do not bend USIM Card or place heavy objects on it. Doing so may cause malfunction
- Avoid extreme temperatures.
- Do not scratch, carelessly touch or short-circuit the IC chip.
   Doing so may result in data loss or malfunction.
- Clean USIM Card with a dry soft cloth (such as is used for eyeglasses).
- Use a SoftBank-designated USIM Card. Using a non-designated card may result in handset malfunction.

# **Other Notes on USIM Cards**

- USIM Cards are the property of SoftBank.
- USIM Cards will be reissued for a fee if lost or damaged.
- Return USIM Cards to SoftBank upon cancellation or suspension of service.
- Returned USIM Cards are recycled.
- USIM Card specifications and performance may change without prior notice.
- Keep a separate copy of data saved on your USIM Card.
   SoftBank is not liable for lost data.
- If USIM Card or handset (with USIM Card inserted) is lost or stolen, suspend service immediately. For details, contact SoftBank Mobile Customer Center. General Information (P. 15-53).
- Downloaded files (S! Appli, videos, Saved Pages, etc.) saved to handset or memory card may be inaccessible after USIM Card replacement, handset upgrade or service subscription cancellation. If a different USIM Card is inserted, the cookies and cache are cleared to protect personal information

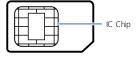

# **USIM PINs**

There are two security codes for USIM Cards: PIN1 and PIN2.

#### PIN1

PIN1 is a four- to eight-digit code to prevent unauthorized handset use by a third party.

- Default PIN1 is 9999.
- PIN1 can be changed (P. 4-2).
- When PIN1 Code Entry Set is set to ON, PIN1 must be entered each time handset is turned on to be used.

#### PIN2

PIN2 is required to reset total call cost or to set a maximum limit to call costs.

- Default PIN2 is 9999.
- PIN2 can be changed (P. 4-2).

### PIN Lock & Cancellation (PUK)

If PIN1 or PIN2 is incorrectly entered three times consecutively, PIN Lock is activated, limiting handset use to specific functions. Enter Personal Unblocking Key (PUK1/PUK2) to cancel PIN Lock.

 For information on PUK, contact SoftBank Mobile Customer Center, General Information (P. 15-53).

#### Note

- If PIN1 is incorrectly entered three times, and then PUK is incorrectly entered 10 times, USIM Card locks and handset cannot be used.
- If PIN2 is incorrectly entered three times, and then PUK is incorrectly entered 10 times, operations that require PIN2 will become unusable.
- Write down your PUK.
- To cancel USIM Card lock, contact SoftBank Mobile Customer Center, General Information (P. 15-53).

# **USIM Card Installation**

• Remove Battery (P. 1-15) before inserting or removing USIM Card.

# Insertion

1 Slide in USIM Card (IC chip facing down)

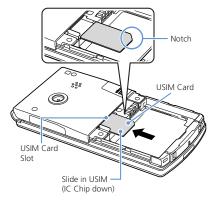

2 Push USIM Card in completely

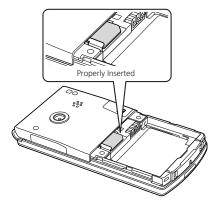

# Removal

1 Slide USIM Card out gently

# **Notes on Charging Battery**

- Charge battery at least once every six months. If battery is left uncharged for a long period, it may become unusable or its operation time may decrease.
- Avoid connecting too many things to one AC outlet. Doing so may cause the AC outlet to overheat and cause a fire.
- Battery and AC Charger may become warm during charging, but this is not a malfunction. If they become too hot, however, stop charging and contact SoftBank Mobile Customer Center, Customer Assistance (P. 15-53).
- If Charging Indicator flashes red during charging, battery may be faulty.
   Contact SoftBank Mobile Customer Center, Customer Assistance
   (P. 15-53).
- Depending on the conditions of usage, the battery may expand as it nears the end of its life. However, this presents no safety problems.
- Check the battery type on its label:

| Mark     | Туре                                                                                                    |  |
|----------|----------------------------------------------------------------------------------------------------|--|
| Li-ion00 | Lithium-ion battery Lithium-ion batteries are a recyclable resource. Do not dispose of them as municipal waste. Bring used batteries to your nearest SoftBank Shop or recycl after insulating the terminals with tape. local regulations on battery disposal. |  |

# **Battery Installation**

#### Insertion

1 Press and slide battery cover off

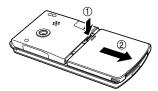

2 Insert battery into place

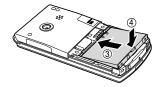

# 3 Replace cover

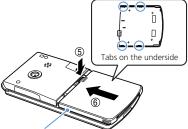

Align tabs with handset grooves and slide the cover shut.

#### Note

• Do not force Battery Cover shut. Tab may be misaligned and cause breakage.

# Removal

- Turn off handset before removing battery.
- 1 Remove battery cover
- 2 Pressing Tab (①), lift out battery (②)

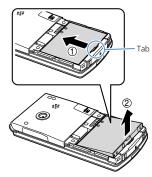

# **Charging Battery**

# **Using AC Charger**

Use only SoftBank-specified AC Charger (ZTDAA1, sold separately).

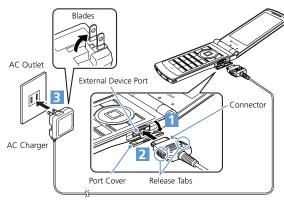

- 1 Open Port Cover
- 2 Insert Charger connector into External Device Port
- 3 Extend Charger blades and plug into an AC Outlet Charging Indicator lights red while charging. When charging is complete, Indicator goes out.

- 4 Disconnect connector from handset
  Press and hold Release Tabs to remove connector.
- 5 Unplug Charger from AC Outlet
- 6 Close Port Cover

# **Battery & Charger**

# **Using Desktop Holder**

Desktop Holder is sold separately.

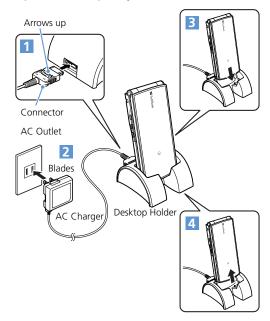

- 1 Insert Charger connector into Desktop Holder
- 2 Plug Charger into an AC Outlet
  - Place handset in Desktop Holder Charging Indicator lights red while charging. When charging is complete, Indicator goes out.
- 4 Lift out

#### Note

- · Battery can only be charged while inserted in handset.
- When both Charging Indicator and Display Indicator g go out and Charge Unusual Stop Charge appears, disconnect handset from AC Charger and remove battery. Set up handset and Charger and start charging again. If the same error occurs, AC Charger may be faulty. Contact SoftBank Mobile Customer Center, Customer Assistance (P. 15-53).
- When both Charging Indicator and Display Indicator flash, handset temperature is unsuitable for charging (Temperature Warning). Wait until handset cools down.

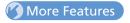

Customize

# Backlight

Set Backlight during Charging

(P. 14-5)

#### Sounds

Set to Play Charging Start/End Tones

(P. 14-10)

# **Power On**

- Make sure USIM Card is correctly inserted before turning power on.
- 1 Press and hold 📥

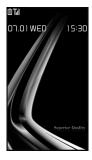

# Tip

- Power-on message (WELCOME) may appear on Display for a while when turning on handset immediately after turning power off or inserting battery.
- After USIM Card is replaced, Security Code is required when powering handset on for the first time. If Security Code is incorrectly entered five times, handset shuts down. Turn handset on again.

# Powering Handset On for the First Time (Initial Setup)

Setup prompt appears in Japanese. Select *NO* and press ① to exit.

Change interface language to English (P. 14-5) and restart handset to perform setup as follows.

- 1 [Initial Settings] window ⇒ **YES**⇒ ►
  - ► To Automatically Enter Date & Time

    Auto 

    Select a time zone 

    Select a time zone
  - ► To Manually Enter Date & Time Manual (Date Time Set) 

    Select a time zone 

    Enter date and time 

    ©
- 3 Select a font size 

  Select Separate Setting to customize font per window (P. 14-4).
- [Keypad Sound Setting] window ⇒ **ON** or **OFF** ⇒ **(a)**

#### Tip

- Setup prompt no longer appears after setup is complete.
- · The default Security Code is 9999.

# **Retrieving Network Information**

When , wo keep is pressed after initial setup, a prompt appears. Select **YES** to update network settings.

#### Tip

- Retrieve network information to use networkrelated services, such as mail and the Internet.

# **Power Off**

1 Press and hold — Handset shuts down.

# Customize

#### Clock

- Hide Clock
- Clock Size
- Clock Color
- Set Auto Time Adjustment
- Manually Adjust Time
- Summer Time
- Time Zone (Sub Clock)
- Hide Sub Clock
- Summer Time (Sub Clock)
- Time Zone Major City (Sub Clock)

(P. 14-2)

#### Auto Power On/Off

Set Auto Power On/Off

(P. 14-3)

#### **Display Settings**

- Set a Wake-up Image
- Set a Wake-up Message
- Set Font Type
- Set Font Thickness
- Set Font Sizes Collectively
- Set Font Size for Each Function Window

(P. 14-3)

#### Sounds

- Set Key Sound Off
- Set Handset Open/Close Sound

(P. 14-10)

#### Key Illumination

Set Illumination for Power On/Off

(P. 14-28)

#### Resetting Handset

- Reset All Settings to Default
- Initialize Handset to Default Status

(P. 14-30)

# **Mobile Manners**

Use your handset responsibly. Inappropriate handset use can be both dangerous and bothersome. Take care not to disturb others. when using your handset. Adjust handset use according to your surroundings.

- Turn handset power off in theaters, museums and other places where silence is the norm.
- Refrain from use in restaurants, lobbies. elevators, etc.
- Observe signs and instructions regarding handset use aboard trains, etc.
- Refrain from use that interrupts the flow of pedestrian or vehicle traffic.

# **Activating Manner Mode**

Most handset sounds are muted in Manner Mode

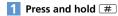

#### Note

- When handset is set to vibrate for incoming calls, be careful as handset may slide off, slide into a stove, etc.
- · The other party may hear a short beep if Manner Mode is set or canceled during a call.

#### qiT

- · Press and hold # again to cancel Manner Mode.
- Shutter click sounds even in Manner Mode
- Press and hold # to set or cancel Manner Mode during a call. Short beeps sound through the earpiece when Manner Mode is set or canceled during a call.
- Set or cancel Manner Mode by pressing and holding Ay-.

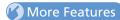

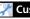

# Customize

#### Manner Mode

- Set Manner Mode Type
- Configure Original Manner Mode
- Set Time for Auto Manner Mode Start
- Set Time for Auto Manner Mode Release
- Toggle Auto Manner Mode Start and Release On/Off

(P. 14-9)

Security Code, Center Access Code and Network Password are required to use handset.

- Do not reveal these codes to others.
   Write down your codes.
- SoftBank is not liable for any damage due to handset misuse.

# **Security Code**

Security Code, 9999 by default, is required to use some handset functions. The code can be changed.

 If Security Code is entered incorrectly or nothing is entered for 15 seconds, a tone sounds and a message appears. Enter correct Security Code.

#### Note

 The warning tone does not sound in Manner Mode or when Keypad Sound is set to OFF.

#### **Changing Security Code**

- - 2 Enter current Security Code ⇒ ●
  - 3 Enter new Security Code ⇒ ⇒

    YES ⇒ ●

#### **Center Access Code**

Center Access Code, a four-digit code assigned at initial subscription, is required to access Optional Services via landlines or to subscribe to fee-based information.

### **Network Password**

Network Password, a four-digit code assigned at initial subscription, is required to use Call Barring.

 If Network Password is incorrectly entered three times, Call Barring settings are locked.
 Network Password and Center Access Code must be changed.

# **Checking Battery Level**

Use Battery Level meters as a guide only.

### **Battery Level Indicator**

Check the battery level at top of Display or on External Display.

- 🗐 / 间 81% to 100% Battery Level
- 1 61% to 80% Battery Level
- 41% to 60% Battery Level
- 🗐 / 📋 21% to 40% Battery Level
- / 0% to 20% Battery Level

# **Battery Level Beeper & Large Indicator**

Check battery level by number of beeps and large indicator.

A large battery level indicator appears. Beeps sound according to the battery level.

- Five beeps:
- 81% to 100% Battery Level
- Four beeps:
- 61% to 80% Battery Level
- Three beeps:
- 41% to 60% Battery Level
- Two beeps:
- 21% to 40% Battery Level
- One beep:
- 0% to 20% Battery Level

#### Note

 The battery level beeper does not sound in Manner Mode or when Keypad Sound is set to OFF.

# When Battery Is Empty

**Recharge Battery** appears, the battery alarm sounds for about 10 seconds, and handset powers off in about 60 seconds. Charge battery.

# **My Phone Number**

Check handset phone number.

- 1 MENU ⇒ O
  - Account Details appear.
- Add Other Information
  - ⇒ □ ⇒ Enter Security Code ⇒ ⇒
    Select an item ⇒ ⇒ Enter
    information ⇒ ⇒ □
- View All Information
  - ➡ 🗇 ➡ Display All Data ➡ ④ ➡
    Enter Security Code ➡ ④ ➡
  - to switch tabs
- Reset Account Details
  - $\Rightarrow \boxed{\mathbb{R}} \Rightarrow \textit{Reset} \Rightarrow \textcircled{\bullet} \Rightarrow \text{Enter Security}$   $\texttt{Code} \Rightarrow \textcircled{\bullet} \Rightarrow \textit{YES} \Rightarrow \textcircled{\bullet}$

# **Checking Network Status**

Check Network Status to confirm if voice calls and/or packet transmission is available.

- - Network information appears.

# **Key Illumination**

Key backlight flashes in a variety of patterns.

# **Stereo Earphone Conversion Cable**

Use Stereo Earphone Conversion Cable (sold separately) to connect earphones.

When sound source is monaural (calls, etc.), stereo earphones output monaural sound to left and right earphones; when sound source is stereo, only the left channel is output to monaural earphones.

# **Side Key Guard**

Disable Side Keys ( Music, Arr- and handset is closed

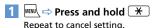

#### Tip

# **Using ECO Mode**

When set to ECO Mode, light, sound, and Display settings are modified to decrease battery consumption.

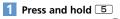

ECO Mode is set, and  $\ensuremath{\mathself{\belowdef}}$  appears.

#### Note

- ECO Mode is canceled when handset is turned off.
- The other party may hear short beeps if ECO Mode is set or canceled during a call.

# Tip

- Press and hold # again to cancel ECO Mode.
- Press and hold 5 to set or cancel ECO Mode during a call.

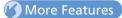

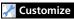

#### Key Illumination

- Set Illumination for Power On/Off
- Set Illumination for Incoming or Outgoing Calls
- Set Illumination for Call Start
- Set Illumination for Sending/Receiving Messages
- Set Illumination for Emotion-Expressing Mail
- Set Illumination for Alarm Notification
- Set Illumination for Snooze Notification
- Set Illumination for Ir/IC Transmission
- Set Illumination for Missed Call or New Message
- Set Illumination for When Handset Opens
- Set Illumination for Special Events

(P. 14-28)

# **Basic Operations**

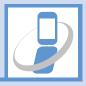

| Menu Operations                      | 2-2  |
|--------------------------------------|------|
| Accessing Handset Functions          | 2-2  |
| Icons/Notifications                  | 2-3  |
| Info                                 | 2-6  |
| Navigating through Menus             | 2-7  |
| Multitask                            |      |
| Activating Another Function          |      |
| Toggling Functions                   |      |
| Text Entry                           |      |
| Overview                             |      |
| Entering Characters in 5-touch Mode  | 2-12 |
| Editing Text                         |      |
| Editing Templates                    |      |
| Using Dictionaries                   |      |
| Entering Characters in 2-touch Mode  |      |
| Entering Characters in T9 Input Mode |      |
| Phone Book                           |      |
| Overview                             |      |
| Creating Phone Book Entries          | 2-20 |
| Using Phone Book                     |      |
| Phone Book Settings                  |      |
| S! Addressbook Back-up               |      |
| Overview                             |      |
| Using S! Addressbook Back-up         | 2-25 |
|                                      |      |

| \dvanced Features      | . 2-27 |
|------------------------|--------|
| Main Menu              | 2-27   |
| Desktop Icons          | 2-27   |
| Text Entry             | 2-27   |
| Templates              | 2-29   |
| Dictionaries           | 2-29   |
| Phone Book             | 2-30   |
| S! Addressbook Back-up | 2-32   |

2

# **Accessing Handset Functions**

 In this guide, most operations start from Main Menu.

# From Main Menu

Press ken to open Main Menu. Use 🛇 to select an item and press 

to open sub menus.

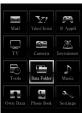

Main Menu

#### Tip

· Handset returns to Standby after 15 seconds of inactivity.

#### **Using Softkeys & Multi Selector**

Press Softkeys or use Multi Selector in Standby to access assigned functions.

#### Softkeys

- · ☐: Open Mail menu.
- (Press and hold): Open Yahoo! Keitai menu.
- 🖟: Access the function assigned to the key.

#### Multi Selector

- · (5): Open Active Desktop Page.
- · ©: Open Phone Book Search window.
- · O: Open Received Calls window.
- · O: Open Redial window.

#### **Keyword Search**

Enter keywords to search for menu items.

- 1 MENU ⇒ √₽
- 2 Enter keyword ⇒ ●

<Example> Enter "mail"

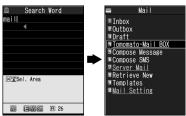

Corresponding results appear.

3 Select an item ⇒ ● Press \( \sigma \) to toggle results.

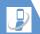

#### From Original Menu

Assign often-used functions to Original Menu for quick access.

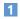

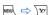

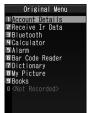

Press 🔀 to toggle between Main Menu and Original Menu.

#### **Enter Menu Item Number**

Enter these numbers for direct menu access. Note that Main Menu Theme must be set to **Basic**.

- See P. 15-19 for menu item numbers.
- See P. 2-27 for details on changing Main Menu Theme.

<Example> Access Select Ring Tone (menu no. 13)

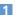

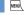

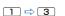

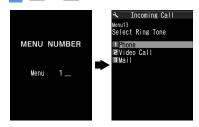

# **Icons/Notifications**

Add functions to Icon window and use them as shortcuts. Notifications appear to inform you of missed calls, new messages, etc. Select a notification to check the information.

The following shortcuts are set by default.

- ・S-1バトル (Japanese)
- ・コンテンツ得パック (Japanese)
- ・選べるかんたん動画 (Japanese)
- · S! Quick News List · TV
- Photo Mode
   Ouick Search

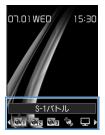

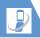

# **Icons**

| Icon        | Function                            |
|-------------|-------------------------------------|
| •           | S! Quick News List                  |
|             | Photo Mode                          |
|             | TV                                  |
| Q           | Quick Search                        |
|             | Call Phone Number                   |
| To 1        | Compose S! Mail                     |
| SMC<br>TO 1 | Compose SMS                         |
| <b>3</b> 1  | Access Webpage (Yahoo! Keitai)      |
|             | Access Webpage (PC Site<br>Browser) |
|             | Play Melody                         |

| lcon       | Function        |
|------------|-----------------|
| 21         | Show Image      |
| 1          | Play Video      |
| <b>6</b> 1 | S! Appli        |
| 91         | Inbox Folder    |
|            | Movie Mode      |
|            | Voice Mode      |
|            | Schedule        |
|            | To Do List      |
|            | Text Memo       |
|            | Bar Code Reader |

| lcon | Function                |
|------|-------------------------|
|      | Text Reader             |
| B    | Music Player            |
|      | Life History Viewer     |
|      | Calculator              |
|      | Dictionary              |
|      | Receive IR Transmission |
| *    | Bluetooth               |
| G    | Original Menu           |
|      | PC Site Browser         |
| e i  | Books                   |

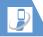

| lcon      | Function           |
|-----------|--------------------|
|           | Play/Erase Msg.    |
|           | Play/Erase VC Msg. |
| Ř         | Pedometer          |
| <b>**</b> | Illumination       |

# **Notifications**

| lcon | Function/Information                                                |
|------|---------------------------------------------------------------------|
| Miss | Missed Calls                                                        |
| Msg  | Answering Machine<br>Play/delete messages.                          |
| Msg  | Answering Machine (Video<br>Message)<br>Play/delete Video Messages. |
| VM   | Voice Mail                                                          |

| Icon                   | Function/Information            |
|------------------------|---------------------------------|
| New                    | New Messages                    |
| ((_)))<br>Miss         | Failed Alarms                   |
| Alarm                  | Missed TV Programs              |
| Finish                 | Timer Recording Finished        |
| ¥<br>Max               | Maximum Call Cost Limit Reached |
| © <b>□</b> ∰<br>Update | Software Update                 |
| Connect                | USB Mode Communication          |
| Search                 | Network Re-search               |
| Update                 | New S! Info Channel             |

| lcon      | Function/Information                   |
|-----------|----------------------------------------|
| Miss      | New S! Info Channel Receive<br>Failure |
| ∯<br>New  | New Weather Info.                      |
| ∰<br>Miss | Weather Info. Receive Failure          |
| Get       | Content Keys Acquired                  |

Notifications disappear after accessing the functions/information. Answering Machine and Voice Mail notifications disappear after message is played back.

**Basic Operations** 

# **Menu Operations**

# Adding Icons

Add up to 15 icons.

1 From a function ⇒ 🕞 ⇒ Add Desktop Icon 🖈 🖲

# **Accessing Icons & Notifications**

1 •

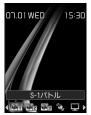

Icon Window

2 ♦ Select an icon ⇒ • ■ Scrolling Icons  $\Rightarrow \bigcirc$ 

# Info

Phone numbers, functions, etc. saved to Icon window appear in Info window.

#### **Accessing Data and Functions**

Press v to toggle Info window and Icon window.

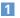

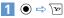

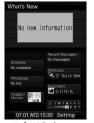

Info Window

Desktop opens to previously used window.

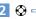

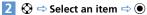

#### **Items**

| Item               | Details                                                                             |
|--------------------|-------------------------------------------------------------------------------------|
| What's New         | Access/view Notifications (P. 2-5).                                                 |
| Recent<br>Messages | Access new messages.                                                                |
| Schedule           | Schedule Access schedule entries (today/tomorrow).                                  |
|                    | To Do List<br>Access To Do List entries.                                            |
| Shortcuts          | Access Icons saved to Icon window.                                                  |
| Phonebook          | Phone Number<br>Access phone numbers from<br>Icon window.                           |
|                    | E-mail address<br>Select e-mail address (from<br>Icon window) to Create<br>S! Mail. |
| Bookmarks          | Yahoo! Keitai<br>Access bookmarked sites.                                           |
|                    | PC Site Browser<br>Access bookmarked sites.                                         |

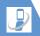

| Item               | Details                                                                          |
|--------------------|----------------------------------------------------------------------------------|
| Images &<br>Movies | Still images<br>Open image.                                                      |
|                    | Video<br>Play video.                                                             |
| Calendar           | Open Calendar.                                                                   |
| Clock              | Access Alarm list<br>(Set Main Time window<br>appears when clock is not<br>set). |
| Settings           | <ul><li>Set items on/off.</li><li>Change item order.</li></ul>                   |

# **Navigating through Menus**

### **Scrolling Pages**

Use  $\bigcirc$  or  $\bigcirc$  ( $\P_{\forall j-}$  or  $\P_{\mathbf{a}}$ ) to scroll next/previous pages.

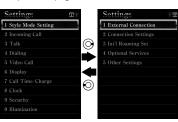

# Selecting Menu Items Using Keypad

Use keypad to enter number corresponding to menu item.

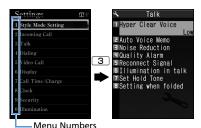

# Return to Previous Window or Standby

Press CLEAR to cancel operation and return to previous window.

Press \_ to return to Standby.

May not apply to all functions/windows.

2

**Basic Operations** 

# More Features

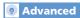

#### Main Menu

- Change Main Menu Theme
- Switch to Simple Menu
- Temporarily Change Design Theme of Main Menu

(P. 2-27)

#### **Desktop Icons**

- Edit Title of a Desktop Icon
- Change Icon Image
- Check Icon Information
- Change Order of Desktop Icons
- Delete Desktop Icons
- Reset Desktop Icons
- Change Theme of Desktop Icons
- Show/Hide Desktop Icons

(> P. 2-27)

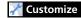

#### **Display Settings**

Set Softkey Color

(P. 14-4)

#### **Desktop Icons**

- Set Desktop Theme
- Change Icon Design of a Theme
- Change Order of Icons of a Theme
- Move Icons to Another Theme
- Delete Icons of a Theme

• Show New Message Indicator as 3D Animation

(P. 14-6)

#### Menu Display Settings

- List View and Details View
- Set Main Menu Theme
- Change Icon Design (Original Theme)
- Change Background (Original Theme)
- Reset Original Theme Settings
  - Save Last Selected Menu Item to Memory
  - Add a Menu Item to Original Menu
  - Change Order of Original Menu Items
- Cancel Original Menu Items
- Reset Original Menu

(P. 14-6)

#### Shortcut Key

Change Function Assigned to Shortcut Key

(P. 14-27)

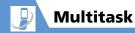

Activate one function per group at one time.

| Function Group      | Function                                            |
|---------------------|-----------------------------------------------------|
| Mail Group          | Mail                                                |
| Yahoo! Keitai Group | Yahoo! Keitai                                       |
| S! Appli Group      | S! Appli                                            |
| Settings Group      | Settings, Optional<br>Services                      |
| Tools Group         | Data Folder, Tools, Phone<br>Book, Own Data, Camera |
| TV & Music Group    | TV, Music                                           |

- See P. 15-2 for available combinations of functions that can be activated at the same time.
- Confirm currently active tasks in Tasks Bar.

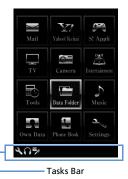

• Transmission fees are incurred while accessing functions during a voice call.

# **Activating Another Function**

Activate another function without exiting

- 1 While using a function ⇒ ►
  - To Activate Function from Main Menu
    - Select another function ⇒ ●
  - Mobile Widget⑤ ⇒ Select a widget ⇒ ⑥
  - ► Mail Function
    - Mail Function
  - To Access Yahoo! Keitai Portal
  - ► To Activate Function Assigned to Shortcut Key

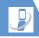

# **Toggling Functions**

1 When multiple functions are active ⇒ www.

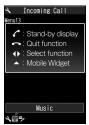

Task Switch Window

#### Tip

- To End Multitask: [Task Switch] window ⇒ — ⇒ Quit Selected or Quit All Function ⇒ ●
- Alternatively, press and hold to end Multitask and return to Standby.

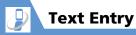

Handset has three text input methods: 5-touch, 2-touch and T9 Input.

• This guide mainly explains Japanese text entry in 5-touch mode.

# Overview

# **Text Entry Window**

A text entry window consists of Character Entry Pane, Guide Pane and Status Pane. Indicator and key descriptions are as follows:

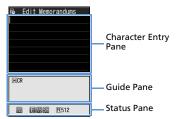

**Text Entry Window** 

### **Character Entry Pane**

| I        | Cursor                 |
|----------|------------------------|
| <b>◀</b> | End mark (end of text) |

#### **Guide Pane**

| ▲ ▼ CHG             | to convert characters                                                      |
|---------------------|----------------------------------------------------------------------------|
| ▲ ▼ All<br>▲ ▼ Find | (2) to search Phone Book                                                   |
| ▲ ▼ Area            | to specify a text range to copy/cut                                        |
| <b>⊠</b> CR         | * to insert line feed                                                      |
| ⊠ A/a               | * to switch case of each character, or to add dakuten (* )/handakuten (* ) |
| # AA → aa           | # to cancel Caps Lock mode                                                 |
| # aa → Aa           | # to set Shift mode                                                        |
| # Aa → AA           | # to set Caps Lock mode                                                    |
| ⊠ Sel.<br>Area      | Press and hold * to select area of text to copy (cut).                     |
| # Paste             | Press and hold # to paste copied or cut text.                              |
| <b>←</b> Back       | to cycle characters on a key in reverse order (e.g. え→ う)                  |

#### **Status Pane**

| 29                            | Text input method<br>(2-touch/T9 Input mode) (No<br>indicator for 5-touch mode)                   |
|-------------------------------|---------------------------------------------------------------------------------------------------|
| INS OVE                       | Insert/Overwrite mode                                                                             |
| 漢 カナ [E] 123                  | Character entry mode                                                                              |
| ×                             | Kuten code input mode<br>(P. 2-28)                                                                |
| V <sub>1</sub> V <sub>2</sub> | Double-byte/Single-byte mode                                                                      |
| Sm                            | Lower case input mode                                                                             |
| Shift Caps                    | Shift/Caps Lock mode                                                                              |
| R                             | Bytes remaining for text entry                                                                    |
| In                            | Number of entered characters<br>(appears when entering text to<br>USIM Phone Book/SMS<br>message) |

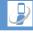

#### **Split Windows**

In some instances, a second window opens with text entry window.

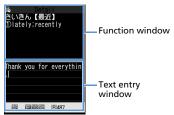

Referring to Dictionary from a text entry window

#### **Switching Windows**

Press And select **Change Window** to switch windows.

# **Changing Text Input Methods**

[Text Entry] window ⇒ 🕞 ⇒ CHG Input Method ⇒ • Select a text input method ⇒ • Alternatively, press and hold .

#### Toggling Character Entry Modes

[Text Entry] window ⇒ 🖾 Press ot togale entry modes. Kanii/hiragana ⇒ Katakana ⇒ Alphanumerics > Numbers

#### Tip

single-byte and double-byte modes.

# **Interruptions during Text Entry**

#### When Battery Runs Out

Battery alarm sounds and Recharge Battery appears. Text is automatically saved. Access the same function to continue text entry. Text may not be saved depending on the function.

#### When \_ is Pressed

A message appears asking whether to end text entry. Select YES and press ( ) to end text entry without saving the text. To continue text entry, select NO and press .

#### When a Voice Call Arrives

Answer the call. After call ends, text entry window returns.

# **Entering Characters in** 5-touch Mode

Press a key multiple times to cycle through letters assigned to that key.

For key assignment, see P. 15-9.

#### Kanji, Hiragana & Katakana

Enter a reading (in hiragana) and convert to kanji, katakana, etc.

#### **Using Word Prediction**

Enter a character and Word Prediction suggests words starting with that character. Word Prediction also suggests word selection for words to follow. Switch to kanii/hiragana mode to use Word Prediction.

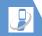

<Example> Entering "携帯電話"

1 [Text Entry] window ⇒ 2 (four times)

"け" is entered in Character Entry Pane. Suggestion list shows predictions for words beginning with "け" in Guide Pane.

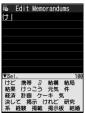

2 ◎ ⇒ Select "携带" ⇒ ⑥

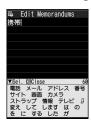

"携带" appears in Character Entry Pane. A suggestion list of words that follow

"携带" appears in Guide Pane.

### ■ When Required Word Does Not Appear

CLEAR

Continue hiragana (reading) entry in Character Entry Pane to narrow down selection.

**3** ② ⇒ Select "電話" ⇒ ●

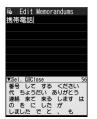

### ■ To Exit Suggestion List

CLEAR Or

#### Tip

 Handset has a learning feature that adds entered words to the suggestion list. Press and hold to delete an added word from the suggestion list.

# **Converting Hiragana**

If the required suggestion does not appear or word prediction is set to off, convert to Kanji as shown below:

<Example> Entering "佐々木"

1 [Text Entry] window ⇒ 3 (once) ⇒ ○ ⇒ 3 (once) ⇒ 2 (twice)

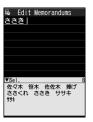

■ To Determine Entered Hiragana without Converting It

 $\Rightarrow$   $\bigcirc$ 

2 🕡 ⇒ Select a word 🖈 💿

■ To Change Conversion Range ⇔ 🕞

⇒ 😏

**Basic Operations** 

# Dakuten (\* ) & Handakuten (\* )

<Example> Entering "が"

1 [Text Entry] window ⇒ ② (once)

⇒ ※ ⇒ ●

# **Switching to Lower Case**

<Example> Change "つ" to "っ"

1 [Text Entry] window ⇒ 4 (three times) ⇒ \* ⇒ •

# **Pictographs & Symbols**

1 [Text Entry] window ⇒ 🖼

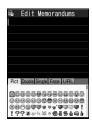

2 Select a pictograph/symbol ⇒ ●
Press ☞ or ☞ to toggle
pictograph/symbol categories.

■ To Toggle Full-Screen List and Continuous Entry

⇒ √

□

CLEAR

The pictograph/symbol list window is closed.

#### **Emoticons**

- 1 [Text Entry] window ⇒ 📵 ⇒

  Face Mark ⇒ ●
- 2 Select an emoticon ⇒ ●

#### **Common Phrases (Templates)**

- 1 [Text Entry] window ⇒ 📵 ⇒

  Common Phrases ⇒ ●
- 2 Select a folder ⇒ ⇒ Select a phrase ⇒ (twice)

# Alphanumerics, Numbers & Katakana

Enter alphanumerics, numbers or katakana in kanji/hiragana input mode.

# **Editing Text**

#### **Deletion & Correction**

- 1 [Text Entry] window 

  Move cursor to the left of the character to delete 

  CLEAR
- To Delete All Characters to the Right of Cursor

Press and hold CLEAR

- To Delete Entire Text
  - ➡ Move cursor to the end of text ➡ Press and hold CLEAR
- Position cursor ⇒ Enter correct characters

#### Copy, Cut & Paste

- Only one entry can be stored on clipboard. If you copy or cut new text, the previously copied or cut text is overwritten.
- Copied or cut text can be pasted repeatedly until you copy or cut new text, or turn handset power off.
- 1 [Text Entry] window ⇒ 🕞 ⇒ Copy or Cut ⇒ ●

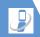

- 2 Move cursor to beginning of characters ⇒ ●
- **3** Move cursor to end of characters ⇒ ●
- 4 Position cursor ⇒ 🕫 ⇒ Paste ⇒

  •

# **Editing Templates**

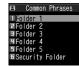

Templates (Common phrases) Window

2 Select a folder ⇒ ● (⇒ Enter Security Code ⇒ ●)

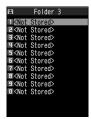

**Templates List** 

Select an entry ⇒ 🖾 ⇒ Enter text ⇒ 🏵 (⇔ Enter title ⇒ 🌖)

# **Using Dictionaries**

# Saving Words to Own Dictionary

Save frequently used words to Own Dictionary. For each word, save a reading (in hiragana). When the reading is entered in a text entry window, the word appears among the suggestions.

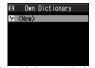

Own Dictionary Window

2 <New> ⇒ ● ⇒ Enter word ⇒ ● ⇒ Enter reading ⇒ ●

# Tip

• To check saved words: Select a word ⇒ ●

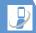

#### **Using Downloaded Dictionaries**

Download dictionaries from Yahoo! Keitai sites. Dictionary must be enabled in advance.

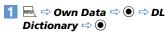

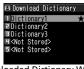

**Downloaded Dictionary Window** 

Select a dictionary ⇒ ● ★ appears next to the enabled dictionary.

#### Tip

- · To disable a dictionary: [Downloaded Dictionary] window ⇒ Select a dictionary with ★ 🗢 💿
- · If an emoticon dictionary is enabled, its content is reflected in the emoticon list when entering emoticons.

# **Entering Characters in** 2-touch Mode

Each hiragana character is entered by combining two key presses.

- For combinations of character input keys, see P 15-10
- Procedures for selecting predicted words and for converting entered hiragana are the same as those used in 5-touch mode (P. 2-12).

#### <Example> Entering "キャンプ"

- The following example is in Japanese text entry mode
- 1 [Text Entry] window  $\Rightarrow$  2 2 (き) ⇒ 8 0 (change to lower case mode) ⇒ 8 1 (\*) ⇒ 8 0 (change to upper case mode)  $\Rightarrow$  0 3 (h)  $\Rightarrow$  6 3 (3\) ⇒ 0 5 (°)
- 2 / □ ⇒ ●

### Tip

- Pressing \* also adds dakuten (\* ) and handakuten (°) or toggles upper case and lower case.
- Press 

   o

   to toggle double-byte and single-byte modes.

# **Entering Characters in T9 Input Mode**

Press a key once for each character, and select the word from the suggestion list.

- For key assignment, see P. 15-11.
- When character entry mode is "Number." 5-touch input method is automatically applied.

#### <Example> Entering "春"

- The following example is in Japanese text entry mode.
- 1 [Text Entry] window ⇒ 6 ⇒ 9 Word predictions for the key combination appear.

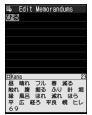

- To Change Conversion Range  $\Rightarrow \bigcirc$
- Toggle Kanii and Hiragana Suggestion Lists
  - ⇒ #

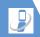

**■** Toggle English and Japanese **Suggestion Lists** 

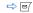

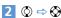

Select word from among the suggestions in Guide Pane

■ To Show Converted Words on Suggestion List

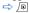

For example, if you specify "はる," then "張る," "貼る" and other words that have the same reading appear on the suggestion list.

■ To Show Predicted Words on Suggestion List

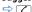

For example, if you specify "はる," then "春休み." "遥か" and other words that begin with the same reading appear on the suggestion list.

■ To Exit Suggestion List and Continue **Character Entry** 

CLEAR

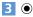

### Re-entering Words

Re-enter as shown below if the desired word does not appear.

<Example> Entering "らんらんと"

- The following example is in Japanese text entry mode.
- 1 [Text Entry] window  $\Rightarrow$  9 (row ら) ⇒ ① (row わ) ⇒ ⑨ (row ら) ⇒ (row わ) ⇒ 4 (row た) "らんらんと" does not appear in suggestion list.
- Y?

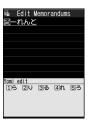

Cursor is on the first character of the word. The edit window opens in Guide Pane, where hiragana characters of row "ら" appear.

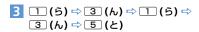

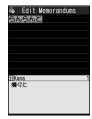

- If No Correction is Necessary ⇒ ⊙ to move cursor to the next character
- To End Re-entering a Word □

The words predicted/converted from the re-entered word appear on the suggestion list.

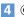

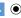

# More Features

# Advanced

#### **Text Entry**

- Switch between Lower Case & Upper Case
- Switch between Single-byte & Double-byte
- Cycle Characters in Reverse Order
- Undo Last Operation
- Move Cursor to Top/End of Text
- Overwrite & Insert Modes
- Insert Line Feed
- Input a Space
- Use Dictionary
- Ouote Text
- Use Kuten Codes

#### (P. 2-27)

#### Templates

- Edit a Folder Name
- Reset a Folder Name
- Edit Templates
- Reset Templates

(P. 2-29)

#### Dictionaries

- Edit Entries
- Delete Entries
- Edit Title
- View Information
- Delete Dictionaries

(P. 2-29)

# **Customize**

#### Text Entry

- Set Text Input Method
- Set Word Prediction
- Set to Show T9 Suggestion Words in Kanji or Hiragana
- Clear Learning History
- Change Font Size
- Set Auto Cursor Movement in 5-Touch Mode

(P. 14-27)

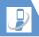

# **Phone Book**

# **Overview**

Save phone numbers, e-mail addresses and other contact information to Phone Book.

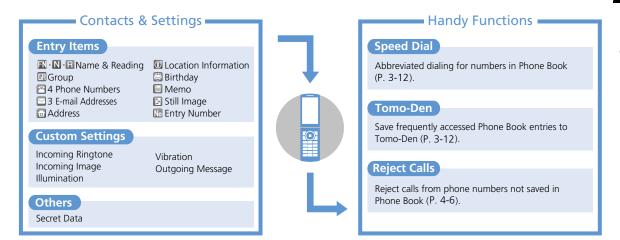

#### Back Up Important Information

Keep a separate copy of Phone Book entry information. When battery is exhausted or removed for extended periods, Phone Book data may be lost or altered. Damage to handset may also affect data recovery. SoftBank is not liable for damages from lost/altered Phone Book data.

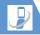

#### **Creating Phone Book Entries**

<Example> Enter a name, phone number. e-mail address and specify a group

- M=N ⇒ Phone Book ⇒ ⇒ /₽ ⇒ Add to Phone Book ⇒ ● ⇒ Phone ⇒ •
- 2 ⇒ Enter family name ⇒ ● ⇔ Check reading ⇔ ● ⇒ N ⇒
  - ⇒ Enter first name ⇒ ⇒ Check reading ⇒ ●

Reading is entered automatically. Edit as necessary.

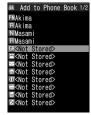

Phone Book Entry Window

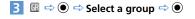

- 4 🖹 ⇒ 🌘 🖈 Enter phone number ⇒ • Select an icon ⇒ • To save additional numbers, select <Not Stored> and repeat the same
- step. 5 □ ⇒ • Enter e-mail address ⇒ Select an icon ⇒ ● To save additional addresses, select <Not Stored> and repeat the same step.
- 6 ∞/

#### **Setting Incoming Image**

- 1 [Phone Book Entry] window ⇒ 🖪  $\Rightarrow$   $\bigcirc$ 
  - To Capture an Image with Camera Photo Mode ⇒ ● Capture image  $\Rightarrow$  ( )
  - To Select an Image in Data Folder Select Image ⇒ • Select a folder ⇒ Select a still image ⇒ ●

#### Tip

· To cancel selected image, select Release This and press 

.

#### **Creating Entries from Other Functions**

#### Create entries from:

- · Dialed Calls Received calls · Text Reader
- Redial
- · Bar Code Reader
- Receives/Sent Address List
- · Yahoo! Keitai
- · Phone Number Entry window

<Example> Create an entry from Received

- 1 ⊙ ⇒ Select a record ⇒ 🕫 ⇒ Add to Phone Book ⇒ ● Phone ⇒ (**•**)
  - To Save As a New Entry New ⇒ •
  - To Add Another Entry Add ⇒ ● Search Phone Book ⇒ Select an entry ⇒ (twice) Phone Book Entry window with the phone number automatically entered opens.
- 2 Enter other items ⇒ 🖾 (⇒ YES ⇒

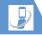

# Resuming Phone Book Edit Operation

If battery is empty or if another function was activated while editing an entry, resume operation as follows:

- 2 Enter each item  $\Rightarrow \boxdot$  ( $\Rightarrow$  **YES**  $\Rightarrow$   $\textcircled{\bullet}$ )

#### Tip

 Save entry before you exit Phone Book. Otherwise, all changes will be lost.

#### **Using Phone Book**

#### **Dialing from Phone Book**

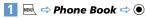

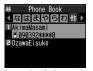

Phone Book Entry List

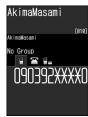

**Entry Details** 

Select a phone number and press to make a video call.

#### Tip

 Alternatively, select a phone number from Phone Book Entry List and press ( ) to make a call. If there are multiple entries, the first number is called.

#### **Specifying a Search Method**

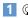

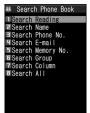

Phone Book Search Window

2 Select a search method ⇒ ●
Search Reading:

Enter a reading and press  $\bigcirc$ .

Search Name:

Enter a name and press  $\bigcirc$ .

Search Phone No.:

Enter a phone number and press ②.

Search E-mail:

Enter an e-mail address and press  $\bigcirc$ .

Search Memory No.:

Enter three-digit entry number.

Search Group:

Select a group to view saved entries.

Search Column:

Press a key (1 - 0 or \*) to access the tab corresponding to that key.

# **S** Basic Operations

# 2

#### Search All:

Phone Book is organized by tabs (Japanese syllabary order).

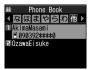

Phone Book Entry List

#### Tip

# Accessing Entries from Other Functions

Access Phone Book entries from Received Calls, Dialed Calls, Redial and Received/Sent Address List.

#### **Access Phone Book from Received Calls**

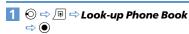

#### **Access Phone Book from Dialed Calls**

#### **Access Phone Book from Redial**

# Access Phone Book from Received Address List

Press and hold ② ⇒ 🕞 ⇒
Look-up Phone Book ⇒ ●

# Access Phone Book from Sent Address List

1 Press and hold ⓒ ⇔ ♠ ⇔ Look-up Phone Book ⇔ ●

#### **Phone Book Settings**

#### **Customizing Handset Response**

Set different ringtones, images, etc. per entry item or Group.

#### **Indicators**

The following indicators appear for set items.

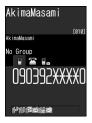

- Ringtone (Incoming Calls)
- Ringtone (Mail)
- Illumination (Mail)

- Incoming Image (Calls)
- Outgoing Message (Incoming Calls)

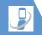

# To Customize by Phone Number/E-mail Address

<Example> Set a ringtone for incoming voice calls

- 1 [Entry Details] ⇒ ⊙ ⇒ Select a phone number ⇒ ♠ ⇒ Ring

  Tone/Image ⇒ ●
- **2** Voice Call (Recv.) ⇒ ●

#### To Customize by Group

<Example> Set illumination for incoming messages

- 1 [Phone Book Entry List] ⇒ 🕫 ⇒

  Group Setting ⇒ ●
- 2 Select a group ⇒ 🕞 ⇒ Ring
  Tone/Image ⇒ ●
- 3 Mail (Recv.) ⇒ 🏵
- 4 Illumination ⇒ ⇒ Select a pattern ⇒ ●

#### Note

- Custom Settings are unavailable for secret Phone Book entries.
- Custom Settings are canceled when entry is set as secret.

#### Tip

 To cancel Custom Settings, select an item with ★ and press

# Restricting Calls to/from Specific Phone Numbers

Restrict calls to/from specific numbers in Phone Book. This can help manage personal calls and prevent nuisance calls.

- 1 [Entry Details] ⇒ 😡 ⇒ Select a phone number ⇒ 🔎 ⇒

  Restrictions ⇒ ●
- 2 Enter Security Code ⇒ ●
- Select a restriction type  $\Rightarrow$  
  Restrict Dialing:

Permit outgoing calls to only one number. Note that the number can only be dialed from Phone Book.

#### Call Rejection:

Restrict incoming calls from a specified number.

#### Call Acceptation:

Receive incoming calls only from a specified number.

#### Tip

• ★ indicates currently set restriction; to cancel, select the setting and press ⑤.

#### When **Restrict Dialing** is Set

The following operations are disabled:

- Dialing by Keypad
- Dialing from Received Calls
- Calling from Phone Book (except: calling specified number in Phone Book)

#### Tip

- When Restrict Dialing is set, all records on Redial, Dialed Calls and Sent Address List are deleted.
- Emergency numbers 110, 119 and 118 are available even when Restrict Dialing is set.
- If you change or delete the specified number, the set restriction is canceled.
   Cancel Restrict Dialing to edit or delete.

2

# **Basic Operations**

#### **Setting Secret Entries**

Prevent others from accessing certain Phone Book entries.

- Phone Book entries set as secret only appear in Secret Mode or Secret Data Only Mode (P. 4-7).
- [Entry Details] ⇒ 🕫 ⇒ Set Secret
  ⇒ •

#### Tip

- Entries saved while Secret Mode or Secret Data Only Mode is active are saved as secret entries.
- When a Tomo-Den entry is set as a secret entry, the entry's Tomo-Den setting is canceled.

#### **Managing USIM Phone Book**

Phone Book entries can be copied between handset and USIM Card.

- 2 Copy ⇔ ⊚ ⇔ Phone → USIM or USIM → Phone ⇔ ⊚ ⇔ Phone Book ⇔ ⊚
- Search Phone Book
- 4 Select an entry ⇒ ●
  Repeat this step to specify other entries.

#### Note

- Items that cannot be saved to USIM Phone Book are not copied.
- Phone Book entries set as secret cannot be copied.
- You must end copying of Phone Book entries to make/receive calls or send/receive messages.

# More Features

# Advanced

#### **Creating Entries**

- Save a Postal Code, Address & Memo
- Save Location Information
- Save Birthday
- Change Entry Number

(P. 2-30)

#### Phone Book Search

- Change Index Tab of Phone Book Entry List
- Change Font Size
- Change Phone Number/E-mail Address Order
- Compose an S! Mail from Phone Book
- Compose an SMS Message from Phone Book

#### Managing Phone Book

- Check Custom Ringtone/Image Settings by Item
- Cancel Custom Ringtone/Image Settings by Item
- Check Restriction Settings by Restriction Type
- Cancel Restriction Settings by Restriction Type
- Check Number of Phone Book Entries
- Edit a Phone Book Entry
- Copy a Phone Book Entry
- Check Location Information
- Send Location Information
- Attach Location Information to Image
- Delete Entries
- Delete Items from an Entry
- Delete an Entry from USIM Card

(P. 2-31)

(P. 2-30)

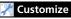

#### Phone Book

- Set Preferred Search Method
- Change Group Name

(P. 14-12)

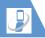

## **S! Addressbook Back-up**

#### **Overview**

Back up handset Phone Book to server.

- Separate subscription required.
- See SOFTBANK MOBILE Corp. Website (http://www.softbank.ip) for details.
- After subscribing, network information will be automatically retrieved and Auto Sync Settings will be set to Synchronize. When Phone Book is edited in these settings, synchronizing will begin after 10 minutes.
- Even if Auto Sync Settings is set to OFF, it returns to default settings and to ON again after network information is retrieved.
- After unsubscribing, make sure that Auto Sync Settings is set to OFF.

#### Note

- · Fully charge battery beforehand.
- Packet transmission fees are incurred for synchronizing, backing up or downloading.
- All data in the server Phone Book will be deleted if Synchronize, Sync From Client or Backup is performed after deleting all data in handset Phone Book.
- All data in handset Phone Book will be deleted if Synchronize, Sync From Server or Restore is performed after deleting all data in the server Phone Book.
- The following Phone Book items are not synchronized.
- -Ring Tone
- -Illumination
- -Vibrator
- -Incoming Call Image

# Using S! Addressbook Back-up

#### **Synchronizing Phone Book**

Connect to Phone Book backed up on server and bring it up to date with handset's Phone Book.

- The first time you synchronize will be in Synchronize regardless of the setting.
- Synchronization can be any of the following types.

| Synchronize      | Synchronize handset<br>Phone Book and server<br>Phone Book. Both Phone<br>Books are synced with the<br>newest information. |
|------------------|----------------------------------------------------------------------------------------------------|
| Sync From Client | Copy updated information to server Phone Book.                                                                             |
| Sync From Server | Copy update information to handset Phone Book.                                                                             |
| Backup           | Back up handset Phone<br>Book to server (note that<br>Server Phone Book is<br>deleted).                                    |

| Restore | Restore server Phone Book<br>to handset (note that<br>handset Phone Book is |
|---------|-----------------------------------------------------------------------------|
|         | to handset (note that                                                       |
|         | handset Phone Book is                                                       |
|         | deleted).                                                                   |

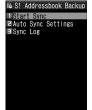

S! Addressbook Back-up Window

- 2 Start Sync ⇒ ⇒ Enter Security
  Code ⇒ ●
- 4 ⊠/

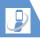

# **S! Addressbook Back-up**

#### Checking Synchronize Log

1 [S! Addressbook Back-up] window ⇒ Sync Log ⇒ ● ⇒ Select an item ⇒ ●

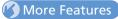

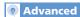

S! Addressbook Back-up

• Delete Synchronize Log

(P. 2-32)

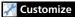

S! Addressbook Back-up

- Set Auto Synchronize
- Set Auto Synchronize Off
- Check Auto Synchronize Settings

(P. 14-12)

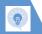

#### **Main Menu**

#### **Start Here**

[Main Menu] ......P. 2-2

#### Change Main Menu Theme

[Main Menu] ⇒ 🖾 ⇒ Select a pattern ⇒ (⇒ YES or NO ⇒ ⊙)

#### Switch to Simple Menu

[Main Menu] ⇒ 🖾 ⇒ Simple Menu ⇒

( ⇔ YES or NO ⇒ ●)

In Simple Menu, font size is larger and menu options are limited to basic ones.

# Temporarily Change Design Theme of Main Menu

【Main Menu】 ⇒ 🖾 ➡ Select a theme ➡ 🖾

Next time you open Main Menu, default
Main Menu returns.

#### **Desktop Icons**

#### Edit Title of a Desktop Icon

Select an icon ⇒ ¬ Felit Title ⇒

#### Change Icon Image

Select an icon ⇒ □ ⇒ CHG Icon Image ⇒ ● ⇒ Select Icon Image ⇒ ● ⇒
 Select a folder ⇒ ● ⇒ Select a file ⇒ ● □
 To reset icon image, select Default Icon Image and press ●.

#### Check Icon Information

#### **Change Order of Desktop Icons**

 ⊕ Select an icon  $\Rightarrow$ 
 $\bigcirc$  
 ⊕ Sort  $\Rightarrow$  
 ⊕ 
 ⇒ YES  $\Rightarrow$  
 ⊕  $\Rightarrow$  Select a position  $\Rightarrow$  
 ⊕

#### **Delete Desktop Icons**

Select an icon ⇒ P Delete ⇒ ●

To Select Delete This
⇒ Delete This ⇒ ● ⇒ YES ⇒ ●

• To Select **Delete selected** 

⇒ Delete selected ⇒ • Select icons ⇒

◆ To Select Delete All

⇒ Delete All ⇒ • YES ⇒ •

#### **Reset Desktop Icons**

● □ □ Reset Desktop □ □ YES□ □

#### **Change Theme of Desktop Icons**

#### Show/Hide Desktop Icons

♠ ➡ ☒ ➡ Display Setting ➡ ♠ ➡
 Display always or Display at Use ➡ ♠ (➡
 ♠)

When Display at Use is set, Desktop Icons only appear when you press ● in Standby.

#### **Text Entry**

#### Start Here

[Text Entry] window ...... P. 2-11

#### Functions Before Entering Text

#### Switch between Lower Case & Upper Case

[Text Entry] window  $\Rightarrow$   $\bigcirc$   $\bigcirc$  Lower Case or Upper Case  $\Rightarrow$   $\bigcirc$ 

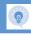

#### Switch between Single-byte & Double-byte

[Text Entry] window ⇒ 🕞 ⇒ Single-Byte or **Double-Byte**  $\Rightarrow$   $\bullet$ 

#### **Functions While Entering Text**

#### Cycle Characters in Reverse Order

[Text Entry] window ⇒ Input a character  $\Rightarrow 7$ 

This procedure is available in 5-touch mode.

#### **Undo Last Operation**

[Text Entry] window ⇒ Press and hold ✓

#### Move Cursor to Top/End of Text

[Text Entry] window ⇒ 🕞 ⇒ Jump ⇒ • To Beginning or To End 🗢 💿

#### Overwrite & Insert Modes

[Text Entry] window ⇒ 🖟 ⇒ Overwrite or *Insert*  $\Rightarrow$  💿

Text entry windows always open in *Insert* mode.

#### **Insert Line Feed**

[Text Entry] window ⇒ 🛪

Press (a) to add a space at the end of text.

#### Input a Space

[Text Entry] window ⇒ 🕟 ⇒ Space ⇒ • Press of to add a space at the end of text.

#### **Use Dictionary**

[Text Entry] window ⇒ 🕞 ⇒ Refer Dic. ⇒

- To Enter a Word
  - ⇒ Enter Word ⇒ Enter word ⇒ ⇒ Select a dictionary ⇒ ● ⇒ Select a word Read descriptions of the word
- To Select Area
- Select Area  $\Rightarrow$  O  $\Rightarrow$  Move cursor to beginning of word  $\Rightarrow$  • Move cursor to end of word ⇒ ● Select a dictionary ⇒ Select a word ⇒ Read descriptions of the word
- To Enter a Word from Search History ⇒ Reference History ⇒ • Select a word ⇒ ● Select a dictionary ⇒ ● ⇒ Select a word ⇒ • Read descriptions of the word

#### **Ouote Text**

[Text Entry] window ⇒ 🕟 ⇒ Quote Data  $\Rightarrow$   $\bigcirc$ 

- To Ouote from a Phone Book Entry ⇒ Ouote Phonebook ⇒ ● Search Phone Book ⇒ Select a data item to quote text from ⇒ • □
- To Ouote from Account Details
  - Account Details ( ) Enter Security Code ⇒ ● Select a data item ⇒ ● ⇒
- To Scan Text by Text Reader
  - ⇒ Text Reader ⇒ Scan text with camera ⇒ 🖘
- To Scan Bar Code by Bar Code Reader ⇒ Bar Code Reader ⇒ ● ⇒ Scan a bar code with camera 🗢 💿

#### Use Kuten Codes

[Text Entry] window ⇒ 🕞 ⇒ Kuten Code ⇒ ● Enter kuten codes (P. 15-12)

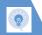

#### **Advanced Features**

#### **Templates**

#### **Start Here**

| [Templates (Common phrases)] |    |      |
|------------------------------|----|------|
| window                       | P. | 2-15 |
| [Templates List]             | P. | 2-15 |

#### Edit a Folder Name

[Templates (Common phrases)] window ⇒ Select a folder ⇒ 📵 ⇒ Edit Folder Name ⇒ ④ ⇒ Enter folder name ⇒ ●

#### Reset a Folder Name

[Templates (Common phrases)] window ⇔ Select a folder ⇔ ♠ ⇔ Reset Name ⇔ ● ⇒ YFS ⇔ ●

#### **Edit Templates**

[Templates List] ⇒ Select a template ⇒ 🗗 ⇒ Edit ⇒ 🏵 ⇒ Edit phrase ⇒ 🍑

#### **Reset Templates**

#### Dictionaries

templates return to default.

#### Start Here

[Own Dictionary] window......P. 2-15 [Downloaded Dictionary] window.....P. 2-16

#### **Own Dictionary**

#### **Edit Entries**

[Own Dictionary] window  $\Rightarrow$  Select an entry  $\Rightarrow \boxdot$   $\Rightarrow$  Edit word  $\Rightarrow \odot$   $\Rightarrow$  Edit reading  $\Rightarrow \odot$ 

#### **Delete Entries**

[Own Dictionary] window ⇒ Select an entry ⇒ 🕞 ⇒ Delete ⇒ •

- To Select Delete This
  ⇒ Delete This ⇒ ⇒ YES ⇒ ●
- To Select Delete selected
   ⇒ Delete selected ⇒ Select entries
- → O Delect Delete All
  - Delete All 
    Delete All 
    Delete All 
    Delete All 
    Delete All 
    Delete All 
    Delete All 
    Delete All 
    Delete All 
    Delete All 
    Delete All 
    Delete All 
    Delete All 
    Delete All 
    Delete All 
    Delete All 
    Delete All 
    Delete All 
    Delete All 
    Delete All 
    Delete All 
    Delete All 
    Delete All 
    Delete All 
    Delete All 
    Delete All 
    Delete All 
    Delete All 
    Delete All 
    Delete All 
    Delete All 
    Delete All 
    Delete All 
    Delete All 
    Delete All 
    Delete All 
    Delete All 
    Delete All 
    Delete All 
    Delete All 
    Delete All 
    Delete All 
    Delete All 
    Delete All 
    Delete All 
    Delete All 
    Delete All 
    Delete All 
    Delete All 
    Delete All 
    Delete All 
    Delete All 
    Delete All 
    Delete All 
    Delete All 
    Delete All 
    Delete All 
    Delete All 
    Delete All 
    Delete All 
    Delete All 
    Delete All 
    Delete All 
    Delete All 
    Delete All 
    Delete All 
    Delete All 
    Delete All 
    Delete All 
    Delete All 
    Delete All 
    Delete All 
    Delete All 
    Delete All 
    Delete All 
    Delete All 
    Delete All 
    Delete All 
    Delete All 
    Delete All 
    Delete All 
    Delete All 
    Delete All 
    Delete All 
    Delete All 
    Delete All 
    Delete All 
    Delete All 
    Delete All 
    Delete All 
    Delete All 
    Delete All 
    Delete All 
    Delete All 
    Delete All 
    Delete All 
    Delete All 
    Delete All 
    Delete All 
    Delete All 
    Delete All 
    Delete All 
    Delete All 
    Delete All 
    Delete All 
    Delete All 
    Delete All 
    Delete All 
    Delete All 
    Delete All 
    Delete All 
    Delete All 
    Delete All 
    Delete All 
    Delete All 
    Delete All 
    Delete All 
    Delete All 
    Delete All 
    Delete All 
    Delete All 
    Delete All 
    Delete All 
    Delete All 
    Delete All 
    Delete All 
    Delete All 
    Delete All 
    Delete All 
    Delete All 
    Delete All 
    Delete All 
    Delete All 
    Delete All 
    Delete All 
    Delete All 
    Delete All 
    Delete All 
    Delete All 
    Delete All 
    Delete All 
    Delete All 
    Delete All 
    Delete All 
    Delete All 
    Delete All 
    Delete All 
    Delete All 
    Delete All 
    Delete All 
    Delete All 
    Delete All 
    Delete All 
    Delete All 
    Delete All 
    Delete All 
    Delete All 
    Delete All 
    Delete All 
    Delete All 
    Delete All 
    Delete All 
    Delete All 
    Delete All 
    Delete All 
    Delete All 
    Delete All 
    Delete All 
    Delete All 
    Delete All 
    Delet

#### **Downloaded Dictionaries**

#### **Edit Title**

[Downloaded Dictionary] window ⇔ Select a dictionary ⇔ 👨 ⇔ Edit Title ⇔ ● ⇔ Edit title ⇔ ●

#### View Information

[Downloaded Dictionary] window ⇒ Select a dictionary ⇔ 📵 ⇒ Dictionary Info ⇒ ●

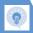

#### **Delete Dictionaries**

[Downloaded Dictionary] window ⇒ Select a dictionary ⇒ 📵

- To Select **Delete This**
- ⇒ Delete This ⇒ YES ⇒ •
- To Select **Delete All**
- ⇒ Delete All ⇒ ⊙ ⇒ Enter Security Code
- $\Rightarrow$   $\bullet$   $\Rightarrow$  YES  $\Rightarrow$   $\bullet$

#### **Phone Book**

#### **Start Here**

| [Phone Book Entry] window | P. 2-20 |
|---------------------------|---------|
| [Phone Book Entry List]   | P. 2-21 |
| [Entry Details]           | P. 2-21 |

#### **Creating Entries**

#### Save a Postal Code, Address & Memo

[Phone Book Entry] window ⇒ 🗊 or 📋
⇒ • ⇒ Enter content ⇒ •

#### Save Location Information

[Phone Book Entry] window ⇔ 💮 ⇔ ● From Position Loc., From Location History or From Image ⇔ ⊚ (⇔ Select location information ⇔ ⊚)

To check location information, select Location Info Detail and press ⊚.

To delete location information, select Delete Location Info and press ⊚.

#### Save Birthday

[Phone Book Entry] window ⇒ □ ⇒ ●

Enter date of birth ⇒ ●

#### **Change Entry Number**

[Phone Book Entry] window ⇒ 🖟 ⇒ ⊙

⇒ Change entry number ⇒ ⊙

#### **Phone Book Search**

#### Change Index Tab of Phone Book Entry List

[Phone Book Entry List]  $\Rightarrow$   $\bigcirc \mathbb{R} \Rightarrow$  Change Display  $\Rightarrow$   $\bigcirc \Rightarrow$  Alphabet, Memory No. or Group  $\Rightarrow$   $\bigcirc \Rightarrow$ 

#### **Change Font Size**

[Phone Book Entry List] / [Entry Details] ⇒

③ ⇒ Font Setting ⇒ ⊙ ⇒ Standard

Font, Big Font (or Small Font) ⇒ ⊙

# Change Phone Number/E-mail Address Order

[Entry Details] ⇒ Select a phone number/e-mail address ⇒ 🕫 ⇒ Move to Top ⇒ 🌘

This procedure is available when more than one phone number/e-mail address is saved to a Phone Book entry.

#### Compose an S! Mail from Phone Book

[Entry Details] ⇒ ⊙ ⇒ Select an e-mail address ⇒ ● ⇒ Compose S! Mail

# Compose an SMS Message from Phone Book

[Entry Details]  $\Rightarrow \bigcirc \bigcirc \Rightarrow$  Select a phone number  $\Rightarrow \bigcirc \bigcirc \bigcirc \Rightarrow$  Compose SMS  $\Rightarrow \bigcirc \bigcirc \Rightarrow$  Compose SMS message

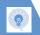

#### **Advanced Features**

#### **Managing Phone Book**

settings.

# Check Custom Ringtone/Image Settings by Item

[Phone Book Entry List] ⇒ 📵 ⇒ Ring

\*\*Tone/Image ⇔ • ⇒ Select an item with ★

• • • 

\*\*Grontinue selecting items with ★ to check

# Cancel Custom Ringtone/Image Settings by Item

[Phone Book Entry List]  $\Rightarrow$   $\bigcirc$   $\bigcirc$   $\Rightarrow$  Ring

Tone/Image  $\Rightarrow$   $\bigcirc$   $\Rightarrow$  Select an item with  $\bigstar$   $\Rightarrow$   $\bigcirc$   $\Rightarrow$  Select an item with  $\bigstar$   $\Rightarrow$   $\bigcirc$   $\bigcirc$  Release Settings  $\Rightarrow$   $\bigcirc$   $\Rightarrow$  YES  $\Rightarrow$   $\bigcirc$ 

# Check Restriction Settings by Restriction Type

[Phone Book Entry List] ⇒ □ ⇒

\*\*Restrictions ⇔ ● ⇒ Enter Security Code

⇒ ● ⇒ Select a restriction type with ★ ⇒
□ ⇒ Check Settings ⇒ ●

# Cancel Restriction Settings by Restriction Type

#### **Check Number of Phone Book Entries**

[Phone Book Entry List]  $\Rightarrow$   $\bigcirc$  No. of Phone Book  $\Rightarrow$   $\bigcirc$ 

#### **Edit a Phone Book Entry**

Select No and edit the entry number. The edited entry is saved as a new entry and the original entry remains as before.

#### Copy a Phone Book Entry

[Entry Details] ⇒ 🖟 ⇒ Copy to USIM or Copy from USIM ⇒ • ⇒ YES ⇒ •

#### **Check Location Information**

[Phone Book Entry List] ⇔ ۞ ⇔ Select location information ⇔ ⊕ ⇔ Read Map ⇔ ● (⇔ Send/No Confirmation ⇔ ●)

#### **Send Location Information**

#### Attach Location Information to Image

[Phone Book Entry List] ⇔ ۞ ⇔ Select location information ⇔ ि ⇔ Attach to Image ⇔ ● ⇔ Select an image ⇔ ● ⇔

#### **Delete Entries**

[Phone Book Entry List] ⇒ Select an entry ⇒ ♠ ⇒ Delete Data ⇒ ●

- To Select *Delete This* 
  - ⇒ Delete This ⇒ ⇒ YES ⇒ ●
- To Select Delete selected
  - ⇒ Delete selected ⇒ Select entries
  - $\Rightarrow$   $\bullet$   $\Rightarrow$   $rac{}{}$   $\Rightarrow$  YES  $\Rightarrow$   $\bullet$
- ◆ To Select Delete All
- $\Rightarrow$  *Delete All*  $\Rightarrow$   $\bigcirc$   $\Rightarrow$  Enter Security Code  $\Rightarrow$   $\bigcirc$   $\Rightarrow$  *YES*  $\Rightarrow$   $\bigcirc$   $\Rightarrow$  *YES*  $\Rightarrow$   $\bigcirc$

#### **Delete Items from an Entry**

#### Delete an Entry from USIM Card

#### **S! Addressbook Back-up**

#### **Start Here**

[S! Addressbook Back-up] window .... P. 2-25

#### **Delete Synchronize Log**

[S! Addressbook Back-up] window ⇒ Sync Log ⇒ ● ⇒ Select Log ⇒ №

- To Select *Delete This* 
  - ⇒ Delete This ⇒ ⇒ YES ⇒ ●
- To Select Delete selected
   ⇒ Delete selected
   ⇒ Select Log
   ⇒ ⇒ YES
   ⇒ ⊚
- To Select **Delete All**
- ⇒ **Delete All** ⇒ **⊙** ⇒ Enter Security Code

# **Calling**

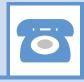

| Overview                               | 3-2    |
|----------------------------------------|--------|
| Voice Call                             | 3-3    |
| Making Voice Calls                     | 3-3    |
| International Calls                    | 3-3    |
| Answering Voice Calls                  | 3-4    |
| Recording the Other Party's Voice      | 3-4    |
| Answering Machine                      | 3-4    |
| Playing Messages                       | 3-5    |
| Video Call                             | 3-7    |
| Video Call Window                      |        |
| Making Video Calls                     |        |
| Answering Video Calls                  |        |
| Call Logs                              | . 3-10 |
| Dialing from Call Logs                 | 3-10   |
| Call Time & Cost                       | 3-11   |
| Speed Dialing                          | . 3-12 |
| Speed Dial                             | 3-12   |
| Tomo-Den                               | 3-12   |
| Calling While Abroad (Global Roaming). | . 3-13 |
| Calling Japan and Other Countries      | 3-13   |
| Calling within the Same Country        | 3-13   |
| Optional Services                      |        |
| Overview                               | 3-14   |

| dvanced Features        | 3-16   |
|-------------------------|--------|
| Outgoing Call Functions | . 3-16 |
| International Calls     | . 3-16 |
| Handling Incoming Calls | . 3-16 |
| Engaged Call Operations | . 3-17 |
| Answering Machine       | . 3-18 |
| Call Logs               | . 3-18 |
| Speed Dial              |        |
| Optional Services       |        |

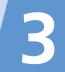

3

Voice call and video call are available on handset.

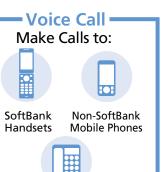

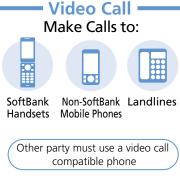

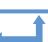

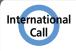

# Calling Abroad from Japan

Make/receive voice and video calls.

 International phone service available without separate application.

Landlines

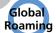

#### **Using Handset Abroad**

Handset is Global Roaming Service eligible. (Prior application may be required.)

 For details, see: http://mb.softbank.jp/en/global\_services/global\_roaming/ or contact SoftBank Mobile Customer Center, General Information (P. 15-53).

#### **Emergency Calls**

Your location is automatically reported to the corresponding agency (police, etc.) when you place emergency calls (110, 119 or 118) with Softbank 3G handsets.

(Emergency Location Report)

930N reports Location Information based on positioning signals from radio stations.

- Registration and transmission fees do not apply.
- Positioning accuracy is affected by location and signal conditions. Always provide your location and purpose on the phone.
- Location Information is not reported when emergency calls are placed without Caller ID (such as when the number is prefixed with 184). However, the corresponding agency may obtain your Location Information in a life threatening situation.
- Not available during international roaming.

Emergency calls are possible even while some handset restrictions are active.

- · Restrict Dialing (P. 2-23)
- · Keypad Lock (P. 4-4)
- · Set Max Cost Limit (P. 14-14)
- · Emission OFF Mode (P. 4-6)
- · PIN1 Code Entry Set (P. 4-2)

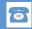

#### **Making Voice Calls**

1 Enter phone number

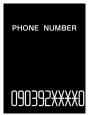

Phone Number Entry Window

- **■** Correcting Misentries
  - ⇒ ⓒ to scroll cursor ⇒ to delete (press and hold to delete all numbers to the left) ⇒ Reenter number(s)
- **■** Deleting Phone Number

 $\Rightarrow$ 

2 🖊

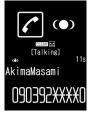

Voice Call Window

3 👝 to end call

#### Note

The other party may hear a short beep when

 to 9, \* or # are pressed during a call.

#### Tip

- Always include the area code even when dialing from the same area.
- When you hear a busy tone, the other party is on another line.
- When you hear a message saying that the other party cannot be reached, the other party's mobile phone is off or is out of signal range.
- When you hear a message asking for your caller ID, call again with your number revealed.

- After Display backlight turns off during a call, if no keys are pressed for about two minutes, Display goes off and handset enters power saving mode regardless of Lighting setting for Backlight (P. 14-5). Handset can be operated in power saving mode in the same way as when Display is lit.
- Call ends when handset is closed. Connect stereo earphone-microphone to talk with handset closed.

#### **Available Keys during Voice Calls**

| Volume    | Press and hold 🛇       |  |
|-----------|------------------------|--|
|           | A <sub>₹7-</sub> or 🗖📥 |  |
| Hold Call | CLEAR                  |  |

#### **International Calls**

Application not required.

- 1 Enter phone number ⇒ 🕞 ⇒ Int'l call ⇒ •
- 3 👝 to end call

# 3

#### **Answering Voice Calls**

- When a call arrives ⇒ 🕜
- to end call

#### **Recording the Other Party's Voice**

Press and hold during a call A short beep sounds through the earpiece and recording starts. When remaining recording time reaches five seconds, a short beep sounds. When recording is finished, two short beeps sound

To stop recording, press 
or press and hold 🖦

#### **Answering Machine**

Record caller's messages on handset when you are unable to answer voice or video calls.

#### **Setting Answering Machine**

- Settings ⇒ Incoming Call ⇒ ● ⇒ Answering Machine ⇒ ●
- **ON** ⇒ **⑤** ⇒ Select an outgoing message 🖈 🖲
- **Enter ring time**

#### Tip

- When Voice Mail or Call Forward is activated. set a shorter ring time for Answering Machine than that for Voice Mail or Call Forward.
- Answering Machine can be set or canceled by pressing and holding CLEAR in Standby.
- · Answering Machine is unavailable when power is off, in a place with no signal reception, or in Emission OFF Mode. Use Voice Mail instead (see P. 3-14).

#### When a Call Arrives

Answering Machine activates after the set ring time. Outgoing message plays, and the caller's voice/video message is recorded.

Handset returns to Standby when recording is complete. Answering Machine notification and Display indicator appear. The indicator shows the number of messages.

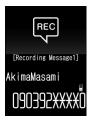

■ To Answer Call during Recording 

#### **Activate When Call Arrives**

Activate Answering Machine when unable to answer an incoming call. Answering Machine setting returns, after message is recorded.

When a call arrives ⇒ CLEAR or 🗖 Answering Machine is activated and starts recording.

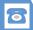

#### Note

 Answering Machine cannot be activated when memory is full.

#### Tip

Alternatively, press # when a call arrives.
 When answering with #, handset enters
 Manner Mode.

#### **Playing Messages**

● ⇔ Select notification 👼 or 🚟 ⇒ ●

E Play/Erase Mss.

Answering Machine2 \*
E Answering Machine3 \*
M Answering Machine3 \*
M Answering Machine5
E Voice Memo
T Auto voice Memo2

Play/Delete Voice Message Window

Items with a message recorded are indicated by  $\star$ .

**2** Select a message ⇒ **●** 

#### Tip

• To delete a message while playing it:

□ ⇒ Erase ⇒ ○ ⇒ YES ⇒ ○

#### **Available Keys during Playback**

| Play Next Message   | ₽₀       |
|---------------------|----------|
| Stop                | Or CLEAR |
| Return a Voice Call |          |
| Return a Video Call |          |

#### Tip

- Pressing in Standby also plays recorded voice messages. When there is a voice memo but no voice message, the voice memo plays.
- To play voice messages from Main Menu:

   □ ⇒ Tools ⇒ Play/Erase Msg. ⇒
   ●

#### Available Keys during Video Message Playback

| Play Previous/Next<br>Message | ⊗                              |
|-------------------------------|--------------------------------|
| Adjust Volume                 | <b>©</b>                       |
|                               | A <sub>vj-</sub> or <b>V</b> a |
| Pause/Play                    | •                              |
| Stop                          | CLEAR                          |
| Return a Voice Call           | $\overline{\mathcal{L}}$       |
| Return a Video Call           |                                |

#### Tip

To play video messages from Main Menu:

 □ ⇒ Tools ⇒ ● ⇒ Play/Erase VC Msg.
 ⇒ ●

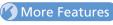

#### **Advanced**

#### Outgoing Call Functions

Show/Hide Caller ID

Add Area Code and Country Code (Prefix Numbers)

(P. 3-16)

#### International Calls

Enter "+" to Call Abroad

(P. 3-16)

#### Handling Incoming Calls

- Reject Calls
- Place Calls on Hold.
- Forward Calls
- Forward Calls to Voice Mail Center.

(> P. 3-16)

#### **Engaged Call Operations**

- Handsfree
- Toggle Device (Handset and Bluetooth® Device)
- Make Other Party Clearer to Hear (Hyper Clear Voice)
- Send Touch Tones

(P. 3-17)

#### **Answering Machine**

Delete Recorded Messages

(P. 3-18)

## Customize

#### **Outgoing Calls**

Save Area Code and Country Code as Prefix Numbers

- Save Touch Tones
- Set Numbers after "\* as Sub Address

(P. 14-12)

#### **Display Settings**

- Set an Outgoing Call Image
- Set an Incoming Call, Message Image or Video (P. 14-4)

#### International Calls

- Change International Access Code Automatically Dialed with "+"
- Change a Country Code
- Save an International Access Code

(P. 14-13)

#### Incoming Call Alerts

- Adiust Ringtone Volume
- Set a Ringtone
- Set Random Playback of Melodies as Ringtones
- Set Vibration
- Set Illumination Color
- Set Illumination Pattern
- Set Illumination to Flash for Missed Calls
- Set an Incoming Call Image
- Show Phone Book Entry Images for Incoming Calls

(P. 14-8)

#### Answering Incoming Calls

- Set to Answer Calls by Pressing Any Key
- Set to Mute Ringtone by Pressing Any Key

(P. 14-9)

#### **Call Settings**

- Set Reconnection Tone
- Set Noise Reduction
- Set Weak Signal Alarm
- Set Clarity of Other Party Voice
- Automatically Record During Voice Call
- Change Color of Illumination While Calling
- Set a Hold Message
- Set Closing Sound Off
- End Call By Closing Handset

(P. 14-13)

#### Sounds

- Record Sound to Set as Ringtone or Outgoing Message
- Play Recorded Sound
- Delete Recorded Sound

(P. 14-10)

#### Earphone-Microphone

- Audio Output
- Microphone Setting
- Answer Calls Automatically
- Save a Phone Number to Dial with an Earphone-Microphone

(P. 14-10)

#### **Key Illumination**

- Set Illumination for Incoming or Outgoing Calls
- Set Illumination for Call Start

(P. 14-28)

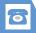

#### **Video Call Window**

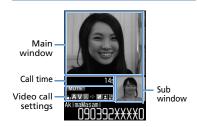

#### **Video Call Indicators**

- Hyper Clear Voice High
  Hyper Clear Voice Low
- \_\_\_\_\_
- A Transmitting Audio

  Transmission Failed
- ▼ Transmitting Video
- Transmission Failed
- Sending Camera Image
- Substitute Image
- Handsfree OFF

MUTE Mute

Visual Check

- Photo Mode Portrait
- Photo Mode Scenery
- Photo Mode Close-up

#### **Making Video Calls**

1 Enter phone number

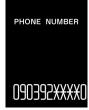

**Phone Number Entry Window** 

- **■** Correcting Misentries
  - ⇒ ⓒ to scroll cursor ⇒ Reenter number(s)
- **■** Deleting Numbers
  - ⇒ Select a number ⇒ CEAR

    Press and hold CEAR to delete all numbers

    to the left of the selected number
- Deleting Phone Number

 $\Rightarrow$ 

2 🖾

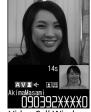

Video Call Window

3 \_ to end call

#### Note

The other party may hear a short beep when
 to 9, \* or # are pressed during a call

#### Tip

- Always include the area code even when dialing from the same area.
- Video calls made to emergency numbers (110, 119 and 118) are automatically switched to voice calls.
- An error message with a possible cause appears when a video call fails to be connected.
- Charging may automatically stop or camera image may switch to substitute image if charging while making a video call, depending on temperature and handset usage (ex. also recording TV).
- Call ends when handset is closed. Connect stereo earphone-microphone to talk with handset closed.

#### **Available Keys during Video Calls**

| Adjust Earpiece<br>Volume               | igotimes or press and hold $igotimes$                                                                                                    |  |
|-----------------------------------------|----------------------------------------------------------------------------------------------------|--|
|                                         | ag- or da                                                                                                    |  |
| Hold Call                               | CLEAR                                                                                                    |  |
| Toggle Main<br>Window Images            | Press and hold  to toggle image as follows: The other party's image → Your image → The other party's image (sub window off) → Your image (sub window off) |  |
| Toggle<br>Outgoing<br>Camera Image      | Press  to toggle Rear<br>Camera and Front Camera.                                                                                                    |  |
| Zoom In/Out<br>Outgoing<br>Camera Image | <b>⊙</b>                                                                                                    |  |
| Mute Audio                              | or press and hold $\frac{1}{2}$ 77- To cancel mute, press again.                                                                                          |  |

### **Answering Video Calls**

- 1 When a video call arrives ⇒ 🖊
- 2 \_ to end call

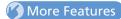

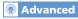

#### **Outgoing Call Functions**

- Show/Hide Caller ID
- Add Area Code and Country Code (Prefix Numbers)

(P. 3-16)

#### Handling Incoming Calls

- Reject Calls
- Place Calls on Hold
- Forward Calls

(P. 3-16)

#### **Engaged Call Operations**

- Handsfree
- Toggle Device (Handset and Bluetooth® Device)
- Make Other Party Clearer to Hear (Hyper Clear Voice)
- Set Image Quality
- Adjust Brightness
- Change White Balance
- Change Color Tone
- Change Photo Mode
- Backlight Lighting Time

(P. 3-17)

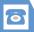

#### Video Call

#### Customize

#### **Outgoing Calls**

- Save Area Code and Country Code as Prefix Numbers
- Set Numbers after "★" as Sub Address

(P. 14-12)

#### **Display Settings**

Set an Outgoing Call Image

(P. 14-4)

#### Incoming Call Alerts

- Adjust Ringtone Volume
- Set a Ringtone
- Set Random Playback of Melodies as Ringtones
- Set Vibration
- Set Illumination Color
- Set Illumination Pattern
- Set Illumination to Flash for Missed Calls
- Set an Incoming Call Image
- Show Phone Book Entry Images for Incoming Calls

(P. 14-8)

#### Answering Incoming Calls

- Set to Answer Calls by Pressing Any Key
- Set to Mute Ringtone by Pressing Any Key

(P. 14-9)

#### Call Settings

- Set Reconnection Tone
- Set Noise Reduction
- Set Weak Signal Alarm
- Set Clarity of Other Party Voice
- Change Color of Illumination While Calling
- Set a Hold Message
- Set Closing Sound Off
- End Call By Closing Handset

(P. 14-13)

#### Earphone-Microphone

- Audio Output
- Microphone Setting
- Answer Calls Automatically
- Save a Phone Number to Dial with an Earphone-Microphone

(P. 14-10)

#### Video Calls

- Set an Image to be Sent during Video Calls
- Redial Automatically as Voice Call When Video Call Connection Fails
- Set an Image to Appear in Main Window
- Reverse Front Camera Image
- Automatically Switch to Handsfree Mode in Video Calls

(P. 14-14)

#### Key Illumination

- Set Illumination for Incoming or Outgoing Calls
- Set Illumination for Call Start

(> P. 14-28)

#### **Dialing from Call Logs**

Phone numbers and dates and times of incoming and outgoing calls are saved on handset as call logs. Access call logs to return calls quickly.

#### **Call Log Indicators**

The following indicators appear in Redial, Dialed Calls and Received Calls windows.

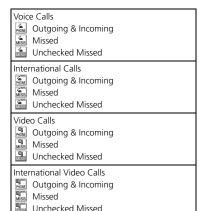

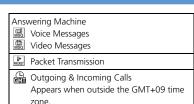

#### Redial/Received Calls

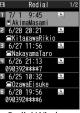

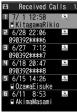

**Redial Window** 

Received Calls Window

2 Select a record ⇔ ✓ or ☒ Select a Redial or Received Calls record and press ◉ to check its details.

#### **Dialed Calls**

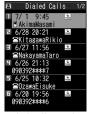

Dialed Calls Window

2 Select a record ⇔ ✓ or ☞
Select a Dialed Calls record and press ●
to check its details.

#### **Checking Number of Missed Calls**

The total number of incoming calls, number of missed calls, and number of unchecked missed calls appear.

2 All Calls or Missed Calls ⇒ ●

# **Call Logs**

#### **Missed Calls**

Illumination flashes.

Select the "Missed Call" icon to check details or select the icon and press and hold turn off illumination.

#### **Call Time & Cost**

Check the total and last call times and costs.

Call cost and cost limit may be unavailable depending on your subscription.

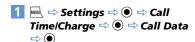

#### Tip

- Use indicated call times and costs only as a guide. The actual call time and cost may be different. Your handset may not indicate call costs depending on the service you subscribe. Indicated costs do not include consumption tax.
- When the last or total call time exceeds 199 hours 59 minutes 59 seconds, counting restarts from zero seconds.

### More Features

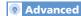

#### Redial, Dialed Calls & Received Calls

- Change Font Size
- Show Ring Time (Missed Calls)
- Delete Records

(P. 3-18)

#### Call Time & Cost

- Reset Total Call Time
- Reset Total Call Cost

(P. 3-18)

#### Customize

#### Incoming Call Alerts

Set Illumination to Flash for Missed Calls

#### (P. 14-8)

#### **Checking Call Logs**

- Notify Missed Calls with Tone (When 🖟 Pressed)
- Change Colors of Names, Phone Numbers and E-mail Addresses in Call and Message Log Windows

(P. 14-10)

#### Call Costs

- Set Auto Reset of Total Call Cost
- Set a Maximum Call Cost Limit

(P. 14-14)

#### Key Illumination

Set Illumination for Missed Call

(P. 14-28)

#### **Speed Dial**

Enter Phone Book entry number (000 to 009) and press of for direct access to that entry.

- If a Phone Book entry has more than one phone number, handset dials the first number.
- 1 0 to 9 ⇒ 🗸 or 🖾

#### Tomo-Den

Save up to five Phone Book entries to Tomo-Den for quick access.

- Tomo-Den is unavailable in Secret Data Only Mode.
- Tomo-Den is available in Secret Mode, however secret entries cannot be saved to Tomo-Den.

#### Saving Entries to Tomo-Den

1 🗷

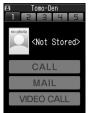

Tomo-Den Window

- 2 ⊙ ⇒ Select a tab ⇒ 🗹 ►
  - To Search from Phone Book
    View Phone Book ⇒ ⇒ Search
    Phone Book ⇒ Select an entry ⇒ ●
- 3 Select a phone number or e-mail address ⇒ ●

When a checkbox is selected, other numbers/addresses become grayed and cannot be selected. To select another number/address, first cancel the currently selected checkbox.

4 🖭

#### **Using Tomo-Den**

- 1 7

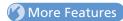

Advanced

#### Speed Dial

- Cancel Entries from Tomo-Den
- Change Tomo-Den Entry Image
- To Send an S! Mail to All Tomo-Den Entries

(P. 3-18)

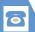

# **Calling While Abroad (Global Roaming)**

#### Make calls while overseas.

- Global Roaming Service may require prior application. Details are available online at http://mb.softbank.jp/en/global\_services/global\_roaming/ or by contacting SoftBank Mobile Customer Center, General Information (P. 15-53).
- 930N is compatible with 3G and GSM networks.

# Calling Japan and Other Countries

- 1 Press and hold 0
  - "+" is entered.
- 2 Enter country code and phone number (omit first "0" from area code) ⇒ ∠

#### Tip

• Do not omit the first "0" from area code when calling Italy.

# Calling within the Same Country

1 Enter phone number with area code ⇒

Do not omit "0" from area code. Country code not required.

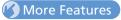

Customize

#### **Global Roaming**

- Set Operator
- Search Available Operator
- Set Priority for Operators
- Change Network
- Show Operator Name While Roaming

(P. 14-15)

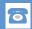

#### **Overview**

The following services are available with your handset.

| Call<br>Forward              | Forward calls to a preset phone number.                                                                                                    |
|------------------------------|----------------------------------------------------------------------------------------------------|
| Voice Mail                   | Forward calls to Voice Mail Center<br>when unable to answer a call.<br><b>Missed Call Notification</b><br>Notification (SMS) arrives for<br>missed calls while handset was<br>off, out of range or engaged, etc. |
| Call<br>Waiting <sup>*</sup> | Place the current call on hold to<br>answer another incoming call.<br>Talk with two parties alternately.                                                                                                    |
| Group<br>Calling*            | Call others during a call and talk with multiple parties simultaneously.                                                                                                    |
| Call<br>Barring              | Select whether to restrict incoming and outgoing calls and SMS.                                                                                                    |
| Caller ID                    | Select whether to show or hide your number when making calls.                                                                                                    |

<sup>\*</sup> Separate application is required.

#### **Activating Call Forward**

<Example> Forward calls to a specified number after a set ring time

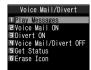

Voice Mail/Divert Window

- - ► To Enter Phone Number Enter phone number ⇒ ●
  - To Search from Phone Book
    ☼ ⇒ Search Phone Book ⇒ Select an entry ⇒ ⑥ ⇒ Select a phone number
    ⇒ ⑥ (twice)
- **3** No Answer ⇒ ⇒ Select a ring time ⇒ ●

To forward calls immediately, select *Always* and press **(a)**.

#### qiT

- If No Answer is set, press to answer incoming call before the call is forwarded. If Always is set, handset does not ring/vibrate and all calls are forwarded to the preset number.
- Call Forward and Voice Mail cannot be set simultaneously. Call Forward for video calls is only available with Voice Mail.
- If you activate Call Forward when Voice Mail has already been set, Voice Mail is canceled.

#### Activating Voice Mail

<Example> Forward calls to Voice Mail Center after a set ring time

- 1 [Voice Mail/Divert] window ⇒ Voice Mail ON ⇒ ⇒ YES ⇒ ●
- **2 No Answer** ⇒ **●** ⇒ Select a ring time ⇒

To forward calls to Voice Mail Center immediately, select *Always* and press ①.

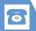

# **Optional Services**

#### Tip

- If No Answer is set, press to answer incoming call before the call is forwarded to Voice Mail Center. If Always is set, handset does not ring or vibrate and all calls are forwarded to Voice Mail Center.
- Voice Mail and Call Forward cannot be set simultaneously. Voice Mail is only available with Call Forward for video calls.
- If you activate Voice Mail when Call Forward has already been set, Call Forward is canceled.

#### **Missed Call Notification**

SMS notification informs you of missed calls while handset was off, out of range, engaged, etc.

1 1 4 1 4 7 Follow voice guidance.

#### **To Play Messages**

1 [Voice Mail/Divert] window ⇒

Play Messages ⇒ ● ⇒ YES ⇒ ●

#### Canceling Call Forward & Voice Mail

1 [Voice Mail/Divert] window ⇔ Voice Mail/Divert OFF ⇔ ● ⇔ YES ⇔ ●

#### More Features

#### Advanced

#### Call Forward & Voice Mail

- Delete Icons for Notifying Recorded Messages
- Check Current Setting Status

(P. 3-19)

#### Call Waiting

- Set Call Waiting
- Answer Incoming Calls during Calls
- Check Current Setting Status

(P. 3-19)

#### **Group Calling**

- Hold Current Call to Make Another Call
- Switch Parties
- Talk with Multiple Parties Simultaneously
- Talk with a Specific Party
- End Call with a Specific Party

(P. 3-19)

#### **Call Barring**

- Restrict Incoming/Outgoing Calls & SMS
- Cancel Call Barring
- Change Network Password
- Check Current Setting Status

(P. 3-20)

#### Caller ID

- Show/Hide Phone Number
- Check Current Setting Status

(P. 3-20)

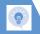

#### **Outgoing Call Functions**

#### Show/Hide Caller ID

Enter phone number → 📵 → Notify

Caller ID → • → OFF, ON or Cancel Prefix

- Alternatively, enter "186" before the phone number to show your number, or "184" to hide your number.
- Show/hide Caller ID each time you dial from Phone Book or call logs (Redial, Dialed Calls or Received Calls).

# Add Area Code and Country Code (Prefix Numbers)

Enter phone number ⇒ ☐ ⇒ Prefix

Numbers ⇒ ● ⇒ Select an item ⇒ ● ⇒

✓ or 🖾

- Store area codes and country codes beforehand. Enter prefixes before making calls
- Add prefix from Phone Book entry, Redial, Dialed Calls or Received Calls windows.
- **|** 0046010 as *国際発信, 184* and *186* are set by default

#### **International Calls**

#### Enter "+" to Call Abroad

- ⇒ 🖊 🖈 Dial 🖈 🖲
- "+" appears when you press and hold \_\_\_\_, indicating that the international code set in Auto Int'l Call Set. is entered.

#### **Handling Incoming Calls**

#### Voice & Video Calls

#### Reject Calls

When a call arrives ⇒ 🕝 🖈 Call Rejection
⇒ 📵

#### Place Calls on Hold

When a call arrives ⇒ ¬ ⇒ To answer call ⇒ ✓

Press again to end the call on hold.

#### **Forward Calls**

When a call arrives  $\Rightarrow \boxed{\mathbb{P}} \Rightarrow \textbf{Call}$ Forwarding  $\Rightarrow \textcircled{\bullet}$ 

This procedure is available when Call Forward has been activated from Voice Mail/Divert window.

#### Voice Calls

#### Forward Calls to Voice Mail Center

When a call arrives → 🗐 → Call Forwarding → •

This procedure is available when Voice Mail has been activated from Voice Mail/Divert window.

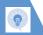

#### **Engaged Call Operations**

#### **Start Here**

#### Voice & Video Calls

#### Handsfree

[Voice Call] window/ [Video Call] window

□ □

□ again to cancel handsfree mode.

Toggle Device (Handset and Bluetooth® Device)

[Voice Call] window/ [Video Call] window 
⇒ /P ⇒ Bluetooth/Phone ⇒ ●

# Make Other Party Clearer to Hear (Hyper Clear Voice)

[Voice Call] window/ [Video Call] window 

| \sum | \sum | \sum | \sum | \sum | \sum | \sum | \sum | \sum | \sum | \sum | \sum | \sum | \sum | \sum | \sum | \sum | \sum | \sum | \sum | \sum | \sum | \sum | \sum | \sum | \sum | \sum | \sum | \sum | \sum | \sum | \sum | \sum | \sum | \sum | \sum | \sum | \sum | \sum | \sum | \sum | \sum | \sum | \sum | \sum | \sum | \sum | \sum | \sum | \sum | \sum | \sum | \sum | \sum | \sum | \sum | \sum | \sum | \sum | \sum | \sum | \sum | \sum | \sum | \sum | \sum | \sum | \sum | \sum | \sum | \sum | \sum | \sum | \sum | \sum | \sum | \sum | \sum | \sum | \sum | \sum | \sum | \sum | \sum | \sum | \sum | \sum | \sum | \sum | \sum | \sum | \sum | \sum | \sum | \sum | \sum | \sum | \sum | \sum | \sum | \sum | \sum | \sum | \sum | \sum | \sum | \sum | \sum | \sum | \sum | \sum | \sum | \sum | \sum | \sum | \sum | \sum | \sum | \sum | \sum | \sum | \sum | \sum | \sum | \sum | \sum | \sum | \sum | \sum | \sum | \sum | \sum | \sum | \sum | \sum | \sum | \sum | \sum | \sum | \sum | \sum | \sum | \sum | \sum | \sum | \sum | \sum | \sum | \sum | \sum | \sum | \sum | \sum | \sum | \sum | \sum | \sum | \sum | \sum | \sum | \sum | \sum | \sum | \sum | \sum | \sum | \sum | \sum | \sum | \sum | \sum | \sum | \sum | \sum | \sum | \sum | \sum | \sum | \sum | \sum | \sum | \sum | \sum | \sum | \sum | \sum | \sum | \sum | \sum | \sum | \sum | \sum | \sum | \sum | \sum | \sum | \sum | \sum | \sum | \sum | \sum | \sum | \sum | \sum | \sum | \sum | \sum | \sum | \sum | \sum | \sum | \sum | \sum | \sum | \sum | \sum | \sum | \sum | \sum | \sum | \sum | \sum | \sum | \sum | \sum | \sum | \sum | \sum | \sum | \sum | \sum | \sum | \sum | \sum | \sum | \sum | \sum | \sum | \sum | \sum | \sum | \sum | \sum | \sum | \sum | \sum | \sum | \sum | \sum | \sum | \sum | \sum | \sum | \sum | \sum | \sum | \sum | \sum | \sum | \sum | \sum | \sum | \sum | \sum | \sum | \sum | \sum | \sum | \sum | \sum | \sum | \sum | \sum | \sum | \sum | \sum | \sum | \sum | \sum | \sum | \sum | \sum | \sum | \sum | \sum | \sum |

- Press v to toggle setting ) High,
- Unavailable when handsfree is On or when an external device (ex. stereo earphone-microphone) is connected.

#### **Voice Calls**

#### Send Touch Tones

[Voice Call] window ➡ (twice) ➡ Settings ➡ ● ➡ Dialing ➡ ● ➡ Pause Dial ➡ ● (three times)

- To send touch tones all at once:
   ⇒ Press and hold ⊙ ⇒ Send at one time
   ⇒ ⊙
- Each time you press , a touch tone sequence until "p" (pause) is sent.
- Save touch tones in advance (P. 14-12).

#### Video Calls

#### **Set Image Quality**

[Video Call] window ⇔ 👨 ⇔ V. Call Settings ⇔ ● ⇔ Visual Prefer. ⇔ ● ⇔ Select an item ⇔ ●

#### **Adjust Brightness**

[Video Call] window ⇒ 🕝 ⇒ V. Call Settings ⇒ 🍥 ⇒ Brightness ⇒ 🍥 ⇒ Select a level ⇒ 🌘

Available when sending camera image.

#### **Change White Balance**

[Video Call] window ⇔ 📵 ⇔ V. Call

Settings ⇔ ● ⇔ White Balance ⇔ ● ⇔

Select an item ⇔ ●

Available when sending camera image.

#### **Change Color Tone**

[Video Call] window ⇔ 📵 ⇔ V. Call

Settings ⇔ ⑥ ⇔ Color Mode Set ⇔ ⑥ ⇔

Select an item ⇔ ⑥

Available when sending camera image.

#### **Change Photo Mode**

[Video Call] window  $\Rightarrow$   $\bigcirc \mathbb{R} \Rightarrow V$ . Call Settings  $\Rightarrow \bigcirc \mathbb{R} \Rightarrow Photo\ Mode \Rightarrow \bigcirc \Rightarrow$  Select a mode  $\Rightarrow \bigcirc \mathbb{R}$ 

Available when sending Rear Camera image.

#### **Backlight Lighting Time**

[Video Call] window ⇒ 🕞 ⇒ Display Light ⇒ ● ⇒ All Time ON or Same as Backlight ⇒ ●

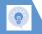

#### **Answering Machine**

#### **Start Here**

[Play/Delete Voice Message] window

......P. 3-5

#### **Delete Recorded Messages**

Selecting **Delete All** also deletes a voice memo if it has been sayed.

#### **Call Logs**

#### **Start Here**

| [Redial] window         | P. | 3-10 |
|-------------------------|----|------|
| [Dialed Calls] window   | Ρ. | 3-10 |
| [Received Calls] window | Ρ. | 3-10 |

#### Redial, Dialed Calls & Received Calls

#### **Change Font Size**

[Redial] window, [Dialed Calls] window or [Received Calls] window ⇔ 📵 ⇔ Font Setting ⇔ ⑥ ⇔ Standard Font or Big Font ⇔ ⑥

#### Show Ring Time (Missed Calls)

[Received Calls] window  $\Rightarrow$   $\bigcirc$  Ring Time  $\Rightarrow$   $\bigcirc$ 

#### Delete Records

[Redial] window, [Dialed Calls] window or [Received Calls] window ⇔ 📵 ⇔ Delete ⇔ ⑥

- Delete Selected Entry
   ⇒ Delete This ⇒ ⇒ YES ⇒ ●
- Select Entries to Delete
   ⇒ Delete selected ⇒ ⇒ Select records
   ⇒ ⇒ Ø ⇒ YES ⇒ ●
- Delete All Entries
  - ⇒ Delete All ⇒ ⇒ Enter Security Code ⇒ ● ⇒ YES ⇒ ●
- Selecting *Delete All* in Redial window or Dialed Calls window deletes all records from both Redial and Dialed Calls.

#### **Call Time & Cost**

#### **Reset Total Call Time**

#### Reset Total Call Cost

#### **Speed Dial**

#### Start Here

[Tomo-Den] window ...... P. 3-12

#### **Cancel Entries from Tomo-Den**

[Tomo-Den] window  $\Rightarrow$   $\bigcirc$   $\Rightarrow$  Select a tab  $\Rightarrow$   $\bigcirc$   $\bigcirc$ 

- To Release Selected Entry
- ⇒ Release This ⇒ YES ⇒ •

## Code ⇒ • YES ⇒ •

#### **Change Tomo-Den Entry Image**

[Tomo-Den] window ⇔ ۞ ⇔ Select a tab
⇔ ♠ ⇔ Image ⇔ ● ⇔ Select a folder
⇔ ● ⇒ Select an image ⇔ ●

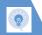

#### To Send an S! Mail to All Tomo-Den Entries

[Tomo-Den] window ⇒ 📵 ⇒ Broadcast Mail ⇒ • Create S! Mail ⇒ 🖾

#### **Optional Services**

#### **Start Here**

[Voice Mail/Divert] window ...... P. 3-14 [Voice Call] window ....... P. 3-3

#### Call Forward & Voice Mail

Delete Icons for Notifying Recorded Messages

[Voice Mail/Divert] window ⇒ Erase Icon
⇒ ● ⇒ YES ⇒ ●

#### **Check Current Setting Status**

[Voice Mail/Divert] window ⇒ Get Status ⇒ ⑥

#### **Call Waiting**

#### **Set Call Waiting**

⇒ Settings ⇒ ● ⇒ Optional Services
 ⇒ ● ⇒ Call Waiting ⇒ ● ⇒ ON or OFF
 ⇒ ● ⇒ YES ⇒ ●

#### **Answer Incoming Calls during Calls**

[Voice Call] window ⇒ Call waiting tone sounds ⇒ ✓

Press • to toggle between two parties.

#### **Check Current Setting Status**

#### **Group Calling**

#### Hold Current Call to Make Another Call

[Voice Call] window ⇒ Enter phone number ⇒ ✓

- To dial from Phone Book, press O or O, search Phone Book, select a number and then press .
- To dial from Dialed/Received Calls, press ⊚ or ⊚, select a phone number or name and then press ∠.

#### **Switch Parties**

[Voice Call] window ⇒ ● Press ● to toggle parties.

#### **Talk with Multiple Parties Simultaneously**

[Voice Call] window ⇒ While talking with one party ⇒ 📵 ⇒ Join Multi Party ⇒ ●

#### Talk with a Specific Party

[Voice Call] window ⇒ While talking with multiple parties ⇒ 📵 ⇒ Select Ans. Call ⇒ ● ⇒ Select a party ⇒ ●

The other parties are placed on hold while talking with the selected party.

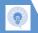

#### **End Call with a Specific Party**

[Voice Call] window ⇒ While talking with multiple parties ⇒ ⊕ ⇒ Select Disc Call
⇒ ● ⇒ Select a party ⇒ ●

#### **Call Barring**

#### **Restrict Incoming/Outgoing Calls & SMS**

⇒ Settings ⇒ ● ⇒ Optional Services
 ⇒ ⇒ Call Barring ⇒ ● ⇒ Outgoing
Calls or Incoming Calls ⇒ ● ⇒ Select an item ⇒ ● ⇒ YES ⇒ ● ⇒ Enter Network
Password ⇒ ●

- Emergency numbers 110, 119 and 118 are available even when Call Barring is set.
- When Bar All Outgoing Calls or Bar All Incoming Calls is set for Call Barring, Call Forward is unavailable (When Call Forward is set, Call Barring is unavailable).
- If Network Password is incorrectly entered three times consecutively, Call Barring settings are locked. Network Password and Center Access Code must be changed. For details, contact SoftBank Mobile Customer Center. General Information (P. 15-53).

#### **Cancel Call Barring**

⇒ Settings ⇒ ● ⇒ Optional Services
 ⇒ ● ⇒ Call Barring ⇒ ● ⇒ Cancel All
Barring ⇒ ● ⇒ YES ⇒ ● ⇒ Enter
Network Password ⇒ ●

#### **Change Network Password**

Settings ⇒ ● ⇒ Optional Services
⇒ ● ⇒ Call Barring ⇒ ● ⇒ Set NW

Password ⇒ ● ⇒ YES ⇒ ● ⇒ Enter

current Network Password ⇒ ● ⇒ Enter

new Network Password ⇒ ● ⇒ Enter new

Network Password again for confirmation
⇒ ●

#### **Check Current Setting Status**

⇒ Settings ⇒ ● ⇒ Optional Services
 ⇒ ● ⇒ Call Barring ⇒ ● ⇒ Get Status
 ⇒ ● ⇒ Select an item ⇒ ●

#### Caller ID

#### **Show/Hide Phone Number**

#### **Check Current Setting Status**

➡ ⇒ Settings ⇒ ● ⇒ Optional Services
 ⇒ ● ⇒ Caller ID Notification ⇒ ● ⇒
 Get Status ⇒ ●

# Security

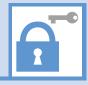

| PIN Settings                                | 4-2   |
|---------------------------------------------|-------|
| Setting PIN1 Entry                          | . 4-2 |
| Changing PIN1/PIN2                          | . 4-2 |
| <b>Prohibiting Unauthorized Handset Use</b> | 4-3   |
| Dial Lock                                   | . 4-3 |
| Original Lock                               | . 4-3 |
| Disabling Keypad                            | . 4-4 |
| Secure Remote Lock                          | . 4-5 |
| IC Card Authentication                      | . 4-5 |
| <b>Prohibiting Outgoing/Incoming Calls</b>  | 4-6   |
| Rejecting Calls without Caller ID           | . 4-6 |
| Rejecting Calls from Unsaved Numbers        | . 4-6 |
| Delaying Ringtone                           | . 4-6 |
| Emission OFF Mode                           | . 4-6 |
| Secret Modes                                | 4-7   |
| Secret Mode & Secret Data Only Mode         | . 4-7 |
| Hiding Handset Data                         | . 4-7 |

4

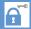

#### **Setting PIN1 Entry**

Set to require PIN1 entry each time handset is turned on

- 1 M ⇒ Settings ⇒ ⇒ Security ⇒ ● ⇒ PIN Setting ⇒ ●
- 2 Enter Security Code ⇒ ●
- PIN1 Code Entry Set ⇒ ⇒ ON ⇒ • Enter PIN1 ⇒ •

#### **Changing PIN1/PIN2**

- PIN1 Code Entry Set must be set to ON before changing PIN1.
- ⇒ ● ⇒ PIN Setting ⇒ ●
- 2 Enter Security Code ⇒ ●
- Change PIN1 Code or Change PIN2 Code ⇒ ●
- Enter current PIN1/PIN2 ⇒ ●
- 5 Enter new PIN1/PIN2 ⇒ ⇒ Enter new PIN1/PIN2 again for confirmation ⇒ ●

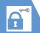

# **Prohibiting Unauthorized Handset Use**

#### **Dial Lock**

Prevent others from operating handset.

- **2** Enter Security Code ⇒ ●
- 3 Dial Lock ⇒

#### Tip

- The following operations are possible even when Dial Lock is activated:
- Power on/off
- Calling emergency numbers 110, 119 and 118
- Answering incoming voice/video calls

#### **Canceling Dial Lock**

1 Enter Security Code 

If incorrect Security Code is entered, press 

and enter correct Security Code

#### Tip

 If Security Code is incorrectly entered five times, handset powers off. Turn handset power on and enter correct Security Code.

#### **Original Lock**

Prevent others from accessing handset functions/data (e.g. Phone Book, Mail, etc). Select from three levels (high, medium or low) and customize as required.

 For IC Card Lock and Call Remote Lock, see P. 11-3.

#### **Activating Original Lock**

- 2 Enter Security Code ⇒ ●

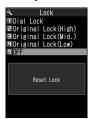

Lock Window

3 Select an Original Lock level 

Functions/data specified under the selected lock type are locked.

#### Tip

- · To edit title:

#### When Original Lock is Set

Security Code entry is requested when accessing a locked function or data. Enter Security Code to unlock and access function/data. Setting returns when handset returns to Standby.

#### Note

• Dial/Sending Mail and Incoming/Mail Disp. cannot be unlocked temporarily.

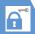

## **Prohibiting Unauthorized Handset Use**

#### **Customizing Original Lock**

Set lock per function, group or category.
Some functions/groups are locked.
All functions in Group/Category are locked.

### **Customize by Function/Data**

- 1 [Lock] window ⇒ Select an Original Lock ⇒ ☑
- **2** Select a category ⇒
- 3 Select a group ⇒ ●
- 4 Select an item ⇒ ⑥
  Checked items are locked. To uncheck an item, select the item and press ⑥.
- To Select All Functions

  ⇒ □ ⇒ Select All ⇒ ●
- To Deselect All Functions

  ⇒ 🖟 ⇒ Release All ⇒ •
- 5 (three times)

#### **Customize by Category or Group**

- 1 [Lock] window ⇒ Select an Original Lock ⇒ ☑
- 2 Select a category (⇒ ⇒ Select a group)

To deselect, press  $\bigcirc$ , select **Release** and then press  $\bigcirc$ .

- To Select Lock for Category or Group

  ⇒ 🕫 ⇒ Select All ⇒ •
- To Cancel Lock for Category or Group

  ⇒ 🙉 ⇒ Release All ⇒ •
- 4 ∅ (⇒ ⋈)

## **Disabling Keypad**

Set Keypad Lock to automatically lock handset keys when handset is closed or when handset is not operated for a certain period of time.

## **Setting Keypad Lock**

- 2 Enter Security Code ⇒ ●▶
  - ► To Lock When Handset Closed

    After Closed ⇒ → ON → ●

    To Lock After Handset Closed a
- 3

## When Keypad Lock is Set

All key operations are disabled, except for answering incoming calls and turning power on/off.

When a call arrives or the alarm is activated, papears at the bottom of Display to indicate some keys are operable.

#### Tip

• Emergency numbers 110, 119 and 118 are available even when *Keypad Lock* is set.

### **Temporarily Unlocking Keypad Lock**

1 When Keypad Lock is set ⇒ Enter Security Code ⇒ ●

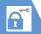

## **Prohibiting Unauthorized Handset Use**

## **Secure Remote Lock**

If your handset is lost, lock handset functions remotely from a PC or other mobile phones. All key operations are disabled except Power Key. For details, visit SOFTBANK MOBILE Corp. Website (http://www.softbank.jp), or access My SoftBank from your handset:  $\boxed{\begin{tabular}{l} \begin{tabular}{l} \begin{tabular}{l}$ 

## **IC Card Authentication**

Hold a FeliCa compatible contactless IC card over handset to authenticate the user ID without canceling Dial Lock or Keypad Lock, or without entering a code number.

- IC Card Authentication is available even when IC Card Lock is activated.
- Register up to two contactless IC cards.

#### Activating IC Card Authentication

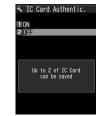

IC Card Authentication Window

- 2 ON ⇒● ⇒ OK ⇒●
  - To Activate Registered IC Card

    ⇒ ON ⇒ ●
- Place IC Card over logo disappears after card is registered.

### Tip

#### **Registering IC Card**

- [IC Card Authentication] window ⇒

  ¬¬ ⇒ New Ext. IC Card ⇒ ●
- Place IC Card over logo disappears after card is registered.

#### Tip

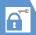

## **Prohibiting Outgoing/Incoming Calls**

## Rejecting Calls without Caller ID

Incoming calls from hidden and/or unidentified numbers can be rejected.

- 2 Enter Security Code ⇒ ●
- 3 Unknown, Payphone or User Unset ⇒ ●
- 4 Reject ⇒ ●

#### Tip

To allow incoming calls, after step 3:
 Accept ⇔ ⊕ ⇒ Select Ring Tone or Select Calling Disp. ⇔ ⊕ ⇒ Select type ⇔ ⊕ (⇔ Select a folder ⇔ ⊕) ⇒ Select a ringtone or image ⇔ ⊕

## Rejecting Calls from Unsaved Numbers

- 2 Enter Security Code ⇒ ●

3 Reject ⇒ ●

#### Note

 This procedure is unavailable when Set Mute Seconds under Ring Time (sec.) is set to ON (P. 4-6).

#### Tip

To allow incoming calls, after step 2:
 Accept ⇒ ●

## **Delaying Ringtone**

Delay ringtone, for calls from numbers not saved in Phone Book. In addition, set *Missed Calls Display* to *Not Display* so missed calls with a short ring time do not appear in Received Calls. This can prevent you from accidentally returning calls from nuisance calls.

- This procedure is unavailable when Reject Unknown is set to Reject.
- 2 Set Mute Seconds ⇒ ⇒ ON ⇒
   ⇒ Enter time before ringtone plays

Missed Calls Display ⇒ ● ⇒
Display or Not Display ⇒ ●

#### Tip

- For calls from numbers in Secret Phone Book, only the number appears when Set Mute Seconds is set to OFF.
- Ringing starts in zero seconds when Set Mute Seconds is OFF.

## **Emission OFF Mode**

The following are prohibited in Emission OFF Mode:

- · Incoming/Outgoing Calls
- · Incoming/Outgoing Messages
- Yahoo! Keitai Access

Repeat procedure to cancel Emission OFF Mode.

#### Tip

• Emergency numbers (110, 119 and 118) are available even in Emission OFF Mode.

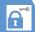

## Secret Mode & Secret Data Only Mode

Activate Secret Mode/Secret Data Only Mode to view secret Phone Book entries, secret Schedule events and secret files.
Secret Mode: View all data and secret data.
Secret Data Only Mode: Only secret data is available for Phone Book and Schedule, although all data and secret data can be viewed for images, mail, and bookmarks.

## Activating Secret Mode & Secret Data Only Mode

- 2 Enter Security Code ⇒ ●

## Canceling Secret Mode & Secret Data Only Mode

1 In Standby, 🗖

## **Hiding Handset Data**

Files stored in Secret Folders are accessible only when Secret Mode or Secret Data Only Mode is activated.

- Storable file types: Images, videos, received and sent messages and bookmarks (Yahoo! Keitai and PC Browser).
- Data saved on memory card or USIM Card cannot be stored in Secret Folders.
- Each Secret Folder of Data Folder has a fixed storage capacity as follows:
  - · My Picture: Approx. 4 MB
  - · Videos: Approx. 10 MB

#### **Moving Data to Secret Folders**

- 1 Set handset to Secret Mode or Secret Data Only Mode
- 2 From a folder, select an item ⇒ 🕞 ⇒ Keep in Secret ⇒ ●

#### Moving Data from Secret Folders

- 1 Set handset to Secret Mode or Secret Data Only Mode
- 2 In a folder list ⇒ Secret ⇒ ●
- Select an item ⇒ 🕫 ⇒ Put Out ⇒

  •
- 4 Select a destination folder ⇒ ●

#### Tip

• Functions available with Secret Folder data are limited

# Mail

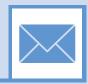

| Overview                         | 5-2  |
|----------------------------------|------|
| Sending Messages                 | 5-3  |
| Sending S! Mail                  |      |
| Sending SMS Messages             | 5-5  |
| Receiving & Opening Messages     | 5-6  |
| Opening New Messages             | 5-6  |
| Opening Inbox Messages           | 5-6  |
| Replying to Messages             | 5-7  |
| Using Mail List                  |      |
| Handling Messages                | 5-9  |
| Message Storage Locations        |      |
| Opening Sent & Received Messages |      |
| Sorting Messages                 |      |
| Using Tomomato-Mail              | 5-11 |
| Prohibiting Access to Messages   | 5-12 |
| Saving S! Mail Attachments       | 5-13 |
| Advanced Features                |      |
| Sending Messages                 |      |
| Receiving/Opening Messages       | 5-18 |
| Managing/Using Messages          |      |
|                                  |      |

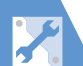

Handset supports S! Mail and SMS.

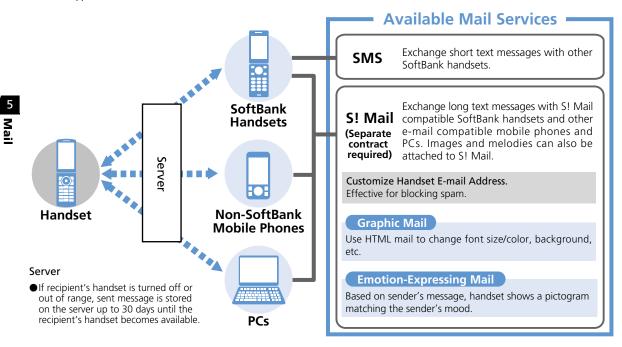

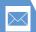

## **Sending S! Mail**

1 Press and hold

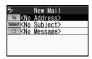

**Composition Window** 

To add more recipients, Select address field, press 

and repeat the same step. After adding recipients, press 

√.

3 Select Subject field ⇒ ● ⇒ Enter subject ⇒ ●

If (double-byte mode) appears, switch to single-byte mode (P. 2-28).

4 Select text field ⇒ ● ⇒ Enter text ⇒ ●

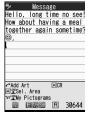

**Text Entry Window** 

5 🖭

■ To Cancel Transmission

⇒ When **Start Packet Connection** appears ⇒ **(a)**; or

During Transmission 🗢 🔄

■ If **Resend mail?** Appears

⇒ YES ⇒ ●

## Tip

 Add up to 20 recipients total between To, Cc and Bcc fields.

## **Attaching Files**

Attach the following files to S! Mail:

• Images

VideosPDF files

Melodies

· Music (Songs)

Books

Widgets

Phone Book entriesSchedule (To Do List)

Documents

Account DetailsBookmarks

 For information about image, video, melody, PDF, other document and music files, see P. 12-2.

1 [Composition] window ⇒ 🕞 ⇒

Attach File ⇒ ●

■ Images with Large File Size

⇒ Attach Mail, QVGA Scale down or

VGA Scale down ⇒ ● (⇒ Check an image ⇒ ●)

#### Note

 Copy protected files cannot be sent as attachments or output to external devices.

#### Tip

To open or play an attached file:
 Select the file ⇒ ●

## **Graphic Mail**

Create html messages to change font color/size and background color. Add scrolling text, paste images, etc.

- <Example> Change font size, background color, insert an image and set flashing text.
- 1 [Text Entry] window ⇔ ∠ ⇔

  A ⇔ ⇔ Select a font size ⇔

   ⇔ Enter text ⇔ ●
- - Inserting Images with Large File Size
     ⇒ Insert Mail or SubQCIF Scale down
     (⇒ Check an image ⇒ ●)

## Adding Addresses to Blog/Mail Member List

Group addresses into Blog/Mail Member list to upload blog images and send messages by group.

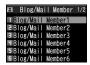

Blog/Mail Member List

2 Select a Blog/Mail Member list ⇒

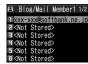

Blog/Mail Member Window

3 <Not Stored>>

To Enter an Address

☐ ⇒ Enter address ⇒ ●

## Specifying as Blog Upload Destination

Set one Blog/Mail Member as a blog upload destination.

1 [Blog/Mail Member List] ⇒ ☑
Blog/Mail Member ★ specified as upload destination appears.

#### qiT

• To cancel blog upload destination: Select Blog/Mail Member with ★ ➡ 🄝

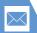

## **Sending SMS Messages**

Send short text messages to SoftBank handsets, using recipient's phone number.

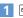

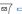

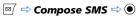

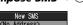

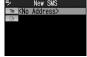

**SMS Composition Window** 

- **I** ⇒ ⇒ Enter Address ⇒ ⇒ Enter phone number ⇒ •
- Enter text ⇒ ●

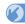

## More Features

## Advanced

#### Composing Messages

- Enter Address from Phone Book
- Enter Address from Sent/Received Address List
- Enter Address from Blog/Mail Member List
- Set To. Cc or Bcc
- Delete an Address
- Insert Header/Signature

- Enter My Pictograms
- Attach Location Information
- Delete Text
- Change SMS Message to S! Mail

#### (P. 5-15)

#### Sending Messages

- Set Priority (S! Mail)
- Server Storage Period (SMS)
- Check Delivery
- Save Messages to Draft
- Quit Composing and Delete Message

(P. 5-16)

#### Attaching Files

- Shoot an Image/Video to Attach to S! Mail
- Delete Files Attached to S! Mail

#### (P. 5-16)

- Blog/Mail Member Edit an Address
- Delete Addresses from a Blog/Mail Member List
- Edit a Blog/Mail Member List Name
- Reset a Blog/Mail Member List Name

(P. 5-16)

#### Graphic Mail

- Add/Edit Text Decoration
- Undo
- Preview Graphic Mail
- Cancel All Decoration
- Create Graphic Mail Automatically
- Save Graphic Mail as a Template
- Download Templates

- Create Graphic Mail from a Template
- Edit a Template
- Edit Title of a Template
- Delete Templates

(P. 5-17)

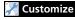

### **Display Settings**

Set an Outgoing Message Image

(P. 14-4)

#### S! Mail Settings

- Edit Header/Signature
- Insert Header/Signature Automatically
- Set to Check Delivery

(P. 14-16)

#### SMS Settings

- Set to Check Delivery
- Set Server Storage Period of SMS Messages
- Set SMS Input Language

(P. 14-16)

#### Key Illumination

Set Illumination for Sending Messages

(P. 14-28)

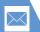

## **Receiving & Opening Messages**

## **Opening New Messages**

Received Result window opens for new messages.

 By default, complete S! Mail messages (including attachments) are automatically retrieved. Transmission fees apply, depending on your subscription plan. While traveling abroad, message retrieval may incur high transmission fees

## **Emotion-Expressing Mail**

When an S! Mail is received, a pictogram matching the message content appears in Received Result Window and Message List. Set the Keyword setting on, to show Keyword indicators when messages include user-set keywords (P. 14-16).

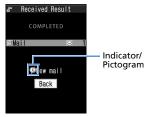

Received Result Window

#### Pictograms

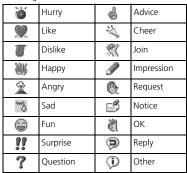

- [Received Result] window ⇒ Mail  $\Rightarrow$
- Select a message ⇒ ●

### Tip

- · Alternatively open new messages from desktop notification.
- Indicator may not always correspond to message content.
- appears if message content does not match any of the above moods or information

## **Opening Inbox Messages**

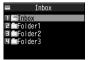

Folder List

2 Select a folder ⇒ ●

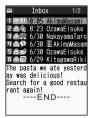

Message List

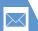

## **Receiving & Opening Messages**

3 Select a message ⇒ ●

C2009/ 7/ 1 10:05

C2009/ 7/ 1 10:05

C2009/ 7/ 1 10:05

C2009/ 7/ 1 10:05

C2009/ 7/ 1 10:05

C2009/ 7/ 1 10:05

C2009/ 7/ 1 10:05

C2009/ 7/ 1 10:05

C2009/ 7/ 1 10:05

C2009/ 7/ 1 10:05

C2009/ 7/ 1 10:05

C2009/ 7/ 1 10:05

C2009/ 7/ 1 10:05

C2009/ 7/ 1 10:05

C2009/ 7/ 1 10:05

C2009/ 7/ 1 10:05

C2009/ 7/ 1 10:05

C2009/ 7/ 1 10:05

C2009/ 7/ 1 10:05

C2009/ 7/ 1 10:05

C2009/ 7/ 1 10:05

C2009/ 7/ 1 10:05

C2009/ 7/ 1 10:05

C2009/ 7/ 1 10:05

C2009/ 7/ 1 10:05

C2009/ 7/ 1 10:05

C2009/ 7/ 1 10:05

C2009/ 7/ 1 10:05

C2009/ 7/ 1 10:05

C2009/ 7/ 1 10:05

C2009/ 7/ 1 10:05

C2009/ 7/ 1 10:05

C2009/ 7/ 1 10:05

C2009/ 7/ 1 10:05

C2009/ 7/ 1 10:05

C2009/ 7/ 1 10:05

C2009/ 7/ 1 10:05

C2009/ 7/ 1 10:05

C2009/ 7/ 1 10:05

C2009/ 7/ 1 10:05

C2009/ 7/ 1 10:05

C2009/ 7/ 1 10:05

C2009/ 7/ 1 10:05

C2009/ 7/ 1 10:05

C2009/ 7/ 1 10:05

C2009/ 7/ 1 10:05

C2009/ 7/ 1 10:05

C2009/ 7/ 1 10:05

C2009/ 7/ 1 10:05

C2009/ 7/ 1 10:05

C2009/ 7/ 1 10:05

C2009/ 7/ 1 10:05

C2009/ 7/ 1 10:05

C2009/ 7/ 1 10:05

C2009/ 7/ 1 10:05

C2009/ 7/ 1 10:05

C2009/ 7/ 1 10:05

C2009/ 7/ 1 10:05

C2009/ 7/ 1 10:05

C2009/ 7/ 1 10:05

C2009/ 7/ 1 10:05

C2009/ 7/ 1 10:05

C2009/ 7/ 1 10:05

C2009/ 7/ 1 10:05

C2009/ 7/ 1 10:05

C2009/ 7/ 1 10:05

C2009/ 7/ 1 10:05

C2009/ 7/ 1 10:05

C2009/ 7/ 1 10:05

C2009/ 7/ 1 10:05

C2009/ 7/ 1 10:05

C2009/ 7/ 1 10:05

C2009/ 7/ 1 10:05

C2009/ 7/ 1 10:05

C2009/ 7/ 1 10:05

C2009/ 7/ 1 10:05

C2009/ 7/ 1 10:05

C2009/ 7/ 1 10:05

C2009/ 7/ 1 10:05

C2009/ 7/ 1 10:05

C2009/ 7/ 1 10:05

C2009/ 7/ 1 10:05

C2009/ 7/ 1 10:05

C2009/ 7/ 1 10:05

C2009/ 7/ 1 10:05

C2009/ 7/ 1 10:05

C2009/ 7/ 1 10:05

C2009/ 7/ 1 10:05

C2009/ 7/ 1 10:05

C2009/ 7/ 1 10:05

C2009/ 7/ 1 10:05

C2009/ 7/ 1 10:05

C2009/ 7/ 1 10:05

C2009/ 7/ 1 10:05

C2009/ 7/ 1 10:05

C2009/ 7/ 1 10:05

C2009/ 7/ 1 10:05

C2009/ 7/ 1 10:05

C2009/ 7/ 1 10:05

C2009/ 7/ 1 10:05

C2009/ 7/ 1 10:05

C2009/ 7/ 1 10:05

C2009/ 7/ 1 10:05

C2009/ 7/ 1 10:05

C2009/ 7/ 1 10:05

C2009/ 7/ 1 10:05

C2009/ 7/ 1 10:05

C2009/ 7/ 1 1

Message Window

To check previous/next message, press ⊗.

#### Tip

• Some attachments may require content keys to open/play the file.

## **Replying to Messages**

- 1 [Inbox Message List] ⇒ Select a message ⇒ ⇒ 🖭
  - When Original Message Has Multiple Recipients
    - ⇒ To Sender or To All ⇒ •
- **2** Edit subject/text ⇒ 🗹

### Replying (Quote Message)

- [Inbox Message List] ⇒ Select a message ⇒ ⇒ 😿
- **2** Edit subject/text ⇒ 🗹

## Tip

- Attachments are automatically deleted from reply messages.
- Quoting text is only available for S! Mail replies.

## **Using Mail List**

Retrieve Mail List and select messages to download or forward.

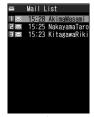

Mail List

- 2 Select a message ⇒ 🕞 ⇒ Message Receive ⇒ ▶
  - ► To Receive a Message Receive This ⇒ ●
  - ► To Receive Multiple Messages

    \*\*Receive Selected ⇒ ⇒ Select

    messages ⇒ ⇒ ▼
  - ► To Receive All Messages Receive All ⇒ ●

#### Tip

- If download fails while retrieving all messages, download is canceled.
- When there is only one message, message opens upon retrieval.

## **Receiving & Opening Messages**

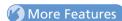

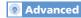

#### **Receiving Messages**

Manually Retrieve Messages

(P. 5-18)

(P. 5-18)

## Customize

#### Display Settings

- Set an Incoming Message Image or Video
- Set an Image for New Messages or Received Result Window
- Show Information of Messages Received While Watching TV

(P. 14-4)

## Checking Messages

- Retrieve Complete S! Mail
- Delete S! Mail from Server
- Read Out Messages
- Check Message Information

## Incoming Message Alerts

- Adjust Ringtone Volume
- Set a Ringtone
- Set Random Playback of Melodies as Ringtones
- Set Ringing Duration of Incoming Message Ringtone
- Set Vibration
- Set Illumination Color
- Set Illumination Pattern
- Set Illumination to Flash for New Messages
- Set an Incoming Message Image

(▶P. 14-8)

#### Server Message Operations

- Update Mail List
- Switch Mail List Views
- Check Server Message Information
- Forward a Server Message
- Delete Server Messages
- Check Server Memory Status

(P. 5-18)

#### **Incoming Message Settings**

- Customize F-mail Address
- Do Not Show Emotion Indicators
- Show Keyword Indicators
- Delete Keywords
- Set Priority When Receiving Messages during Operation
- Set Whether to Read Out Received Messages
- Set Voice to Read Out Messages

Set Manual Receive

(P. 14-16)

#### **Reply Settings**

Change Quotation Marks

(P. 14-17)

#### **Key Illumination**

- Set Illumination for Receiving Messages
- Set Illumination for Emotion-Expressing Mail
- Set Illumination for New Message

(P. 14-28)

Mall

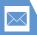

## **Message Storage Locations**

**Handling Messages** 

Press 🗹 to open Mail Menu.

Sent, received and draft messages are saved in the locations below.

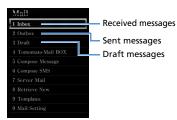

Message Menu

## Opening Sent & Received Messages

<Example> Open a Sent Message

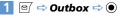

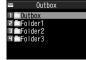

Folder List

2 Select a folder ⇒ ●

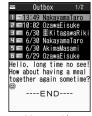

Message List

Sent Vail 1/7

© 2090 / 7/ 1 13:49

"EmandaxayamaTaro

SewelHello

Hello, long time no see!
How about having a meal together again sometime?

----END----

Message Window

To check previous/next message, press  $\odot$ .

#### Tip

 When Outbox/Inbox becomes full, the oldest messages in Outbox/Inbox are deleted next time a new message is sent/received. Unread and protected messages and Secret Folder messages are not deleted.

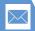

## **Handling Messages**

#### Windows & Indicators

Check message status, attachment type, etc. by indicators.

#### **Folder Lists**

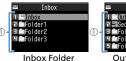

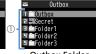

List

**Outbox Folder** List

#### Message Lists

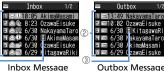

List Message Windows

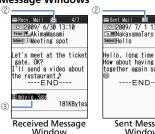

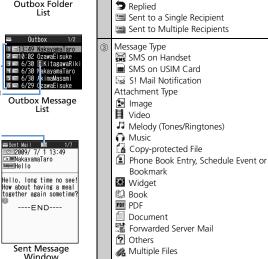

Folder Type

② Message Status

□ Unread

Read

General Folder

Protected (Unread)

Protected (Read)

Forwarded

Secret Folder

The following marks appear on indicators to inform you:

Locked Folder

→ Folder with Auto Sort Set

Protected Message

Delivery failed to Some Recipients or Some Attachments Deleted

X Delivery Failed/All Attachments Deleted

Attachment Deleted

High Priority Message

#### Tip

- To open/play copy-protected files, save files to Data Folder.
- 🗐 appears in 🔊 field when Delivery Report is received.

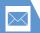

## **Handling Messages**

## **Sorting Messages**

Automatically sort incoming/outgoing messages into folders.

- 1 [Folder List] ⇒ Select a folder ⇒ ¬¬ ⇒ Auto-sort ⇒ ○ ▶
  - To Sort by Address Address Sort ⇒ ● Look-up Address, Look-up Group, Look-up Member or Enter Address ⇒ •
  - To Sort by Subject *Subject Sort* ⇒ **( )** ⇒ Enter subject  $\Rightarrow$  (  $\bullet$
  - To Sort by Reply Failed, Send Failed or Unregistered Address Reply Impossible, Sent Impossible or Unreaistered Add. 🖈 💿

#### Tip

- Only one Inbox folder can be specified for sorting Reply impossible messages.
- · Only one Outbox folder can be specified for sorting Send impossible messages.
- · Search addresses from Phone Book, Received Address List or Sent Address List in Look-up address

#### Canceling Auto Sort

- [Folder List] ⇒ Select a folder ⇒ / → Auto-sort ⇒ ●
- Select a criterion ⇒ 🕞 ⇒ Release  $\Rightarrow$   $\bigcirc$ 
  - To Cancel a Criteria Release This ⇒ ● ⇒ YES ⇒ ●
  - To Cancel Multiple Criteria Release Selected ⇒ • Select criteria ⇒ • ⇒ ¬ × YES ⇒ •
  - To Cancel All Criteria Release All ⇒ ● YES ⇒ ●

## **Using Tomomato-Mail**

Store e-mail addresses in Tomomato-Mail and check messages with stored addresses by selecting Tomomato-Mail BOX.

### **Checking Tomomato-Mail**

□ ⇒ Tomomato-Mail BOX ⇒ ●

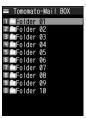

Tomomato-Mail Folder List

Select a folder ⇒ ●

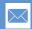

#### **Storing Tomomato-Mail**

- [Tomomato-Mail Folder List] ⇒ Select a folder ⇒ ☑ ▶

  - ► To Store E-Mail Address From Phone Book or Sent/Received Address List Phonebook, Sent Address or Received Address ⇒ ● ⇒ Select an address ⇒ ●

### **Canceling Tomomato-Mail**

1 [Tomomato-Mail Folder List] ⇒
Select a folder ⇒ 📵 ⇒
Unregister ⇒ • YES ⇒ •

## **Prohibiting Access to Messages**

#### **Setting Mail Box Lock**

- 2 Select a mail box ⇒ ●
  Repeat step 2 to specify other boxes.
- 3

#### **Setting Folder Lock**

1 [Folder List] 

□ □ □ Folder Lock 
□ □ □ Enter
Security Code □ □ YES □ □
Locked folders are indicated by □.

#### Tip

- Repeat the same procedure to cancel mail box and folder lock.
- Security Code entry is required to view messages in locked mail boxes and folders.

## Storing Messages in Secret Folders

Set handset to Secret Mode or Secret Data Only Mode beforehand (P. 4-7).

- Unread Messages, S! Mail with Text Unreceived or delivery reports cannot be stored in Secret Folders.
- 1 [Message List] ⇒ Select a message ⇒ 🕫 ⇒ **Keep in Secret** ⇒ **●** ▶
  - ► To Store a Message Keep This ⇒ ●

  - ► To Store All Messages in a Folder Keep All ⇒ ● ⇒ YES ⇒ ●

## Returning Messages in Secret Folders to Ordinary Messages

- 1 [Folder List] ⇒ **Secret** ⇒ ●
- 2 Select a message ⇒ 🕞 ⇒ Put Out ⇒ 🌒 ▶
  - ► To Return a Message
    Put Out This ⇒ ⇒ Select a folder
    ⇒ ●

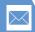

## **Handling Messages**

- ► To Return Multiple Messages

  Put Out Selected 

  Select a

  folder 

  Foliation

  Foliation

  Foliation

  Foliation

  Foliation

  Foliation

  Foliation

  Foliation

  Foliation

  Foliation

  Foliation

  Foliation

  Foliation

  Foliation

  Foliation

  Foliation

  Foliation

  Foliation

  Foliation

  Foliation

  Foliation

  Foliation

  Foliation

  Foliation

  Foliation

  Foliation

  Foliation

  Foliation

  Foliation

  Foliation

  Foliation

  Foliation

  Foliation

  Foliation

  Foliation

  Foliation

  Foliation

  Foliation

  Foliation

  Foliation

  Foliation

  Foliation

  Foliation

  Foliation

  Foliation

  Foliation

  Foliation

  Foliation

  Foliation

  Foliation

  Foliation

  Foliation

  Foliation

  Foliation

  Foliation

  Foliation

  Foliation

  Foliation

  Foliation

  Foliation

  Foliation

  Foliation

  Foliation

  Foliation

  Foliation

  Foliation

  Foliation

  Foliation

  Foliation

  Foliation

  Foliation

  Foliation

  Foliation

  Foliation

  Foliation

  Foliation

  Foliation

  Foliation

  Foliation

  Foliation

  Foliation

  Foliation

  Foliation

  Foliation

  Foliation

  Foliation

  Foliation

  Foliation

  Foliation

  Foliation

  Foliation

  Foliation

  Foliation

  Foliation

  Foliation

  Foliation

  Foliation

  Foliation

  Foliation

  Foliation

  Foliation

  Foliation

  Foliation

  Foliation

  Foliation

  Foliation

  Foliation

  Foliation

  Foliation

  Foliation

  Foliation

  Foliation

  Foliation

  Foliation

  Foliation

  Foliation

  Foliation

  Foliation

  Foliation

  Foliation

  Foliation

  Foliation

  Foliation

  Foliation

  Foliation

  Foliation

  Foliation

  Foliation

  Foliation

  Foliation

  Foliation

  Foliation

  Foliation

  Foliation

  Foliation

  Foliation

  Foliation

  Foliation

  Foliation

  Foliation

  Foliation

  Foliation

  Foliation

  Foliation

  Foliation

  Foliation

  Foliation

  Foliation

  Foliation

  Foliation

  Foliation

  Foliation

  Foliation

  Foliation

  Foliation

  Foliation

  Foliation

  Foliation

  Foliation

  Foliation

  Foliation

  Foliation

  Foliation

  Foliation

  Foliation

  Foliation

  Foliation

  Foliation

  Foliation

  Foliation

  Foliation

  Foliation

  Foliation

  Foliation

  Foliation

  Foliation

  Foliation

  Foliation

  Foliation

  Fol

## **Saving S! Mail Attachments**

Saving Image, Video, Melody, Music, Flash<sup>®</sup>, Book and PDF Files

- 1 [Message] window ⇒ Select a file ⇒ √n ⇒ Save Data ⇒ ● ⇒ YES ⇒ ●
- 2 Select a folder ⇒
  - To Set an Image as Wallpaper, etc.

    ⇒ YES ⇒ ⇒ Select an item ⇒ (⇒
    Select a view ⇒ ⇒ Check an image
    ⇒ ●)

    Select NO and press when you do not

want to set the image.

■ To Set a Melody as Ringtone, etc.

⇒ YES ⇒ ● ⇒ Select an item ⇒ ●
Select NO and press ● when you do not want to set the melody.

#### Saving an Image Inserted in Text

- 1 [Message] window ⇒ 🕫 ⇒ Save Insert Image ⇒ •
- Select an image ⇒ ⇒ YES ⇒● ⇒ Select a folder ⇒
  - To Set an Image as Wallpaper, etc.

    ⇒ YES ⇒ ⇒ Select an item ⇒ (⇔
    Select a view ⇒ ⇒ Check an image
    ⇒ ●)

Select **No** and press • when you do not want to set the image.

### Saving a Phone Book Entry

- **2** Edit each item ⇒ 🗹

## Saving a Schedule Event

1 [Message] window ⇒ Select Schedule data ⇒ ● (twice)

#### Saving a Bookmark

[Message] window ⇒ Select a link (URL, etc.) ⇒ ⑥ (twice) ⇒ Select a destination ⇒ ⑥ (⇒ Select a folder ⇒ ⑥)

#### Note

 Mail-attached phone book entries, schedule events or bookmarks cannot be saved to microSD.

## **Handling Messages**

## More Features

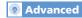

#### **Managing Messages**

- Protect a Message
- Move Messages to a Different Folder
- Delete Messages
- Delete All Read Messages
- Delete All Delivery Reports
- Delete Attached Files
- Copy SMS Messages between Handset and USIM Card
- Delete SMS Messages on USIM Card
- Change Message Color
- Add a Folder
- Edit a Folder Name
- Change Order of Folders
- Delete a Folder
- Check Number of Saved Messages
- Check Sent/Received Addresses
- Delete All Messages in Tomomato-Mail Folder

(P. 5-19)

#### Using Messages

- Edit a Sent Message
- Edit & Send a Draft Message
- Forward a Message
- Save Sender, Recipient's E-mail Address or Phone Number to Phone Book
- Call a Phone Number in Text
- Send an S! Mail to an E-mail Address in Text
- Access the Internet from a URL in Text

- Save Number/Address in Text to Phone Book or Blog/Mail Member List
- Search for Information by Keyword
- Switch Subject Field Views
- Change Font Size of Text
- Search for Messages in a Folder
- Sort Messages
- Filter Messages
- Reset Message List View to Default
- Switch All Unread Messages to Read Messages
- Open S! Mail Delivery Report

(P. 5-21)

## Customize

#### Message View Settings & Others

- Set Message List View
- Play Attached Melodies Automatically
- Set Number of Text Lines to Scroll
- Set Font Size of Text
- Check Mail Settings
- Reset Mail Settings

(P. 14-17)

#### SMS Server Settings

- Change SMS Center Address
- Reset to SoftBank SMS Center Address

(P. 14-18)

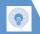

#### **Start Here**

| [Composition] window      | Ρ. | 5- |
|---------------------------|----|----|
| [Text Entry] window       | Ρ. | 5- |
| [Blog/Mail Member List]   | Ρ. | 5- |
| [Blog/Mail Member] window | Ρ. | 5- |
| [SMS Composition] window  |    |    |

#### **Composing Messages**

#### Enter Address from Phone Book

[Composition] window/ [SMS Composition] window ⇒ To ⇒ Phonebook ⇒ ⊕ Search Phone Book ⇒ Select Phone Book ⇒ © ⇒ Select an e-mail address or phone number ⇒ ●

## Enter Address from Sent/Received Address List

[Composition] window/ [SMS Composition] window ⇒ 10 ⇒ ⊕ ⇒ Sent Address or Received Address ⇒ ⊕ ⇒ Select an e-mail address/phone number ⇒ ⊕ (twice)

Alternatively, select 10 and press ⊕ to

open Sent/Received Address List.

#### Enter Address from Blog/Mail Member List

All addresses in the selected Blog/Mail Member list are entered in the address field. You must save addresses to a Blog/Mail Member list in advance

#### Set To. Cc or Bcc

[Composition] window ⇒ To ⇒ ⊕ ⇒ Select an address ⇒ ⊕ ⇒ Change Rcv.

Type ⇒ ⊕ ⇒ To. Cc or Bcc ⇒ ●

- Cc (Carbon copy): S! Mail copies are sent to other addresses. Addresses in the Cc field are revealed to the other recipients.
- Bcc (Blind carbon copy): S! Mail copies are sent to other addresses. Addresses in the Bcc field are hidden to the other recipients.
- When there is no address in the To field, the message cannot be sent.

#### Delete an Address

[Composition] window ⇔ To ⇔ ⊕ ⇔ Select an address ⇔ P ⇔ Delete Receiver ⇔ ● ⇒ YES ⇔ ●

#### Insert Header/Signature

[Composition] window ⇒ 📵 ⇒ Add Header or Add Signature ⇒ ●

Save header/signature in advance.

#### **Enter My Pictograms**

#### Attach Location Information

[Text Entry] window  $\Rightarrow$   $\blacksquare$   $\Rightarrow$  Paste Location  $\Rightarrow$   $\circledcirc$   $\Rightarrow$  From Position Loc., From Loc. History, From Phonebook, Account Details or From Image  $\Rightarrow$   $\circledcirc$  ( $\Rightarrow$  Enter Security Code  $\Rightarrow$   $\circledcirc$ ) ( $\Rightarrow$  Select Location Information  $\Rightarrow$   $\circledcirc$   $\Rightarrow$  YES  $\Rightarrow$   $\circledcirc$ )

#### **Delete Text**

[Composition] window/ [SMS Composition] window  $\Rightarrow \bigcirc \mathbb{R} \Rightarrow \textit{Erase Message} \Rightarrow \bigcirc \mathbb{R} \Rightarrow \textit{YES} \Rightarrow \bigcirc$ 

#### Change SMS Message to S! Mail

[SMS Composition] window ⇒ 🗐 ⇒ S! Mail Conversion ⇒ 🌘

#### **Sending Messages**

#### Set Priority (S! Mail)

[Composition] window  $\Rightarrow$   $\bigcirc$   $\bigcirc$  Priority  $\Rightarrow$   $\bigcirc$   $\Rightarrow$  High, Normal or Low  $\Rightarrow$   $\bigcirc$ 

#### Server Storage Period (SMS)

[SMS Composition] window ⇒ 📵 ⇒ SMS Valid. Per. ⇒ • ⇒ Select a period ⇒ •

- Specify a period the SMS message is stored in the server in case it fails to reach the recipient because the recipient's handset is out of range, etc.
- When None is set, the SMS message is deleted from the server after it is resent once in a certain period of time.

#### **Check Delivery**

[Composition] window/ [SMS Composition] window ⇔ 📵 ⇔ Delivery Report or SMS Report Req. ⇔ ● ⇔ ON or OFF ⇔ ●

When **ON** is set, handset receives a delivery report.

#### Save Messages to Draft

[Composition] window/ [SMS Composition] window  $\Rightarrow \nearrow \mathbb{R} \Rightarrow Save \Rightarrow \textcircled{0} \Rightarrow YES \Rightarrow \textcircled{0}$ 

The message is saved to Draft. Messages saved in Draft can be edited and sent at a later time.

#### **Quit Composing and Delete Message**

[Composition] window/ [SMS Composition] window  $\Rightarrow$   $\bigcirc \mathbb{P}$   $\Rightarrow$  **Delete**  $\Rightarrow$   $\bigcirc \Rightarrow$  **YES**  $\Rightarrow$   $\bigcirc$ 

## **Attaching Files**

#### Shoot an Image/Video to Attach to S! Mail

[Composition] window ⇒ 🗐 ⇒ Activate Camera ⇒ 🏵 ⇒ Photo Mode or Movie Mode ⇒ 🏵 ⇒ Shoot image/video ⇒ 🏵

#### Delete Files Attached to S! Mail

[Composition] window ⇒ Select an attached file ⇒ ♠ ⇒ Delete Att. File or Del All Att.Files ⇒ ● ⇒ YES ⇒ ●

## **Blog/Mail Member**

#### **Edit an Address**

[Blog/Mail Member] window ⇒ Select an address ⇒ ⊕ ⇒ Edit Address ⇒ ● ⇒ Edit address ⇒ ●

#### Delete Addresses from a Blog/Mail Member List

- To Select Delete this
  - Delete this  $\Rightarrow$   $\bigcirc$  YES  $\Rightarrow$   $\bigcirc$
- To Select Delete all
  - Delete all → ⇒ Enter Security Code
    ⇒ ⇒ YFS ⇒ ●

#### Edit a Blog/Mail Member List Name

[Blog/Mail Member List] ⇒ Select a Blog/Mail Member list ⇒ 🗇 ⇒ Edit Member Name ⇒ 🍥 ⇒ Edit name ⇒ 🏵

#### Reset a Blog/Mail Member List Name

[Blog/Mail Member List] ⇒ Select a Blog/Mail Member list ⇒ 📵 ⇒ Reset Member Name ⇒ ● ⇒ YES ⇒ ●

## **Advanced Features**

#### **Graphic Mail**

#### Add/Edit Text Decoration

[Text Entry] window 

□ □ □ □ □ □ □ □ □ □

□ Select beginning of characters □ □ □

Select end of characters □ □ □ Select effects menu □ □ □ Apply or Change effects

Select the entire text.

#### Undo

[Text Entry] window ⇒ 🖊 ⇒ 🖜

#### **Preview Graphic Mail**

【Text Entry】 window ⇒ ∠ ⇒ □ □ ⇒ ● ⇒ □ or ▼ to close preview

#### Cancel All Decoration

[Text Entry] window ⇒ ✓ ⇒ RestAl ⇒ ● ⇒ YES ⇒ ● (⇒ ●)

#### Create Graphic Mail Automatically

[Text Entry] window ➡ Enter text ➡ ∠ ➡ △uto ➡ ♠ ➡ ➡ to toggle effects ➡

- Emotion of the message is detected from the entered text, and a set of effects that matches the emotion is automatically applied.
- Press 📵 to toggle insert and no insert for pictographs and emoticons.

#### Save Graphic Mail as a Template

[Text Entry] window  $\Rightarrow$  Enter text  $\Rightarrow$  e  $\Rightarrow$  r  $\Rightarrow$  Template  $\Rightarrow$  e  $\Rightarrow$  Save Template  $\Rightarrow$   $\Rightarrow$  YES  $\Rightarrow$   $\Rightarrow$ 

Attached files except images inserted in text are not included in a template. Save up to 1,000 templates including downloads. Delete saved templates as needed.

#### **Download Templates**

© ⇒ Template ⇒ ● ⇒ Download

Templates ⇒ ● ⇒ YES ⇒ ● ⇒ Follow
onscreen instructions

#### Create Graphic Mail from a Template

□ ⇒ Template ⇒ ● ⇒ Select a template⇒ ● ⇒ □

#### **Edit a Template**

#### **Edit Title of a Template**

□ → Template → ● → Select a template
 → □ → Edit Title → ● → Edit title → ●

#### **Delete Templates**

☐ Template → ● Select a template
 → □ Delete → ●

- To Select *Delete This* 
  - $\Rightarrow$  Delete This  $\Rightarrow$   $\odot$   $\Rightarrow$  YES  $\Rightarrow$   $\odot$
- To Select Delete Selected
   ⇒ Delete Selected
   ⇒ Select templates
   ⇒ ⊕
   ⇒ YES
   → ●
- ◆ To Select Delete All
  - ⇒ Delete All ⇒ ⇒ Enter Security Code
  - $\Rightarrow$   $\bullet$   $\Rightarrow$  YES  $\Rightarrow$   $\bullet$

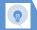

## **Receiving/Opening Messages**

#### **Start Here**

| [Message List]   | P. | 5-6 |
|------------------|----|-----|
| [Message] window | P. | 5-7 |
| [Mail List]      | Ρ. | 5-7 |

### Receiving Messages

#### Manually Retrieve Messages

□ Retrieve New 
□ Received Result window opens ⇒ *Mail* ⇒ ● ⇒ Select a message ⇒ ●

- Press mo or press and hold CLEAR to cancel message retrieval.
- Retrieve messages that were stored on the server while handset was off or out of range.

### **Checking Messages**

#### Retrieve Complete S! Mail

[Message List] > Select an S! Mail notification ⇒ 💿 🖈 🖾

- An S! Mail notification is deleted when you retrieve the message text.
- Use this procedure when *Message* Download under S! Mail Settings is set to Manual.

#### Delete S! Mail from Server

[Message List] Select an S! Mail notification ⇒ ● ⇒ 🗗 ⇒ Delete ⇒ ● > Notification. Server Mail or Notifi./Server ⇒ ● ⇒ YES ⇒ ●

#### Read Out Messages

[Message] window  $\Rightarrow \boxed{\mathbb{R}} \Rightarrow \textit{Read Out}$ Message ⇒ •

Press ( to stop reading. Press To end reading.

#### **Check Message Information**

[Message List]  $\Rightarrow \mathbb{R} \Rightarrow Mail Info \Rightarrow \odot$ 

## **Server Message Operations**

#### **Update Mail List**

[Mail List] ⇒ 🕞 ⇒ Mail List ⇒ •

#### Switch Mail List Views

[Mail List] ⇒ 🕞 ⇒ List Setting ⇒ 🍥 ⇒ Subject, Name or Address 🗢 🖲

#### Check Server Message Information

[Mail List] ⇒ Select a message ⇒ 🕞 ⇒ Mail Info 🖈 🖲

#### Forward a Server Message

[Mail List] ⇒ Select a message ⇒ 🕞 ⇒ Forward ⇒ • □ ⇒ □ ⇒ Enter address ⇒ 🖾

#### **Delete Server Messages**

[Mail List] ⇒ Select a message ⇒ 🕞 ⇒ Delete ⇒ •

- To Select Delete This ⇒ Delete This ⇒ • YES ⇒ •
- To Select Delete Selected ⇒ Delete Selected ⇒ • Select messages ⇒ • ⇒ ¬ ¬ × YES ⇒ •
- To Select Delete All Delete All  $\Rightarrow$  O  $\Rightarrow$  Enter Security Code ⇒ • YES ⇒ •

#### **Check Server Memory Status**

Server Mail ⇒ ● ⇒ Server Mail 

## **Advanced Features**

## **Managing/Using Messages**

#### **Start Here**

| (Folder List)               | P. 5-9  |
|-----------------------------|---------|
| [Message List]              | P. 5-9  |
| [Message] window            | P. 5-9  |
| [Inbox Folder List]         | P. 5-10 |
| [Inbox Message List]        | P. 5-10 |
| [Received Message] window   | P. 5-10 |
| [Sent Message] window       | P. 5-10 |
| [Tomomato-Mail Folder List] | P. 5-11 |
|                             |         |

### **Managing Messages**

#### Protect a Message

[Message] window ⇒ 🗐 ⇒ Protect ON/OFF ⇒ •

If a message is protected, this procedure cancels protection.

#### Move Messages to a Different Folder

[Message List] ⇒ Select a message ⇒ 🕞 ⇒ Move ⇒ ⑥

- To Select *Move This*⇒ *Move This* ⇒ ⇒ Select a destination folder ⇒ ⇒ *YES* ⇒ ●
- To Select Move Selected

   ⇒ Move Selected ⇒ ⇒ Select a destination folder ⇒ ⇒ Select messages

   ⇒ ⇒ □ ⇒ YES ⇒ ●
- To Select Move All
   ⇒ Move All
   ⇒ Select a destination folder
   ⇒ YES
   ⇒ ©
- A message can also be moved to a different folder from Message window.

#### **Delete Messages**

[Folder List]  $\Rightarrow \bigcirc \mathbb{R} \Rightarrow \textbf{Delete All} \Rightarrow \textcircled{\bullet} \Rightarrow \Rightarrow$  Enter Security Code  $\Rightarrow \textcircled{\bullet} \Rightarrow \textbf{YES} \Rightarrow \textcircled{\bullet}$  [Message List]  $\Rightarrow$  Select a message  $\Rightarrow \bigcirc \mathbb{R} \Rightarrow \textbf{Delete} \Rightarrow \textcircled{\bullet}$ 

- To Select Delete This
  ⇒ Delete This ⇒ ⇒ YES ⇒ ●
- To Select Delete Selected
   ⇒ Delete Selected ⇒ ⊕ ⇒ Select messages
   ⇒ ⊕ ⇒ YES ⇒ ⊕
- To Select *Delete All* ⇒ *Delete All* ⇒ ⇒ Enter Security Code
   ⇒ → YES ⇒ •
- Protected messages cannot be deleted.

#### **Delete All Read Messages**

[Inbox Message List] window ⇔ ♠ ⇔ Delete ⇔ ● ⇔ Delete Read ⇔ ● ⇔ YES ⇒ ●

Protected messages cannot be deleted.

#### **Delete All Delivery Reports**

[Inbox Message List] ⇒ ♠ → Delete ⇒

• → Delete All Reports → • → Enter

Security Code → • → YES → •

Protected delivery reports cannot be deleted.

#### Delete Attached Files

[Message] window  $\Rightarrow$  Select attached files ⇒ 🕞 ⇒ Delete Att. File or Del All Att. Files ⇒ • S → YES ⇒ •

#### Copy SMS Messages between Handset and **USIM Card**

MRN → Tools → ● → USIM Operation → ● ⇒ Enter Security Code ⇒ ● ⇒ Copy ⇒ • Phone → USIM or USIM → Phone  $\Rightarrow$  • SMS  $\Rightarrow$  • Inbox or Outbox  $\Rightarrow$ Select a folder ⇒ ● Select an SMS message ⇒ • • □ ⇒ VES ⇒ •

#### **Delete SMS Messages on USIM Card**

IN IT Tools → ● USIM Operation →  $\Rightarrow$   $\bigcirc$  USIM  $\Rightarrow$   $\bigcirc$  SMS  $\Rightarrow$   $\bigcirc$   $\Rightarrow$ *Inbox* or *Outbox* ⇒ ⊙ ⇒ Select a folder ⇒ • Select an SMS message ⇒ • ⇒ 

#### Change Message Color

[Message List] ⇒ Select a message ⇒ Press and hold \*

Each time you press and hold X, the message color toggles as follows: Red → Blue → Default (Black)

#### Add a Folder

[Folder List] ⇒ 🕞 ⇒ Add Folder ⇒ 🍥 ⇒ Enter folder name ⇒ • YES or NO ⇒ Impossible. Send Impossible or *Unregistered Add.* ⇒ • Make auto Sort settings ⇒ 🖾 ) ⇒ YES or NO ⇒ •

#### **Fdit a Folder Name**

[Folder List] ⇒ Select a folder ⇒ 🕞 ⇒ name 🖈 📵 Preinstalled folders cannot be renamed.

#### Change Order of Folders

[Folder List] ⇒ Select a folder ⇒ 🕞 ⇒ Sort Folder ⇒ ● ⇒ Select a position ⇒ ● In the order of preinstalled folders cannot be changed.

#### Delete a Folder

[Folder List] ⇒ Select a folder ⇒ 🕞 ⇒ **Delete Folder** ⇒ ● Enter Security Code ⇒ • YES ⇒ •

- Folders containing protected messages and preinstalled folders cannot be deleted.
- This procedure also deletes messages stored in the folder
- Auto Sort settings are also canceled when you delete a folder with Auto Sort settings.

#### **Check Number of Saved Messages**

[Folder List] / [Message List] ⇒ 🕞 ⇒ No. of Messages 🖈 💿

The total number of messages, and the number of unread and protected messages in a folder can be checked from Folder List. The number of messages in a folder can be checked from Message List.

#### Check Sent/Received Addresses

Press and hold © or press and hold © 🔿 Select an entry  $\Rightarrow$  💿

#### **Delete All Messages in Tomomato-Mail** Folder

[Tomomato-Mail Folder List] Select a folder ⇒ 🗇 ⇒ **Del All in Folder** ⇒ Enter Security Code ⇒ • YES ⇒ •

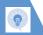

## **Advanced Features**

#### **Using Messages**

#### **Edit a Sent Message**

 □ □ Outbox □ □ □ Select a folder □ □ □ Select a sent message □ □ □ □ Edit address. subject and text □ □ □

#### Edit & Send a Draft Message

□ □ Draft □ □ □ Select a message □
 □ □ Edit address, subject and text □ □

#### Forward a Message

[Received Message] window ⇒ 🖟 ⇒ Reply/Forward ⇒ ● ⇒ Forward ⇒ ● (twice) ⇒ Enter address ⇒ 🖾

- The subject and text can also be edited.
- Files attached to/inserted in S! Mails are also forwarded.

#### Save Sender, Recipient's E-mail Address or Phone Number to Phone Book

[Message] window ⇒ 🔞 ⇒ Address List ⇒ Select an e-mail address/phone number ⇒ 📵 ⇒ Save Address ⇒ ● ⇒ YES ⇒ ●

- To Save to Handset

  ⇒ Phone ⇒ ⇒ Select store method ⇒

   (⇔ Search Phone Book ⇒ Select Phone
  Book ⇒ (twice)) ⇒ Edit items ⇒ ☑ (⇔

  YES or NO ⇒ ●) (⇒ Enter entry number ⇒

  ●)
- To Save to USIM Card
   ⇒ USIM
   ⇒ ©
   ⇒ Select store method
   ⊕ (⇒ Search Phone Book
   ⇒ Select Phone Book
   ⇒ Select Phone Book
   ⇒ Select Phone Book
   ⇒ Select Phone Book
   ⇒ Select Phone Book
   ⇒ Select Phone Book
   ⇒ Overwrite
   ⇒ Edit items
   ⇒ (⇔
   ∨ YES or NO
   ⇒ (⇒

#### Call a Phone Number in Text

[Message] window ⇒ Select a phone number ⇒ ● ⇒ Voice Phone or Video Call ⇒ ● ⇒ Dial ⇒ ●

## Send an S! Mail to an E-mail Address in Text

[Message] window ⇒ Select an e-mail address ⇒ ● ⇒ Compose S! Mail ⇒ ⊠

#### Access the Internet from a URL in Text

[Message] window ⇒ Select a URL ⇒ ⑥
⇒ Yahoo! Keitai or PC Site Browser ⇒ ⑥
(⇒ YES or NO ⇒ ⑥)

#### Save Number/Address in Text to Phone Book or Blog/Mail Member List

[Message] window ⇒ Select an e-mail address/phone number ⇒ 🕝 ⇒ Save Address ⇒ ● ⇒ Phonebook or Blog/Mail Member ⇒ ●

- To Save to Handset
  - Phone ⇒ ⊕ ⇒ Select store method ⇒
    ⊕ (⇔ Search Phone Book ⇒ Select Phone
    Book ⇒ ⊕ (twice)) ⇒ Edit items ⇒ ⊕ (⇔
    YES or NO ⇒ ⊕) (⇔ Enter entry number ⇒
    ●)
- To Save to USIM Card
   ⇒ USIM
   ⇒ ©
   ⇒ Select store method
   ⊕ (⇔ Search Phone Book
   ⇒ Select Phone Book
   ⇒ Select Phone Book
   ⇒ Select Phone Book
   ⇒ Select Phone Book
   ⇒ Select Phone Book
   ⇒ Select Phone Book
   ⇒ Select Phone Book
   ⇒ Select Phone Book
   ⇒ Select Phone Book
   ⇒ Select Phone Book
   ⇒ Select Phone Book
   ⇒ Select Phone Book
   ⇒ Select Phone Book
   ⇒ Select Phone Book
   ⇒ Select Phone Book
   ⇒ Select Phone Book
   ⇒ Select Phone Book
   ⇒ Select Phone Book
   ⇒ Select Phone Book
   ⇒ Select Phone Book
   ⇒ Select Phone Book
   ⇒ Select Phone Book
   ⇒ Select Phone Book
   ⇒ Select Phone Book
   ⇒ Select Phone Book
   ⇒ Select Phone Book
   ⇒ Select Phone Book
   ⇒ Select Phone Book
   ⇒ Select Phone Book
   ⇒ Select Phone Book
   ⇒ Select Phone Book
   ⇒ Select Phone Book
   ⇒ Select Phone Book
   ⇒ Select Phone Book
   ⇒ Select Phone Book
   ⇒ Select Phone Book
   ⇒ Select Phone Book
   ⇒ Select Phone Book
   ⇒ Select Phone Book
   ⇒ Select Phone Book
   ⇒ Select Phone Book
   ⇒ Select Phone Book
   ⇒ Select Phone Book
   ⇒ Select Phone Book
   ⇒ Select Phone Book
   ⇒ Select Phone Book
   ⇒ Select Phone Book
   ⇒ Select Phone Book
   ⇒ Select Phone Book
   ⇒ Select Phone Book
   ⇒ Select Phone Book
   ⇒ Select Phone Book
   ⇒ Select Phone Book
   ⇒ Select Phone Book
   ⇒ Select Phone Book
   ⇒ Select Phone Book
   ⇒ Select Phone Book
   ⇒ Select
- To Save to Blog/Mail Member List
   ⇒ Select a Blog/Mail Memer list
   ⇒ ⇒
   Select an item
   ⇒ (⇒ YES
   ⇒ ●)

#### Search for Information by Keyword

[Message] window ⇒ 🕞 ⇒ Ouick Search ⇒ • Enter keyword ⇒ • Enter keyword ⇒ • **Y**? or **B**rowser ⇒ Select an item from search results ⇒ (•)

#### Switch Subject Field Views

[Message List] > Press and hold #

- Mhen Mail List Disp. is set to 2 Lines, view toggles in the order Name →Address.
- When Mail List Disp. is set to 1 Line, or to 1 Line+Body, the view cycles as follows: Subject → Name → Address

#### **Change Font Size of Text**

[Message] window ⇒ Press and hold ⊙

#### Search for Messages in a Folder

[Message List] ⇒ 🕞 ⇒ Search Mail ⇒ 🍥 Search Sender, Search Receiver or Search Subject ⇒ ( Select a search criterion  $\Rightarrow$  ①)  $\Rightarrow$  Select an address, enter address or subject 🖈 🖲

- Narrow down search results by repeating the search operation.
- his procedure can be combined with **Sort** or Filter.

#### Sort Messages

[Message List] ⇒ 🕞 ⇒ Sort ⇒ 🍥 ⇒ Select a criterion  $\Rightarrow$  •

In This procedure can be combined with the Search Mail or Filter.

#### Filter Messages

[Message List] ⇒ 🗐 ⇒ Filter ⇒ 🌖 ⇒ Select a criterion  $\Rightarrow$  ①

This procedure can be combined with **Search** Mail or Sort.

#### **Reset Message List View to Default**

[Message List] ⇒ 🕞 ⇒ Display All ⇒ 💿

This procedure returns the message list view that has been changed by search, sort or filter operation to its original view.

#### Switch All Unread Messages to Read Messages

[Inbox Message List] ⇒ 🕞 ⇒ Read All ⇒ 

#### Open S! Mail Delivery Report

[Outbox Message] window  $\Rightarrow \sqrt{\mathbb{P}} \Rightarrow \textit{Disp.}$ Report 🖈 🖲

Mark Only available in Message window of a sent message with a requested delivery report.

# Internet

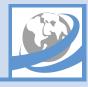

| 6-2  |
|------|
| 6-3  |
| 6-3  |
| 6-5  |
| 6-5  |
| 6-5  |
| 6-7  |
| 6-7  |
| 6-7  |
| 6-7  |
| 6-8  |
| 6-8  |
| 6-10 |
| 6-10 |
| 6-10 |
| 6-12 |
| 6-12 |
| 6-13 |
| 6-15 |
|      |

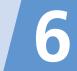

Access the Mobile Internet via Yahoo! Keitai (SoftBank's mobile portal site). Browse PC websites using PC Site Browser.

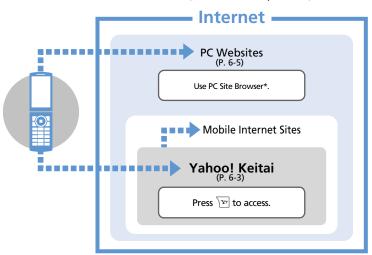

#### Transmission & Information Fees

Some web contents automatically connect to different pages incurring transmission fees. Information fees may also apply.

#### **About Security**

Handset supports SSL/TLS (encryption protocols for Internet transmissions of important/sensitive information). Root certificates necessary to use SSL/TLS are saved on handset by default.

- SSL (Secure Sockets Laver) and TLS (Transport Layer Security) protocols encrypt data before transmission. Connect via SSL/TLS to safely transmit personal information, credit card numbers and internal corporate information, and guard against eavesdropping, data manipulation, impersonation and other Internet risks.
- When a security notice appears, subscribers must decide for themselves whether or not to open the page. Opening secure pages constitutes agreement to the terms of SSL/TLS usage. SOFTBANK MOBILE Corp., VeriSign Japan K.K., Cybertrust Japan Co., Ltd., Entrust Japan Co., Ltd., GlobalSign K.K., RSA Security Japan Ltd. and Secom Trust Systems Co., Ltd. cannot be held liable for any damages associated with the use of SSL/TLS.
- \* When Warning Messages is set to ON, an alert appears each time handset connects to a website using PC Site Browser.

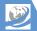

## **Connecting to Yahoo!** Keitai

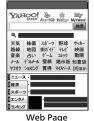

Select an item ⇒ ●

Repeat this step until the page you want to view opens.

**\_** to exit the Internet ⇒ **YES** ⇒ (

## **Using Access History**

1 Press and hold \( \overline{\pi} \in \overline{\pi} \) History ⇒ 

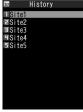

History List

2 Select a record ⇒ ●

## **Entering URLs**

Press and hold \( \sqrt{\forall} \rightarrow \int Enter URL \rightarrow \) (

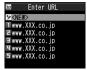

**URL Entry Window** 

2 <NEW> ⇒ ● ⇒ Enter URL ⇒ ● **⇒** OK **⇒** (•)

#### Tip

- · A confirmation for SSL/TLS communication appears each time a secure page is opened. appears in SSL/TLS compatible pages.
- · Some pages require user authentication. Select text entry field and enter your user ID or password.

## Yahoo! Keitai

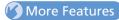

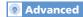

#### Yahoo! Keitai

- Switch to PC Site Browser
- Open Yahoo! Keitai Main Menu

(P. 6-12)

#### History

- Save a URL in History to Bookmark
- Check a URL in History
- Delete Records in History

(P. 6-12)

#### **Entering URLs**

- Access a Page from an Entered URL Record
- Access a Page by Editing an Entered URL Record
- Send an Entered URL Record by Mail
- Delete Entered URL Records

(> P. 6-12)

#### **Root Certificates**

- Check Certificate Details
- Switch a Certificate between Valid & Invalid

(P. 6-13)

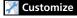

#### Internet

- Clear Cache
- Delete Cookies
- Initialize Memory Status of Internet
- Set Whether to Send Manufacture Number

- Set Whether to Send Referer
- Enable/Disable Cookies
- Set Whether to Activate Scripts
- Check Internet Settings
- Reset Internet Settings

(P. 14-19)

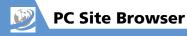

#### **PC Site Browser**

View PC websites using PC Site Browser. Scroll up, down, left or right to view entire page.

- You may not be able to view as you want depending on the site.
- Note that transmission fees may be expensive for pages with large amounts of data.

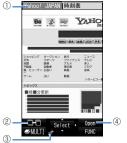

PC Site Browser Window

- ① Tabs
  - One for each title/URL appears when viewing several pages.
- Page Toggle Appears when viewing several pages. Toggle pages with ☞/.
- - Small Screen
- New Window
   Open link in a new window.

#### About Page Layout

When using PC Site Browser, two page layout types are available for each of PC Screen and Small Screen:
PC Screen: Scroll pages vertically and

horizontally.
Small Screen: Scroll pages vertically.

Small Screen: Scroll pages vertically.
Pages are laid out to fit Display width.

## **Connecting to PC Websites**

Press and hold \( \overline{\psi} \in \mathbb{PC Site} \)

Browser \( \overline{\psi} \)

■

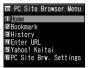

PC Site Browser Menu

2 Home  $\Rightarrow \bigcirc (\Rightarrow YES \text{ or } NO \Rightarrow \bigcirc)$  $\Rightarrow \text{ Select an item } \Rightarrow \bigcirc$ 

Repeat this step until the page you want to view opens.

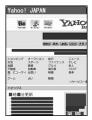

Web Page

## **Using Access History**

1 [PC Site Browser Menu] ⇒ History  $\Rightarrow$   $\bigcirc$ 

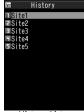

History List

Select a record ⇒ ● (⇒ YES or NO ⇒ (●)

## **Entering URLs**

[PC Site Browser Menu] ⇒ Enter URL ⇒ ●

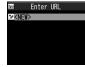

**URL Entry Window** 

- 2 <*NEW*> ⇒ ⇒ Enter URL ⇒
  - $\Rightarrow$  **OK**  $\Rightarrow$  **(** $\Rightarrow$  **YES** or **NO**  $\Rightarrow$  **(**)
- More Features

## Advanced

#### PC Site Browser

- Switch Page Layout Types
- Return to Home

(P. 6-12)

#### History

- Save a URL in History to Bookmark
- Check a URL in History
- Delete Records in History

(P. 6-12)

#### **Entering URLs**

- Access a Page from an Entered URL Record
- Access a Page by Editing an Entered URL Record
- Send an Entered URL Record by Mail
- Delete Entered URI Records

(P. 6-12)

## Customize

#### Internet

- Clear Cache
- Delete Cookies
- Initialize Memory Status of Internet
- Set Whether to Send Manufacture Number
- Set Whether to Send Referer
- Enable/Disable Cookies

- Set Whether to Activate Scripts
- Check Internet Settings
- Reset Internet Settings

(P. 14-19)

#### PC Site Browser

 Do Not Show Alert When Activating PC Site **Browser & Switching Browsers** 

(P. 14-20)

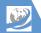

## **Page Operations**

## **Navigating Pages**

#### **Scrolling Pages**

If a page extends beyond view, use  $\bigcirc$  to scroll page.

Press  $\P_{77-}$  or  $\P_{\Delta}$  to jump between sections of the page.

#### **Viewing Frames**

When a page includes multiple frames, select frames to view.

- 1 ♦ ⇒ Select a frame
- 2 🗷 ⇒ Frame In 🗢 🗨

Navigate through the frame as you would a page.

To exit frames, press  $\P$ , select *Frame* Out and then press  $\blacksquare$ .

### Open Linked Page in Multi Window

Open up to five pages simultaneously. Press 
of to toggle pages.

1 [Web Page] ⇒ Select a link ⇒ ™ The linked page appears in a new window.

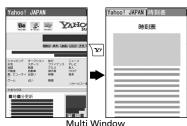

The page toggles each time you press  $\Box$ .

#### Tip

- To open pages in Multi window other than linked pages:

  [Web Page] ➡ □ ➡ Window Operation ➡ ➡ Open New Window ➡ ➡ Bookmark, Enter URL (Yahoo! Keitai or Home) ➡ ➡ Specify page to open ➡ ●
  To close opened pages:
- [Multi] window ⇒ CLEAR ⇒ YES ⇒ •
- Use CLEAN to return to previous pages stored in cache. Return through pages opened in Multi window to close.

## Jumping to Next or Previous Page

Once opened pages are stored in a temporary storage area (cache). Press  $\sqrt{n}$ , select *History Back* or *History Forward* and press 1 to go back to the previous page or proceed to the next page, without connecting to the network as long as the pages are stored in the cache

 Network connection is made when the cache is full.

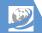

## **Page Operations**

## Selecting Links and Other Items

Operate as follows when buttons and menus appear in web pages.

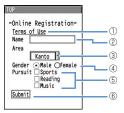

- □ Link
   Select a link and press to access the linked page.
- ② Text Box
  Select a text box and press to open a text entry window to enter text.
- ③ Pull-down Menu
  Select a pull-down menu and press to open a list of options. Use ② to select an item and press ●.
- Radio Button
   Use 
   and press 
   to select only one item from a range of options. 
   indicates the item is selected.
- ⑤ Checkbox Use ❖ and press ๋ to select multiple items from a range of options. ☑ indicates the item is selected.
- ⑥ Command Button Select a command button and press ● to activate the assigned function.

## Playing Streaming Music and Video

Play music and videos appearing on a page as you download (streaming).

- Downloaded data is not stored.
- See P. 9-5 for details on using Music Player.
- Only available when using Yahoo! Keitai.
- 1 [Web Page] ⇒ Select music or video ⇒ (⇒ YES or NO ⇒ ●)
  Once downloading starts, Music Player activates and play starts.

#### Note

- Packet transmission fees are incurred during streaming even if you pause play.
- Note that expensive packet transmission fees may be incurred.

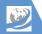

## **Page Operations**

## More Features

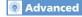

#### **Page Operations**

- Reload Page
- Save Images/Melodies in a Page
- Save Background Image of a Page
- Send URL of a Page by Mail
- Call a Phone Number in a Page
- Send an S! Mail to an E-mail Address in a Page
- Access Another Page from a URL in a Page
- Save a Phone Number/E-mail Address in a Page to Phone Book
- Search for Information by Keyword
- Change Font Size of a Page
- Zoom Page In/Out
- Jump to Top/End of a Page
- Change Character Code of a Page
- Play Flash® from the Beginning
- Check Title, URL or Certificate of a Page
- Show Key Guidance

(P. 6-13)

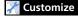

#### Internet

- Set Scroll Unit/Speed
- Set Whether to Show Images or Play Melodies

(P. 14-19)

#### Yahoo! Keitai

- Set Font Size
- Set Flash<sup>®</sup> Sound On/Off

#### (P. 14-19)

#### PC Site Browser

Set Page Layout

(P. 14-20)

# **Bookmarks & Saved Pages**

# **Using Bookmarks**

Save URLs to Bookmark for quick access.

# Saving URLs to Bookmark

- 1 [Web Page] ⇒ 🕞 ⇒ Bookmark ⇒ • ⇒ Add Bookmark ⇒ • ⇒ YES ⇒ •
- **2** Select a folder ⇒

# Accessing Pages from Bookmark

- 1 Press and hold 🔀
  - ► From Yahoo! Keitai Bookmark ⇒ ●
  - From PC Site Browser
     PC Site Browser ⇒ ⇒ Bookmark
     ⇒ ●

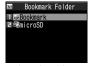

**Bookmark Folder List** 

2 Select a folder ⇒ ●

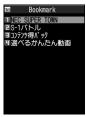

Bookmark List

Select a bookmark ⇒ ● (⇒ YES or NO ⇒ ●)

# Tip

• To access a bookmarked page from another page:

[Web Page] ⇒ ♠ ⇔ Bookmark ⇔ ● ⇔ Bookmark List ⇔ ● ⇒ Select a folder ⇔ ⊕ ⇒ Select a bookmark ⇔ ●

# **Using Saved Pages**

Save an open page to Saved Pages to view the page at a later time without connecting to the Internet

- Only Yahoo! Keitai pages can be saved.
- Viewable content is page as it was saved.

# Saving a Page

1 [Web Page] ⇒ 👨 ⇒ Saved Pages ⇒ • ⇒ Add Saved Pages ⇒ • ⇒ YES ⇒ •

# **Opening Saved Pages**

Press and hold 
→ Saved

Pages → ●

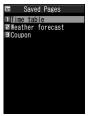

Saved Pages List

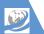

# **Bookmarks & Saved Pages**

**2** Select a page ⇒ **●** 

# Tip

• To open a saved page from another page: [Web Page] ⇒ 🕞 ⇒ Saved Pages ⇒ 💿 ⇒ Saved Pages List ⇒ ● ⇒ Select a page  $\Rightarrow$   $\odot$ 

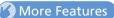

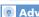

# Advanced

#### **Bookmarks**

- Edit a Title
- Edit a URL
- Send a Bookmark by Mail
- Check Number of Bookmarks
- Create a Folder
- Edit a Folder Name
- Change Order of Folders
- Move Bookmarks to a Different Folder
- Delete a Folder
- Delete Bookmarks

(P. 6-15)

# Saved Pages

- Edit a Title
- Protect Saved Pages
- Check Number of Saved Pages
- Delete Saved Pages

(P. 6-16)

6

# **Connecting to the Internet**

#### **Start Here**

| [Web Page]P. 6         | i-3, | Ρ. | 6-5 |
|------------------------|------|----|-----|
| [History List]P. 6     | i-3, | Ρ. | 6-6 |
| [URL Entry] windowP. 6 | i-3, | P. | 6-6 |

# Yahoo! Keitai

#### Switch to PC Site Browser

[Web Page] ⇒ 🕞 ⇒ Switch to PC ⇒ •  $\Rightarrow$  YES  $\Rightarrow$   $\bigcirc$  ( $\Rightarrow$  YES or NO  $\Rightarrow$   $\bigcirc$ )

#### Open Yahoo! Keitai Main Menu

[Web Page] ⇒ 🗐 ⇒ Yahoo! Keitai 🖈 💿

# **PC Site Browser**

## Switch Page Layout Types

[Web Page] ⇒ 🕞 ⇒ Change Disp. Mode  $\Rightarrow$  ( )

In the page layout toggles between PC screen and Small screen

#### Return to Home

[Web Page] ⇒ 🖟 ⇒ Home ⇒ •

# History

#### Save a URL in History to Bookmark

[History List] ⇒ Select a record ⇒ 🗐 ⇒ Add Bookmark ⇒ • YES ⇒ • ⇒ Select a folder 🖈 🔘

#### Check a URL in History

[History List] ⇒ Select a record ⇒ 🕞 ⇒ URL ⇒ •

# **Delete Records in History**

[History List] ⇒ Select a record ⇒ 🕞 ⇒ Delete 🖈 🖲

- To Select Delete This
  - Delete This Delete This > YES
- To Select Delete Selected
- ⇒ Delete Selected ⇒ Select records  $\Rightarrow$   $\bigcirc$   $\Rightarrow$   $\bigcirc$   $\Rightarrow$   $\forall$   $\forall$   $\forall$   $\forall$   $\forall$   $\forall$   $\forall$   $\forall$   $\Rightarrow$   $\bigcirc$
- To Select **Delete All** 
  - Delete All 🗢 💿 🖈 Enter Security Code
  - $\Rightarrow$   $\bigcirc$   $\Rightarrow$  YFS  $\Rightarrow$   $\bigcirc$

# **Entering URLs**

## Access a Page from an Entered URL Record

[URL Entry] window ⇒ Select a record ⇒ 

#### Access a Page by Editing an Entered URL Record

[URL Entry] window ⇒ Select a record ⇒ ● Select URL entry field → ● ➡ Edit URL  $\Rightarrow$   $\odot$   $\Rightarrow$   $o\kappa \Rightarrow \odot$ 

# Send an Entered URL Record by Mail

[URL Entry] window ⇒ Select a record ⇒ address, subject and text ⇒ 🖾

Composition (S! Mail) window opens with the URL inserted in the text.

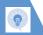

# **Advanced Features**

#### **Delete Entered URL Records**

[URL Entry] window ⇒ Select a record ⇒ Pelete ⇒ ●

- To Select *Delete This*
- Delete Selected → ⇒ Select records
  ⇒ ⇒ ▼ ≠ YES ⇒ ●
- To Select Delete All
  - ⇒ Delete All ⇒ Enter Security Code
- $\Rightarrow \bigcirc \Rightarrow YES \Rightarrow \bigcirc$

# **Root Certificates**

# **Check Certificate Details**

# Switch a Certificate between Valid & Invalid

⇒ Settings ⇒ ● ⇒ Connection

Settings ⇒ ● ⇒ Certificate ⇒ ● ⇒

Select a certificate ⇒ □ ⇒ Valid/Invalid

 ⇒ ●

This procedure switches a valid certificate to invalid and an invalid one to valid.

# **Page Operations**

# Start Here

[Web Page] ......P. 6-3, P. 6-5

#### Reload Page

[Web Page]  $\Rightarrow$   $\bigcirc$  Reload  $\Rightarrow$   $\bigcirc$ 

# Save Images/Melodies in a Page

[Web Page]  $\Rightarrow \boxed{\mathbb{R}} \Rightarrow Save \ File \Rightarrow \textcircled{\bullet} (\Rightarrow)$ Object  $\Rightarrow \textcircled{\bullet}$ ) ( $\Rightarrow$  Select a file  $\Rightarrow \textcircled{\bullet}$ )  $\Rightarrow$ Save  $\Rightarrow \textcircled{\bullet} \Rightarrow \forall FS \Rightarrow \textcircled{\bullet} (\Rightarrow)$  Select a folder  $\Rightarrow \textcircled{\bullet}$ ) ( $\Rightarrow$  YES or  $NO \Rightarrow \textcircled{\bullet}$ )

- To play a melody, select *Play* and press .
- To check file properties, select *Property* and press 

  .

# Save Background Image of a Page

[Web Page]  $\Rightarrow \mathbb{R} \Rightarrow Save \ File \Rightarrow \textcircled{1} \Leftrightarrow \textcircled{2}$ Background Image  $\Rightarrow \textcircled{3} \Rightarrow Save \Rightarrow \textcircled{3}$   $\Rightarrow YES \Rightarrow \textcircled{3} (\Rightarrow Select a folder \Rightarrow \textcircled{3})$   $(\Rightarrow YES \circ NO \Rightarrow \textcircled{3})$ 

To check file properties, select *Property* and press •.

## Send URL of a Page by Mail

[Web Page] ⇒ 📵 ⇒ Convenient Tools
⇒ ● ⇒ Compose Message ⇒ ● ⇒
Attach URL ⇒ ● ⇒ Enter address, subject
and text ⇒

Composition (S! Mail) window opens with the URL inserted in the text.

# Call a Phone Number in a Page

[Web Page] ⇒ Select a phone number ⇒ ● ⇒ Voice Phone or Video Call ⇒ ● ⇒ Dial ⇒ ●

[a] Only available when using Yahoo! Keitai.

# Send an S! Mail to an E-mail Address in a Page

[Web Page] ⇒ Select an e-mail address ⇒

⊙ ⇒ Compose S! Mail ⇒

# Access Another Page from a URL in a Page

[Web Page] ⇒ Select a URL ⇒ ●

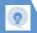

# Save a Phone Number/E-mail Address in a Page to Phone Book

[Web Page] ⇒ Select a phone number/e-mail address ⇒ □ ⇒ Add to Phone Book ⇒ ● ⇒ YES ⇒ ●

• To Save to Handset ⇒ Phone ⇒ ● ⇒ Select store method ⇒ ⊕ (⇔ Search Phone Book ⇒ Select an entry ⇒ ● (twice)) ⇒ Edit each item ⇒ □ (⇔ YES or NO ⇒ ●) (⇔ Enter entry number ⇒

- To Save to USIM card
  - $\Rightarrow$  USIM  $\Rightarrow$   $\textcircled{\bullet}$   $\Rightarrow$  Select store method  $\Rightarrow$   $\textcircled{\bullet}$  ( $\Rightarrow$  Search Phone Book  $\Rightarrow$  Select an entry  $\Rightarrow$   $\textcircled{\bullet}$  (twice))  $\Rightarrow$  Edit each item  $\Rightarrow$   $\textcircled{\bullet}$  ( $\Rightarrow$  Overwrite or Add  $\Rightarrow$   $\textcircled{\bullet}$ ) ( $\Rightarrow$  YES  $\Rightarrow$   $\textcircled{\bullet}$ )

# Search for Information by Keyword

from search results 🗢 💿

## Change Font Size of a Page

#### Zoom Page In/Out

# Jump to Top/End of a Page

[Web Page] ⇒ 📵 ⇒ Convenient Tools ⇒ ● ⇒ Head of Sentence or End of Sentence ⇒ ●

# Change Character Code of a Page

[Web Page] ⇒ ♠ ⇔ Convenient Tools
⇒ ♠ ⇔ Change CHR Code ⇔ ♠ ⇔
Select a character code ⇔ ♠

Use this procedure when characters of a page are illegible.

# Play Flash® from the Beginning

# Check Title, URL or Certificate of a Page

# **Show Key Guidance**

[Web Page] ⇒ ♠ Help ⇒ ●

Main Only available when using PC Site Browser.

# **Advanced Features**

# **Bookmarks & Saved Pages**

#### **Start Here**

| [Bookmark Folder List]P. | 6-10 |
|--------------------------|------|
| [Bookmark List]P.        | 6-10 |
| [Saved Pages List]P.     | 6-10 |

# **Bookmarks**

#### Edit a Title

[Bookmark List] ⇒ Select a bookmark ⇒

☐ ⇒ Edit Title ⇒ ● ⇒ Edit title ⇒ ●

#### Edit a URL

# Send a Bookmark by Mail

[Bookmark List] ⇒ Select a bookmark ⇒

③ ⇒ Compose Message or Attach to Mail

⇒ ⑥ ⇒ Enter address, subject and text

⇒ ⑤

Compose Message: Composition (S! Mail) window opens with the URL inserted at the top of the text.

Attach to Mail: Composition (S! Mail) window opens with the bookmark file attached.

#### **Check Number of Bookmarks**

[Bookmark Folder List] / [Bookmark List]

→ P → No. of Bookmarks → ●

The total number of bookmarks can be checked from Bookmark Folder List and the number of bookmarks in a folder can be checked from Bookmark List.

#### Create a Folder

[Bookmark Folder List]  $\Rightarrow$   $\bigcirc$   $\bigcirc$   $\Rightarrow$  Add Folder  $\Rightarrow$   $\bigcirc$  Enter folder name  $\Rightarrow$   $\bigcirc$ 

#### **Edit a Folder Name**

[Bookmark Folder List] ⇒ Select a folder ⇒ 🕫 ⇒ Edit Folder Name ⇒ 🍥 ⇒ Edit folder name ⇒ 🍥

#### **Change Order of Folders**

[Bookmark Folder List] ⇒ Select a folder ⇒ ♠ ⇒ Sort Folder ⇒ ● ⇒ Select a position ⇒ ●

The order of Preset folders cannot be changed.

#### Move Bookmarks to a Different Folder

【Bookmark List】 ⇒ Select a bookmark ⇒ □ ⇒ Move ⇒ ●

- To Select Move This
- $\Rightarrow$  *Move This*  $\Rightarrow$   $\bigcirc$   $\Rightarrow$  Select a destination folder  $\Rightarrow$   $\bigcirc$   $\Rightarrow$  *YES*  $\Rightarrow$   $\bigcirc$
- To Select Move Selected
- $\Rightarrow \textit{Move Selected} \Rightarrow \textcircled{\scriptsize \textcircled{\tiny }} \Rightarrow \text{Select a}$  destination folder  $\Rightarrow \textcircled{\scriptsize \textcircled{\tiny }} \Rightarrow \text{Select bookmarks}$   $\Rightarrow \textcircled{\scriptsize \textcircled{\tiny }} \Rightarrow \textcircled{\scriptsize \textcircled{\tiny }} \Rightarrow \nearrow \textcircled{\scriptsize \textcircled{\tiny }} \Rightarrow \nearrow \textcircled{\scriptsize \textcircled{\tiny }} \Rightarrow \nearrow \textcircled{\scriptsize \textcircled{\tiny }}$
- ◆ To Select Move All
  - $\Rightarrow$  Move All  $\Rightarrow$   $\bigcirc$   $\Rightarrow$  Select a destination folder  $\Rightarrow$   $\bigcirc$   $\Rightarrow$  YES  $\Rightarrow$   $\bigcirc$

#### Delete a Folder

[Bookmark Folder List] 

⇒ Select a folder

⇒ 

□ ⇒ Delete Folder ⇒ 

⇒ ⇒ Enter

Security Code ⇒ 

• 

> YES ⇒ 

•

This procedure also deletes all the bookmarks saved in the folder.

# **Advanced Features**

#### Delete Bookmarks

■ To Delete All Bookmarks

[Bookmark Folder List]  $\Rightarrow$   $\bigcirc \mathbb{P}$   $\Rightarrow$  **Delete All**  $\Rightarrow$   $\bigcirc \Rightarrow$  Enter Security Code  $\Rightarrow$   $\bigcirc \Rightarrow$  **YES**  $\Rightarrow$   $\bigcirc \bigcirc$ 

- To Delete Bookmarks in a Folder

  [Bookmark List] ⇔ Select a bookmark ⇔

  | P ⇒ Delete ⇔ ●
- To Select **Delete This** 
  - $\Rightarrow$  Delete This  $\Rightarrow$   $\bullet$   $\Rightarrow$  YES  $\Rightarrow$   $\bullet$
- To Select *Delete Selected* 
  - ⇒ Delete Selected ⇒ ⇒ Select bookmarks ⇒ ⇒ ♥ ⇒ YES ⇒ ●
- ◆ To Select Delete All
- ⇒ Delete All ⇒ ⇒ Enter Security Code ⇒ ● ⇒ YES ⇒ ●

# **Saved Pages**

# **Edit a Title**

#### **Protect Saved Pages**

[Saved Pages List] ⇒ Select a saved page ⇒ ¬¬ ⇒ Protect ON/OFF ⇒ ●

Use this procedure to toggle saved pages between protected and unprotected.

## **Check Number of Saved Pages**

[Saved Pages List]  $\Rightarrow$   $\bigcirc$  No. of Pages  $\Rightarrow$  ●

# **Delete Saved Pages**

[Saved Pages List] ⇒ Select a saved page ⇒ ♠ Delete ⇒ ●

- To Select Delete This
  - ⇒ Delete This ⇒ ⇒ YES ⇒ ●
- To Select Delete Selected
- Delete Selected ⇒ Select saved pages ⇒ ⇒ □ ⇒ YES ⇒ ●
- ◆ To Select Delete All
- ⇒ Delete All ⇒ ⊕ Enter Security Code
- $\Rightarrow$   $\bullet$   $\Rightarrow$  YES  $\Rightarrow$   $\bullet$
- Protected Saved Pages cannot be deleted.

6

# **Camera**

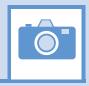

| Overview               | 7-2  |
|------------------------|------|
| Viewfinder Indicators  | 7-3  |
| Switching Cameras      | 7-5  |
| Capturing Still Images |      |
| Capturing Still Images |      |
| Recording Videos       | 7-8  |
| Recording Videos       | 7-8  |
| Various Features       |      |
| Using Smile Mode       | 7-10 |
| Continuous Shooting    |      |
| Add Frames to Images   |      |
| Auto Timer             | 7-11 |
| Panoramic Shooting     | 7-11 |
| Speed Movie            |      |
| Chance Capture         | 7-12 |
| Recording Only Sound   |      |
| Advanced Features      | 7-14 |
| During Shooting        |      |
| After Shooting         |      |
| •                      |      |

7

**Mobile Phones** 

Capture still images and record videos with handset camera.

# **Capture Still Images/Videos**

# Wide Range of Image Sizes Various Features Select image size accordingly. Use Features include: small sizes for S! Mail attachments **Auto Timer** and larger sizes for saving high **Continuous Shooting** resolution images. Adding Frames (P. 7-10, P. 7-11) **Photo Modes** Smile Mode Select a mode suited to the Shutter automatically releases when subject/scene such as Portrait, Camera detects a smile (P. 7-10). Scenery, and Sports mode. Non-SoftBank SoftBank **PCs**

Handsets

- · Still images are saved in JPEG format and videos in MPEG4 format.
- · Clean the lens with soft cloth. Fingerprints or grime on the lens may result in blurred images.
- Handset movement during shooting may cause image blurring when Shake Correction is OFF. Setting Shake Correction to Auto is recommended
- · Although Camera is made with high-precision technology, some pixels may appear brighter and some darker
- · Shooting or saving images when handset is warm may affect image quality.
- · Exposing the lens to direct sunlight for an extended period may result in discoloration of photo images.
- · Shutter click and Auto Timer tone sound at a fixed volume even in Manner Mode.

When Auto-change Screen is set to ON, turn handset on its left side while using Camera for Landscape View.

# **Viewfinder Indicators**

# **Landscape View**

Photo Viewfinder

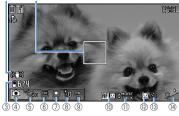

Video Viewfinder

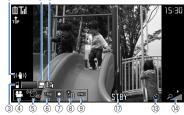

#### **Portrait View**

#### Photo Viewfinder

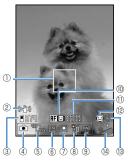

Video Viewfinder

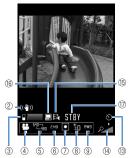

- Focus Frame (Still Images)
  A white frame appears for Auto Focus.
  Focus Frame is green when focus is locked, and red if focusing failed.
- ② Shake Correction
- - Storage Location (Video)

    Handset

    Memory Card
    Storage Capacity (Video)

    Storage Capacity (Video)
  - Blue: 500 KB or more
    Yellow: Less than 500 KB
    Red: No memory space

Red number: No memory space

- (4) Camera Mode (2) Movie Mode
  - Speed Movie
  - Chance Capture
  - Photo Mode
  - 🏩 Auto Continuous Shooting
  - Manual Continuous Shooting
  - Noice Mode
    - Panorama Cap. Mode

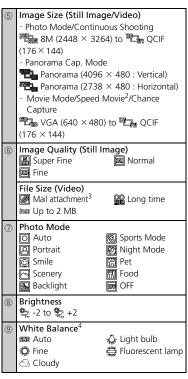

| 10                 | AF Mode (Still Image)                      |  |  |
|--------------------|--------------------------------------------|--|--|
| _                  | <b>RF</b> Face ON (Face detection + AF ON) |  |  |
|                    | RFON AF ON                                 |  |  |
|                    | <b>RF</b> ♥ Close-up                       |  |  |
|                    | AF OFF                                     |  |  |
| 1                  | AF Guidance (Still Images)                 |  |  |
|                    | For AF toggle and focus lock               |  |  |
| (12)               | Face Select Mode (Still Image)             |  |  |
|                    | Face selecting mode                        |  |  |
| (13)               | Auto Timer                                 |  |  |
|                    | \delta Auto Timer set                      |  |  |
| (14)               | Zoom (16 steps)                            |  |  |
|                    | Minimum to Maximum                         |  |  |
| (15)               | Recording Type (Video)                     |  |  |
|                    | 图 Normal (Video & Sound)                   |  |  |
|                    | Video only Sound only                      |  |  |
| 16                 | Image Quality (Video)                      |  |  |
|                    | Long time 🕎 Fine                           |  |  |
|                    |                                            |  |  |
| 177                | Recording Status (Video)                   |  |  |
|                    | STBY Recording ready                       |  |  |
|                    | ● REC Recording                            |  |  |
| Approximate value. |                                            |  |  |
|                    |                                            |  |  |

- 2 Switches to QVGA (320 × 240) (Landscape View) in Speed Movie.
- 3 Available when Select Size is QCIF  $(176 \times 144)$ .
- 4 Available only when Photo Mode is set to OFF (in normal and continuous shooting modes).

# **Auto Save**

Captured still images and videos are automatically saved to handset.

# qiT

- To set so that a preview window appears after recording: [Photo Viewfinder]/[Video Viewfinder] ⇒ 🗇 ⇒ Auto Save Set ⇒ ● ⇒ OFF ⇒ ●
- **Shake Correction**

Camera is equipped with Shake Correction. This function reduces camera shake in 6 axial directions for still images and 4 axial directions for videos taken with the rear camera

Set Shake Correction off when not needed

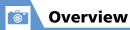

# **Switching Cameras**

[Photo Viewfinder]/[Video Viewfinder] ⇒ 🗇 ⇒ Front Camera or Rear Camera ⇒ ●

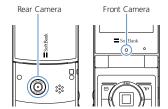

# **Rear Camera**

Use for people, animals and scenery. Image appearing on Display appear as seen.

# **Front Camera**

Use to photograph yourself. Image appearing on Display is in mirror display, but the saved image is displayed normally.

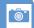

# **Capturing Still Images**

# **Capturing Still Images**

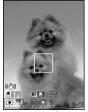

Photo Viewfinder

# Tip

• Alternatively, press and hold **a** to activate Camera in Photo Mode.

## **Photo Preview Window**

Appears when *Auto Save Set* is set to *OFF*. Press 

to save image.

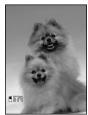

Photo Preview Window

# ■ To Discard the Shot Image and Return to Viewfinder

⇒ CLEAR ⇒ YES ⇒ •

# Tip

- Attach still images to S! Mail or set as wallpaper (P. 7-15).
- Still images are stored in My Picture under Data Folder. See P. 14-23 for details on changing the storage location to Memory Card.
- Shutter clicks even if focusing fails and Focus Frame turns red.

# **Available Functions**

| AF Change                       | <b>(5)</b>                                                                                   |
|---------------------------------|----------------------------------------------------------------------------------------------|
| AF Lock                         | ©                                                                                            |
| Face Select Mode <sup>1</sup>   | Press and hold © • Press © or 🔽 and move Focus Frame to the subject. Press and hold © again. |
| Zoom In                         | <b>③</b>                                                                                     |
| Zoom Out                        | <b></b>                                                                                      |
| Open Menu                       |                                                                                              |
| Toggle Camera Mode              |                                                                                              |
| Select Size                     | 2                                                                                            |
| Quality Setting                 | 3                                                                                            |
| Photo Mode                      | 4                                                                                            |
| Adjust Brightness               | 5                                                                                            |
| White Balance <sup>2</sup>      | 6                                                                                            |
| Toggle Viewfinders <sup>3</sup> | 9                                                                                            |
| Help                            | 0                                                                                            |

- 1 Available when AF is set to Face ON.
- 2 Available when Photo Mode is set to OFF.
- 3 Available when Auto-change Screen is set to OFF.

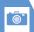

# **Capturing Still Images**

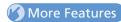

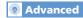

# **During Shooting**

- Use Camera Menu
- Switch Color Modes
- Reduce Flicker
- Check Storage Capacity
- Set Shake Correction
- Attach Location Information During Shooting

(P. 7-14)

## After Shooting

- Zoom In/Out
- Upload Still Image to Blog
- Send Still Image with Graphic Mail
- Attach Still Image to Mail and Send
- Show Mirror Image of Shot Still Image
- Save Mirror Image of Shot Still Image
- Show Shot Still Image in Standby
- Attach Location Information After Shooting

(P. 7-14)

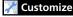

#### Camera Settings

- Set Shutter Sound
- Set Display for Landscape View Shooting

(P. 14-23)

# File Storage

Set Storage Location for Shot Still Images

(P. 14-23)

# **Recording Videos**

MN ⇒ Camera ⇒ ● → Movie Mode ⇒ •

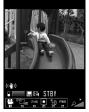

Video Viewfinder

Frame image in Viewfinder ⇒ ● Recording starts.

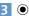

Recording ends.

Video is automatically saved.

# **Video Preview Window**

Appears when Auto Save Set is set to OFF. Press to save video.

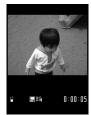

Video Preview Window

■ To Discard the Recording and Return to Viewfinder

CLEAR > YES

# Tip

 Video is saved to Videos in Data Folder. The storage location can be changed to memory card (P. 14-23).

# **Available Functions**

| Zoom In             | <b>③</b> |
|---------------------|----------|
| Zoom Out            | 0        |
| Open Menu           |          |
| Toggle Camera Mode  |          |
| Select Size         | 2        |
| File Size Setting   | 3        |
| Photo Mode          | 4        |
| Adjust Brightness   | 5        |
| White Balance       | 6        |
| Toggle Viewfinders* | 9        |
| Help                | 0        |

\* Available when Auto-change Screen is set to OFF.

# Tip

· Key operation tones may be recorded if you adjust zoom, etc. while recording a video.

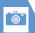

# **Recording Videos**

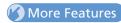

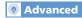

# During Shooting

- Use Camera Menu
- Set Image Quality
- Switch Color Modes
- Reduce Flicker
- Check Storage Capacity
- Change Video Type
- Set Shake Correction

(P. 7-14)

# After Shooting

- Upload Video to Blog
- Attach Video to Mail and Send
- Show Recorded Video in Standby
- Edit Title of Video

(P. 7-14)

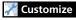

# **Video Settings**

- Set Shutter Sound
- Set Display for Landscape View Shooting

(P. 14-23)

## File Storage

Set Storage Location for Shot Videos

(P. 14-23)

# **Using Smile Mode**

Camera automatically detects a smile and automatically releases the shutter.

[Photo Viewfinder] ⇒ 4 ⇒ ©

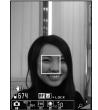

Smile Mode Viewfinder

Frame image in Viewfinder ⇒ ● When the person in Focus Frame smiles, the shutter is automatically released. flashes while the smile is being detected. Image is automatically saved.

# **Continuous Shooting**

Shoot up to 20 still images continuously. Automatic continuous shooting mode: Automatically shoots a set number of images at set intervals after you release the shutter. Manual continuous shooting mode: Shoots a set number of images, each of which is shot by releasing the shutter manually.

- See P. 14-23 for details on setting interval/ number of shots for Continuous Shooting.
- [Photo Viewfinder]/[Video Viewfinder] ⇒ 1 ⇒ 2 or 1 ⇒

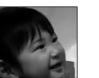

3982 REON : MODE Continuous Shooting Viewfinder (Manual)

Frame image in Viewfinder ⇒ ● Image is automatically saved.

# **Thumbnail Preview Window**

Appears when Auto Save Set is set to OFF. Press and hold \( \sqrt{\figs} \). Save or Mirror Save and press 

to save all still images.

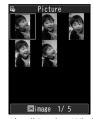

Thumbnail Preview Window

■ To Discard Shot Images and Return to Viewfinder

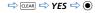

# Tip

 Image size can only be set to WQVGA, QVGA V. or QCIF.

# **Add Frames to Images**

- [Photo Viewfinder] ⇒ 🕞 ⇒ Select Frame 

  Select a folder ⇒ • Select a frame ⇒
- Compose image in the frame ⇒ Image is automatically saved.

# **Framed Image Preview Window**

Appears when Auto Save Set is set to OFF. Press to save image.

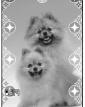

Framed Image Preview Window

■ To Discard Shot Images and Return to Viewfinder

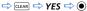

# **Auto Timer**

- Auto Timer returns to OFF after shooting.
- [Photo Viewfinder]/[Video Viewfinder] ⇒ 🕞 ⇒ Auto Timer  $\Rightarrow$   $\bigcirc$
- **ON** ⇒ ⇒ Enter time ⇒
  - Frame image in Viewfinder ⇒ ▶ Auto Timer starts countdown, and Illumination flashes blue. About five seconds before shooting, a countdown tone sounds and Illumination flashes rapidly.

To stop Auto Timer, press ♥ or CLEAR.

- For Still Images Images are automatically saved. For Videos
- Recording ends. Videos are

automatically saved.

# qiT

· To shoot manually during Auto Timer countdown, press .

# **Panoramic Shooting**

Create a single panorama shot automatically by moving handset horizontally while shooting.

- Letting handset move up or down during shooting may produce a shot with a reduced height or blurring.
- A moving subject may be difficult to shoot.
- Shooting may fail with a subject having a simple pattern or no pattern.
- [Photo Viewfinder]/[Video Viewfinder] ⇒ □ ⇒ □ ⇒ •

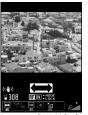

Panorama Cap. Window

# **Various Features**

2 Display one end of subject ⇒ ● Panorama shooting starts.

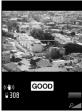

Panorama Shooting

Pan left or right as horizontally as possible so the subject does not deviate up or down from the displayed green line. Keep a good panning speed so that GOOD appears. If the speed is too fast, FAST appears and the scene cannot be captured properly.

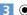

Panorama shooting ends.
Image is automatically saved.
Shooting automatically ends if the maximum storable capacity is reached.

# **Speed Movie**

Use to check fast-moving subjects. Video is played back in slow-motion.

- Available in Landscape View.
- [Photo Viewfinder]/[Video Viewfinder] ⇒ 1 ⇒ ♣ ♦ ●
- **2** Frame image in Viewfinder ⇒ **●** Recording starts.
- 3

Recording ends. Video is automatically saved.

# **Chance Capture**

flashes.

Continue recording a video until you shoot the desired scene even when the available recording time is over.

- 1 [Photo Viewfinder]/[Video Viewfinder] ⇒ □ ⇒ ឝ ⇔ ●
- 2 Frame image in Viewfinder 

  Recording starts.

  When the available recording time is over, the remaining time indication

3 (

Recording ends.
Video is automatically saved.

## Note

 When recorded video exceeds available memory, handset saves the maximum recordable time from the end of recording. Initial portion is deleted.

# **Recording Only Sound**

Record only audio in Movie Mode (Voice Mode).

- [Photo Viewfinder]/[Video Viewfinder] ⇒ 1 ⇒ ♠ ⇒ ●
- 2 •

Recording starts.

3

Recording ends. Video is automatically saved.

# Tip

To activate Voice Mode from Main Menu:
 ➡ Camera ➡ ● ➡ Voice Mode ➡

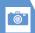

# **Various Features**

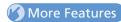

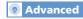

# After Shooting

- View Images
- Save One Frame
- Save Only Selected Images
- Save as Animation
- Open an Image as Mirror Image
- Attach to Mail
- Change Frame before Saving Image

(P. 7-14)

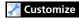

# Camera Settings

- Set Level of Smile for Smile Mode
- Set Interval for Continuous Shooting
- Set Number of Shots for Continuous Shooting

(P. 14-23)

# File Storage

• Set Storage Location for Shot Still Images

(P. 14-23)

# **During Shooting**

#### Start Here

[Photo Viewfinder] P. 7-6 [Video Viewfinder] P. 7-8

#### Use Camera Menu

[Photo Viewfinder] / [Video Viewfinder] ⇒ 🖾 🖒 Select an item 🗢 💿

# **Set Image Quality**

[Video Viewfinder] ⇒ 🗐 🖈 Quality **Setting** ⇒ ● Select an item ⇒ ●

#### Switch Color Modes

[Photo Viewfinder]/[Video Viewfinder] => (**•**)

#### Reduce Flicker

[Photo Viewfinder] / [Video Viewfinder] ⇒ 🕞 ⇒ Camera Settings ⇒ • Flicker Auto. Mode 1 (50Hz) or Mode 2 (60Hz) 🖈 🖲

## Check Storage Capacity

[Photo Viewfinder]/[Video Viewfinder] => 

# Change Video Type

[Video Viewfinder] ⇒ 🕞 ➡ Movie Type Set ⇒ ● Normal. Video or Voice ⇒ ●

#### Set Shake Correction

[Photo Viewfinder]/[Video Viewfinder] => □ Shake Correction ⇒ • Auto or OFF 🖈 💿

#### **Attach Location Information During** Shooting

Location  $\Rightarrow$  • From Position Loc., From Loc. History, From Phonebook or From Owner Details ⇒ ( ) ( ⇒ Enter Security Code ⇒ ( ) ( > Select location information **⇔**(**●**))

- To check the attached Location Information, select Loc. Info Detail and press .
- To delete the attached Location Information, select **Delete Loc. Info** and press **O**.

# **After Shooting**

#### Start Here

[Thumbnail Preview] window ........... P. 7-10 [Framed Image Preview] window ..... P. 7-11

#### Zoom In/Out

[Photo Preview] window ⇒ 🖼 ⇒ 🖾 or to zoom in or out Press 📵 to return to original size.

# Upload Still Image/Video to Blog

[Photo Preview] window/[Video Preview] window ⇒ 🖾 ⇒ Blog Cont. or Blog Contribution ⇒ ● (⇒ Attach Mail, QVGA Scale Down or VGA Scale Down ⇒ ●) ⇒ Create S! Mail ⇒ 🖾

- Specify a blog upload destination beforehand with Blog/Mail Member (P. 5-4).
- May not be able to upload depending on video image size.

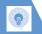

# **Advanced Features**

#### Send Still Image with Graphic Mail

[Photo Preview] window ⇔ 🖾 ⇔ Insert Image ⇔ 🏵 ⇔ Insert Mail or SubQCIF Scale Down ⇔ 🏵 ⇔ Create Graphic Mail ⇔ 🖾

# Attach Still Image/Video to Mail and Send

[Photo Preview] window/ [Video Preview] window ⇒ 🖅 ⇒ Attach Image or Compose Message ⇒ ● (⇒ Attach Mail, QVGA Scale Down or VGA Scale Down ⇒ ●) ⇒ Compose S! Mail ⇒ 🖾 Syou may not be able to upload depending on

# Show Mirror Image of Shot Still Image

video image size.

[Photo Preview] window ⇒ 🗐 ⇒ Mirror Display ⇒ •

#### Save Mirror Image of Shot Still Image

[Photo Preview] window ⇒ 🗐 ⇒ Mirror Save ⇒ •

## Show Shot Still Image in Standby

[Photo Preview] window ⇔ 📵 ⇔ Set as Display ⇔ 🌚 ⇔ Stand-by Display ⇔ 🌚 ⇔ Select a layout ⇔ 🕲 ⇔ Check preview ⇔ 🌚

# Attach Location Information After Shooting

[Photo Preview] window ⇒ ♠ → Attach Location ⇔ ● ⇒ From Position Loc., From Loc. History, From Phonebook or From Owner Details ⇒ ● (⇒ Enter Security Code ⇒ ●) (⇒ Select location information ⇒ ●)

- To check the attached Location Information, select Loc. Info Detail and press .
   To delete the attached Location Information.
- select *Delete Loc. Info* and press **(a)**.

#### Show Recorded Video in Standby

[Video Preview] window ⇒ 🗐 ⇒ Set as Stand-by ⇒ •

# **Edit Title of Video**

[Video Preview] window  $\Rightarrow$   $\bigcirc$   $\bigcirc$  Edit Title  $\Rightarrow$   $\bigcirc$  Edit title  $\Rightarrow$   $\bigcirc$ 

# **View Images**

【Thumbnail Preview】 window ⇒ Select an image ⇒ 🖻

Press to switch to the previous/next image.

# Save One Frame

[Thumbnail Preview] window ⇒ Select an image ⇒ ● ⇒ ¬ ⇒ Save or Mirror Save ⇒ ●

# **Save Only Selected Images**

[Thumbnail Preview] window ⇔ Select an image ⇔ ● ⇔ Repeat the same step ⇔ ₩ ⇔ Save or Mirror Save ⇔ ● ■ Select a checked image and press ● to

# Save as Animation

cancel the selection.

[Thumbnail Preview] window ⇒ 🕫 ⇒ Store All&Anime ⇒ ● ⇒ Save or Mirror Save ⇒ ● ⇒ Select a destination ⇒ ●

# Open an Image as Mirror Image

【Thumbnail Preview】 window ⇒ 📵 ⇒ Mirror Display or Normal Display ⇒ ●

# **Advanced Features**

#### Attach to Mail

[Thumbnail Preview] window ⇔ Select an image ⇔ ⊚ (twice) ⇔ Attach Image ⇔ ● (⇒ Attach Mail/QVGA Scale Down ⇔ ●) ⇔ Compose S! Mail ⇔ ⊚

# **Change Frame before Saving Image**

[Framed Image Preview] window ⇔ 👨 ⇔ Change Frame ⇔ 🏵 ⇔ Select a folder ⇔ • ⇔ Select a frame ⇔ • (twice)

7

# TV

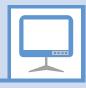

| About TV                           | 8-2  |
|------------------------------------|------|
| Initial Setup                      | 8-3  |
| TV Windows                         | 8-4  |
| Watching TV                        | 8-6  |
| Time Shift Playback While Watching | 8-7  |
| Data Broadcasts (Japanese)         | 8-7  |
| Program Guide                      | 8-8  |
| Recording/Playing Programs         | 8-9  |
| Recording Programs                 |      |
| Playing Programs                   | 8-9  |
| View/Record Timer                  | 8-11 |
| Setting View Timer                 | 8-11 |
| Setting Record Timer               | 8-11 |
| Advanced Features                  | 8-13 |
| Channel Settings                   | 8-13 |
| Watching TV                        | 8-13 |
| Data Broadcasts                    | 8-13 |
| TV Link                            | 8-14 |
| Recording Programs                 | 8-14 |
| Playing Programs                   | 8-15 |
| View/Record Timer                  | 8-15 |

#### Handset supports One Seg Digital TV for cellular phones.

• One Seg is available only in Japan.

# One Seg

One Seg is a digital TV broadcasting service for mobile devices. It uses one segment of the terrestrial digital band for TV and data broadcasts that you enjoy at home, on your handset.

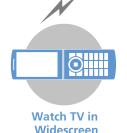

# **Data Broadcasts**

Enjoy data broadcasts while watching TV. Access program-related information and even participate in the program (P. 8-7).

# Record Programs

Record a program on memory card while viewing it and enjoy it again at a later time (P. 8-9).

#### View and Record Timer

Book programs you want to view/record. Program Guide can be used for booking programs (P. 8-11).

# **Ouick Info**

Sender and subject information appears for new message while TV is active (P. 14-5).

When Auto-change Screen is set to ON, turn handset on its left or right side while watching TV for Landscape View.

# **Precautions**

- Never watch TV while riding a bicycle, motorcycle or driving a car. You may not hear the sounds around you clearly, or TV image/sound may distract you creating the risk of accident. Even while walking, pay attention to the traffic around you. Be especially careful at railway crossings and pedestrian crosswalks.
- TV image/sound may be affected if a call or message is received while watching TV.
- TV information (TV links or data you entered in Data Broadcast Mode) saved on handset cannot be transferred to another handset when you change your handset to another model or when it is repaired. Keep a memo of necessary information.
- TV is available when USIM Card is inserted and with a valid SoftBank contract.
- TV antenna is built into handset. If screen. quality is poor, change handset position or move it away from body to improve screen quality.

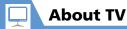

- TV image/sound may deteriorate or signal reception may become impossible in the following areas:
  - · Areas far from signal towers
  - Mountain areas or places beside tall buildings
  - In tunnels, underground malls or buildings with a lot of signal obstructions
- For more information on One Seg services, visit the following website:

The Association for Promotion of Digital Broadcasting

From PC: http://www.dpa.or.jp/ From handset: http://www.dpa.or.jp/1seg/k/ (Japanese)

# When You First Activate TV

The first time you activate TV, the following information appears.

- How to switch between Portrait and Landscape View
- Functions unavailable in Landscape View Read information then press •, select *YES*, and press •. If *NO* is selected, information no longer appears when activating TV.

# **Operating in Landscape View**

Multi Selector for selecting channels or adjusting the volume is operated the same way in both Portrait and Landscape View.

# **Initial Setup**

Configure channel settings for your area and save stations to a channel list.

# Tip

channel list.

 If signals from stations of the selected area are difficult to receive, search for stations using the *Automatic* option.

# **TV Windows**

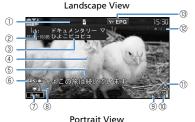

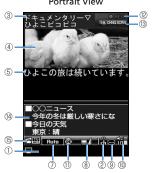

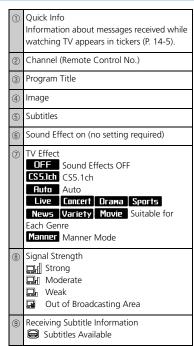

Volume

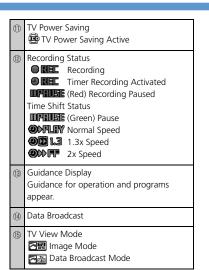

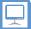

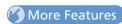

# Advanced

# **Channel Settings**

- Save Stations to a Channel List Automatically
- Save Stations of a Different Area to a Channel List
- Switch Channel Lists

(P. 8-13)

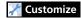

## **Channel List**

- Change Title of Channel List
- Delete a Channel List
- Assign Channels to Remote Control Numbers
- Delete a Channel

(P. 14-21)

## Other Settings

- Check TV Settings
- Reset Channel Settings
- Clear Data Broadcast Memory
- Reset TV Settings

(P. 14-22)

# **Watching TV**

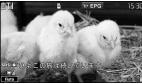

TV Window

- 2 Use Keypad to select a channel Press \* for channel 10, o for channel 11. and f for channel 12.
- or press and hold ŒEAR to end TV ⇔ YES ⇔ ●
  Follow the same step to end TV in Portrait view.

# Tip

- TV volume is "0" when Manner Mode is active and no earphone is connected. Adjust with (5).
- Play TV audio from any Bluetooth<sup>®</sup> compatible audio device (P. 13-5).

| Available functions                                   |                                                                                                    |
|-------------------------------------------------------|----------------------------------------------------------------------------------------------------|
| Pause or Continue <sup>1</sup>                        | •                                                                                                    |
| Change Channel in<br>Order                            | ⊗                                                                                                    |
| Automatically<br>Search for<br>Receivable<br>Channels | Press and hold ♥ • Press ♥ or □LEAR to stop search                                                                                         |
| Adjust Volume                                         | $\bigcirc$ or press and hold $\bigcirc$                                                                                                    |
|                                                       | a <sub>vj-</sub> or a                                                                                                    |
|                                                       | Press and hold 🖫 or press and hold 🖫 🛦                                                                                                    |
| Mute                                                  | CLEAR                                                                                                    |
| Toggle Portrait and Landscape <sup>2</sup>            | Press and hold 9                                                                                                    |
| Show/Hide<br>Subtitles <sup>3</sup>                   | Press and hold                                                                                                    |
| Toggle Windows <sup>4</sup>                           | Press and hold ✓<br>Windows toggle as<br>follows:<br>Data Broadcast → Image<br>& Data Broadcast →<br>Image & Subtitles & Data<br>Broadcast |

Available Functions

| Switch to Data<br>Broadcast Mode <sup>4</sup> | $   \overline{\mathcal{L}} $ |
|-----------------------------------------------|------------------------------|
|-----------------------------------------------|------------------------------|

- 1 TV viewing resumes in Time Shift playback.
- 2 Available when Auto-change Screen is set to OFF.
- 3 Available in Landscape View.
- 4 Available in Portrait View.

# When a Call Arrives While Watching TV

When a call arrives or when Alarm or Schedule Alarm is activated while watching TV, TV is interrupted to receive the call, etc. TV resumes after the interrupting function ends.

# Time Shift Playback While Watching

Resume watching TV even after pausing with playback.

- Time Shift playback is available when TV is paused or you receive a call.
- Time Shift playback is unavailable when Time Shift Setup is set to Auto OFF.
- 1 [TV] window ⇒ TV is paused.

# Note

 Up to two minutes of playback data can be stored. Data is overwritten starting from the oldest data. If you resume viewing after pausing for more than two minutes, viewing starts from the beginning of stored data (not from where you paused).

# Tip

 Other channels are unavailable while TV viewing is paused or during Time Shift playback.

# **Available Functions**

| Start from Beginning of Stored<br>Playback Data | 0        |
|-------------------------------------------------|----------|
| Change Playback Speed                           | <b>③</b> |
| End                                             | •        |

# Data Broadcasts (Japanese)

Data broadcasts are available while watching TV in Portrait view. Access various kinds of program-related and other information in Data Broadcast Mode.

1 [TV] window ⇒ 🖊

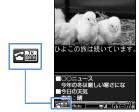

Data Broadcast Mode Window

Data Broadcast Mode is activated.

2 Select a link ⇒ ●

**Available Functions** 

When a confirmation asking whether to connect to the Internet appears, select **YES** and press **(a)**. The confirmation will not appear again.

# Select a Link Confirm Selection of a Link Switch Pages Previous Page\* Toggle Windows Press and hold ✓ Windows toggle as follows: Data Broadcast → Image &

\* Available when connected to a data broadcast website.

Data Broadcast → Image &

Subtitles & Data Broadcast

#### Note

Switch to TV

Mode

- Viewing data broadcast information requires no fees. However, accessing Internet links will incur transmission fees.
- Data broadcasts are unavailable in Landscape view.

# Watching TV

# **Program Guide**

 Use Program Guide to set timer to record/activate programs.

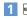

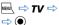

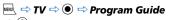

See Program Guide help for further operations.

Before first using Program Guide, configure initial settings and agree to the terms of use. Follow the onscreen. instructions

# More Features

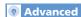

#### Watching TV

- Show Program Information
- Adjust Brightness
- Switch Main & Sub Audio
- Switch Audio Channels
- Show Current Channel List Information.
- Add Current Station to Channel List
- Select a Program

(P. 8-13)

#### Data Broadcasts

- Reload Page Accessed from Data Broadcast
- Check Certificate for SSL Page
- Exit Page and Return to Data Broadcast

(P. 8-13)

#### TV I ink

- Save TV Links
- Access Pages/Information from TV Links
- Show Details of a TV Link
- Show Number of Saved TV Links
- Delete TV Links

(P. 8-14)

# Customize

#### Image & Sound

- Set Subtitle Display
- Show/Hide Icons in Landscape View
- Save Battery by Dimming Backlight
- Set Sound On While Handset Closed
- Keep Backlight Lighted While Watching TV
- Set Time Backlight Stays Lit While Watching TV
- Set Sound Effects
- Set Visual Image Effects
- Set TV to Pause or Continue for Incoming Calls (Time Shift Playback)

(P. 14-21)

#### Data Broadcasts

- Set Whether to Show Images in Pages Accessed from Data Broadcasts
- Enable/Disable Sound Effects of Data Broadcasts
- Show Confirmation Window Again

(P. 14-22)

# **Recording/Playing Programs**

# **Recording Programs**

TV programs can be recorded on memory card while you are watching them.

- Data broadcasts are not saved with recording.
- 1 [TV] window ⇒ Press and hold 

  Recording starts.
  - To Capture a Still Image 

    □ □ □

Captured still images are saved to TV folder in Data Folder.

2 🖾

Recording ends.

■ When Memory Becomes Full Recording ends and the recorded portion is saved.

#### Note

- The channel remains fixed during recording.
- Recording certain programs is restricted. If a restriction is activated while recording a program, recording automatically ends, and the part that has been recorded so far is saved.
- Recordings that you make are for personal use only. Other uses require the permission of the copyright holder.

# **Playing Programs**

- **2** Video ⇒ ⇒ microSD ⇒ ●

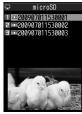

**Recorded Program List** 

- To View Captured Still Images
  - ⇒ Image ⇒ ⇒ Select a folder ⇒ ●

3 Select a file ⇒ ●

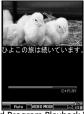

Recorded Program Playback Window

- To Stop Playback
  - CLEAR

# Tip

 If a program was stopped partway through, resume playback from that point. Select YES and press 
. 8

# **Recording/Playing Programs**

# Available Keys during Program Playback

| Pause/Play                                         | •                                     |
|----------------------------------------------------|---------------------------------------|
| Adjust Volume                                      | igotimes or press and hold $igotimes$ |
|                                                    | A <sub>₹7-</sub> or 🖟                 |
| Mute                                               | [X)                                   |
| Fast Play <sup>1</sup>                             | ⊗                                     |
| Frame Forward                                      | O during pause                        |
| Skip Ahead 30<br>Seconds <sup>2</sup>              | Press and hold ③                      |
| Skip Back 30<br>Seconds <sup>2</sup>               | Press and hold ⊙                      |
| Toggle Sound<br>Effects                            |                                       |
| Toggle Portrait and<br>Landscape View <sup>3</sup> | Press and hold 9                      |
| Show/Hide Subtitles                                | Press and hold 🔼                      |

- 1 Toggle normal and fast play.
- 2 Available when recorded program is 30 seconds or more.
- 3 Available when *Auto-change Screen* is set to *OFF*.

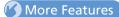

# Advanced

# Recording Programs

- Edit Title of a Recorded Program
- Reset Title of a Recorded Program
- Switch Views of Recorded Program List
- Check Information on a Recorded Program
- Check Volume of Recorded Programs
- Delete Recorded Programs

(P. 8-14)

#### **Playing Programs**

Specify Point to Start Playback

(P. 8-15)

# Customize

# **Recording Programs**

Continue/End Recording at Low Battery

(> P. 14-22)

# **View/Record Timer**

# **Setting View Timer**

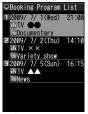

**Booking Program List** 

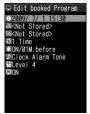

View Timer Setting Window

- 3 ∅ ⇒ ▶

  - ► To Select a Date from Calendar Choose Date ⇒ ● ⇒ Select a date ⇒ ● ⇒ Enter time ⇒ ●

- 6

#### Note

• Set a timer start date and time that is more than one minute from the present time.

#### When the Set Time Comes

The alarm sounds for about five minutes, and the start date and time, channel, program title and animation appear in Display. Press any key to stop the alarm tone

# **Setting Record Timer**

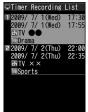

Timer Recording List

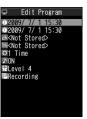

**Record Timer Setting Window** 

8

# **View/Record Timer**

3 ∅ ⇒ ●▶

Enter date and time to start/end recording.

- ► To Enter Date Manually

  Enter Date 
   • □ □ Enter date and time to start and end recording •
- ► To Select a Date from Calendar

  Choose Date 

  ⑤ 

  Select a date

  First time 

  ⑥

- 6 (⇒ YES or YES (Confirm Once) ⇒ ●)

# Note

• Set a timer start date and time that is more than one minute from the present time.

#### When the Set Time Comes

One minute before the recording start time, the alarm sounds for about two seconds. After the start date and time, end date and time, channel, program title and animation appear in Display, TV activates. Then, recording starts at the set start time.

# More Features

# Advanced

#### View/Record Timer

Select a Timer Alarm Tone

- Enter Title of Booked Program
- Set Regular Activation of View or Record Timer
- Set Timer Alarm Volume
- Activate TV Directly from Timer Alarm Notification Window
- Set Priority at Recording Start Time When a TV & Music Group Function is Active
- Edit View/Record Timer Settings
- Change Order of Booked Programs
- Delete Booked Programs
- Check Volume of Recorded Programs
- Check Result of Timer Recording

(P. 8-15)

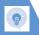

# **Channel Settings**

# Save Stations to a Channel List Automatically

When a Remote Control Number applies to two or more channels, select an area manually.

# Save Stations of a Different Area to a Channel List

□ → TV → ● → Channel List → ● →

Not Stored → □ → Channel Settings →

 ○ → Select Area → ● → Select area →

 ○ → Select prefecture/city → ● → YES

 → ●

#### Switch Channel Lists

 $\blacksquare$   $\Rightarrow$   $TV \Rightarrow \textcircled{0} \Rightarrow$  Channel List  $\Rightarrow \textcircled{0} \Rightarrow$  Select a channel list  $\Rightarrow \textcircled{0}$ 

# **Watching TV**

#### **Start Here**

[TV] window......P. 8-6

# **Show Program Information**

[TV] window  $\Rightarrow$   $\bigcirc$  Program Info  $\Rightarrow$   $\bigcirc$ 

# **Adjust Brightness**

# Switch Main & Sub Audio

[TV] window  $\Rightarrow$   $\bigcirc$   $\bigcirc$  Sound  $\Rightarrow$   $\bigcirc$   $\Rightarrow$  Main/Sub Sound  $\Rightarrow$   $\bigcirc$   $\Rightarrow$  Select an audio output option  $\Rightarrow$   $\bigcirc$ 

# **Switch Audio Channels**

[TV] window ⇒ 🖪 ⇒ Sound ⇒ ● ⇒ Sound Switch ⇒ ● ⇒ Select an audio channel ⇒ ●

Sound Switch is available when there is more than one audio channel.

#### **Show Current Channel List Information**

[TV] window  $\Rightarrow$   $\bigcirc$   $\bigcirc$  Channel  $\Rightarrow$   $\bigcirc$   $\Rightarrow$  Channel Info  $\Rightarrow$   $\bigcirc$ 

#### **Add Current Station to Channel List**

[TV] window  $\Rightarrow$   $\bigcirc$   $\bigcirc$  Channel  $\Rightarrow$   $\bigcirc$   $\Rightarrow$  Add Channel  $\Rightarrow$   $\bigcirc$   $\Rightarrow$  YES  $\Rightarrow$   $\bigcirc$ 

This function is useful when you find new stations via auto-search (press and hold ⊚).

# Select a Program

[TV] window ⇔ ♠ ⇔ Channel ⇔ ⊕ ⇔ Tune Service ⇔ ● ⇔ Select a service (program) ⇔ ●

Tune Service is available when more than one service (program) is broadcast from the same station.

# **Data Broadcasts**

# **Start Here**

[Data Broadcast Mode] window ......P. 8-7

# **Reload Page Accessed from Data Broadcast**

[Data Broadcast Mode] window ⇒ 🕞 ⇒ Data Broadcast ⇒ 🏵 ⇒ Reload Contents ⇒ 🌒

### Check Certificate for SSL Page

[Data Broadcast Mode] window ⇒ 🕞 🖈 Data Broadcast ⇒ ● Show Certificate  $\Rightarrow$  ( )

### Exit Page and Return to Data Broadcast

[Data Broadcast Mode] window ⇒ 🕞 🔿 Data Broadcast ⇒ ● ⇒ Back to Data BC  $\Rightarrow$ 

### **TV Link**

### **Start Here**

[Data Broadcast Mode] window ......P. 8-7

### Save TV Links

[Data Broadcast Mode] window Select an item  $\Rightarrow$  • ( $\Rightarrow$  YES or YES (Bv default) **⇒**(**●**)

Some TV links may have expiration dates.

### Access Pages/Information from TV Links

MRNU ⇒ TV ⇒ • ⇒ TV Link ⇒ •

Types of TV links are indicated by the following icons:

Memo information

Data broadcast site

Internet content

### Show Details of a TV Link

wew ⇒ TV ⇒ ● ⇒ TV Link ⇒ ● ⇒ Select a TV link ⇒ 🖟 🖈 Display Detail 🖈 📵

### Show Number of Saved TV Links

 $||E|| \Rightarrow TV \Rightarrow \bigcirc \Rightarrow TV \text{ Link } \Rightarrow \bigcirc \Rightarrow \boxed{P} \Rightarrow$ No. of TV Link 🖈 📵

### Delete TV Links

 $rac{1}{1}$   $rac{1}{1}$   $rac{1}$   $rac{1}{1}$   $rac{1}$   $rac{1}{1}$   $rac{1}{1}$   $rac{1}$   $rac{1}$   $rac{1}{1}$   $rac{1}$   $rac{1}{1}$   $rac{1}$   $rac{1}$  ra TV link ⇒ 🕞

■ To Select Delete This

⇒ Delete This ⇒ • YES ⇒ •

To Select Delete Selected

⇒ Delete Selected ⇒ ● Select a TV link ⇒ • Repeat step of selecting TV link ⇒ 

■ To Select Delete All

⇒ Delete All ⇒ • Enter Security Code  $\Rightarrow \bigcirc \Rightarrow \forall FS \Rightarrow \bigcirc$ 

## **Recording Programs**

### **Start Here**

### Edit Title of a Recorded Program

[Recorded Program List] ⇒ Select a program ⇒ 🗐 ⇒ Edit Title ⇒ 💿 ⇒ Edit title 🖈 🖲

### **Reset Title of a Recorded Program**

[Recorded Program List] ⇒ Select a program → 🗐 → Initialize Title → • → YES 🖈 🔘

### **Switch Views of Recorded Program List**

[Recorded Program List] ⇒ 🗐 ⇒ Switch List ⇒ ● ⇒ Title or Title + Image ⇒ ●

### **Check Information on a Recorded Program**

[Recorded Program List] ⇒ Select a program ⇒ 🗐 ⇒ Show Info ⇒ 💿

### Check Volume of Recorded Programs

[Recorded Program List] ⇒ 🕞 👄 Check Memory ⇒ ●

### **Delete Recorded Programs**

[Recorded Program List] 

Select a program 

● 

To Select Delete This

Delete This 

● ♥ YES 

●

● To Select Multiple-choice

⇒ Multiple-choice ⇒ ● ⇒ Select a file ⇒ ● (repeat to select another file) ⇒ ₱ ⇒ Delete ⇒ ● ⇒ YES ⇒ ●

• To Select *Delete All* 

Delete All → ● ⇒ Enter Security Code
⇒ ● → YES → ●

## **Playing Programs**

### Start Here

[Recorded Program Playback] window ......P. 8-9

### **Specify Point to Start Playback**

[Recorded Program Playback] window  $\Rightarrow$   $\textcircled{\blacksquare} \Rightarrow \textbf{Pocation} \Rightarrow \textcircled{\blacksquare} \Rightarrow \textcircled{O}$  to specify point  $\Rightarrow \textcircled{\blacksquare}$ 

### **View/Record Timer**

### **Start Here**

### Select a Timer Alarm Tone

[View Timer Setting] window  $\Rightarrow$   $\blacksquare$   $\Rightarrow$   $\odot$  Select a folder  $\Rightarrow$   $\odot$  ( $\Rightarrow$  Select a sub folder  $\Rightarrow$   $\odot$ )  $\Rightarrow$  Select an alarm tone  $\Rightarrow$   $\odot$ 

### **Enter Title of Booked Program**

[View Timer Setting] window / [Record Timer Setting] window ⇔ ∰ ⇔ ⊕ ⇔ Enter program title ⇔ ●

## Set Regular Activation of View or Record Timer

[View Timer Setting] window / [Record Timer Setting] window ⇔ ③ ⇔ ⊕ ↑ 1 Time, Daily or Select Day ⇔ ●

### Set Timer Alarm Volume

[View Timer Setting] window / [Record Timer Setting] window  $\Rightarrow$   $\bigcirc$   $\Rightarrow$   $\bigcirc$  to adjust volume  $\Rightarrow$   $\bigcirc$ 

## Activate TV Directly from Timer Alarm Notification Window

[View Timer Setting] window  $\Rightarrow$   $\blacksquare$   $\Rightarrow$   $\bullet$ 

When *ON* is set, press • twice, select *YES* and press • from Alarm Notification window to activate TV and watch the booked program.

## Set Priority at Recording Start Time When a TV & Music Group Function is Active

[Record Timer Setting] window ⇔ \( \bigoplus \) \( \Display \) \( \Display \) Recording or Operation Preferred \( \Display \) \( \Display \)

When Recording is set, the function in operation is interrupted/ended, and recording starts. When Operation Preferred is set, a confirmation asking to start recording appears.

### **Edit View/Record Timer Settings**

[Booking Program List] / [Timer Recording List] ⇔ Select a booked program ⇔ ⇔ Edit each item ⇔

### **Change Order of Booked Programs**

[Booking Program List] / [Timer Recording List] 

□ □ ⇒ Sort ⇒ ● ⇒ Select a criterion ⇒ ●

### **Delete Booked Programs**

[Booking Program List] / [Timer Recording List] 

⇒ Select a program 

• □ ⇒ Delete 

• •

- To Select *Delete This* 
  - ⇒ Delete This ⇒ YES ⇒ •
- To Select Delete selected
  - ⇒ Delete selected ⇒ ⇒ Select programs ⇒ ⇒ Repeat step of selecting programs ⇒ □ ⇒ YES ⇒ ●
- ◆ To Select Delete All
- ⇒ Delete All ⇒ ⇒ Enter Security Code
- $\Rightarrow$   $\bullet$   $\Rightarrow$  YES  $\Rightarrow$   $\bullet$
- Select Delete past to delete old bookings.

### **Check Volume of Recorded Programs**

[Timer Recording List] ⇒ 🕫 ⇒ Memory Info ⇒ •

### **Check Result of Timer Recording**

MRN ⇒ TV ⇒ ● ⇒ Result Timer Rec ⇒ ●

⇒ Select an entry ⇒ •

Press • to play the recorded program.

# Music Player & S! Appli

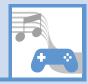

| About Music Player   | 9-2  |
|----------------------|------|
| Playback Windows     | 9-3  |
| Downloading Music    | 9-4  |
| Music Playback       | 9-5  |
| Playing Music        | 9-5  |
| Using Playlists      | 9-6  |
| S! Appli             | 9-8  |
| About S! Appli       | 9-8  |
| Downloading S! Appli | 9-8  |
| Activating S! Appli  | 9-8  |
| Advanced Features 9  | -10  |
| Music Player         | 9-10 |
| S! Appli             | 9-12 |

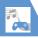

## **About Music Player**

Use Music Player to play and organize songs on handset.

- Access the Internet to download music.
- Also play videos with Music Player. When Auto-change Screen is set to ON. turn handset to its left side to view in full screen mode.
- Some files are unplayable depending on their format.

- Fully charge battery beforehand. Play unavailable on low charge, even when D<sub>Music</sub> is pressed and held with handset closed.
- Alarm notification, received calls, etc. while playing music will pause play.
   For videos, select the same video to resume watching.

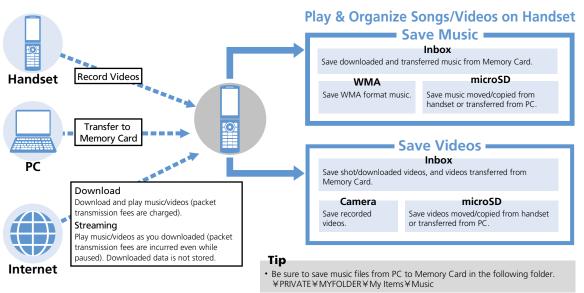

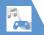

## **About Music Player**

## **Playback Windows**

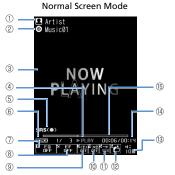

Full Screen Mode (For Video Playback)

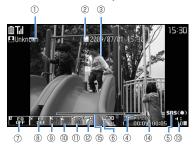

| 1   | Artist Name <creator>1</creator>                                                                                                    |
|-----|----------------------------------------------------------------------------------------------------|
| 2   | Title                                                                                                    |
| 3   | Playback Image <video>1</video>                                                                                                    |
| 4   | Playback Status       ▶RLIFF     Play     DRIVER     Pause       ▶RFF     Fast Forward     ◆MRUW     Rewind       ▶SLUW     Slow Play²     DRLIFF     Fast Play²                                                                                                    |
| (5) | Sound Effect on (always on)                                                                                                    |
| 6   | Current Track/Total Tracks in Folder<br>(Current File Number/Total Files in<br>Folder)                                                                                                    |
| 7   | Equalizer  THE OFF  Prop Litrus Vinces Brownik (Clighin)  Whomans Belleri Repy Commany Roads  Kitses Locard For each genre of music  THE OFF THE OFF T |
| 8   | Sound Effect  OFF  Total Casal Casal |
| 9   | Repeat Mode<br>器 OFF                                                                                                    |
|     |                                                                                                    |

**∰** OFF

Shuffle Mode

™ ON

To Web Connect to the URL in the song. Song/file Selection Volume Elapsed Playback Time/Total Playback Time Playback Position indicates the current playback position. Use to move playback position during pause. Descriptions in < > apply to video playback. 2 Only available when playing videos.

**9**-3

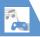

## **About Music Player**

## **Downloading Music**

- Check the fees, expiration date, etc. on the download site
- To Select from a Genre and
  - Download Download Music ⇒ ● YES ⇒ ●
  - To Search for Music and Download Search Music ⇒ ● ⇒ YES ⇒ ●
- Follow onscreen instructions

### Transferring from PC

- Convert music CD data to WMA format and store to memory card using Windows Media® Player.
- **Connection** ⇒ ● ⇒ **USB Mode** Setting ⇒ ● ⇒ MTP Mode ⇒ ●
- Connect handset to your PC with a USB cable

Music can now be transferred by operation from your PC. See the Help for "Windows Media® Player" for details.

Transfer WMA data from your PC to memory card

4 Once transferred, remove USB cable from your PC and handset Remove from PC according to method for the OS.

### Note

 Windows<sup>®</sup> XP supports Windows Media<sup>®</sup> Player 10/11. With Windows Vista®, use Windows Media® Player 11.

### Tip

 After transferring WMA data, return USB Mode Setting to Communication Mode.

## **Music Playback**

## **Playing Music**

- 1 MEN → Music → ●
- 2 Select a folder ⇒ ●

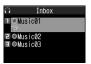

Song List

3 Select a song ⇒ ●

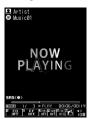

Music Player Playback Window (Video Player Playback Window)

### Tip

- Alternatively, in Standby, press and hold husic to start Music Player. Play resumes from where it was paused last.
- Use any Bluetooth® compatible audio device (P. 13-5).
- To play videos downloaded or recorded with camera:
- When video is about to be played the first time with Auto-change Screen set to OFF, a confirmation appears asking whether to play video in Full Screen Mode all the time. Select YES or NO and press . Confirmation no longer appears.

## Available Keys during Playback

### While Handset is Open

| Pause/Play                                            | or $\mathbf{I}_{\text{Music}}$ |
|-------------------------------------------------------|--------------------------------|
| Adjust Volume                                         | O or press and hold            |
|                                                       | A <sub>₹7-</sub> or Va         |
| Play from Beginning<br>Play Previous Song or<br>Video | ⊙ or press and hold            |

|                                                       | 1                                            |
|-------------------------------------------------------|----------------------------------------------|
| Play Next Song/Video                                  | 💮 or press and hold                          |
| Rewind                                                | Press and hold ⊙                             |
| Fast Forward                                          | Press and hold 🕒                             |
| Move Playback Position                                | O during pause                               |
| Open/Close Menu                                       |                                              |
| Select a Song/File                                    | ™ or 6                                       |
| Set Equalizer <sup>1</sup>                            | 1                                            |
| Set Sound Effect <sup>1</sup>                         | 2                                            |
| Set Repeat Mode <sup>1</sup>                          | 3                                            |
| Set Shuffle Mode <sup>1</sup>                         | 4                                            |
| Access the Internet                                   | 5                                            |
| Toggle Normal Screen and Full Screen <sup>2 3 4</sup> | 9                                            |
| Toggle Jacket Image                                   | # or * When there are several jacket images. |
| End Playback                                          | CLEAR                                        |

- 1 The setting toggles each time you press the key.
- 2 Unavailable during streaming.
- 3 Available when playing videos.
- 4 Available when *Auto-change Screen* is set to *OFF*.

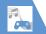

## **Music Playback**

### While Handset is Closed

| Adjust Volume                                            | ੀ <sub>⊽}-</sub> or <b>ਰੋਨ</b> |
|----------------------------------------------------------|--------------------------------|
| Playing from Beginning<br>Play Previous Song or<br>Video | Press and hold 🖭               |
| Play Next Song/Video                                     | Press and hold 🖟               |

## **Using Playlists**

Use playlists to play songs by genre or by artist, or gather your favorite songs and arrange them in your favorite order.

 Songs saved on memory card can also be added to playlists.

## **Creating a Playlist**

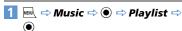

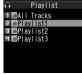

Playlist Window

Repeat this step to specify other songs.

### Playing a Playlist

[Playlist] window ⇒ Select a playlist ⇒ ●

To play a playlist from the beginning, select a playlist and press ፟.

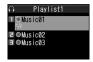

Playlist Song List

Select a song ⇒ ●
Songs play back in the listed order.

### Tip

## More Features

## Advanced

### Playing Music

- Resume Playback
- Use Menu
- File Information
- Repeat
- Set Preferred Sound Quality
- Set Preferred Sound Effect
- Specify Play Start Position
- Change Video Playback Speed
- Use a Different Function While Playing Music
- Open Lyrics
- Open Jacket Image
- Check Operation Methods

(P. 9-10)

### **Organizing Songs**

- Set a Song as Ringtone
- Search for Songs
- Change Order of Songs
- Check Volume of Saved Music
- Delete All Music in WMA Folder

(P. 9-11)

### **Playlists**

- Add Songs to Playlist
- Change Order of Playlist Songs
- Cancel Playlist Songs
- Edit a Playlist Name
- Add All Music in Memory Card to Playlist

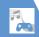

## **Music Playback**

- Copy a Playlist
- Check Playlist Information
- Delete Playlists

(P. 9-11)

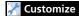

### Playback Window

- Change Design of Playback Window
- Set Image Display Size

(P. 14-24)

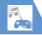

## **About S! Appli**

S! Appli are applications designed for SoftBank handsets. Download games and other applications.

### **About Lifestyle-Appli**

Handset includes Osaifu-Keitai<sup>®</sup>-compatible S! Appli "Lifestyle-Appli" (P. 11-3). Change Lifestyle-Appli settings as any other S! Appli.

### **About Network S! Appli**

Since network S! Appli require network (Internet) connection, transmission fees are incurred. A confirmation may appear when an application is connecting to the network. Follow onscreen instructions.

### Tip

 For information on transmission fees, contact SoftBank Mobile Customer Center, General Information (P. 15-53).

### **About License Information**

To check Java™ and JBlend™ license information:

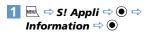

### **Downloading S! Appli**

- 2 Select an S! Appli ⇒ (twice)►
  - ► To Activate S! Appli Right Away

    YES 
    Select an S! Appli 
    Select an S! Appli
  - ► To Activate S! Appli Later

### Note

- Check the battery level before downloading S! Appli. If the battery level is low, download may fail.
- If you replace USIM Card due to damage or loss, downloaded S! Appli are no longer available.
- If you initialize handset when using an S! Appli moved to Memory Card, the S! Appli will no longer be usable.

You will need to download it again.

- When using an S! Appli moved to Memory Card, using the procedures below will resave the S! Appli to your handset and the S! Appli in Memory Card will no longer be usable.
  - Download the same S! Appli with no Memory Card inserted
- Download the same S! Appli with different Memory Card inserted

Use an S! Appli resaved to handset as it is in handset, or again move it to Memory Card.

### Tip

- For how to download Lifestyle-Appli, see P. 11-2.
- See S! Appli's Help menu or the download site for operational information.

## **Activating S! Appli**

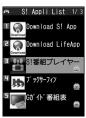

S! Appli List

2 Select an application 🗢 💿

### Tip

- S! Appli is paused when a call arrives. S! Appli resumes when the call ends.

## S! Appli

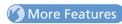

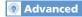

### S! Appli

- Check S! Appli Information
- Check Volume of Saved S! Appli
- Delete an S! Appli

(P. 9-12)

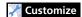

### When Running S! Appli

- Set Sound Volume
- Set Vibration
- Set Backlight
- Set Blinking of Backlight
- Allow/Prohibit S! Appli to Connect to Network
- Allow/Prohibit S! Appli to Write Personal Information
- Reset Security Settings of S! Appli

( P. 14-24)

### S! Appli

- Reset S! Appli Settings
- Delete All S! Appli

(> P. 14-24)

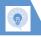

## **Music Player**

### **Start Here**

| [Music Player Playback] window | P. | 9- |
|--------------------------------|----|----|
| [Video Player Playback] window | P. | 9- |
| [Song List]                    | Ρ. | 9- |
| [Playlist] window              | Ρ. | 9- |
| [Playlist Song List]           | Ρ. | 9- |

### **Playing Music**

### Resume Playback

Music ⇒ • Resume Play ⇒ •

### Use Menu

[Music Player Playback] window ⇒ 🖾 🖘 Select an item ⇒ •\* \*Press to toggle.

### File Information

[Music Player Playback] window / [Video Player Playback window ⇒ 🕞 ⇒ **Detail** Info ⇒ ● ⇒ File Property or Video Info ⇒ (

### Repeat

[Music Player Playback] window ⇒ 🕞 ⇒ Action Setting ⇒ ● ⇒ Repeat Setting ⇒ ● ⇒ All Repeat or Single Repeat ⇒ ●

### Set Preferred Sound Ouality

[Music Player Playback] window ⇒ 🕞 👄 Action Setting ⇒ ● ⇒ Sound Effect ⇒ ● ⇒ Equalizer ⇒ • Select user setting 1 to 3 ⇒ 🖾 🕏 Set level for each wavelength  $\Rightarrow$ 

- To return sound quality to initial state ⇒ Select user setting 1 to 3 ⇒ 🖾 (twice) ⇒
  - (•)

### Set Preferred Sound Effect

[Music Player Playback] window → 🕞 🔿 Action Setting ⇒ ● ⇒ Sound Effect ⇒ ● ⇒ Effect ⇒ • Select user setting 1 to 3 ⇒ 🖾 🖒 Set level for each effect ⇒ 💿

- To set by existing effects ⇒ Select user setting 1 to 3 ⇒ 🖾 🖈 🖘 Select effect ⇒ •
- To return sound effect to initial state ⇒ Select user setting 1 to 3 ⇒ 🖾 (twice) ⇒ (•)

### **Specify Play Start Position**

[Music Player Playback] window ⇒ 🗐 🕏 Play Menu ⇒ ● ⇒ Position to Play ⇒ ● Specify play start position with ○ ⇒

### Change Video Playback Speed

[Video Player Playback] window ⇒ 🕞 ⇒ Plav Menu ⇒ ● ⇒ Fast or Slow ⇒ ● 

### Use a Different Function While Playing Music

[Music Player Playback] window  $\Rightarrow - \Rightarrow$ Switch to BGM ⇒ • Activate another function

Press and hold Imisic during BGM playback to end Music Player.

### **Open Lyrics**

[Music Player Playback] window ⇒ 🕞 🖈 Detail Info ⇒ ● ⇒ Lyric ⇒ ● ■ Use to toggle between lyrics.

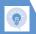

### Open Jacket Image

[Music Player Playback] window ⇒ @ ⇒ Detail Info ⇒ ● ⇒ Jacket Image ⇒ ●

Super Super Supe

### **Check Operation Methods**

[Video Player Playback] window ⇒ 👨 ⇒ Help ⇒ ●

### **Organizing Songs**

### Set a Song as Ringtone

[Song List]  $\Rightarrow$  Select a song  $\Rightarrow$   $\bigcirc$   $\Rightarrow$  Select Ring Tone  $\Rightarrow$   $\bigcirc$  ( $\Rightarrow$   $\bigcirc$  to specify play start position  $\Rightarrow$   $\bigcirc$ )  $\Rightarrow$  Select ringtone item  $\Rightarrow$   $\bigcirc$ 

### Search for Songs

[Song List] , [Playlist] window or [Playlist Song List]  $\Rightarrow \bigcirc P \Rightarrow Search \Rightarrow \bigcirc \Rightarrow Title \Rightarrow \bigcirc \Rightarrow Enter condition \Rightarrow \bigcirc$ 

Select a song from search results and press

to play it.

### **Change Order of Songs**

[Song List] / [Playlist Song List] ⇒ 📵 ⇒

Sort ⇒ • ⇒ Select a criterion ⇒ •

#### Check Volume of Saved Music

[Song List] ⇒ 🗐 ⇒ Memory Info ⇒ 💿

### Delete All Music in WMA Folder

### **Playlists**

### Add Songs to Playlist

The songs you specified are added at the end of the playlist.

### **Change Order of Playlist Songs**

[Playlist Song List] 
⇒ Select a song 
⇒ 

□

⇒ Edit Playlist 
⇒ 
● Select a position 
⇒ 
●

### **Cancel Playlist Songs**

[Playlist Song List] ⇒ Select a song ⇒ 👨 ⇒ Edit Playlist ⇒ ● ⇒ Release Settings ⇒ ●

- To Select Release This
  - ⇒ Release This ⇒ ⇒ YES ⇒ ●
- ◆ To Select Release Selected
  - ⇒ Release Selected ⇒ ⇒ Select songs ⇒ ● ⇒ ♥ ⇒ YES ⇒ ●
- To Select Release All
  - ⇒ Release All ⇒ ⇒ Enter Security Code ⇒ ● ⇒ YES ⇒ ●

### **Edit a Playlist Name**

[Playlist] window ⇒ Select a playlist ⇒ 🗐 ⇒ Edit Playlist Name ⇒ • Edit playlist name ⇒ •

### Add All Music in Memory Card to Playlist

[Playlist] window ⇒ 🖟 ⇒ Update All Tracks ⇒ • ⇒ YES ⇒ •

### Copy a Playlist

[Playlist] window ⇒ Select a playlist ⇒ ₱
Copy to Playlist ⇒ ●

### **Check Playlist Information**

[Playlist] window ⇒ Select a playlist ⇒ 🕫 ⇒ Playlist Info ⇒ ●

### **Delete Playlists**

[Playlist] window ⇒ Select a playlist ⇒ 🕞 ⇒ Delete Playlist ⇒ •

- To Select *Delete Selected* 
  - ⇒ Delete Selected ⇒ ⇒ Select playlists
- $\Rightarrow$   $\bullet$   $\Rightarrow$   $\bowtie$   $YES <math>\Rightarrow$   $\bullet$

## S! Appli

### **Start Here**

[S! Appli List] ......P. 9-8

### Check S! Appli Information

[S! Appli List] 

Select an S! Appli 

Properties 

●

### Check Volume of Saved S! Appli

[S! Appli List]  $\Rightarrow$   $\bigcirc$  Memory Info  $\Rightarrow$   $\bigcirc$ 

### Delete an S! Appli

[S! Appli List] ⇒ Select an S! Appli ⇒ 🕞 ⇒ Delete ⇒ ● ⇒ YES ⇒ ●

# **Entertainment**

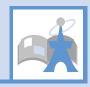

| Mobile Widget                    | 10-2   |
|----------------------------------|--------|
| About Mobile Widget              |        |
| Using Mobile Widget (Japanese)   | . 10-2 |
| Downloading Widgets              | . 10-2 |
| Adding Widgets                   | . 10-3 |
| S! Quick News                    | 10-4   |
| Using S! Quick News (Japanese)   | . 10-4 |
| S! Info Channel                  | 10-5   |
| Using S! Info Channel (Japanese) |        |
| Books                            | 10-7   |
| Obtaining Books                  | . 10-7 |
| Using BookSurfing®               | . 10-7 |
| Advanced Features                | 10-8   |
| Mobile Widget                    | . 10-8 |
| S! Quick News                    | . 10-8 |
| S! Info Channel                  | . 10-8 |
| Weather Indicators               | . 10-9 |

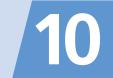

## **About Mobile Widget**

Download widgets to access the latest information or use various tools.

Access widgets from Standby by pressing .

- Add up to five widgets per Desktop page.
   Select from four Desktop pages.
- In addition to preinstalled widgets, download widgets as needed.
- Screenshots are for illustrative purposes and may differ in appearance from actual widgets.

### **Network Widgets**

Some widgets require network connection.

Transmission fees incur when using such widgets.

Follow onscreen instructions when connecting.

 Packet transmission fees apply for downloading widgets.

### Tip

 Contact SoftBank Mobile Customer Center, General Information for details on transmission fees.

## Checking Overview of Mobile Widget

## Using Mobile Widget (Japanese)

Open Desktop page and use widgets. In Standby, press \_ to show or hide widgets.

### Note

- Handset may briefly connect to network after you press . Packet transmission fees apply.
- Use pointer to select widgets.

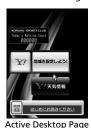

2 ♦ Select a widget ⇒ ●

### **Select Desktop Page**

1 [Active Desktop Page] ⇒ 😿

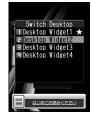

A ★ appears next to the selected Desktop page.

2 Select a Desktop page ⇒ ●

## **Downloading Widgets**

Download and add to Desktop page.

- Store up to 100 widgets.
- 2 Select widgets to download ⇒ (twice)
  Installation is complete.

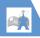

## **Mobile Widget**

- - To Activate Immediately

    → Open → ●
  - To Check Information
  - ⇒ Property ⇒ ●

    To Open List
    - ⇒ Widget Contents ⇒ ●
  - To Return to Previous Window
    - ⇒ Back ⇒ ●

## Widget List Icons & Indicators

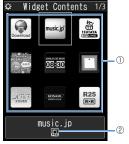

Widget List

- Contents Icon
  - Access Download Widget.
  - Appears when no icon set to widgets.
    Uninstalled widgets. Select to start installation.
- ② Data Information
  - Preinstalled widgets
    - Downloaded widgets
  - Added to Desktop Page
  - Sendable by mail
  - Infrared transmittable
  - Transferable to Memory Card

## **Adding Widgets**

- 2 Select widgets to add ⇒ 👨 ⇒

  Paste on Desktop ⇒ ⇒ Select
  a Desktop page ⇒ → Move into
  position ⇒ •

### Tip

· Add up to five widgets in each Desktop page.

## More Features

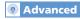

### Mobile Widget

- Change Position of widgets
- Delete from Desktop Page
- Place widgets in Foreground or Background
- Update Display

(P. 10-8)

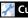

## Customize

- Mobile Widget
- Check Auto Synchronize SettingsSet Whether to Automatically Transmit When
- Abroad
- Delete All Widgets from Desktop Page
- Set Whether to Use Cookies
- Delete Cookies
- Set Whether to Use Mobile Widget

(P. 14-25)

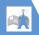

## Using S! Quick News (Japanese)

Registered news can be updated automatically and checked from Standby.

 Packet transmission fees are incurred for using S! Quick News.

### **Registering News**

<Example> Register news on S! Quick News List

1 Press and hold 🛇

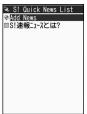

S! Quick News List

- 2 Add News ⇒ ⇒ YES ⇒ ●
- 3 Select an item ⇒ ●
  Follow onscreen instructions.

### **Checking Updated Information**

- [S! Quick News List] 

  ⇒ Select an item 

  ⇒ ●
- 2 Select information ⇒ ●

  To check next updated information, press \[ \frac{\frac{1}{2}}{2} \].

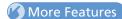

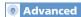

### S! Quick News

- Manually Update List
- View Descriptions of Registered News
- Delete Registered News/Items

(P. 10-8)

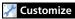

### S! Quick News

- Set Automatic Updates for S! Quick News
- Hide S! Quick News in Standby
- Set Ticker Speed
- Set Information to appear in S! Quick News
- Hide S! Quick News Images
- Reset S! Quick News Registered Contents

(P. 14-25)

10

## **Using S! Info Channel** (Japanese)

This information service automatically receives the latest news, weather and other information

 Packet transmission fees are incurred for using St Info Channel/Weather Indicators

### Subscribing for Service

Subscribe by registering to receive service.

Info Ch./Weather ⇒ ●

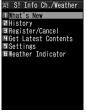

S! Info Channel Menu

2 Register/Cancel ⇒ ● ⇒ YES ⇒

Continue by following onscreen directions to subscribe.

### **Checking Latest Information**

A Desktop Icon notifies you when new information is received.

● ⇒ Desktop Icons 🕌 ⇒ ●

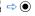

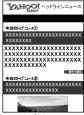

Web Page

Continue by following onscreen directions. Web page operation is the same as for Yahoo! Keitai

### qiT

- . To check from a menu: [S! Info Channel Menu] ⇒ What's New ⇒
- To check previous information: [S! Info Channel Menu] ⇒ History ⇒ ● ⇒ Select a date ⇒ ● ⇒ Unread or read backnumbers are indicated with W or W.

### **Weather Indicators**

After subscribing, weather indicators showing current weather appear in Standby.

### Weather Indicators

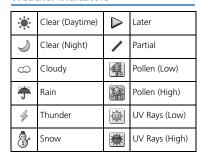

- <Example> Cloudy, partial rain ∞ / \*
- For a complete list of indicators, see Appendix (P. 15-18).

### **Checking Weather Report**

[S! Info Channel Menu] ⇒ Weather Indicator ⇒ ● ⇒ Weather ⇒ ●

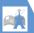

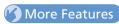

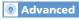

### S! Info Channel

- Receive Previous Unreceivable Information
- Store Images/Melodies from Web Pages
- Add Phone Numbers/Mail Addresses from Web Pages

(P. 10-8)

### Weather Indicators

• Manually Update Weather Information

(> P. 10-9)

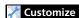

### S! Info Channel

- Set Whether to Display Desktop Icon For New Received Information
- Set Font Size for Web Pages

(P. 14-26)

### Weather Indicators

- Set Whether to Automatically Update Weather Information
- Set Whether to Display Weather Indicators in Standby
- Set Whether to Display Desktop Icon For New Received Information

(P. 14-26)

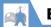

## **Books**

Download e-comics, e-photo albums and other CCF file books.

## **Obtaining Books**

Download books from the Internet.

- Downloaded books are stored in Books in Data Folder.
- Some books require you to obtain a contents key (right to use contents).

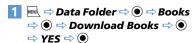

Continue by following onscreen directions to download

### Tip

 Downloads from BookSurfing® are also available.

## **Using BookSurfing®**

View e-comics, e-photo albums, etc. (CCF file).

11 ► Entertainment ⇒ ● ⇒

BookSurfing ⇒ ●

BookSurfing® is activated.

See the Help for BookSurfing® for

### Tip

operation.

 Alternatively, activate BookSurfing<sup>®</sup> by selecting BookSurfing from the S! Appli list.

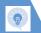

### **Mobile Widget**

### **Start Here**

[Active Desktop Page] ......P. 10-2

### **Change Position of widgets**

[Active Desktop Page] ⇒ Point to target widgets ⇒ 📵 ⇒ Change Layout ⇒ • ⇒ Move into position ⇒ •

### **Delete from Desktop Page**

[Active Desktop Page] ⇒ Point to target widgets ⇒ ♠ ⇒ Delete Content ⇒ ● ⇒ YFS ⇒ ●

## Place widgets in Foreground or Background

[Active Desktop Page] ⇒ Point to target widgets ⇒ 📵 ⇒ **To front** or **To back** ⇒ ●

### **Update Display**

[Active Desktop Page] ⇒ Point to target widgets ⇒ 🕫 ⇒ Renew Display ⇒ ●

### **S! Quick News**

### **Start Here**

[S! Quick News List] ......P. 10-4

### **Manually Update List**

### **View Descriptions of Registered News**

[S! Quick News List] ⇒ Select an item ⇒ 

□ ⇒ Outline ⇒ ●

### **Delete Registered News/Items**

【S! Quick News List】 ⇒ Select an item ⇒

□

- To Select *Delete This* 
  - ⇒ Delete This ⇒ ⇒ YES ⇒ ●
- To Select **Delete All** 
  - ⇒ Delete All ⇒ YES ⇒
- (twice) ⇒ Enter Security Code ⇒ (twice)

### **S! Info Channel**

### **Start Here**

[S! Info Channel Menu] ......P. 10-5 [Web Page] .............P. 10-5

### Receive Previous Unreceivable Information

[S! Info Channel Menu] ⇒ Get Latest Contents ⇒ ● ⇒ YES ⇒ ●

### Store Images/Melodies from Web Pages

[Web Page]  $\Rightarrow$   $\bigcirc$   $\bigcirc$   $\Rightarrow$  Save File  $\Rightarrow$   $\bigcirc$  ( $\Rightarrow$  Select a file  $\Rightarrow$   $\bigcirc$  )  $\Rightarrow$  Save  $\Rightarrow$   $\bigcirc$   $\Rightarrow$  YES  $\Rightarrow$   $\bigcirc$  ( $\Rightarrow$  Select a folder  $\Rightarrow$   $\bigcirc$  ) ( $\Rightarrow$  YES or  $\nearrow$   $\bigcirc$  ( $\Rightarrow$  Select a folder  $\Rightarrow$   $\bigcirc$  )

Select *Play* and press to play melody file.
Select *Property* and press to check file information

## Add Phone Numbers/Mail Addresses from Web Pages

[Web Page] ⇒ 🖟 ⇒ Add to Phone Book ⇒ ● ⇒ YES ⇒ ●

- To Save to Handset
  - ➡ Phone
     ➡ Select store method

     ♠ (➡ Search Phone Book
     ➡ Select Phone

     Book
     ➡ (twice))
     ➡ Edit items
     ➡ [♥] (➡

     YES or NO
     ➡ (♠)
     (➡ Enter entry number
     ➡

     ♠)
- To Save to USIM Card
- \$\infty\$ USIM
   \$\infty\$ \$\infty\$ \$\infty\$ \$\infty\$ \$\infty\$ \$\infty\$ \$\infty\$ \$\infty\$ \$\infty\$ \$\infty\$ \$\infty\$ \$\infty\$ \$\infty\$ \$\infty\$ \$\infty\$ \$\infty\$ (thice))

   \$\infty\$ (\$\infty\$ \$\infty\$ \$\infty\$ (thice))
   \$\infty\$ Edit items
   \$\infty\$ \$\infty\$ (\$\infty\$)

### YES ⇒ ●)

### **Weather Indicators**

### **Start Here**

[S! Info Channel Menu]......P. 10-5

### Manually Update Weather Information

[S! Info Channel Menu] ⇒ Weather Indicator ⇒ ● ⇒ Manual Update ⇒ ● ⇒ YES ⇒ ●

# **Tools**

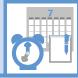

| Osaifu-Keitai <sup>®</sup>          |       |
|-------------------------------------|-------|
| About Osaifu-Keitai®                |       |
| Using Osaifu-Keitai®                | 11-3  |
| Activating IC Card Lock             | 11-3  |
| S! GPS Navi                         | 11-5  |
| About S! GPS Navi                   | 11-5  |
| Activating a Navi Appli             | 11-5  |
| Checking Current Location           | 11-5  |
| Life History Viewer                 |       |
| Life History Viewer Window          |       |
| Viewing Data in Chronological Order | 11-7  |
| Schedule                            | 11-9  |
| Schedule Window                     |       |
| Saving Events to Schedule           | 11-9  |
| Checking Saved Events               |       |
| Deleting Events                     | 11-11 |
| To Do List                          | 11-12 |
| Saving Tasks                        | 11-12 |
| Checking Saved Tasks                | 11-12 |
| Deleting Tasks                      |       |
| Text Memo                           | 11-14 |
| Saving Text Memos                   | 11-14 |
| Deleting Text Memos                 | 11-14 |
| Voice Memo                          | 11-15 |
| Recording Your Voice                | 11-15 |
| Calculator                          | 11-16 |
|                                     |       |

| Alarm                      | 11-17             |
|----------------------------|-------------------|
| Setting Alarm              |                   |
| Canceling Alarm            |                   |
| Pedometer                  |                   |
| About Pedometer            | 11-19             |
| Setting User Information   | 11-19             |
| Activating Pedometer       | 11-19             |
| Viewing Data               |                   |
| Bar Code Reader            | 11-2 <sup>,</sup> |
| Scanning Bar Codes         | 11-2              |
| Checking Scanned Data      | 11-2              |
| Text Reader                | 11-23             |
| Scanning Text              | 11-24             |
| Checking Scanned Text      | 11-24             |
| Advanced Features          | 11-26             |
| Osaifu-Keitai <sup>®</sup> | 11-20             |
| S! GPS Navi                | 11-20             |
| Life History Viewer        | 11-2              |
| Schedule                   | 11-2              |
| To Do List                 | 11-28             |
| Text Memo                  | 11-28             |
| Alarm                      | 11-29             |
| Pedometer                  |                   |
|                            | 11-20             |

11

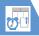

## Osaifu-Keitai®

### **About Osaifu-Keitai®**

"Osaifu-Keitai®" is a range of IC Card-based services used by Osaifu-Keitai® compatible handsets. Make purchases using e-money or e-ticketing. Hold handset up to a reader/ writer to pay for your purchase.

### Osaifu-Keitai® Terms

| Osaifu-<br>Keitai <sup>®</sup> | Cellular phone equipped with<br>"FeliCa" contactless IC card<br>technology for reading and<br>writing data by holding phone up<br>to a reader/writer. |
|--------------------------------|----------------------------------------------------------------------------------------------------|
| IC Card                        | An IC chip embedded in Osaifu-<br>Keitai®-compatible handsets.                                                                                        |
| Lifestyle-<br>Appli            | S! Applications to use Osaifu-<br>Keitai <sup>®</sup> . Some applications are<br>preinstalled.                                                        |

### qiT

- · Data saved in IC Card varies by service content and usage history.
  - Procedures to delete IC Card data vary by Lifestyle-Appli.
- Contact Osaifu-Keitai® service providers for details
- · Softbank is not liable for damage from accidental loss or alteration of IC Card data or settinas.
- · IC Card data can be misused if your Osaifu-Keitai® compatible handset is lost or stolen. Softbank is not liable for any resulting damages.

### Getting Started

## Downloading Lifestyle-Appli

Download Lifestyle-Appli via Internet website.

· Lifestyle-Appli is saved to Data Folder.

## **Registrations/Settings**

Activate Lifestyle-Appli to complete registration or customize settings.

· Make deposit into account, check payment records or balance, etc.

### Note

 Keep a copy of service passwords, customer service contact, etc. in a separate place.

### **Downloading Lifestyle-Appli**

- MENU ⇒ Tools ⇒ ⇒ Osaifu-Keitai ⇒ • ⇒ Lifestyle-Appli ⇒ ● ⇒ Download LifeApp ⇒ ● ⇒ YES  $\Rightarrow$  ( )
- Select a Lifestyle-Appli ⇒ (twice)
  - To Activate Lifestyle-Appli Right Away
    - **YES** ⇒ **⑤** ⇒ Select a Lifestyle-Appli
  - To Activate Lifestyle-Appli Later NO 🖈 💿

### Note

- · Check the battery level before downloading Lifestyle-Appli. If the battery level is low. download may fail.
- · If you replace USIM Card due to damage or loss, downloaded Lifestyle-Appli are no longer available.

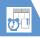

## Osaifu-Keitai®

### **Activating Lifestyle-Appli**

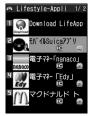

Lifestyle-Appli List

2 Select a Lifestyle-Appli ⇒ ●

### Note

 Keep a copy of service passwords, customer service contact, etc. in a separate place.

### Tip

- Lifestyle-Appli is paused when a call arrives. Lifestyle-Appli resumes when the call ends.

## Using Osaifu-Keitai®

Reader/Writer Transactions

- There is no need to activate a Lifestyle-Appli during transaction.
- Make sure battery is adequately charged.
- Transactions are possible even when handset power is off or during calls or Internet transmissions.
- 1 Hold logo up to a reader/writer ⇔ Check scan result on reader/writer display

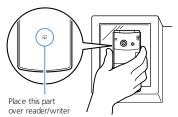

Hold handset parallel to the reader/writer. Try moving handset around if recognition is slow.

### Note

 Softbank is not liable for damages from accidental loss or alteration of IC Card data or settings.

### Tip

 Data may be unreadable if a metal object, etc. is between logo and reader/writer.

## **Activating IC Card Lock**

Use this function to restrict access to and prevent unauthorized use of Osaifu-Keitai®.

- 2 Enter Security Code ⇒ ●

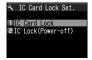

IC Card Lock Setting Window

3 IC Card Lock ⇒ ● ⇒ ON ⇒ ●

page appears in Standby.

Setting Operation of IC Card Lock after Power Off

1 [IC Card Lock Setting] window ⇔
IC Lock (Power-off) ⇔ ⊚ ⇔
Maintain or IC Card Lock ON ⇔
⑥

### Tip

- Alternatively, to set IC Card Lock: In Standby, press and hold 3

### **Remote Lock**

Call from a specified phone to activate Call Remote Lock.

Saving Numbers to Activate Call Remote Lock

- **2** Enter Security Code ⇒
- **3** ON ⇒

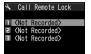

Call Remote Lock Setting Window

- 4 <Not Recorded> ▶
  - To Enter and Save Numbers

     ⇒ Enter phone numbers ⇒ ●
  - ➤ To save numbers from Phone Book, Redial or Received calls

Phone Book, Redial or Received Calls

⇒ ( Search Phone Book ⇒ )

- ⇒ Select a number
   ⇒ ●
- ► To save a Payphone number

  R ⇒ Payphone ⇒ ●
- **5 ≥**

### Tip

 To cancel Call Remote Lock: At step 3, select OFF ⇒ ●

### **Activating Call Remote Lock**

- 1 Using one of the specified phones, call handset Send Caller ID.
- 2 Hang up after handset receives the call
- Within three minutes, repeat

  1 2 twice

After the third Missed Call, IC Card Lock is set; a message announces IC Card Lock activation.

### Note

 If series is interrupted by another call, Missed Call count is reset. Start over from the beginning.

## More Features

## Advanced

Osaifu-Keitai®

- Check Lifestyle-Appli Properties
- Check Memory Status
- Delete a Lifestyle-Appli
- Edit Call Remote Lock Numbers
- Delete Call Remote Lock Numbers

(P. 11-26)

## Customize

Key Illumination

Set Illumination for IC Transmission

(P. 14-28)

### Osaifu-Keitai®

- Set Illumination for IC Card
- Delete all Lifestyle-Appli
- Set Whether to Enable Opening from Reader/Writer

(P. 14-28)

### **About S! GPS Navi**

Use this GPS feature to find your location and routes to destinations.

### Note

- Positioning accuracy may be affected by GPS satellite/radio station signal strength.
- SoftBank accepts no liability for damages resulting from provided location information.
   \$! GPS Navi applications may require
- subscription.

  Transmission fees apply, even when
- positioning fails.
- · May incur high transmission fees.
- When emergency calls (110, 119 or 118) are placed, your location is sent to the corresponding agency (police, etc.). Note, your location is calculated by base station signal and not via the GPS positioning feature.
- 930N does not support Ichi Navi (handset locating service).

## **Activating a Navi Appli**

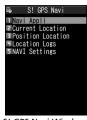

S! GPS Navi Window

Navi Appli ⇒ ● Select an application.

### Tip

 To activate Navi appli from positioning for current location:

[S! GPS Navi] window ⇒ Position Location ⇒ ● Navi Appli ⇒ ●

## **Checking Current Location**

Confirm your location by map.

1 [S! GPS Navi] window ⇒ Current Location ⇒ ●

A confirmation appears. Select **Send** to allow location to be sent.

To disable confirmation, select **No** 

Confirmation.

2 Send ⇒ ●

### Note

 This function is unavailable when Send Location Info is set to Not Send; change setting to Confirm or Send.

### Tip

Alternatively, to check current location:
 [S! GPS Navi] window ⇒ Position Location
 ⇒ ● ⇒ Read Map ⇒ ●

## S! GPS Navi

## More Features

## Advanced

### S! GPS Navi

- Share Your Location Via E-mail
- Add Current Location to Phone Book
- Attach Current Location to Image
- Check Location Logs
- Use Location Logs
- Delete Location Log Records

(P. 11-26)

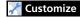

### S! GPS Navi

- Set Default Navi Appli
- Begin Positioning Before/After Activating Map
- Save Map URL
- Edit URL Name
- Delete Map URL
- Set Map URL
- Set Location Information Send Method

(> P. 14-29)

ools

## **Life History Viewer**

View activities in chronological order.

## **Life History Viewer Window**

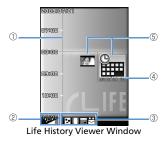

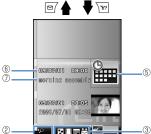

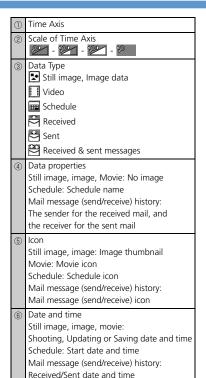

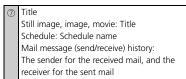

### Tip

Still images and images in JPEG format can be browsed.

## Viewing Data in Chronological Order

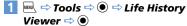

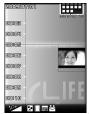

Life History Viewer Window

To reduce/enlarge scale of time axis, press  $\bigcirc$  or  $\bigcirc$ v.

## **Life History Viewer**

2 Select a data item ⇒ ●

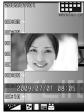

Life History Viewer Closeup Window

3

The function corresponding to the data type is activated and the data is opened.

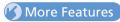

Advanced

Life History Viewer

- Hide Some Items in Life History Viewer
- Update Life History Viewer

(P. 11-27)

## **Schedule**

Save future events to Schedule. Set the alarm to be activated at a specified time with message and animation appearing to remind you of the event. Saved events can be checked from Schedule window.

### **Schedule Window**

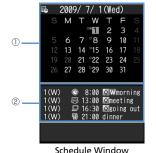

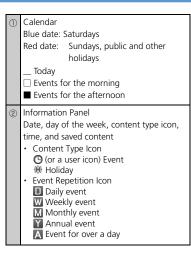

## **Saving Events to Schedule**

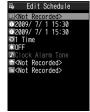

Event Edit Window

- 4 (i) ⇒ ⇒ Enter start/end date and time ⇒ ●

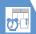

## **Schedule**

- - Folders are unavailable when *Clock Alarm Tone*, *Voice Announce* or *OFF* is selected.

Entered content appears when alarm sounds or vibrates.

### **Alarm Notification**

When the set time arrives, alarm sounds and animation appears (on Display or External Display) for approximately five minutes.

When handset is closed, press huse to stop the alarm. When handset is open, press any key to stop the alarm. Press any key again to end notification message.

### Tip

- If the set alarm time arrives during a call, alarm tone sounds through earpiece.
- If a call arrives while the alarm is sounding, the alarm stops.

### **Adding Holidays**

- 1 [Schedule] window ⇒ 🖾 ⇒

  Holiday ⇒ •

- **5**

## **Checking Saved Events**

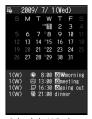

Schedule Window

Press 'Y' to toggle between weekly and monthly view.

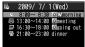

Event List

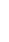

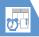

## **Schedule**

3 Select an event ⇒ ●

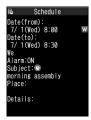

**Event Details** 

## **Deleting Events**

### **To Delete One Event**

- In [Event List], select an event or [Event Details] ⇒ 👨
- Delete ⇒ ⇒ Delete This ⇒ ⇒ YES ⇒ ●

### **To Delete Multiple Events**

- Delete ⇒ ⇒ Delete selected ⇒ ●

- 3 Select an event ⇒ ●
  Repeat this step to specify other events.

### To Delete All Events Prior to a Specified Date

- In [Schedule] window, select date, [Event List] or [Event Details] ⇒
- 2 Delete ⇒ ⇒ Delete Past ⇒ ⇒ Select an item ⇒ ⇒ YES ⇒ ●

## More Features

## Advanced

### Schedule

- Sort Events by Icon
- Check Number of Saved Events
- Edit an Event
- Copy an Event
- Make/Cancel Secret Setting of an Event
- Delete All Events
- Reset Holidays
- Search Information by Keyword

(P. 11-27)

## **Customize**

### Alarm

- Set Priority at Alarm Notification Time
- Change Alarm Tone

(P. 14-2)

### **Key Illumination**

Set Illumination for Alarm Notification

(P. 14-28)

Save tasks to To Do List. Set Alarm to remind you of deadlines.

# **Saving Tasks**

- - To Edit a Saved Task

    ⇒ Select a task ⇒ 🕫 ⇒ Edit ⇒ •

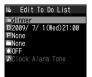

Task Edit Window

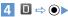

- ➤ To Enter Date Manually

  Enter Date 

  ⑥ 

  Enter due date

  and time 

  ⑥
- ► To Enter Due Date from Calendar

  Choose Date 

  ⑤ 

  Select a date

  on Calendar 

  ⑥ 

  Enter date/time

  ⑥ 

  ⑥

# ► To Cancel a Due Date No Date •

- 6 🖹 ⇒ 🏵 🗢 Select a category 🖈 🏵

Folders are unavailable when *Clock Alarm Tone*, *Voice Announce* or *OFF* is selected.

#### **Alarm Notification**

When the set time arrives, alarm sounds and animation appears (on Display or External Display) for approximately five minutes.

When handset is closed, press husic to stop the alarm. When handset is open, press any key to stop the alarm. Press any key again to end notification message.

# Tip

- If the set alarm time arrives during a call, alarm tone sounds through earpiece.
- If a call arrives while the alarm is sounding, the alarm stops.

# **Checking Saved Tasks**

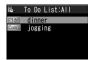

Task List

2 Select a task ⇒ ●

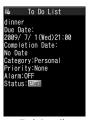

Task Details

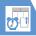

## Tip

• Overdue tasks are indicated by red status icons (e.g. Plan).

# **Deleting Tasks**

#### **To Delete One Task**

- In [Task List], select a task or [Task Details] ⇒ √

  ¬

  ¬
- Delete ⇒ ⇒ Delete This ⇒ ⇒ YES ⇒ ●

#### **To Delete Multiple Tasks**

- 1 [Task List] ⇒ 🕞
- Delete ⇒ ⇒ Delete selected ⇒ ●
- Select a task ⇒ 

  Repeat this step to specify other tasks.
- **4 ≅** ⇒ **YES** ⇒

## **To Delete All Completed Tasks**

- 1 [Task List] ⇒ 🕞
- Delete ⇒ ⇒ Delete
  Completed ⇒ ⇒ YES ⇒ ●

# More Features

# Advanced

#### To Do List

- Sort Tasks by Category
- Change Order of Tasks
- Set Task Status
- Delete All Tasks

(P. 11-28)

# Customize

#### Alarm

- Set Priority at Alarm Notification Time
- Change Alarm Tone

(P. 14-2)

#### **Key Illumination**

Set Illumination for Alarm Notification

(P. 14-28)

# **Text Memo**

Save short notes or messages as text memos.

 Saved text memos can be inserted in Schedule or in messages.

# **Saving Text Memos**

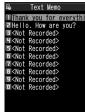

Text Memo List

- 2 <Not Recorded> ⇒ 🖾 ⇒ Enter content ⇒
  - To Edit a Saved Text Memo

    ⇒ Select a text memo ⇒ 🖾 ⇒ Edit content ⇒ •

# **Deleting Text Memos**

#### To Delete One Text Memo

- 1 [Text Memo List] ⇒ Select a text memo ⇒ 🕞

#### **To Delete Multiple Text Memos**

- 1 [Text Memo List] ⇒ 🕞
- Delete ⇒ ⇒ Delete selected ⇒ ●
- 3 Select a text memo 

  Repeat this step to specify other text memos.

# More Features

# Advanced

#### Text Memo

- Save a Text Memo to Schedule
- Sort Text Memos by Category
- Check Text Memo Information
- Delete All Text Memos

(P. 11-28)

S AT

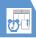

# **Voice Memo**

Record voice for up to 20 seconds. Handset makes single recording and overwrites each time.

• See P. 3-5 and P. 3-18 for playing and deleting a recorded voice memo.

# **Recording Your Voice**

MRN ⇒ Tools ⇒ ● ⇒ Voice Memo  $\Rightarrow$   $\bigcirc$ 

**2 YES** ⇒ **●** ⇒ Record your voice Speak into microphone after short beep sounds through earpiece.

When remaining recording time reaches five seconds, a short beep sounds. When recording is finished, two short beeps sound. To stop recording, press .

#### Tip

- · Recording stops automatically when a call arrives, alarm goes off or another function is activated.
- See P. 3-4 for details on recording the other party's voice.

# **Calculator**

- 2 Enter numbers with Keypad ⇒ Enter +, -, × or ÷ with Multi Selector
  - To Calculate Negative Numbers

    ⇒ ⊙ ⇒ Enter numbers with keypad ⇒
    Enter + , , × or ÷ with Multi Selector
- Result appears.

#### **Available Functions Enter Number** 0 - 9 **(** + (Add) 0 (Subtract) ◎ × (Multiply) **Q** ÷ (Divide) • = (Equal) **Decimal Point** Cancel Calculation CLEAR (AC) CLEAR (C) Clear Number

# Tip

• If the calculation result exceeds 10 digits, .E appears.

# **Setting Alarm**

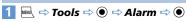

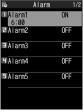

Alarm List

2 Select an alarm ⇒ 🖾

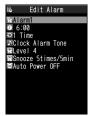

Alarm Setting Window

- Enter title ⇒ Title appear in Alarm message.

- 5 🗟 ⇒ 🏵 ⇒ 1 Time, Daily (📵) or Select Day (W) ⇒ • (⇔ Put checkmarks to days of the week ⇒ **□**()
- Select an alarm tone type ⇒ ● (⇒ Select a folder ⇒ ● ⇒ Select an alarm tone ⇒ ●) Folders are unavailable when Clock Alarm Tone. Voice Announce or OFF is selected
- 7 😭 ⇒ 🏵 🖈 🛇 to adjust volume 🖈  $\odot$
- 8 ₩ ⇒
  - To Set Snooze ON ⇒ ● ⇒ Enter number of activation times > Enter time interval
  - To Cancel Snooze **OFF** ⇒ • Enter ringing duration
- 9 🙀 ⇒ ON or OFF ⇒ 🗪

#### ■ To View Alarm Entries

Select an entry  $\Rightarrow$  💿

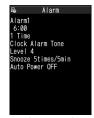

Alarm Details

# **Alarm Activation Operations**

When the set time arrives, alarm activates and animation appears (on Display or External Display). When Auto Power is set to ON (Alarm Setting window), handset automatically turns on for alarm

Press Music to stop the alarm tone with handset closed. Press any key to stop the alarm tone with handset open.

When Snooze is set to OFF, press any key again to cancel the alarm with two short beeps, and return to the window before the alarm activation When Snooze is set to ON, the alarm sounds repeatedly in the set time interval. Press - to cancel Snooze with two short beeps.

#### Note

- The alarm and snooze cancellation beeps do not sound when Keypad Sound is set to OFF.
- Set the auto power-on function to OFF in Alarm Setting window and turn off handset, when you are near high-precision electronic devices or devices using weak signals, on an aircraft or in a hospital where handset use is prohibited.
- If a call arrives while the alarm is sounding, the alarm stops.
- If the alarm activation time comes during a call, the alarm sounds from Earpiece. Snooze does not work even if it is set to ON.

# **Canceling Alarm**

[Alarm List] > Select an alarm >

Each time you press \( \sqrt{y} \), the alarm toggles between ON and OFF.

# Tip

· Alarm settings are retained even if the alarm is canceled.

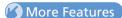

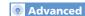

#### Alarm

- Cancel All Alarms
- Edit Alarm Settings

(P. 11-29)

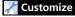

#### Alarm

- Set Priority at Alarm Notification Time
- Change Alarm Tone

(P. 14-2)

#### **Key Illumination**

- Set Illumination for Alarm Notification
- Set Illumination for Snooze Notification

(P. 14-28)

#### **About Pedometer**

Use Pedometer to track number of steps and elapsed time. Pedometer also records traveled distance and burned calories/fat.

#### Note

- Accuracy may be affected by walking style or vibrations (Calculation is paused when handset vibrates/shakes).
- ・ 歩行距離 (Distance), 消費カロリー (Burned Calories) and 脂肪燃焼量 (Burned Fat) are based on the entered height, weight and stride. Use these results as a rough guide only.
- When handset is inside a bag or holder, place handset in a pocket or compartment. This can prevent handset from moving around and provide a more accurate count.

# きっちり歩数 (Paced Steps)

Pedometer shows two types of steps:

- Paced Steps: Records number of steps taken at a pace of 90 steps/minute for over 10 continuous minutes.
- Steps: Shows total number of steps (including Paced Steps).

# **Using Pedometer for the First Time**

A confirmation appears the first time you use Pedometer. Press • to begin initial setup (go to step 3 of "Setting User Information").

# **Setting User Information**

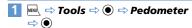

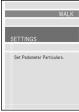

**Pedometer Window** 

**2** SETTINGS ⇒ **●** 

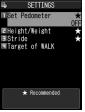

**SETTINGS Window** 

- 4 Stride ⇒ ▶
  - ► To Enter Manually Enter stride ⇒ 🖾
  - ► To Calibrate

    □ ⇒ Calibration ⇒ (⇔ YES ⇒
    ●) ⇒ Enter distance to measure ⇒
    - ♥ Control distance to measure
       ♥ Walk distance
       ♥ ♥ YES

#### Tip

• Calibration is available when **Set Pedometer** is **ON**.

# **Activating Pedometer**

- 1 [SETTINGS] window ⇒ Set Pedometer ⇒ ● ⇒ ON ⇒ ●
  - appears when Pedometer is activated.

Step count is saved every 10 minutes.

00<u>ls</u>

# **Pedometer**

#### Tip

- Pedometer is unavailable when handset power is off.
- To Deactivate Pedometer:
   [SETTINGS] window ⇒ Set Pedometer ⇒
   (๑) ⇒ OFF ⇒ (๑)

# **Viewing Data**

1 [Pedometer] window ⇒ WALK ⇒

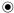

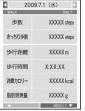

WALK Window (Data View)

■ To Change to Graph View

⇒ \[
\overline{\range v}
\]

Press to toggle Graph and Data views.

■ To Change to List View

 $\Rightarrow$  ( )

Press to toggle List and Data views.

#### Tip

- In WALK window, category names appear only in Japanese.
- -歩数 (Steps)
- -きっちり歩数 (Paced Steps)
- -歩行距離 (Distance)
- -歩行時間 (Time)
- -消費カロリー (Burned Calories)
- -脂肪燃焼量 (Burned Fat)
- ・ 歩数 (Steps) includes the value for きっちり歩数 (Paced Steps).

#### **Available Functions**

#### **Data View**

| Toggle <b>DAILY</b> , <b>WEEKLY</b> and <b>MONTHLY</b> modes | <b>©</b> |
|--------------------------------------------------------------|----------|
| Scroll past data                                             | ⊗        |
| Activate Music Player                                        |          |

# **Graph View**

| Toggle <b>DAILY</b> , <b>WEEKLY</b> and <b>MONTHLY</b> modes | <b>©</b> |
|--------------------------------------------------------------|----------|
| Scroll past data                                             | ⊗        |
| Activate Music Player                                        |          |

| Toggle data | to cycle      |
|-------------|---------------|
|             | through 歩数→歩行 |
|             | 距離→消費カロリー     |
|             |               |

#### **List View**

| Select previous/next day<br>(Select date) | Press to<br>switch to Data<br>View for selected<br>day.                           |
|-------------------------------------------|-----------------------------------------------------------------------------------|
| View other months                         | ⊗                                                                                 |
| Activate Music Player                     |                                                                                   |
| Toggle data                               | ▼ to cycle items<br>through 歩数 &<br>きっちり歩数→歩行<br>距離 & 歩行時間→<br>消費カロリー & 脂<br>肪燃焼量 |

# More Features

# Advanced

#### Pedometer

- Set a Walking Target
- Reset Today's Data
- Reset All Data

(P. 11-29)

# **Bar Code Reader**

JAN codes and QR codes can be scanned by Bar Code Reader using handset camera.

# **About JAN & QR Codes**

#### **JAN Code**

A bar code made of vertical lines (bars) with different widths and spaces in between, representing numbers. Handset can scan 8-digit (JAN8) and 13-digit (JAN13) bar codes.

#### **QR Code**

A two-dimensional code representing alphanumerics, kanji, kana, or pictographs. Some QR codes are made up of several data areas that are scanned as individual QR codes and then automatically combined as one QR code.

# **Scanning Bar Codes**

- Position handset camera at a distance of 10 cm from the bar code.

Frame the bar code in the recognition field

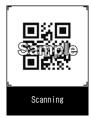

**Bar Code Scanning Window** 

Scanning starts automatically.

 $\Gamma$ ,  $\neg$ ,  $\Gamma$  and  $\Gamma$  indicate the corners of the recognition field.

Press  $\odot$  to toggle zoom.

- To Cancel Scanning

  ⇒ ⇒ OK ⇒ •
- To Scan a QR Code Made of Several Data Areas (OR Codes)

⇒ OK ⇒ ● (twice) ⇒ Scan a QR code Repeat this step to scan other QR codes. All component QR codes must be scanned in order to access or save scanned data on handset

- Check scanned data
  - To Discard Scanned Data
    - ⇒ CLEAR ⇒ YES ⇒ •

#### Tip

- A JAN code/QR code must be accurately focused and be enlarged to fill the recognition field.
- · Scanning may take a while.
- Some bar codes may not be scanned depending on the size, version or print quality, or due to scratches, stains, damage or the reflection of light.

# **Checking Scanned Data**

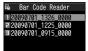

Scanned Bar Code Data List

2 Select an entry ⇒ ●

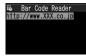

Scanned Bar Code Data Details

# **Bar Code Reader**

# Tip

 Characters that are not supported by Bar Code Reader are replaced with spaces (blanks).

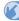

# More Features

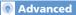

#### Using Scanned Data

- Make a Call
- Compose a Message
- Access the Internet
- Save to Phone Book
- Save a Bookmark
- Copy Text
- Edit Title of Scanned Data
- Delete Scanned Data

(P. 11-30)

Sloo

# **Text Reader**

Use Text Reader to scan printed text.

#### **Scan Modes** Card read Scan name, phone number, e-mail address, postal code, address and memo printed on business cards, and save all scanned data collectively as a Phone Book entry. Compose Scan address, subject or message message text, and open Composition (S! Mail) window with the address, subject or message text entered. Scan URL, and access the page URI or save the URL to Bookmark. Mail address Scan e-mail address, and compose an S! Mail to the address. Phone number Scan phone number, and make a call to the number. Free memo Scan Japanese or English text, and save the text to Text Memo.

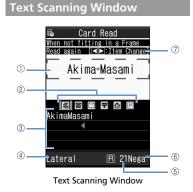

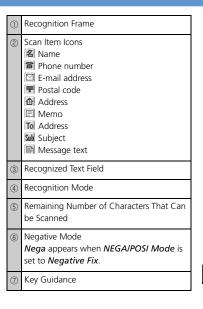

# **Scanning Text**

Position handset camera at a distance of 10 cm. from the text

<Example> Scanning in Card Read mode

- $\Rightarrow$   $\odot$
- 2 New ⇒ ⇒ Select a scan mode  $\Rightarrow$  ( )

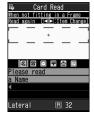

**Text Scanning Window** 

⊙ ⇒ Select a scan item icon ⇒ Frame text in the recognition frame

Press © to toggle zoom in and zoom out.

The text is scanned The recognized text appears. ■ To Rescan the Same Text CLEAR > YES

- When Scanned Text Overflows **Recognized Text Field** 
  - ⇒ 🛇 to scroll the field
- To Scan Following Text
- ⇒ Frame text in the recognition frame (include several scanned characters of the preceding text)  $\Rightarrow$  ①
- To Scan Another Item ⇒ • Select a scan item icon ⇒ Frame text in the recognition frame => •
- ¥?

# Tip

- · Text must be accurately focused and be enlarged to fill the recognition frame.
- When *Processing* ··· appears, do not move handset.
- · Handwritten text is not recognized.
- Text may not be recognized correctly when: Faxed or copied text is scanned.
- Decorated characters are scanned.
- Spaces between characters are uneven.
- Text is indistinguishable from the background.
- Ambient lighting is inappropriate.

# **Checking Scanned Text**

MN ⇒ Tools ⇒ ● Text Reader ⇒ • Reading Data List ⇒ •

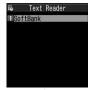

Scanned Text List

Select an entry ⇒ ●

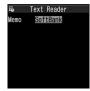

Scanned Text Details

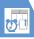

# More Features

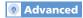

#### **Scanning Text**

- Correct Scanned Text
- Edit Scanned Text
- Set Printing Status of Text
- Set Guidance ON/OFF
- Set Vertical/Lateral Scan

(P. 11-29)

#### **Using Scanned Data**

- Make a Call
- Compose a Message
- Access the Internet
- Save to Phone Book
- Save a Bookmark
- Search Phone Book
- Save a Text Memo
- Copy Text
- Delete Scanned Data

(P. 11-30)

11

## Osaifu-Keitai®

#### **Start Here**

[Lifestyle-Appli List] ......P. 11-3 [Call Remote Lock Setting] window... P. 11-4

#### **Check Lifestyle-Appli Properties**

#### **Check Memory Status**

[Lifestyle-Appli List]  $\Rightarrow$   $\bigcirc$  Memory Info  $\Rightarrow$   $\bigcirc$ 

#### Delete a Lifestyle-Appli

[Lifestyle-Appli List]  $\Rightarrow$  Select a Lifestyle-Appli  $\Rightarrow$   $\bigcirc$   $\Rightarrow$  **Delete**  $\Rightarrow$   $\bigcirc$   $\Rightarrow$  **YES**  $\Rightarrow$   $\bigcirc$ 

#### **Edit Call Remote Lock Numbers**

[Call Remote Lock Setting] window  $\Rightarrow$  Select phone number  $\Rightarrow$   $\textcircled{o} \Rightarrow$  Change phone number  $\Rightarrow$   $\textcircled{o} \Rightarrow$   $YES \Rightarrow$   $\textcircled{o} \Rightarrow$  o

#### **Delete Call Remote Lock Numbers**

[Call Remote Lock Setting] window ⇒ Select phone number ⇒ Pa ⇒ Delete this or Delete All ⇒ ● ⇒ YES ⇒ ●

#### S! GPS Navi

#### **Start Here**

[S! GPS Navi] window......P. 11-5

#### Share Your Location Via E-mail

[S! GPS Navi] window ⇒ Position Location ⇒ ● ⇒ Paste to Mail ⇒ ● ⇒ YES ⇒ ● ⇒ Create S!Mail ⇒ □

#### Add Current Location to Phone Book

[S! GPS Navi] window ⇔ Position Location

⇒ ● ⇒ Add to Phonebook ⇒ ● ⇒
Phone ⇒ ● ⇒ Select add method ⇒ ●
(⇒ Search Phone Book ⇒ Select Phone
Book ⇒ ● (twice)) ⇒ Edit items ⇒ ☑ (⇒
YES or NO ⇒ ●) (⇒ Enter entry number

⇒ ●)

#### Attach Current Location to Image

#### **Check Location Logs**

[S! GPS Navi] window ⇒ Location Logs ⇒
Select a record ⇒ ●

#### **Use Location Logs**

[S! GPS Navi] window \$\ightharpoonup Location Logs \$\ightharpoonup \ightharpoonup \text{Select a location log }\ightharpoonup \text{\$\ightharpoonup \text{\$\ighta \text{\$\ightharpoonup \text{\$\ightharpoonup \text{\$\ightharpoonup \text{\$\ightharpoonup \text{\$\ightharpoonup \text{\$\ightharpoonup \text{\$\ightharpoonup \text{\$\ightharpoonup \text{\$\ightharpoonup \text{\$\ightharpoonup \text{\$\ightharpoonup \text{\$\ighta

#### **Delete Location Log Records**

[S! GPS Navi] window ⇒ Location Logs ⇒ ● ⇒ Select a location log ⇒ 📵 ⇒ Delete ⇒ ●

- To Select *Delete This*
- ⇒ Delete This ⇒ ⇒ YES ⇒ ●
- To Delete selected
- Delete selected ⇒ ⇒ Select logs ⇒
   ⇒ ▼ ⇒ YES ⇒ ●
- To Delete All
  - ⇒ Delete All ⇒ ⇒ Enter Security Code
  - ⇒ YES ⇒ •

# **Life History Viewer**

#### **Start Here**

| [Life History Viewer] windowP.       | 11-7 |
|--------------------------------------|------|
| [Life History Viewer Closeup] window |      |
| P.                                   | 11-8 |

#### Hide Some Items in Life History Viewer

#### **Update Life History Viewer**

[Life History Viewer] window / [Life History Viewer Closeup] window ⇒ 🗗 ⇒ Reload ⇒ ●

#### **Schedule**

#### **Start Here**

| [Schedule] window   | P. 11-9  |
|---------------------|----------|
| [Event Edit] window | P. 11-9  |
| [Event List]        | P. 11-10 |
| [Event Details]     | P. 11-11 |

#### Sort Events by Icon

[Schedule] window, [Event List] or [Event Details] 

□ □ □ □ □ lcon Display □ □ □

Select an icon □ ●

#### **Check Number of Saved Events**

[Schedule] window  $\Rightarrow \boxed{\mathbb{P}} \Rightarrow No. \ of$  Schedules  $\Rightarrow \bigcirc$ 

#### **Edit an Event**

[Event List] / [Event Details] (⇒ Select an event) ⇒ ♥ ⇒ Edit each item ⇒ ♥

#### Copy an Event

[Event List] / [Event Details] ➡ @ ➡ Copy ➡ ● ➡ Enter start/end date and time ➡ ● ➡ Edit each item ➡ ☒ ■ Repetition setting of an event is canceled when it is copied.

#### Make/Cancel Secret Setting of an Event

To Make Secret Setting

[Event Edit] window ⇒ Enter each item ⇒

To Cancel Secret Setting

[Event List] / [Event Details] ⇒ 📵 ⇒ Release Secret ⇒ • YES ⇒ •

Before making/canceling secret setting, set handset to Secret Mode or Secret Data Only Mode (P. 4-7).

#### **Delete All Events**

#### Reset Holidays

[Schedule] window  $\Rightarrow$   $\bigcirc$  Reset Holiday  $\Rightarrow$   $\bigcirc$   $\Rightarrow$  YES  $\Rightarrow$   $\bigcirc$ 

# **Advanced Features**

#### Search Information by Keyword

[Event Details] ⇒ ♠ Quick Search ⇒
●

- To Enter a Keyword
- ⇒ Enter Keyword ⇒ ⇒ Enter keyword ⇒ ● ⇒ Y or □ Browser ⇒ ● ⇒ Select an item from search results ⇒ ●
- To Enter a Keyword with Quote Keyword
   ⇒ Quote Keyword
   ⇒ ⊕ ⇒ Subject,
   Details or Place
   ⇒ ⊕ ⇒ Move cursor to head of keyword to search
   ⇒ ⊕ ⇒ → → → → → → ○
   Select item from results
   ⇒ ⊕ ⇒ → → → ○
- To Select a Keyword from Previous Searches
   ⇒ History
   ⇒ © ⇒ Select keyword
   ⇒ ▼ or ■Browser
   ⇒ Select item from results

#### **Change Order of Tasks**

[Task List]  $\Rightarrow$   $\bigcirc$   $\bigcirc$  Sort/Filter  $\Rightarrow$   $\bigcirc$   $\Rightarrow$  Select a criterion  $\Rightarrow$   $\bigcirc$ 

#### Set Task Status

[Task List] / [Task Details] (⇒ Select a task) ⇒ ♠ ⇒ Change Status ⇒ ● ⇒ Select a status ⇒ ●

- The set status is indicated by the status icon in Task List and in Task Details.
- When **Completion** is set as status, enter the completion date.

#### **Delete All Tasks**

#### **Text Memo**

#### Start Here

[Text Memo List] ......P. 11-14

#### Save a Text Memo to Schedule

Event Edit window opens with the text memo content set as event details.

#### **Sort Text Memos by Category**

[Text Memo List] 

Select a text memo 

R

Category 

Select a category

Select a category

Select a category

#### **Check Text Memo Information**

【Text Memo List】 ⇒ Select a text memo ⇒ □ ⇒ Text Memo Info ⇒ ●

#### **Delete All Text Memos**

[Text Memo List]  $\Rightarrow$   $\bigcirc \bigcirc$  Delete  $\Rightarrow$   $\bigcirc$   $\Rightarrow$  Delete All  $\Rightarrow$   $\bigcirc$   $\Rightarrow$  Enter Security Code  $\Rightarrow$   $\bigcirc$   $\Rightarrow$  YES  $\Rightarrow$   $\bigcirc$ 

# Tools 1

# **To Do List**

#### **Start Here**

[Task List] ...... P. 11-12 [Task Details] ...... P. 11-12

#### **Sort Tasks by Category**

[Task List] ⇒ 📵 ⇒ Category Display ⇒

• ⇒ Select a category ⇒ •

#### **Alarm**

#### **Start Here**

#### **Cancel All Alarms**

[Alarm List] / [Alarm Details] ⇒ 📵 ⇒

Release All ⇒ • ⇒ YES ⇒ •

#### **Edit Alarm Settings**

[Alarm List] / [Alarm Details] (⇒ Select an alarm) ⇒ 🖾 ⇒ Edit each item ⇒ 🖾

# **Pedometer**

#### **Start Here**

| [Pedometer] window | P. | 11-19 |
|--------------------|----|-------|
| [SETTINGS] window  | P. | 11-19 |
| [WALK] window      | P. | 11-20 |

#### Set a Walking Target

[SETTINGS] window ⇔ *Target of WALK* ⇔ ⊕ Select item for target ⇔ ⊕ ⇔ Enter *Step, Distance* or *Calorie* ⇔ ⊚/

Alternatively, set from Function menu in WALK window.

#### **Reset Today's Data**

[WALK] window  $\Rightarrow$   $\bigcirc$   $\bigcirc$  Today Data Reset  $\Rightarrow$   $\bigcirc$   $\Rightarrow$  YES  $\Rightarrow$   $\bigcirc$ 

#### Reset All Data

[Pedometer] window ⇒ 🗐 ⇒ All Data Reset ⇒ 🌚 ⇒ Enter Security Code ⇒ 🏵 ⇒ YES ⇒ 🍽

# **Bar Code Reader & Text Reader**

#### **Start Here**

# **Scanning Text**

#### **Correct Scanned Text**

[Text Scanning] window ⇔ Scan text ⇔ ⊗ to move cursor to the character you want to correct ⇔ Press the number key corresponding to the correct character on the suggestion list

Press \* to toggle upper case and lower case.

#### **Edit Scanned Text**

[Text Scanning] window ⇒ Scan text ⇒

□ ⇒ Edit ⇒ ● ⇒ Edit text using keypad

□ To cancel editing and return to scanned text,
press □, select Select Recog. Data and
then press ●.

#### **Set Printing Status of Text**

[Text Scanning] window ⇒ P ⇒ NEGA/POSI Mode ⇒ ● Auto setting, Positive Fix or Negative Fix ⇒ ●

- Set to *Positive Fix* when dark-colored text is printed on a light-colored background.
- Set to **Negative Fix** when light-colored text is printed on a dark-colored background.

#### Set Guidance ON/OFF

[Text Scanning] window ⇒ 🗐 ⇒ Guidance OFF or Guidance ON ⇒ •

#### Set Vertical/Lateral Scan

[Text Scanning] window ⇒ 📵 ⇒ Vertical Writing or Lateral Writing ⇒ •

#### **Using Scanned Data**

#### Make a Call

[Scanned Bar Code Data Details] / [Scanned Text Details] ⇒ Select a phone number ⇒ □ ⇒ Dialing ⇒ ⊙ ⇒ Voice Phone or Video Call ⇒ ⊙ ⇒ Dial ⇒ ⊙ ⇒ Talk ⇒ □ to end call

#### Compose a Message

[Scanned Bar Code Data Details] / [Scanned Text Details] 

Select an e-mail address 

P

Create S! Mail 

Compose and send S! Mail

#### Access the Internet

[Scanned Bar Code Data Details] / [Scanned Text Details] 

⇒ Select a URL 

□ □ ⇒ Internet 
□ □ ⇒ YES 
□ □

#### Save to Phone Book

- To Select **Phone**
- ➡ Phone
   ➡ Select store method

   ♠ (➡ Search Phone Book
   ➡ Select an entry

   ➡ ♠ (twice))
   ➡ Edit each item
   ➡ ☒ (➡

   YES or NO
   ➡ ♠)
   ➡ Enter entry number
   ➡

   ♠)
- To Select USIM

#### Save a Bookmark

[Scanned Bar Code Data Details] / [Scanned Text Details]  $\Rightarrow$  Select a URL  $\Rightarrow$   $\bigcirc \bigcirc \bigcirc$  (twice)  $\Rightarrow$  Select a folder  $\Rightarrow$   $\bigcirc \bigcirc$ 

#### **Search Phone Book**

#### Save a Text Memo

[Scanned Text Details] ⇒ Select an item ⇒

□ ⇒ Add to Memo ⇒ ●

#### Copy Text

#### **Edit Title of Scanned Data**

[Scanned Bar Code Data List]  $\Rightarrow$  Select an entry  $\Rightarrow$   $\bigcirc$   $\Rightarrow$  Edit Title  $\Rightarrow$   $\bigcirc$   $\Rightarrow$  Edit title  $\Rightarrow$   $\bigcirc$ 

#### **Delete Scanned Data**

[Scanned Bar Code Data List] / [Scanned Text List] ⇒ Select an entry ⇒ 📵

- To Select Delete This
  - $\Rightarrow$  Delete This  $\Rightarrow$   $\bigcirc$   $\Rightarrow$  YES  $\Rightarrow$   $\bigcirc$
- To Select Delete All
  - ⇒ Delete All ⇒ ⊕ Enter Security Code
  - $\Rightarrow$   $\bigcirc$   $\Rightarrow$  YES  $\Rightarrow$   $\bigcirc$

# Data Management

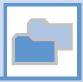

| About Data Folder                    | 12-2    |
|--------------------------------------|---------|
| Accessing Files                      | 12-3    |
| Opening Files                        | 12-3    |
| Quick Album (Slideshow)              | 12-5    |
| Creating Animations                  | 12-6    |
| Using Playlist (Melodies)            | 12-7    |
| Using Playlists (Videos)             | 12-7    |
| Editing Files                        | 12-9    |
| Editing Still Images                 | 12-9    |
| Editing Videos                       | 12-10   |
| File & Folder Management             | . 12-11 |
| Creating a Folder                    |         |
| Moving Files to a Different Folder   | 12-11   |
| About Memory Card                    | . 12-12 |
| Inserting & Removing a Memory Card   | 12-12   |
| Managing Memory Cards                | . 12-13 |
| Formatting a Memory Card             |         |
| Accessing Memory Card Data           | 12-13   |
| Copying Data between Handset &       |         |
| Memory Card                          | 12-14   |
| Configuring Print Settings of Images | 12-15   |

| dvanced Features | 12-16   |
|------------------|---------|
| Accessing Files  | . 12-16 |
| Editing Files    | . 12-17 |
| Managing Folders | . 12-18 |
| Managing Files   | . 12-18 |
| Memory Card      | . 12-19 |

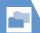

# **About Data Folder**

Use Data Folder to manage data on handset. New data created by handset functions or obtained via the Internet or mail are saved to different folders according to the file format.

Extension effective because the

• Some folders contain links. Use the links to access download sites in Yahoo! Keitai.

| My Picture <sup>1</sup>                                                | Melody                                                                                               | S! Appli                                                                            |
|------------------------------------------------------------------------|----------------------------------------------------------------------------------------------------|-------------------------------------------------------------------------------------|
| Image files such as those taken by camera and downloaded My Pictograms | Melodies and audio files recorded by Voice Announce                                                  | Downloaded S! Appli and Lifestyle-Appli                                             |
| Widget                                                                 | Ring Songs·Music                                                                                     | Videos <sup>1</sup>                                                                 |
| Downloaded widgets files                                               | Chaku-Uta®, Chaku-Uta Full®, downloaded<br>music files and music files transferred using<br>MTP mode | Video files such as those recorded by camera                                        |
| Books                                                                  | Key Illumination                                                                                     | TV¹                                                                                 |
| Downloaded book files                                                  | Downloaded key illumination files                                                                    | Recorded programs <sup>2</sup> and still images captured from programs <sup>3</sup> |
| PDF                                                                    | Other Documents <sup>2</sup>                                                                         |                                                                                     |
| Downloaded PDF files and saved PDF files                               | Saved document files (Word, Excel, PowerPoint®, Text)                                                |                                                                                     |

- 1 When Auto-change Screen is set to ON, turn handset on its left side during playback for Landscape View.
- 2 Can be saved on memory card only.
- 3 Can be saved on handset only.

When Data Folder memory is full or number of files savable is reached, a message asks whether to delete unnecessary data (note, however, this message may not appear depending on the data type). Follow the steps below to delete data:

 $YES \Rightarrow \bigcirc$  Select a folder  $\Rightarrow$  Select a data item  $\Rightarrow$   $\bigcirc$   $\Rightarrow$   $YES \Rightarrow$   $\bigcirc$ 

- You may need to select a data type before selecting a folder if the data you want to delete has multiple storage areas.
- You may need to select more than one data item to delete depending on the degree of insufficient memory.

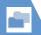

# **Accessing Files**

# **Opening Files**

<Example> Open Video File

- 1 MN ⇒ Data Folder ⇒ ●

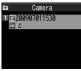

File List

**3** Select a file ⇒ ●

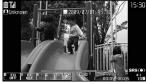

Opened File Window

#### **Opening Files on Memory Card**

- 1 ₪ ⇒ Data Folder ⇒ 🌖
- 2 Select a folder ⇒ ⇒ microSD ⇒ ●
- Select a folder ⇒ ●
- 4 Select a file ⇒ ●

# **Indicators in File List**

In File List, indicators appear for settable items.

- OVGA movie
- VGA movie
- Attachable to mail
- Insertable in Graphic Mail
- Settable as wallpaper, etc.
- Settable as a ringtone
- Cocation information usable
  - Infrared transmittable
- Copyable to memory card
- Editable
  - Over 10 MB (Viewable only in Memory Card)

#### Functions in My Picture Window

Selecting a file in My Picture folder opens a window such as below.

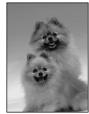

My Picture Window

The following operations are possible in My Picture window.

| Switch Files                               | ⊗                                                                                                    |
|--------------------------------------------|----------------------------------------------------------------------------------------------------|
| Toggle Normal<br>Screen and Full<br>Screen | In full screen mode, view lengthwise images in Portrait View and widthwise images in Landscape View. |
| Zoom In/Zoom Out*                          |                                                                                                    |
| Show at Actual Size*                       | ● ⇒ □                                                                                                |
| Scroll Large-sized or<br>Zoomed-in Image*  | ⊗                                                                                                    |

<sup>\*</sup> Press • to return to the original size.

# **Functions in Melody Window**

Selecting a file in Melody folder opens a window such as below.

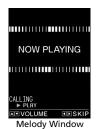

The following operations are possible in

Melody window.

| •             |                          |
|---------------|--------------------------|
| Switch Files  | ⊗                        |
| Adjust Volume | <b>©</b>                 |
|               | A <sub>₹7</sub> - or 🗖 🗖 |
| Stop          | •                        |
| End           | CLEAR                    |

# Keys Available during Key **Illumination File Playback**

Key Backlight flashes according to the file selected in Key Illumination.

The following operations are possible while checking files.

| Stop                       | • |
|----------------------------|---|
| Set to Key<br>Illumination |   |

# Keys Available in PDF & Other **Documents Windows**

PDF window or Other Documents window appears for a file selected in the respective folder.

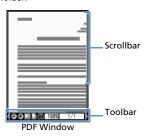

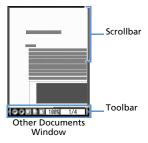

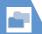

# **Accessing Files**

The following operations are possible in PDF or Other Documents window.

| Scroll                               | ♦                                   |
|--------------------------------------|-------------------------------------|
| Show/Hide Toolbar and<br>Scrollbar   | 8                                   |
| Toggle Page and Toolbar<br>Operation |                                     |
| Zoom Out                             |                                     |
| Display Entire Page                  | 2                                   |
| Zoom In                              | 3                                   |
| Display Previous Page                | <b>4</b> or <b>4</b> <sub>₹7-</sub> |
| Display Next Page                    | 6 or <b>1</b> 6                     |
| Search Text                          | 7                                   |
| Help                                 | 0                                   |
| Search Next                          | #                                   |
| Search Previous                      | *                                   |

# **Toolbar Icons**

Use  $\Theta$  to select icons and  $\Phi$  to toggle icon view.

| lcon     | Description                                            |
|----------|--------------------------------------------------------|
| 100%     | Specify zoom                                           |
| 1/2      | Specify page                                           |
| ⊕/⊕      | Zoom out/zoom in                                       |
|          | Entire page/100% zoom/<br>match width to Display       |
| M/4/D/DI | First/previous/next/last page                          |
| M        | Search text                                            |
| 15/2     | Rotate L/R 90 deg                                      |
| li e     | Copy text                                              |
| Мар      | Toggle show/hide shrunk page image                     |
| *        | Toggle text wrap and no wrap at Display width          |
| <b>?</b> | View operation<br>descriptions for Toolbar<br>and keys |
| □/남/□□   | Single page/continuous/<br>two page view               |

## Tip

- Select files in S! Appli to activate S! Appli. For information about S! Appli, see P. 9-8.
- Select files in Ring Songs Music or Videos to activate Music Player. For details, see P. 9-3.

# **Quick Album (Slideshow)**

View JPEG images saved in My Picture. Set images to switch automatically or manually.

 Quick Album is also available for JPEG images saved to Memory Cards.

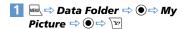

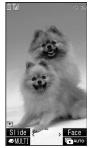

Quick Album Window

#### **Tip**

- Alternatively, activate this function from ⇒ Camera ⇒ • Quick Album ⇒ •
- Open folder images in the following order. When opening from Camera, images in the folder set with Select to Save and in Camera open first.
- ①Inhox
- ②Camera
- ③User created folder
- @microSD pictures

### Keys Available in Quick Album

## **During Manual Play**

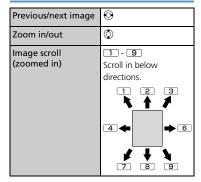

| Return to original size (zoomed in/out)          | •                                                                                                    |
|--------------------------------------------------|----------------------------------------------------------------------------------------------------|
| Image switch effect<br>(Slide→Fade→Cube<br>→RGB) | • Effect changes with each press. Slide: Slides to right or left Fade: Fade in/out Cube: Rotates as cube RGB: Splits into red, green and blue then rotates |
| Detect face and<br>zoom in (Face)                | • Press 🗷 to toggle when several faces are detected.                                                                                                    |
| Start Photo Slide-show<br>(auto play)            | P                                                                                                    |

# **During Auto Play**

| Previous/next image                 | ⊗ |
|-------------------------------------|---|
| End Photo Slide-show<br>(auto play) | P |

# **Creating Animations**

Create animations each of which is made of up to 20 frames using still images in My Picture folder

Picture ⇒ ● ⇒ Original Animation ⇒ ●

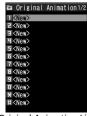

**Original Animation List** 

- 2 <New> ⇒ ●
- Select a frame ⇒ ⇒ Select a folder ⇒ ● ⇒ Select a still image  $\Rightarrow$  ( )

Repeat this step to assign a series of images to their respective frames.

■ To Cancel an Assigned Image Select a frame  $\Rightarrow$  • Release This  $\Rightarrow$   $\bigcirc$ 

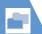

# **Accessing Files**

4

#### Note

- Only images in JPEG format can be used for creating animations.
- Some images may be unavailable depending on the image size or file size.
- Images saved on external memory devices (i.e. memory card) cannot be used.

#### Tip

# **Using Playlist (Melodies)**

Save melodies to Playlist to play back in the saved order.

- - To Clear Playlist

    ⇒ □ ⇒ Release Playlist ⇒ ⇒ YES

    ⇒ ●

Repeat this step to assign other melodies to different numbers

- To Cancel an Assigned Melody

  ⇒ Select a number ⇒ ⇒ Release
  This ⇒ ●
- 1 🖭

# Tip

- Select Playlist folder in Melody and press 
  to play Playlist.
- Changing file names of melodies on Playlist, or deleting melody files clears Playlist.

# **Using Playlists (Videos)**

Save videos to a playlist to play them in the playlist order.

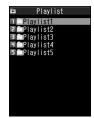

Playlist Window

- 2 Select a playlist ⇒ 🕞 ⇒ Edit
  Playlist ⇒ •
- - To Cancel an Assigned Video

    ⇒ Select a number ⇒ ⇒ Release

    This ⇒ ⇒ YES ⇒ ●
- 4 🖭

#### Tip

· Select a playlist in Playlist window and press to play the playlist.

# More Features

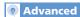

#### Opening Files

- Check File Information
- Change Order of Files
- Set an Image to Appear in Standby
- Set a Video to Appear in Standby
- Set a Melody/Video as Ringtone

(P. 12-16)

#### Viewing Images

- Check Location Information
- Paste Location Information to Mail
- Save Location Information to Phone Book
- Attach Location Information to Image
- Play Animation from the Beginning
- Compose Four Images to Make One
- Set Display Size of an Image
- Edit Title of an Original Animation
- Cancel an Original Animation

(P. 12-16)

#### **Playing Melodies**

Play All Melodies in the Same Folder Repeatedly

#### **Playing Videos**

- Switch Display Format of File List
- Clear a Playlist

(P. 12-17)

( P. 12-17)

#### Viewing PDF Files

Check PDF Properties

(P. 12-17)

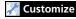

#### **Display Settings**

Set Image List View

(P. 14-3)

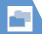

# **Editing Still Images**

#### **Basic Flow of Operations**

**Picture** ⇒ ● ⇒ Select a folder ⇒ Select an image ⇒ ●

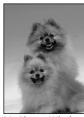

My Picture Window

- an editing option ⇒ ● ⇒ Edit image
- to end editing
- **YES** or **NO** ⇒ Selecting YES overwrites the original image. Selecting NO saves the edited image as a new file in the same folder.

#### Note

- Only images with in File List can be edited.
- · Repeated editing may cause deterioration of image quality or increased file size.

# Adding a Frame

- 1 [My Picture] window ⇒ 🕫 ⇒ Edit Image ⇒ ● ⇒ Frame ⇒ ●
- Select a frame ⇒
  - **■** To Change Frame  $\Rightarrow \odot$
  - To Rotate Frame 180 Degrees **□**/
  - To Cancel Frame
- 3 (
- **YES** or **NO** ⇒ ●

#### Adding Stamps

- 1 [My Picture] window ⇒ 🕫 ⇒ Edit Image ⇒ ● → Marker Stamp ⇒ (
- Select a marker stamp ⇒ ●

- To Rotate Marker Stamp
  - ⇒ 🗐 ⇒ 90° to right, 90° to left or 180° ⇒ ●
- To Enlarge/Reduce Marker Stamp ⇒ 🕞 🖈 Scale up or Scale down 🖈 💿
- To Cancel Marker Stamp ⇒ 🗹
- Select a position  $\Rightarrow$  •
- To Paste Another Marker Stamp ⇒ 🖾 ⇔ Select a marker stamp 🗢 💿

# Pasting a Text Stamp

- 1 [My Picture] window ⇒ 🕞 🖈 Edit Image ⇒ • Character Stamp  $\Rightarrow$
- 2 Enter text 🖈 🖲
  - To Edit Text ⇒ 🕞 🖈 Character input 🖈 💿 🖈 Enter text ⇒ •
  - To Change Text Color Select a color ⇒ ● Press to toggle color palettes.

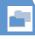

# **Editing Files**

■ To Change Font Type

⇒ Pont Type ⇒ ● Gothic or Ming-Cho ⇒ ●

■ To Change Font Size

 $\Rightarrow$   $\bigcirc$  Font Size  $\Rightarrow$   $\bigcirc$  Select a font size  $\Rightarrow$   $\bigcirc$ 

- 3 ♦ Select a position ⇒ ●
- 4

#### **Cropping an Image**

- 1 [My Picture] window ⇒ 🕫 ⇒ Edit
  Image ⇒ ⇒ Trim away ⇒ ●
- 2 Select a size ⇒ ⇒ ♦ to select an area ⇒ ●
- 3 •
- **4 • • • YES** or **NO •**

# **Editing Videos**

Clip the desired scenes from saved videos.

- - ► To Start from Beginning
  - ► To Start from a Halfway Point

     → At a desired point → ✓ ✓

    Video plays and clipping starts.

    The video playback and clipping start at the same time
- **4 (twice)** ⇒ **YES** ⇒ **(**

#### Note

 Only QCIF (176 x 144) or smaller videos with in File List can be clipped.

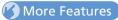

# Advanced

#### **Editing Files**

- Retouch an Image
- Adjust Image Brightness
- Rotate an Image
- Change Image Size
- Correct Backlight
- Refresh Skin Tone

(P. 12-17)

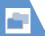

# **File & Folder Management**

# **Creating a Folder**

<Example>When My Picture is Selected

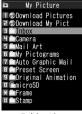

Folder List

#### Tip

 Folders can only be created in handset Data Folder.

# Moving Files to a Different Folder

- 1 [File List] ⇒ Select a file ⇒ 🕞 ⇒
  Move ⇒ ▶
  - ► To Move Selected File

    Move this ⇒ ⇒ Select a

    destination folder ⇒ ⇒ YES ⇒ ●
  - ► To Move Multiple Files

    \*Move selected ⇒ ⇒ Select a destination folder ⇒ ⇒ Select a file ⇒ (repeat to select another file) ⇒ □ ⇒ YES ⇒ ●

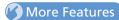

# Advanced

#### **Managing Folders**

Edit a Folder Name

Book or PDF Folder

Delete a FolderDelete All Files in My Picture, Melody, Video,

(P. 12-18)

#### **Managing Files**

- Edit a Title in My Picture File List
- Check Volume of Saved Files
- Edit a File Name
- Delete Files

(P. 12-18)

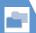

# **About Memory Card**

Save files to memory cards. Still images and videos shot with handset camera can be saved directly to memory card. Data can be copied and moved between handset and memory card. Data on memory card can also be accessed from Data Folder

- Handset supports memory cards of up to 8 GB.
- Do not insert or remove memory cards when handset power is on.
- Insert memory cards properly. Otherwise, they cannot be used on handset.
- Do not affix stickers or labels to memory cards. As memory cards are very thin and precise mechanisms, even a thin sticker or label on a memory card may cause contact failure or destruction of data
- Keep memory cards out of reach of infants who may accidentally swallow them or be iniured.
- Do not remove a memory card or power off handset while writing and reading data with that memory card. It may cause data loss or malfunction
- Access to memory cards may be unavailable when the battery level is low.

# **Inserting & Removing a Memory Card**

Turn handset power off before inserting or removing a memory card.

#### Insertion

- **Open Slot Cover**
- Insert memory card into Memory Card Slot until it locks Insert gently with the printed logo

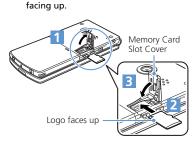

#### Close Slot Cover

#### Tip

• If appears in Display, there may be a contact failure. Remove and reinsert memory card.

# Removal

Press and release Gently pull out memory card.

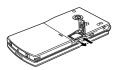

#### Note

- · Memory card may spring out.
- · Memory card may break if inserted or removed with force.

# **Managing Memory Cards**

# Formatting a Memory Card

- Format memory cards on handset only.
   Memory cards formatted on another device or PC may not work.
- Formatting a memory card deletes all the data on it.

#### Note

- Do not remove memory card while formatting. Handset/memory card malfunction may occur.
- Make sure that there is no important data left on the memory card before formatting it.

# **Accessing Memory Card Data**

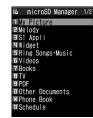

microSD Manager Window

2 Select a category ⇒ ●

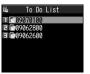

File List

3 Select a file ⇒ ●

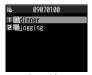

Data List

4 Select a data item ⇒ ●

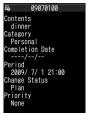

Data Details

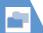

# **Managing Memory Cards**

# **Copying Data between Handset & Memory Card**

Following items can be copied to/from handset and memory card:

| PIM Data                | Phone Book entries,<br>Schedule, To Do List, text<br>memos, Inbox, Outbox,<br>Draft, bookmarks, content<br>keys |
|-------------------------|----------------------------------------------------------------------------------------------------|
| Files in Data<br>Folder | Still images, My Pictograms,<br>Flash <sup>®</sup> , melodies, videos,<br>songs, books, PDF files               |

#### Copying Handset Data to **Memory Card**

Copy Phone Book entries, Schedule, messages, images, videos, etc.

<Example> Copy data in Data Folder to memory card

- 1 [Data List] ⇒ 🕞 ⇒ Copy to microSD ⇒ ● ▶
  - To Copy Selected Data **Copy this** ⇒ **(** Select destination folder  $\Rightarrow$  ( $\bullet$ )

To Copy Multiple Data Copy selected ⇒ ( Select copy destination folder  $\Rightarrow$  ( )  $\Rightarrow$  Select a data item  $\Rightarrow$  • (repeat to select another data) ⇒ 🖾 🖈 YES 🗢 💿

To Copy All Data **Copy All** ⇒ ● Enter Security Code ⇒ ( Select copy destination folder  $\Rightarrow$   $\bigcirc$  )  $\Rightarrow$  YES  $\Rightarrow$   $\bigcirc$ 

#### qiT

- When one Phone Book entry or Schedule event that is set as secret is copied to memory card, its secret setting is canceled.
- · Files attached to messages may be deleted.
- You need to select a destination folder when copying data in My Picture folder.
- · Data saved in Pre-installed folders of Data Folder cannot be copied.
- · Content keys are copied collectively at one time.

#### Copying Memory Card Data to Handset

To Copy Images or Other Data to Handset

- MENU 

  Data Folder 

  Select a folder type ⇒ ● ⇔ microSD ⇒ ● Select a folder and sub-folder
- ⇒ Select a data item ⇒ 🕞
- To Copy Selected Data Copy this 🖈 🖲
- To Copy Multiple Data Copy selected ⇒ ● Select a data item  $\Rightarrow$  • (repeat to select another data) ⇒ 🖾 🖈 YES ⇒ 💿
- To Copy All Data **Copy All** ⇒ • Enter Security Code ⇒ • YES ⇒ •

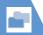

# **Managing Memory Cards**

## **To Copy PIM Data to Handset**

- - ► To Copy Selected Files Copy This ⇒ ●

  - ► To Copy All Files Copy All ⇒ ●

#### Note

- When copying memory card data to handset in overwrite mode, the corresponding data on handset is overwritten by the copied data.
- If the maximum storable number of items is reached when copying all items, copying stops at that point.

# **Configuring Print Settings** of Images

Specify which images on memory card to be printed and the number of prints, etc. in DPOF (Digital Print Order Format) settings so that the images can be printed by DPOF compatible printers or print service shops.

- - ► To Specify Selected Images

    DPOF set One ⇒ ●
- 3 Print ⇒ ⇒ Print Sheets ⇒ ⇒ Enter number of prints ⇒ ●
- 4 a Date ⇒ ⇒ ON or OFF ⇒ ●
- **5**

# More Features

Advanced

#### Memory Card

- Check Available Memory Space of Memory Card
- Check & Repair Memory Card
- Delete Data on Memory Card
- Cancel Print Settings of Images

(P. 12-19)

# **Accessing Files**

#### **Start Here**

| [File List]               | P. 12-3 |
|---------------------------|---------|
| [Opened File] window      | P. 12-3 |
| [My Picture] window       | P. 12-3 |
| [Melody] window           | P. 12-4 |
| [PDF] window              | P. 12-4 |
| [Original Animation List] | P. 12-0 |
| [Playlist] window         | P. 12-  |
|                           |         |

#### **Opening Files**

#### Check File Information

[File List] / [Opened File] window (⇒ Select a file) → 🕞 → Image Info, Melody Info, Properties, Key illum. Info., Document Detail ⇒ •)

#### Change Order of Files

[File List] ⇒ 🕞 ⇒ Sort ⇒ 🌖 ⇒ Select a criterion 🖈 🖲

#### Set an Image to Appear in Standby

[File List] / [Opened File] window ( Select a file) ⇒ 🕞 ⇒ Set as Display ⇒ • ⇒ Stand-by Display ⇒ • (⇒ Select a layout ⇒ ● ⇔ Confirm preview ⇒ ●) Set images to appear when making calls or sending messages.

#### Set a Video to Appear in Standby

[File List] ⇒ Select a file ⇒ 🕞 ⇒ Stand-by Display ⇒ ● YES ⇒ ●

#### Set a Melody/Video as Ringtone

[File List] / [Opened File] window ( Select a file) ⇒ 🕞 ⇒ Ring Tone ⇒ 🍥 ⇒ Select an item  $\Rightarrow$  •

▶ Only melodies can be set as ringtones from Opened File window.

#### Viewing Images

#### Check Location Information

[My Picture] window ⇒ 🕞 ⇒ Location Info 🖈 💿 🖈 Read Map 🖶 💿

#### Paste Location Information to Mail

[My Picture] window ⇒ 🕞 ⇒ Location 

#### Save Location Information to Phone Book

[My Picture] window ⇒ 🕞 ⇒ Location Info ⇒ ● ⇒ Add to Phonebook ⇒ ● ⇒ **Phone** ⇒ • Select save method ⇒ • (⇒ Search Phone Book ⇒ Select Phone Book ⇒ (twice)) ⇒ Edit items ⇒ (□) YES or NO ⇒ •) (⇒ Enter entry number **⇒**(**●**))

#### Attach Location Information to Image

[My Picture] window ⇒ 🕞 ⇒ Location Info  $\Rightarrow$  • From Position Loc.. From Loc. History. From Phonebook. From Owner **Details** or **From Image** ⇒ **(** ⇒ Enter Security Code ⇒ •) (⇒ Select location information  $\Rightarrow$  (10) To delete attached location information.

select **Delete Loc. Info** and press **.** 

#### Play Animation from the Beginning

[My Picture] window ⇒ 🗐 ⇒ Retry ⇒ 💿

#### Compose Four Images to Make One

[File List] ⇒ 🕞 ⇒ Composite Image ⇒ • ⇒ Select a position ⇒ • Select a folder ⇒ ● Select an image ⇒ ● ⇒ Repeat the same step to assign three other images to their respective positions  $\Rightarrow \boxdot$ Only images in JPEG format can be used for creating composite images.

- E Copyright-protected images are unavailable. Images saved on memory card cannot be used.
- Some images cannot be used depending on their size

#### Set Display Size of an Image

[My Picture] window ⇒ 🕞 ⇒ Set Image Disp. ⇒ • Normal or Fit in Display ⇒ (**•**)

#### **Edit Title of an Original Animation**

【Original Animation List】 ⇒ Select an animation ⇒ 🖟 🖈 Edit Title 🖈 💿 🖈 Edit title 🖈 🖲

#### **Cancel an Original Animation**

[Original Animation List] > Select an animation ⇒ 🕞 🖈 Release Animation 🖈 

#### **Playing Melodies**

#### Play All Melodies in the Same Folder Repeatedly

[Melody] window ⇒ 🗐 ⇒ Set Repeat Play ⇒ • ON ⇒ •

# Playing Videos

#### **Switch Display Format of File List**

[File List] ⇒ 🕞 ⇒ List Setting ⇒ • ⇒ Title or Title+Image ⇒ •

#### Clear a Playlist

[Playlist] window ⇒ Select a playlist ⇒ 🕫 ⇒ Release Playlist ⇒ ● ⇒ YES ⇒ ●

# Viewing PDF Files

#### **Check PDF Properties**

[PDF] window ⇒ 🗐 ⇒ Document Property ⇒ ●

# **Editing Files**

#### Start Here

#### Retouch an Image

[My Picture] window ⇒ 🗐 ⇒ Edit Image ⇒ • Retouch ⇒ • Select an effect ⇒ (three times) ⇒ YES or NO ⇒ •

#### **Adjust Image Brightness**

[My Picture] window ⇒ 🕞 🖨 Edit Image ⇒ ● Brightness ⇒ ● ⇒ ⊙ to adjust brightness ⇒ ● (twice) ⇒ YES or NO ⇒ (**•**)

# Rotate an Image

[My Picture] window ⇒ 🗐 ⇒ Edit Image ⇒ ● Rotate ⇒ ● ⇒ 90° to right, 90° to left or 180° ⇒ ( three times) ⇒ YES or NO \Rightarrow 💿

#### **Change Image Size**

[My Picture] window ⇒ 🗐 ⇒ Edit Image ⇒ • Change Size ⇒ • Select a size ⇒ (three times) ⇒ YES or NO ⇒ •

#### Correct Backlight

[My Picture] window  $\Rightarrow$   $\bigcirc$   $\Rightarrow$  *Edit Image*  $\Rightarrow$   $\bigcirc$   $\Rightarrow$  *Correct Backlight*  $\Rightarrow$   $\bigcirc$  (three times)  $\Rightarrow$  *YES* or *NO*  $\Rightarrow$   $\bigcirc$ 

#### Refresh Skin Tone

[My Picture] window  $\Rightarrow$   $\bigcirc$   $\Rightarrow$  *Edit Image*  $\Rightarrow$   $\bigcirc$   $\Rightarrow$  *Refresh Skin Tone*  $\Rightarrow$   $\bigcirc$  (three times)  $\Rightarrow$  *YES* or *NO*  $\Rightarrow$   $\bigcirc$ 

#### **Managing Folders**

#### **Start Here**

[Folder List]......P. 12-11

#### **Edit a Folder Name**

[Folder List] ⇒ Select a folder ⇒ P ⇒ Edit Folder Name ⇒ ● Edit folder name ⇒ ●

Only names of user-created folders can be edited.

#### **Delete a Folder**

[Folder List]  $\Rightarrow$  Select a folder  $\Rightarrow$   $\bigcirc$   $\bigcirc$   $\Rightarrow$  Delete Folder  $\Rightarrow$   $\bigcirc$   $\Rightarrow$  Enter Security Code  $\Rightarrow$   $\bigcirc$  ( $\Rightarrow$  Select delete method  $\Rightarrow$   $\bigcirc$  ) ( $\Rightarrow$  YES  $\Rightarrow$   $\bigcirc$ )  $\Rightarrow$  YES  $\Rightarrow$   $\bigcirc$ 

- Only user-created folders can be deleted.Files in the selected folder are also deleted.
- When files that are set as wallpaper, ringtone, alarm tone, etc. are deleted, their settings are reset to default.

#### Delete All Files in My Picture, Melody, Video, Book or PDF Folder

[Folder List]  $\Rightarrow$   $\bigcirc \bigcirc \Rightarrow$  Delete all Image, Delete All or Delete all Doc.  $\Rightarrow \bigcirc \Rightarrow$  Enter Security Code  $\Rightarrow \bigcirc \Rightarrow$  YES  $\Rightarrow \bigcirc \bigcirc$ 

When files that are set as wallpaper, ringtone, alarm tone, etc. are deleted, their settings are reset to default.

#### **Managing Files**

#### **Start Here**

[File List] ......P. 12-3

#### Edit a Title in My Picture File List

[File List]  $\Rightarrow$  Select an image file  $\Rightarrow$   $\bigcirc$   $\bigcirc$  Edit Title  $\Rightarrow$   $\bigcirc$   $\Rightarrow$  Edit title  $\Rightarrow$   $\bigcirc$ 

Titles of files saved in Pre-installed folders cannot be edited.

#### **Check Volume of Saved Files**

[File List] ⇒ 🗐 🖈 Memory Info 🖈 💿

#### **Edit a File Name**

[File List]  $\Rightarrow$  Select a file  $\Rightarrow$   $\bigcirc$   $\Rightarrow$  Edit File Name  $\Rightarrow$   $\bigcirc$   $\Rightarrow$  Edit file name  $\Rightarrow$   $\bigcirc$ 

Names of files saved in Pre-installed folders

# 9

#### Delete Files

[File List]  $\Rightarrow$  Select a file  $\Rightarrow$   $\bigcirc$  **P**  $\Rightarrow$  **Delete**  $\Rightarrow$   $\bigcirc$ 

- To Select Delete this
- ⇒ Delete this ⇒ ⇒ YES ⇒ ●
- To Select Delete selected
  - ⇒ Delete selected
     ⇒ Select file

     (repeat to select another file)
     ⇒ □

     → YES
     ●
- To Select **Delete all** 
  - ⇒ Delete all ⇒ ⇒ Enter Security Code ⇒ ● ⇒ YES ⇒ ●

#### **Memory Card**

#### **Start Here**

| [microSD Manager] window | P. | 12-13 |
|--------------------------|----|-------|
| [File List]              | P. | 12-13 |
| [Data List]              | P. | 12-13 |
| [Data Details]           | P. | 12-13 |

#### Check Available Memory Space of Memory Card

[microSD Manager] window, [File List], [Data List] or [Data Details] ⇒ ☐ ⇒ microSD Info or Memory Info ⇒ ●

#### **Check & Repair Memory Card**

[microSD Manager] window ⇒ 📵 ⇒ Check microSD ⇒ ⊙ ⇒ YES ⇒ ⊙

- To cancel checking and repairing a memory card, press or .
- Some memory cards may not be repairable.

#### **Delete Data on Memory Card**

[File List] ⇒ Select a data item ⇒ 📵 ⇒ Delete ⇒ •

- To Select *Delete this*
- $\Rightarrow$  Delete this  $\Rightarrow$   $\odot$   $\Rightarrow$  YES  $\Rightarrow$   $\odot$
- To Select Delete selected
- ⇒ Delete selected ⇒ ⇒ Select file ⇒ (repeat to select another file) ⇒ ⇒ YES ⇒ ●
- To Select **Delete all**
- ⇒ Delete all ⇒ ⇒ Enter Security Code ⇒ ● ⇒ YES ⇒ ●

#### **Cancel Print Settings of Images**

# Connectivity

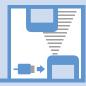

| Infrared                                 | 13-2   |
|------------------------------------------|--------|
| Getting Started                          |        |
| Transferring Data via Infrared           | . 13-3 |
| Bluetooth®                               |        |
| About Bluetooth®                         | . 13-5 |
| Adding a Bluetooth® Device               | . 13-6 |
| Connecting                               | . 13-6 |
| Calling with Wireless Device             | . 13-7 |
| Playing music and audio with Wireless    |        |
| Device                                   | . 13-7 |
| Suspending Bluetooth® Connections        | . 13-8 |
| Setting Bluetooth® to Connection Standby | . 13-8 |
| PC Connection                            | 13-9   |
| USB Driver                               | . 13-9 |
| Data Transfer                            | . 13-9 |
| Setting USB Mode                         | . 13-9 |
| Accessing Memory Card Data from a PC     | . 13-9 |
| Using Handset as Modem                   | 13-10  |
| Advanced Features                        | 13-11  |
| Bluetooth <sup>®</sup>                   | 13-11  |

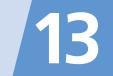

#### **Getting Started**

Wirelessly exchange files with infrared compatible devices. The following files are transferable via infrared:

- · Still images
- Melodies
- Videos
- · My Pictograms
- Songs
- Books
- Widaets
- PDF Files
- · Phone Book entries. Account Details
- Schedule events
- To Do List tasks
- Received messages, sent messages
- · Draft messages
- Text memos
- · Common Phrases (Templates)
- · Own Dictionary data
- · Bookmarks (Yahoo! Keitai and PC Site Browser)

#### **Precautions**

- File transfer may not start depending on receiving device status. Some settings or content may be lost depending on the receiving handset model.
- Handset is out of range during infrared transmission, so such functions as voice and video calls, the Internet access and sending/receiving S! Mails are unavailable. This may continue even after infrared transmission is finished.
- Transferring data may take a while depending on the amount of data. Some data may not be received by handset.
- During transmission, progress bar shows approximate number of files transferred. Note that actual progress may be faster.
- Some pictographs and symbols in messages and Phone Book entries may not be received by handset correctly.
- All the still images on handset are overwritten, even those set as Phone Book entry images, if handset receives all still images at once.

 Align Infrared Ports of both sending and receiving devices, as shown below.

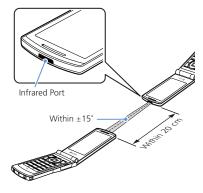

- Do not move either device until a message appears indicating completion of data transmission. Do not place any objects between the devices. Do not obstruct Infrared Ports
- Infrared transmission may be disrupted by direct sunlight, directly under fluorescent lighting or near other infrared devices.

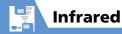

#### **Authentication Password**

To transfer multiple files at once, the same authentication password must be entered on both sending and receiving devices.

#### **Transferring Data via Infrared**

#### **Sending One File**

Send one file at a time.

- Select a file ⇒ 🕫 ⇒ Send Ir Data ⇒ 🌘
- 2 Set the receiving device to receive data
- 3 Align Infrared Ports 

  → YES 

  → 

  Transfer starts.

  Message appears when file transfer is
  - To Cancel Transfer

complete.

#### Tip

- In the case of high-speed transmission of JPEG images, the receiving device may fail to receive images, even when the image transmission is successfully completed by the sending device.

#### **Receiving One File**

- 2 Align Infrared Ports Transfer starts.
  - To Cancel Transfer
- 3 When file is received ⇒ YES ⇒ File is saved to handset.
  File is discarded if no operation is performed within 30 seconds of transfer.

#### **Sending All Files**

Send all files at one time from a data list window/data details window.

- 1 In a data list window/data details window ⇔ 🖟 ⇔ Send All Ir

  Data ⇔ ●
- 3 Set the receiving device to receive data
- 4 Align Infrared Ports ⇒ YES ⇒ Transfer starts. When all files are sent, a message appears indicating completion of transfer.
- To Cancel Transfer

#### Note

 All file transfer is unavailable for still image, melody, video, My Pictogram, song, book and widget files.

#### **Receiving All Files**

- 1 MRN ⇒ Tools ⇒ ⇒ Receive Ir Data ⇒ • Receive All ⇒ •
- 2 Enter Security Code ⇒ ⇒ Enter authentication password
- Align Infrared Ports ⇒ **YES** ⇒ **⊙** Transfer starts.
- When an overwrite confirmation appears ⇒ **YES** ⇒ ●

Transfer starts

Message appears when files are saved to handset.

■ To Cancel Transfer ⇒ [197]

#### Note

- Existing handset files are overwritten (e.g. When all messages are transferred, existing messages, including protected messages are overwritten. When all Phone Book/Schedule entries are transferred, all data including secret data is overwritten).
- · File transfer stops when maximum storable capacity is reached.

#### More Features

Customize

#### Phone Book

 Do Not Send Phone Book Entry Images via Infrared

(P. 14-12)

#### Key Illumination

Set Illumination for Ir Transmission

(P. 14-28)

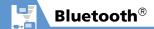

#### **About Bluetooth®**

Transmit data by wireless connection between Bluetooth® compatible devices (wireless headset, handsfree device, audio device, etc.).

Handset Bluetooth® specifications are as follows

| Version  | Bluetooth® standard Ver. 2.0 + EDR compliant                                                                                                    |
|----------|----------------------------------------------------------------------------------------------------|
| Profiles | HSP: Headset Profile<br>HFP: Handsfree Profile<br>A2DP: Advanced Audio Distribution<br>Profile (stereo, high quality)<br>AVRCP Audio/Video<br>Remote Control Profile |

#### **Precautions**

- Handset is not guaranteed for connection/operation with all Bluetooth® devices.
- Connected Bluetooth® devices must be certified as Bluetooth® standard as designated by Bluetooth SIG.
- Depending on other party device characteristics/specifications, there may be inability to connect, incompatible operation/display methods, or inability to transmit data even if other party is Bluetooth® standard.
- The frequency band (2.4 GHz) used by Bluetooth® devices is shared with other kinds of devices. Interference from other devices may result in decreased transmission speed/distance or disconnection.
- Static noise may occur depending on the connection device and environment during wireless/handsfree talk.
- TV audio is unavailable with Bluetooth® devices non-compliant with the copyright protection standard SCMS-T.

#### **Handset Functions**

| Function             | Description                                                                              |
|----------------------|------------------------------------------------------------------------------------------|
| Headset Profile      | Wireless talk is available when connected to a wireless headset.                         |
| Handsfree<br>Profile | Handsfree talk is available when connected to a car navi and using a microphone-speaker. |
| Audio Profile        | Enjoy music/TV audio when connected to a wireless headset and audio device.              |

#### Note

· When connected to a wireless headset or handsfree compatible device, a ring tone sounds when Forward Ring Tone is set to **OFF** and **Headset Usage Setting** is set to Headset+speaker.

# Connectivity

#### Adding a Bluetooth® **Device**

Search and add a device

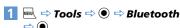

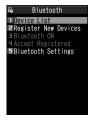

Bluetooth Menu

- Register New Devices ⇒ Handset searches for devices. Added device appears in Device List.
- Select device to add ⇒ **YES**  $\Rightarrow$  ( )

#### ■ When Passkey Required

⇒ Enter Bluetooth® passkey ⇒ ● Enter the same Bluetooth® passkey (4 to 16 characters) for both sending or receiving devices.

Receiving device must have passkey entered within 30 seconds after the sending device.

Enter the designated passkey for a handsfree device (other party).

#### qiT

· When a Bluetooth® device is not added, search and add from Device List in Bluetooth menu.

#### **Connecting**

Connect to an added device

[Bluetooth Menu] ⇒ Device List  $\Rightarrow$   $\bigcirc$ 

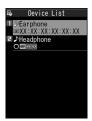

- To Search for New Bluetooth® Device **⇒** [□/
- Select target device ⇒ ●
- 3 Select service ⇒ flashes once connected. For a device capable of connecting to multiple services, a confirmation window will ask if you want to connect to another service.
  - To Discontinue a Connected Service ⇒ ● YES ⇒ ●

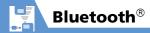

#### **Device List**

The type of added device and service are shown by indicators.

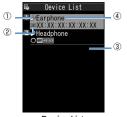

Device List

Device Type<sup>1</sup>
PC
Phone
Not device
Other

Status
Added
Not added (newly detected)

Services<sup>2</sup>
Headset
Handsfree
Audio
Remote Control

- Device Name Bluetooth® address appears for non-added devices.
- An icon with a key mark appears for protected devices.
- 2 Service status appears as below.

| Icon | Letters | Backgr. | Border | Status                  |
|------|---------|---------|--------|-------------------------|
| HSP  | gray    | -       | -      | Connection history: No  |
| HSP  | white   | -       | gray   | Connection history: Yes |
| HSP  | white   | -       | white  | Connection standby      |
| HSP  | black   | green   | white  | Connected               |

# Calling with Wireless Device

Connect wireless headsets or handsfree devices

- 1 Connect to target device
- 2 Make/receive call with device
  Talk switches each time you press and hold

# Playing music and audio with Wireless Device

Connect to a device with audio device to play Music Player music and TV audio.

- 1 Connect to target device
- 2 Play music, TV or etc.

#### Tip

- To adjust volume, use volume control on Bluetooth® device.
- Connecting once to an audio device with audio service is stored as a connection history. When handset's Bluetooth® function is active (Bluetooth ON), audio devices with a connection history are automatically connected through audio service when playing music or TV.

#### Suspending Bluetooth® **Connections**

Suspend all Bluetooth® functions (connected or on standby) and disable Bluetooth®.

[Bluetooth Menu] ⇒ Bluetooth **OFF** ⇒ **(•**) ⇒ **YES** ⇒ **(•**)

#### Tip

 To activate Bluetooth<sup>®</sup>: [Bluetooth Menu] ⇒ Bluetooth ON ⇒ •

#### Setting Bluetooth® to **Connection Standby**

Set standby status for all added devices.

- [Bluetooth Menu] ⇒ Accept Reaistered ⇒ ●
- 2 Accept All 🖈 💿
  - To Set Individually ⇒ Separate Setting ⇒ • Select

service ⇒ 🖾 Services with checked boxes enter

- To Release all Connection Standby
- Connection Standby. Release All 🗢 💿

#### More Features

Advanced

#### Bluetooth®

- Protect Added Device
- Change Name of Added Device
- Delete Added Device
- Open Information for Added Device

(P. 13-11)

#### Customize

#### Bluetooth®

- Set Detection Time for Device
- Set Whether to Send Ring Tone for Voice Call, Video Call to Headset or Handsfree Device
- Set Whether to Enable Calling from External Device
- Check Handset Bluetooth® Information

(P. 14-29)

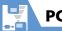

#### **PC Connection**

Connect handset to a PC via USB cable to use the following functions.

USB cable is sold separately.

| Function       | Description                                                                                                    |
|----------------|----------------------------------------------------------------------------------------------------|
| Data transfer* | Transfer Phone Book,<br>Schedule and To Do List<br>data between handset and<br>a PC (P. 13-9).                      |
| USB memory     | Use memory card inserted in handset as an external drive of a PC to read and write data with memory card (P. 13-9). |
| MTP Mode       | Use Windows Media <sup>®</sup><br>Player to save music data<br>to memory card (P. 9-4).                             |

<sup>\*</sup> USB driver must be installed in advance

#### **USB Driver**

Install USB Driver to connect handset to a PC. Download USB Driver from the following site (Japanese).

http://www.n-keitai.com/guide/download/

#### **Data Transfer**

Use SoftBank Utility Software to transfer data between handset and a PC Download SoftBank Utility Software from the following site (Japanese).

http://www.n-keitai.com/guide/download/

 Install USB Driver before using SoftBank Utility Software

#### **Setting USB Mode**

Set USB mode before connecting handset to vour PC via USB cable.

- **Connection** ⇒ ● ⇒ USB Mode Setting ⇒ ●
- **Communication Mode or** microSD Mode ⇒ •

Set to Communication Mode for transferring data or using handset as a modem (packet transmission). Set to microSD Mode for accessing memory card data from a PC.

#### **Accessing Memory Card** Data from a PC

Connect handset to your PC using a USB cable, and access memory card data from the PC

- Set USB Mode Setting to microSD Mode in advance
- Connect handset to your PC using a USB cable
  - This enables memory card data to be accessed from your PC.
- When you are finished, disconnect handset from the PC

Follow the procedure for safely removing external devices (which differs slightly according to the operating system), when disconnecting handset from the PC.

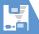

#### Note

- Make sure handset and the PC are properly connected. Otherwise, data cannot be transferred, and may even be lost.
- If handset's battery is almost or completely empty, data cannot be transferred, and may even be lost. Check handset's battery level and the power of your PC.
- Do not remove the USB cable while copying data from your PC to handset. If the USB cable is removed during data transfer, data cannot be transferred, and may even be lost.

#### **Using Handset as Modem**

Use handset as an external modem for packet transmission.

- Refer to the instructions of your Internet service provider or the manual of your PC for the network connection settings on your PC.
- To use "Access Internet" for data communication, you do not have to sign up with a service provider. For information about the service overview, access points and setting procedures, contact SoftBank Mobile Customer Center, General Information (P. 15-53).

# Bluetooth<sup>®</sup>

#### Start Here

[Device List]......P. 13-7

**Advanced Features** 

#### Protect Added Device

【Device List】 ⇒ Select target device ⇒ 🕫

Protection Setting 🗢 🆲

If already protected, select *Protection*Setting to cancel protection.

#### **Change Name of Added Device**

[Device List] ⇒ Select target device ⇒ 👨 ⇒ Change Device Name ⇒ 🌒 ⇒ Enter device name ⇒ 🌒

#### **Delete Added Device**

[Device List] ⇒ Select target device ⇒ 🕞 ⇒ Delete ⇒ ● ⇒ YES ⇒ ●

## Open Information for Added Device

[Device List] ⇒ Select target device ⇒ 🕞 ⇒ Description ⇒ ●

# Customization

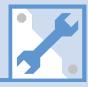

| Clock, Display & Sounds | . 14-2 |
|-------------------------|--------|
| Phone Book & Calls      |        |
| Mail                    |        |
| Internet                | 14-19  |
| TV                      |        |
| Camera                  |        |
| Player & S! Appli       |        |
| Entertainment           |        |
| Other Settings          |        |

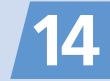

Clock

**Manually Adjust** 

**Summer Time** 

Time

| Start Here $\Longrightarrow$ Settings $\Longrightarrow$ $\bigcirc$ Clock $\Longrightarrow$ $\bigcirc$ |                                                                                                    |  |
|----------------------------------------------------------------------------------------------------|----------------------------------------------------------------------------------------------------|--|
| Hide Clock                                                                                            | $\Rightarrow \textit{Clock Display} \Rightarrow \textcircled{\scriptsize{\textcircled{\scriptsize{0}}}} \Rightarrow \textit{Display} \Rightarrow \textcircled{\scriptsize{\textcircled{\scriptsize{0}}}} \Rightarrow \\ \textit{OFF} \Rightarrow \textcircled{\scriptsize{\textcircled{\scriptsize{0}}}}$ |  |
| Clock Size                                                                                            | ⇒ Clock Display ⇒ ● ⇒ Size ⇒ ● ⇒ Select a size ⇒ ●                                                                                                    |  |
| Clock Color                                                                                           | $\Rightarrow$ Clock Display $\Rightarrow$ $\bigcirc$ $\Rightarrow$ Color $\Rightarrow$ $\bigcirc$ $\Rightarrow$ Black or White $\Rightarrow$ $\bigcirc$                                                                                                    |  |
| Set Auto Time<br>Adjustment                                                                           | ⇒ Set Main Time ⇒ ● ⇒ Auto Time  Adjust ⇒ ● ⇒ Auto ⇒ ● ⇒ Select a  time zone ⇒ ●  • Press ■ to change city/area name in Time Zone Selection field.  • If auto time adjustment is still not performed, open Yahoo! Keitai top page again and perform  Reload before returning to Standby.                  |  |

date and time  $\Rightarrow$  🖲

 $\Rightarrow$   $\bigcirc$   $\Rightarrow$   $\bigcirc$   $\bigcirc$   $\bigcirc$ 

⇒ Set Main Time ⇒ ● ⇒ Auto Time

⇒ Set Main Time ⇒ ● ⇒ Summer Time

| Time Zone (Sub<br>Clock)            | ⇒ Set Sub Clock ⇒ ● ⇒ Display Method<br>⇒ ● ⇒ Always ⇒ ● ⇒ Select a time<br>zone ⇒ ● |
|-------------------------------------|--------------------------------------------------------------------------------------|
| Hide Sub Clock                      | ⇒ Set Sub Clock ⇒ ● ⇒ Display Method ⇒ ● ⇒ OFF ⇒ ●                                   |
| Summer Time (Sub<br>Clock)          | ⇒ Set Sub Clock ⇒ ● ⇒ Summer Time<br>⇒ ● ⇒ ON ⇒ ●                                    |
| Time Zone Major<br>City (Sub Clock) | ⇒ Set Sub Clock ⇒ ● ⇒ Area Name ⇒ ● ⇒ Display ⇒ ●                                    |

| Alarm                                         |                                                                        |  |
|-----------------------------------------------|------------------------------------------------------------------------|--|
| Start Here                                    |                                                                        |  |
| Set Priority at<br>Alarm Notification<br>Time | Alarm Setting                                                          |  |
| Change Alarm<br>Tone                          | ⇒ Clock Alarm Tone Set ⇒ ● ⇒ Select<br>an item ⇒ ● ⇒ Set an alarm tone |  |

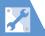

#### **Auto Power On/Off**

| NEW ⇒ Settings ⇒ ● ⇒ Clock ⇒ ● ⇒    |
|-------------------------------------|
| Auto Power ON or Auto Power OFF ⇒ ● |
| ⇒ ON ⇒ ● ⇒ Enter time ⇒ ● ⇒ 1 Time  |
| or <i>Daily</i> ⇔ <b>⑥</b>          |
|                                     |

\* When near high precision electronic devices or devices using weak signals, or in areas where handset use is forbidden (aboard aircraft, in hospitals, etc.), set *Auto Power ON* to *OFF* and turn handset power off.

| for Favorites                  | an item ⇒                                                                                         |
|--------------------------------|---------------------------------------------------------------------------------------------------|
| Clear All Favorite<br>Settings | $\Rightarrow$ お気に入り (Favorites) $\Rightarrow$ 同 $\Rightarrow$ Reset<br>Setting Info $\Rightarrow$ |
|                                |                                                                                                   |

#### **Display Settings**

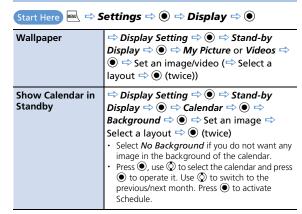

#### **Style Mode Settings**

| Start Here                                         |                                                                                                    |
|----------------------------------------------------|----------------------------------------------------------------------------------------------------|
| Set Display Design<br>Collectively                 | $\Rightarrow$ Select a style $\Rightarrow$ $\textcircled{\bullet}$ $\Rightarrow$ <b>YES</b> $\Rightarrow$ $\textcircled{\bullet}$ ( $\Rightarrow$ <b>YES</b> or <b>NO</b> $\Rightarrow$ $\textcircled{\bullet}$ ) |
| Check Default<br>Style Mode<br>Settings            | <ul> <li>⇒ Select a style ⇒ ♥</li> <li>Details of some items can be checked by selecting an item and pressing ♥.</li> </ul>                                                                                       |
| Edit Title of a Style                              | ⇒ Select a style ⇒ 📵 ⇒ <i>Edit Title</i> ⇒ •<br>⇒ Edit title ⇒ •                                                                                                    |
| Save Current Style<br>Mode Settings as<br>Favorite | ⇒ お気に入り (Favorites) ⇒ 図 ⇒ 同 ⇒ <b>Take Setting Info</b> ⇒ ⑥ ⇒ <b>YES</b> ⇒ ⑥  • The current style mode settings can later be                                                                                       |

are changed.

recalled collectively from お気に入り when they

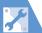

| Set Random<br>Display of Images<br>in Standby                    | ⇒ Display Setting       ⇒ ● ⇒ Stand-by         Display       ⇒ ⇒ Random Display       ⇒ ⇒         Select a folder       ⇒ ⇒ Select a layout       ⇒         • Images switch at random each time handset is opened or returns to Standby. |
|------------------------------------------------------------------|----------------------------------------------------------------------------------------------------|
| Set a Wake-up<br>Image                                           | ⇒ Display Setting ⇒ ● ⇒ Wake-up Display ⇒ ● ⇒ My Picture ⇒ ● ⇒ Set an image                                                                                                    |
| Set a Wake-up<br>Message                                         | ⇒ Display Setting ⇒ ● ⇒ Wake-up Display ⇒ ● ⇒ Message ⇒ ● ⇒ Enter message ⇒ ●                                                                                                    |
| Set an Outgoing<br>Call/Message<br>Image                         | ⇒ Display Setting ⇒ ● ⇒ Dialing, Video Call Dialing or Mail Sending ⇒ ● ⇒ Set an image                                                                                                    |
| Set an Incoming<br>Call, Message<br>Image or Video               | ⇒ Display Setting ⇒ ● ⇒ Calling, Video Call Calling or Mail Receiving ⇒ ● ⇒ Select Calling Disp. or Select Receiving Disp. ⇒ ● (⇒ My Picture or Videos ⇒ ●) ⇒ Set an image/video                                                         |
| Set an Image for<br>New Messages or<br>Received Result<br>Window | ⇒ Display Setting ⇒ ● ⇒ Retrieve New<br>or Mail Rec'd Result ⇒ ● ⇒ Set an image                                                                                                    |
| Display Color<br>Scheme                                          | ⇒ Display Design ⇒ ● ⇒ Color Theme<br>⇒ ● ⇒ Select a color ⇒ ●                                                                                                    |

| Set a Battery Level<br>Indicator/Signal<br>Strength Indicator<br>Pattern | ⇒ Display Design  ⇒  ● ⇒ Icon Pattern  ⇒  ● ⇒ Battery Icon or Antenna Icon  ⇒ Select a pattern  ⇒  ●                                                                                                    |
|--------------------------------------------------------------------------|----------------------------------------------------------------------------------------------------|
| Set Softkey Color                                                        | ⇒ Display Design ⇒ ● ⇒ Soft Key ⇒ ● ⇒ Select a color ⇒ ●                                                                                                    |
| Set Font Type                                                            | ⇒ Font ⇒ ● ⇒ Font Type ⇒ ● ⇒ Gothic or Ming-cho ⇒ ●  • Alternatively, press and hold ७ in Standby to make font settings.                                                                                                    |
| Set Font Thickness                                                       | ⇒ Font ⇒ ● ⇒ Thickness ⇒ ● ⇒ Thin or Bold ⇒ ●  • Alternatively, press and hold ७ in Standby to make font settings.                                                                                                    |
| Set Font Sizes<br>Collectively                                           | ⇒ Font ⇒ ● ⇒ Character Size ⇒ ● ⇒ Standard or X-large ⇒ ●  • Items settable with Separate Setting for Character Size can be set collectively.  • Alternatively, press and hold ७ in Standby to make font settings.                   |
| Set Font Size for<br>Each Function<br>Window                             | ⇒ Font ⇒ ● ⇒ Character Size ⇒ ● ⇒ Separate Setting ⇒ ● ⇒ Select a window ⇒ ● ⇒ Select a size ⇒ ● ⇒ ❷  • Alternatively, press and hold ▼ in Standby to make font settings. • In PC Site Browser, only available in Small Screen view. |

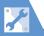

| Interface<br>Language                                            | ⇒ 言語選択 ⇒ ● ⇒ 日本語 or English ⇒ ● • To change interface language from Japanese to English: ⇒ ■ ⇒ 設定 ⇒ ● ディスプレイ ⇒ ● ⇒ Language ⇒ ● ⇒ English ⇒ ●                                                                                                    |
|------------------------------------------------------------------|----------------------------------------------------------------------------------------------------|
| Set Image List<br>View                                           | ⇒ Viewer Settings ⇒ ● ⇒ Picture or<br>Title ⇒ ●                                                                                                    |
| Set Auto-change<br>Screen                                        | <ul> <li>⇒ Auto-change Screen ⇒ ● ⇒ ON or</li> <li>OFF ⇒ ●</li> <li>Press ■ to do training in tilting handset.</li> </ul>                                                                                                    |
| Guard from Prying<br>Eyes                                        | <ul> <li>⇒ Privacy Angle</li> <li>⇒ ●</li> <li>⇒ ON</li> <li>⇒ ●</li> <li>• Alternatively, press and hold</li> <li>⑤ in Standby to toggle Privacy Angle on and off. The other party may hear a short beep when this operation is performed during a call.</li> <li>• When Privacy Angle is set, Display is whitish and the viewing angle is narrower.</li> </ul> |
| Show Information<br>of Messages<br>Received While<br>Watching TV | Quick Info Setting                                                                                                    |
| Set 3D Effect<br>When Returning to<br>Standby                    | ⇒ Screen Effect ⇒ ● ⇒ Select an item<br>⇒ ●                                                                                                    |

| Display Quality | □ Image Display Mode    □    □    □ Normal,     Vivid or Dynamic    □                                                                                                    |
|-----------------|----------------------------------------------------------------------------------------------------|
|                 | The Visual Image Effect setting in TV Effect has preference for TV display quality. A preview image for each mode appears during selection in Image Display Mode to check the effect. |

#### **Backlight**

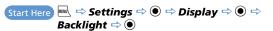

| Set Backlight &<br>Power Saving  | ⇒ Lighting ⇒ ● ⇒ ON or OFF ⇒ ● (⇒ Select time Backlight is lit ⇒ ●) ⇒ ON or OFF ⇒ ● (⇒ Enter a time before the Power Saver Mode is activated)  • Press and hold ⑤ to toggle TV Power Saving on/off.  • When the Power Saver Mode is activated, nothing appears in Standby. Pressing any key cancels the Power Saver Mode. |
|----------------------------------|----------------------------------------------------------------------------------------------------|
| Set Backlight<br>during Charging | ⇒ Charging ⇒ ● ⇒ Standard or All Time<br>ON ⇒ ●                                                                                                    |
| Set Brightness of<br>Backlight   | ⇒ Brightness ⇒ ● ⇒ ON or OFF ⇒ ● ⇒ Select a Level ⇒ ● • Set Brightness to Level 6 to use Display with the maximum brightness. Backlight is Level 4 by default. A higher setting reduces battery life.                                                                                                    |

#### **Desktop Icons**

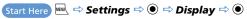

| Set Desktop<br>Theme             | ⇒ Desktop Icon       ⇒ ●       ⇒ Select a theme         ⇒ ●       ⇒ YES       ⇒ ●         • Press       ⊕ to see details of the selected theme.                                                                                                    |
|----------------------------------|----------------------------------------------------------------------------------------------------|
| Change Icon<br>Design of a Theme | ⇒ Desktop Icon       ⇒ ●       ⇒ Select a theme         ⇒ ∅       ⇒ Select an icon       ⊕ ⇒ CHG Icon         Image       ⇒ ●       ⇒ Select Icon Image       or         Default Icon Image       ⇒ ●       (⇒ Set and icon)                                                                                                    |
| Change Order of Icons of a Theme | ⇒ Desktop Icon       ⇒ Select a theme         ⇒ Select an icon       ⇒ Sort         • Select a position       ⇒ •                                                                                                    |
| Copy Icons to<br>Another Theme   | Desktop Icon Desktop Icon Desktop Icon Desktop Icon Desktop Icon Desktop Icon Desktop Icon Desktop Desktop De |

| Move Icons to<br>Another Theme                   | Desktop Icon Desktop Icon   Desktop Icon Desktop Icon   Desktop Icon Desktop Icon <td< th=""></td<> |
|--------------------------------------------------|----------------------------------------------------------------------------------------------------|
| Delete Icons of a<br>Theme                       | ⇒ Desktop Icon       ⇒ ● ⇒ Select a theme         ⇒ □ ⇒ Select an icon       ⇒ □ ⇒ Delete         ⇒ ● ⇒ Delete This, Delete selected or         Delete All       ⇒ ● ⇒ Select icons         □ → YES       ⇒ ●                                                                                                    |
| Show New<br>Message Indicator<br>as 3D Animation | ⇒ 3D Display Setting ⇒ ● ⇒ ON ⇒ ●                                                                                                    |

#### **Menu Display Settings**

| List View and<br>Details View | <ul> <li>⇒ Menu Display ⇒ ● ⇒ List or Detail ⇒</li> <li>●</li> <li>Select View for menus from ➡ ⇒ Settings ⇒</li> <li>●.</li> </ul> |
|-------------------------------|----------------------------------------------------------------------------------------------------|
| Set Main Menu<br>Theme        | ⇒ <i>Theme</i> ⇒ ● ⇒ Select a theme ⇒ ●                                                                                             |

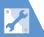

| Change Icon<br>Design (Original<br>Theme)    | ⇒ Theme ⇒ ● ⇒ Original Theme ⇒ ● ⇒ Select a menu item ⇒ ● ⇒ Set an image • Change Main Menu icons to any preferred image. • Press ■ to check current setting.                                                   |
|----------------------------------------------|----------------------------------------------------------------------------------------------------|
| Change<br>Background<br>(Original Theme)     | <ul> <li>⇒ Theme ⇒ ● ⇒ Original Theme ⇒ ●</li> <li>⇒ Background Image ⇒ ● ⇒ Set an image</li> <li>• Change Main Menu background to any preferred image.</li> <li>• Press ■ to check current setting.</li> </ul> |
| Reset Original<br>Theme Settings             | ⇒ Theme ⇒ ● ⇒ Original Theme ⇒ ● ⇒ Select a menu item ⇒ ♠ ⇒ Reset or All reset ⇒ ● ⇒ YES ⇒ ● • Only available when any Original theme settings have been changed.                                               |
| Save Last Selected<br>Menu Item to<br>Memory | → Memory Focus      →      ON      →                                                                                                    |

| Start Here (L. 1)                         |                                                                                                    |
|-------------------------------------------|----------------------------------------------------------------------------------------------------|
| Add a Menu Item<br>to Original Menu       | $\Rightarrow < Not \ Recorded > \Rightarrow \boxdot \Rightarrow Select \ a$ function $\Rightarrow \textcircled{\bullet} \ (\Rightarrow YES \Rightarrow \textcircled{\bullet})$ |
| Change Order of<br>Original Menu<br>Items | ⇒ Select an item ⇒ 📵 ⇒ Sort ⇒ ④ ⇒ Select a position ⇒ ●                                                                                                    |

Start Here MENU A TY

| Cancel Original<br>Menu Items | $\Rightarrow$ Select an item $\Rightarrow$ $\bigcirc$ $\bigcirc$ Release or Release All $\Rightarrow$ $\bigcirc$ $\Rightarrow$ YES $\Rightarrow$ $\bigcirc$ |
|-------------------------------|----------------------------------------------------------------------------------------------------|
| Reset Original                | ⇒ 🗐 ⇒ Reset Org. Menu ⇒ 🍑 ⇒ YES                                                                                                    |
| Menu                          | ⇒ 🌘                                                                                                    |

| Standby Indicators |                                                                        |
|--------------------|------------------------------------------------------------------------|
| Enable Indicator   | Settings ⇒ ● ⇒ Display ⇒ ● ⇒  Icons Setting ⇒ ● ⇒ ON ⇒ ●               |
| Selector           | Icons Setting ⇒ ● ⇒ ON ⇒ ●                                             |
|                    | The indicators at the top of Display are enabled                       |
|                    | by pressing $lacktriangle$ in Standby. Use $lacktriangle$ to select an |
|                    | indicators and press   to access the                                   |
|                    | corresponding function.                                                |

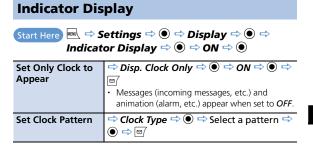

| Set Messages to<br>Appear                   | ⇒ Called, Mail or Connection ⇒ ● ⇒ ON<br>⇒ ● ⇒ ⊠                                                                                                    |
|---------------------------------------------|----------------------------------------------------------------------------------------------------|
| Set Clock to<br>Appear at<br>Specified Time | ⇒ Time Signal       ⇒ ● ⇒ ON ⇒ ● ⇒ Set         Time       ⇒ ● ⇒ 30 Minutes or 60 Minutes         ⇒ ● ⇒ Set Color       ⇒ ● ⇒ Select a color         ⇒ ● ⇒ Set Pattern       ⇒ ● ⇒ Select a pattern |
| Set Viewable Time                           | $\Rightarrow$ Display Time $\Rightarrow$ $\bigcirc$ $\Rightarrow$ 15 Seconds, 30 Seconds or 60 Seconds $\Rightarrow$ $\bigcirc$ $\Rightarrow$ $\bigcirc$                                           |

#### **Incoming Call/Message Alerts**

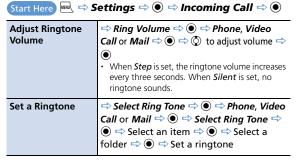

| Set Random<br>Playback of<br>Melodies as<br>Ringtones      | ⇒ Select Ring Tone ⇒ ● ⇒ Phone, Video Call or Mail ⇒ ● ⇒ Select Ring Tone ⇒ ● ⇒ Random Melody ⇒ ● ⇒ Select a folder ⇒ ●  • Melodies in the selected folder are played at random as ringtones.                       |
|------------------------------------------------------------|----------------------------------------------------------------------------------------------------|
| Set Ringing<br>Duration of<br>Incoming Message<br>Ringtone | <ul> <li>⇒ Mail Ring Time</li> <li>→ ● ⇒ Mail</li> <li>→ ⇒ ⇒ ⇒ ON</li> <li>→ Enter ringing duration</li> <li>• When OFF is set, no ringtone sounds and handset does not vibrate when receiving messages.</li> </ul> |
| Set Vibration*                                             | <ul> <li>⇒ Vibrator ⇒ ● ⇒ Phone, Video Call or Mail ⇒ ● ⇒ Select a pattern ⇒ ●</li> <li>• When Melody Linkage is set, handset vibrates to the melody set as ringtone.</li> </ul>                                    |
| Set Illumination<br>Color                                  | ⇒ Illumination ⇒ ● ⇒ Set Color ⇒ ● ⇒ Phone, Video Call or Mail ⇒ ● ⇒ Select a color ⇒ ●                                                                                                    |
| Set Illumination<br>Pattern                                | <ul> <li>⇒ Illumination ⇒ ● ⇒ Set Pattern ⇒ ●</li> <li>⇒ Select a pattern ⇒ ●</li> <li>Even when Melody Linkage is set, Illumination may not flash to the melody depending on the set ringtone.</li> </ul>          |

<sup>\*</sup> When *Vibrator* is not set to *OFF*, be careful not to let handset fall off a desk or slide too close to a stove, etc. when it vibrates.

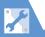

| Set Illumination to<br>Flash for Missed<br>Calls/New<br>Messages   | <ul> <li>⇒ Illumination ⇒ ● ⇒ Missed Info ⇒</li> <li>● ⇒ ON ⇒ ●</li> </ul>                                                                                    |
|--------------------------------------------------------------------|----------------------------------------------------------------------------------------------------|
| Set an Incoming<br>Call/Message<br>Image                           | ⇒ Select Ring Tone ⇒ ● ⇒ Phone, Video Call or Mail ⇒ ● ⇒ Select Calling Disp. or Select Receiving Disp. ⇒ ● (⇔ My Picture or Videos ⇒ ●) ⇒ Set an image/video |
| Show Phone Book<br>Entry Images for<br>Incoming Calls/<br>Messages | ⇔ Disp. Phone Book Image ⇔ ● ⇔ ON<br>⇔ ●                                                                                                    |

#### **Answering Incoming Calls**

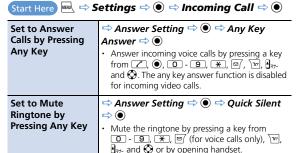

#### **Manner Mode** Start Here W Settings Incoming Call O Settings N N Settings N Settings N Settings N Settings N Settings N Settings N Settings N Settings N Settings N Settings N Settings N Settings N Settings N Settings N Settings Settings Settings Setti Manner Mode Setting ⇒ ● Set Manner Mode ⇒ Manner Mode Set ⇒ ● ⇒ Select a Type · When Super Silent is set, all tones emitted through the earpiece are also muted. **Configure Original** ⇒ Manner Mode Set ⇒ ● ⇒ Original ⇒ Manner Mode Set each item ⇒ ⊠/ Set Time for Auto ⇒ Manner Start Time ⇒ ● ⇒ Start Time Manner Mode Set1 or Start Time Set2 ⇒ 🖾 🖈 🕡 Start $\Rightarrow$ Enter time $\Rightarrow \bigcirc \Rightarrow \bigcirc \Rightarrow 1$ Time. Daily (■) or Select Day (₩) ⇒ ● ⇒ (Select day ⇒ 🖾) ⇒ 🖾 Set Time for Auto ⇒ Manner Release Time ⇒ ● ⇒ Release Manner Mode Time Set1 or Release Time Set2 ⇒ 🖾 🖘 Release $\bigcirc$ $\Rightarrow$ $\bigcirc$ Enter time $\Rightarrow$ $\bigcirc$ $\Rightarrow$ $\bigcirc$ ⇒ 1 Time, Daily (□) or Select Day (□) ⇒ Togale Auto Manner Start Time or Manner Release Manner Mode Time ⇒ • Select an item ⇒ 🔄

are not updated.

To cancel all settings at once:

• Press \( \sqrt{\formal} \) to togale on/off. Settings (e.g., time)

Release All YES > •

Start and Release

On/Off

#### **Checking Call Logs**

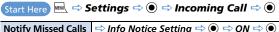

Notify Missed Calls with Tone (When 🖟 Pressed)

- Two short beeps sound twice when there are missed calls, and three short beeps sound when there are none.
- Change Colors of Names, Phone Numbers and E-mail Addresses in Call and Message Log Windows
- $\Rightarrow$  **Disp. Call/Receive No.**  $\Rightarrow$   $\bigcirc$   $\Rightarrow$  Select a color  $\Rightarrow$   $\bigcirc$
- Press of to toggle the color palette between 16 colors and 256 colors.
- To reset the color settings, press \( \sum\_{\text{27}} \).

| ⇒ Open-close Sound                          |
|---------------------------------------------|
| Sound or Close Sound ⇒ ● ⇒ Melody ⇒         |
| Select a sound ⇒                            |
| ⇒ ● Select time sound emitted ⇒ ●           |
| Slide and close sounds not emitted when set |
| OFF.                                        |
|                                             |

|   | Start Here                                                |                                                                                                    |
|---|-----------------------------------------------------------|----------------------------------------------------------------------------------------------------|
|   | Record Sound to<br>Set as Ringtone or<br>Outgoing Message | ⇒ Select an item ⇒ ● ⇒ YES ⇒ ● ⇒ Record sound (for about 15 seconds)  • Press ● to stop recording.                                                                             |
| ٠ | Play Recorded<br>Sound                                    | ⇒ Select an item with ★ ⇒ ●                                                                                                    |
|   | Delete Recorded<br>Sound                                  | $\Rightarrow$ Select an item with $\bigstar \Rightarrow \boxed{\mathbb{R}} \Rightarrow \textit{Erase}$<br>$\Rightarrow \bigcirc \Rightarrow \textit{YES} \Rightarrow \bigcirc$ |

#### **Sounds**

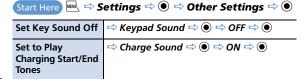

#### **Earphone-Microphone**

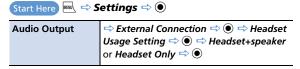

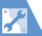

| Microphone<br>Setting                                             | ⇒ External Connection ⇒ ● ⇒ Headset Mic. Setting ⇒ ● ⇒ Built-in Microphone or Headset Microphone ⇒ ●                                                                                                    |
|-------------------------------------------------------------------|----------------------------------------------------------------------------------------------------|
| Answer Calls<br>Automatically                                     | $\Rightarrow \textit{External Connection} \Rightarrow \textcircled{\textcircled{\bullet}} \Rightarrow \textit{Auto} \\ \textit{Answer Setting} \Rightarrow \textcircled{\textcircled{\bullet}} \Rightarrow \textit{Phone or Video} \\ \textit{Call} \Rightarrow \textcircled{\textcircled{\bullet}} \Rightarrow \textit{ON} \Rightarrow \textcircled{\textcircled{\bullet}} \Rightarrow \text{Enter ring time}$ |
| Save a Phone<br>Number to Dial<br>with an Earphone-<br>Microphone | ⇒ Dialing       ⇒ ⊕ Headset SW to Dial         ● ⇒ Voice Call       ⇒ ⊕ ⇒ Search Phone         Book       ⇒ Select an entry       ⇒ ⇒ Select a phone number                                                                                                    |

#### **Phone Book**

| Set Preferred<br>Search Method                            | [Phone Book Search] window (P. 2-21) ⇒ Select a search method ⇒ ☑ ⇒ OK ⇒ ● • To cancel the preferred search method, press ☐ ☐ ☐ ☐ ☐ ☐ ☐ ☐ ☐ ☐ ☐ ☐ ☐ ☐ ☐ ☐ ☐ ☐ |
|-----------------------------------------------------------|----------------------------------------------------------------------------------------------------|
| Change Group<br>Name                                      | [Phone Book Entry List] (P. 2-21) ⇒ ♠ ⇔  Group Setting ⇒ ● ⇒ Select a group ⇒  ● ⇒ Edit group name ⇒ ●  • The name remains the same only for No Group.        |
| Do Not Send<br>Phone Book Entry<br>Images via<br>Infrared | local ⇒ Tools ⇒ ● ⇒ Forwarding Image<br>⇒ ● ⇒ OFF ⇒ ●                                                                                                    |

#### **S! Addressbook Back-up**

Start Here 

□ ⇔ Tools ⇔ ● ⇔ S! Addressbook Back-up

⇒ ●

| Set Auto    | ⇒ Auto Sync Settings ⇒  ● → ON/OFF ⇒                                                                                                    |
|-------------|----------------------------------------------------------------------------------------------------|
| Synchronize | $\Rightarrow$ Auto Sync Settings $\Rightarrow$ $\textcircled{o}$ $\Rightarrow$ ON/OFF $\Rightarrow$ $\textcircled{o}$ $\Rightarrow$ ON $\Rightarrow$ $\textcircled{o}$ $\Rightarrow$ Enter Security Code $\Rightarrow$ |
|             | Select synchronize timing                                                                                                    |
|             | Set synchronize cycle and day) ⇒ Select                                                                                                    |
|             | synchronize type ⇒ ● → YES ⇒ ●                                                                                                    |
|             | (twice)                                                                                                    |
|             |                                                                                                    |

| Set Auto<br>Synchronize Off           | $\Rightarrow$ Auto Sync Settings $\Rightarrow$ $\textcircled{\bullet}$ $\Rightarrow$ ON/OFF $\Rightarrow$ $\textcircled{\bullet}$ $\Rightarrow$ OFF $\Rightarrow$ $\textcircled{\bullet}$ |
|---------------------------------------|----------------------------------------------------------------------------------------------------|
| Check Auto<br>Synchronize<br>Settings | ⇔ Auto Sync Settings      ⇔                                                                                                    |

#### **Outgoing Calls**

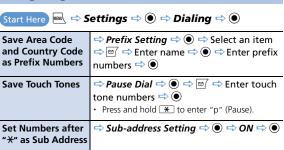

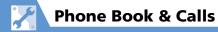

#### **International Calls**

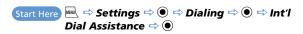

| Change<br>International<br>Access Code<br>Automatically<br>Dialed with "+" | <ul> <li>⇒ Auto Int'l Call Set.</li> <li>⇒ © ⇒ ON</li> <li>⇒ Select a country code</li> <li>⇒ © ⇒ Select an international access code</li> <li>when OFF is set, the international access code is not entered when you press and hold</li> <li>Select an international access code you set in IDD Prefix Setting.</li> </ul> |
|----------------------------------------------------------------------------|----------------------------------------------------------------------------------------------------|
| Change a Country<br>Code                                                   | ⇒ Country Code Setting ⇒ ● ⇒ Select<br>an item ⇒ ⋑ ⇒ Enter country name ⇒<br>● ⇒ Enter country code ⇒ ●                                                                                                    |
| Save an<br>International<br>Access Code                                    | ⇒ IDD Prefix Setting ⇒ ● ⇒ Select an item ⇒ □ → Enter international access name ⇒ ● ⇒ Enter international access code ⇒ ●                                                                                                    |

| Start Here  Settings ⇒  Talk ⇒ |                                                |
|--------------------------------|------------------------------------------------|
| Set Reconnection               | ⇒ Reconnect Signal       ⇒ ●       ⇒ High Tone |
| Tone                           | or Low Tone 🖈 💿                                |

| Set Noise<br>Reduction                           | ⇒ Noise Reduction ⇒ ● ⇒ ON ⇒ ●                                                                                                    |
|--------------------------------------------------|----------------------------------------------------------------------------------------------------|
| Set Weak Signal<br>Alarm                         | <ul> <li>⇒ Quality Alarm</li> <li>→ ⊕</li> <li>→ High Tone or</li> <li>Low Tone</li> <li>→ ©</li> <li>Calls may be disconnected without sounding the alarm when signal suddenly becomes too weak.</li> </ul> |
| Set Clarity of<br>Other Party Voice              | $\Rightarrow$ Hyper Clear Voice $\Rightarrow$ $\textcircled{\bullet}$ $\Rightarrow$ High, Low and OFF $\Rightarrow$ $\textcircled{\bullet}$                                                                  |
| Automatically<br>Record During<br>Voice Call     | <ul> <li>⇒ Auto Voice Memo ⇒ ● ⇒ ON ⇒ ●</li> <li>Record latest 60 seconds of call (two recordings).</li> </ul>                                                                                               |
| Change Color of<br>Illumination While<br>Calling | ⇒ Illumination in talk ⇒ ● ⇒ Select a pattern ⇒ ●                                                                                                    |
| Set a Hold<br>Message                            | $\Rightarrow$ Set Hold Tone $\Rightarrow$ <b>①</b> $\Rightarrow$ On Hold Tone $\Rightarrow$ <b>②</b> $\Rightarrow$ Select a hold tone $\Rightarrow$ <b>②</b> $(\Rightarrow$ <b>③</b> )                       |
| Set Closing Sound<br>Off                         | ⇒ Setting when folded ⇒ ● ⇒ No Tone<br>⇒ ●                                                                                                    |
| End Call By Closing<br>Handset                   | ⇒ Setting when folded ⇒ ● ⇒ End the Call ⇒ ●                                                                                                    |

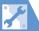

#### **Call Costs**

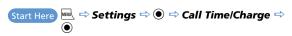

| Set Auto Reset of<br>Total Call Cost | ⇒ Auto Reset Total Cost ⇒ ● ⇒ Enter Security Code ⇒ ● ⇒ Auto Reset ⇒ ● ⇒ ON or OFF ⇒ ● (⇒ Enter PIN2 ⇒ ●) • When ON is set, the total call cost indication is automatically reset to zero at twelve midnight on the first day of each month. |
|--------------------------------------|----------------------------------------------------------------------------------------------------|
| Set a Maximum                        | ⇒ Set Max Cost Limit       •       •       Enter                                                                                                    |
| Call Cost Limit*                     | Security Code                                                                                                    |

<sup>\*</sup> Cost display may not be available depending on your subscription. If unavailable, you will also be unable to set a cost limit.

#### **Video Calls**

| Start Here                                                                      |                                                                                                    |
|---------------------------------------------------------------------------------|----------------------------------------------------------------------------------------------------|
| Set an Image to be<br>Sent during Video<br>Calls                                | Select Image       → Select an item         → Pre-installed or Original       → ●         • To set an image other than the preinstalled image:       → Original       → □ → Change Setting       → ●         → Set an image       → Set an image       → ○ □ → ○ □ |
| Redial<br>Automatically as<br>Voice Call When<br>Video Call<br>Connection Fails | ⇒ Auto Redial as Voice  ⇒  ●  ⇒ ON  ⇒  ●                                                                                                    |
| Set an Image to<br>Appear in Main<br>Window                                     | <ul> <li>⇒ Display Setting ⇒ ● ⇒ Main Display</li> <li>⇒ ● ⇒ Other Side or My Side ⇒ ●</li> </ul>                                                                                                    |
| Reverse Front<br>Camera Image                                                   | ⇒ Display Setting ⇒ ● ⇒ Front Camera<br>Reverse ⇒ ● ⇒ ON ⇒ ●                                                                                                    |
| Automatically<br>Switch to<br>Handsfree Mode in<br>Video Calls                  | ⇒ Hands-free Switch ⇒ ● ⇒ ON ⇒ ●                                                                                                    |

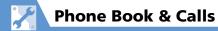

#### **Global Roaming**

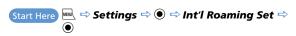

| Set Operator                  | <ul> <li>⇒ NW Search Mode ⇒ ● ⇒ Manual ⇒</li> <li>● ⇒ Select an operator ⇒ ●</li> <li>• When Auto is set, an available operator is set automatically.</li> <li>• Use this procedure when handset is out of the service area of the currently used operator.</li> </ul>                 |
|-------------------------------|----------------------------------------------------------------------------------------------------|
| Search Available<br>Operator  | <ul> <li>⇒ NW Search Mode ⇒ ● ⇒ Network</li> <li>Re-search ⇒ ● ⇒ Select an operator ⇒</li> <li>● Available when NW Search Mode is set to Manual.</li> </ul>                                                                                                    |
| Set Priority for<br>Operators | ⇒ PLMN Setting ⇒ ● ⇒ Select an operator ⇒ □ ⇒ Change Priority ⇒ ● ⇒ Select a position on the priority list ⇒ ● ⇒ □ ⇒ YES ⇒ ● • When Auto or Network Re-search is set under NW Search Mode, you are automatically connected to the highest priority operator among available operators. |
| Change Network                | <ul> <li>⇒ Select Network ⇒ ● ⇒ AUTO, 3G or GSM/GPRS ⇒ ●</li> <li>Set to AUTO or network used in current location.</li> </ul>                                                                                                    |

| Show Operator Name While Roaming  □ Display Operator Name □ □ □ Display ON □ □ |  |
|--------------------------------------------------------------------------------|--|

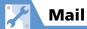

#### **S! Mail Settings**

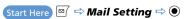

| Edit Header/<br>Signature                    | ⇒ Header/Signature ⇒ ● ⇒ Edit Header<br>or Edit Signature ⇒ ● (twice) ⇒ Edit<br>header/signature ⇒ ■                                                                 |
|----------------------------------------------|----------------------------------------------------------------------------------------------------|
| Insert Header/<br>Signature<br>Automatically | ⇒ Header/Signature ⇒ ● ⇒ Insert  Setting ⇒ ● ⇒ Header or Signature ⇒ ● ⇒   □ ⇒ □                                                                                     |
| Set to Check<br>Delivery                     | ⇒ S! Mail Settings ⇒ ● ⇒ Delivery  Report ⇒ ● ⇒ ON ⇒ ●  • After a recipient receives your S! Mail, a message titled S! Mail Report is sent to your Softbank handset. |

#### **SMS Settings**

| Set to Check | Sivis Report Request 🗸 🛡 🖵 Oiv 🖵                 |
|--------------|--------------------------------------------------|
| Delivery     | After a recipient receives your SMS message, a   |
|              | message titled <b>SMS Report</b> is sent to your |
|              | Softbank handset.                                |

| Set Server Storage<br>Period of SMS<br>Messages | <ul> <li>⇒ SMS Validity Period ⇒ ● ⇒ Select a period ⇒ ●</li> <li>• When None is set, SMS messages you send are not stored on the server.</li> </ul> |
|-------------------------------------------------|----------------------------------------------------------------------------------------------------|
| Set SMS Input                                   | ⇒ SMS Input Character ⇒ ● ⇒ Japanese                                                                                                    |
| Language                                        | (70char.) or English (160char.) ⇒ ●                                                                                                    |

#### **Incoming Message Settings**

| Start Here  Mail Setting ⇒ ●      |                                                                                                    |
|-----------------------------------|----------------------------------------------------------------------------------------------------|
| Customize E-mail<br>Address       | ⇒ Custom Mail Address ⇒ ● ⇒ Follow onscreen instructions                                                                                                    |
| Do Not Show<br>Emotion Indicators | $\Rightarrow$ <i>Emotion/Keyword</i> $\Rightarrow$ $\textcircled{0} \Rightarrow$ Take the checkmark off from <i>Disp. Emotion</i> $\Rightarrow$ $\textcircled{1}$                                                                                                    |
| Show Keyword<br>Indicators        | ⇒ Emotion/Keyword ⇒ ● ⇒ Put a checkmark to Disp. Keyword ⇒ Select a keyword entry field ⇒ ● ⇒ Enter keyword ⇒ ● ⇒ □  • When handset receives an S! Mail containing the specified keyword, a keyword indicator → → ⋑ appears.  • In case a message contains both the content that matches an emotion indicator (P. 5-6) and a specified keyword, the keyword indicator |

takes priority.

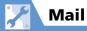

| Delete Keywords                                                | ⇒ Emotion/Keyword ⇒ ● ⇒ Select a keyword ⇒ □ ⇒ Delete Keyword or Delete All Keyword ⇒ ● ⇒ YES ⇒ ● ⇒ □  • To delete all keywords, take the checkmark off from Keyword Info. |
|----------------------------------------------------------------|----------------------------------------------------------------------------------------------------|
| Set Priority When<br>Receiving<br>Messages during<br>Operation | ⇒ Receiving Setting ⇒ ● ⇒ Alarm Preferred or Operation Preferred ⇒ ●                                                                                                    |
| Set Whether to<br>Read Out Received<br>Messages                | ⇒ Read Out Setting ⇒ ● ⇒ Read Out Received Mail ⇒ ● ⇒ ON or OFF ⇒ ●  • Mail is only read out while in Japanese Language Mode.                                              |
| Set Voice to Read<br>Out Messages                              | <ul> <li>⇒ Read Out Setting ⇒ ● ⇒ Select Voice</li> <li>⇒ ● ⇒ Select a voice type ⇒ ●</li> <li>• Mail is only read out while in Japanese Language Mode.</li> </ul>         |
| Set Manual<br>Receive                                          | ⇒ S! Mail Settings ⇒ ● ⇒ Message  Download ⇒ ● ⇒ Manual ⇒ ●  • The entire text is receivable by user operation.                                                            |

| Reply Settings   |                                                                            |
|------------------|----------------------------------------------------------------------------|
| Change Quotation |                                                                            |
| Marks            | Header/Signature ⇒ ● ⇒ Edit Quotation  Marks ⇒ ● ⇒ Edit quotation mark ⇒ ● |
|                  | <i>Marks</i> ⇒ ● ⇒ Edit quotation mark ⇒ ●                                 |
|                  | Change Ouotation                                                           |

**Message View Settings & Others** 

| Start Here   ☐  ☐ Mail Setting  ☐  ☐       |                                                                                 |
|--------------------------------------------|---------------------------------------------------------------------------------|
| Set Message List<br>View                   | → Mail List Disp.                                                               |
| Play Attached<br>Melodies<br>Automatically | ⇒ Start Attachment (auto) ⇒ ● ⇒ ON ⇒ ● • Automatic play only for received mail. |
| Set Number of<br>Text Lines to Scroll      | ⇒ Scroll ⇒ ● ⇒ 1 Line, 3 Lines or 5 Lines<br>⇒ ●                                |
| Set Font Size of<br>Text                   | ⇒ Font Size ⇒ ● ⇒ Select a size ⇒ ●                                             |
| Check Mail<br>Settings                     | ⇒ Check Settings ⇒ •                                                            |

**Reset Mail Settings**  $\Rightarrow$  **Reset**  $\Rightarrow$  **©**  $\Rightarrow$  Enter Security Code  $\Rightarrow$  **©**  $\Rightarrow$  **YES**  $\Rightarrow$  **©** 

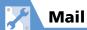

#### **SMS Server Settings**

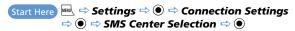

| Change SMS<br>Center Address               | ⇒ 819066519300 ⇒ ● ⇒ Enter SMS  Center address ⇒ ● ⇒ International or  Unknown ⇒ ●  Address is 819066519300 by default. SMS may become unavailable if Center address is changed.                                                                |
|--------------------------------------------|----------------------------------------------------------------------------------------------------|
| Reset to SoftBank<br>SMS Center<br>Address | $\Rightarrow \textit{Reset} \Rightarrow \textcircled{\textcircled{\bullet}} \Rightarrow \text{Enter Security Code} \Rightarrow \\ \textcircled{\textcircled{\bullet}} \Rightarrow \textit{YES} \Rightarrow \textcircled{\textcircled{\bullet}}$ |

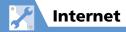

#### **Internet**

Start Here for Yahoo! Keitai Press and hold ₩ ⇔ Browser
Settings ⇒ ●

Start Here for PC Site Browser Press and hold 

→ PC Site

Browser → ● → PC Site

Brw. Settings → ●

Scroll 🗢 💿 🖈 Whole Page, Half Page Set Scroll Unit/Speed or Sinale Line 🖈 💿 Downloads 🗢 💿 🗢 Display Images or Set Whether to Show Images or Play Sounds ⇒ ● → ON or OFF ⇒ ● **Play Melodies** ➡ Memory Manager ➡ ● ➡ Delete Clear Cache Cache ⇒ ● ⇒ Enter Security Code ⇒ ● ⇒ YES ⇒ • Delete Cookies ➡ Memory Manager ➡ ● ➡ Delete Cookies ⇒ ● → YES ⇒ ● ⇒ Initialized Browser ⇒ ● ⇒ Enter **Initialize Memory** Status of Internet Security Code ⇒ • YES ⇒ • Set Whether to ⇒ Security ⇒ • Manufacture Send Manufacture Number ⇒ • ON or OFF ⇒ • Number ⇒ Security ⇒ • ⇒ Send Referer ⇒ • Set Whether to Send Referer ⇒ ON or OFF ⇒ ●

| Enable/Disable<br>Cookies          | ⇒ Security ⇒ ● ⇒ Cookie Settings ⇒ ● ⇒ Select an option ⇒ ●               |
|------------------------------------|---------------------------------------------------------------------------|
| Set Whether to<br>Activate Scripts | ⇒ Security ⇒ ● ⇒ Script Settings ⇒ ● ⇒ Select an option ⇒ ●               |
| Check Internet<br>Settings         | ⇒ Check Settings or Check PC Site Brw.<br>Set ⇒ ●                         |
| Reset Internet<br>Settings         | ⇒ Reset or Reset PC Site Brw. Set ⇒ ● ⇒ Enter Security Code ⇒ ● ⇒ YES ⇒ ● |

#### Yahoo! Keitai

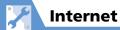

#### **PC Site Browser**

Start Here Press and hold → PC Site Browser → ● → PC Site Brw. Settings ⇒ ●

⇒ Warning Messages ⇒ ● ⇒ OFF ⇒ ● Do Not Show Alert When Activating PC Site Browser & Switching Browsers **Set Page Layout** ⇒ Display Mode Settings ⇒ ● ⇒ PC Screen or Small Screen ⇒ ● ⇒ Select a size 🖈 🖲

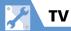

#### **Channel List**

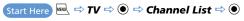

| Change Title of<br>Channel List                 | $\Rightarrow$ Select a channel list $\Rightarrow$                                                                                                    |
|-------------------------------------------------|----------------------------------------------------------------------------------------------------|
| Delete a Channel<br>List                        | ⇒ Select a channel list ⇒ 📵 ⇒ Delete  This ⇒ ● ⇒ YES ⇒ ●  • The currently used channel list cannot be deleted.                                               |
| Assign Channels to<br>Remote Control<br>Numbers | ⇒ Select a channel list ⇒ 🖾 ⇒ 🕫 ⇒ Remote Control No. ⇒ ⑥ ⇒ Select a remote control number ⇒ ⑥ ⇒ Select a channel ⇒ ⑥ ⇒ Repeat the same step ⇒ Ø ⇒ YES ⇒ ⑥    |
| Delete a Channel                                | ⇒ Select a channel list ⇒ ☑ ⇒ Select a channel ⇒ ☑ ⇒ Delete This ⇒ ⊙ ⇒ YES ⇒ ⊙  • Delete a channel from any channel list except for the currently used list. |

#### **Image & Sound**

| Start Here                                           |                                                                                                    |
|------------------------------------------------------|----------------------------------------------------------------------------------------------------|
| Set Subtitle<br>Display                              | ⇒ Subtitles ⇒ ● ⇒ ON (Wide:Bottom),<br>ON (Wide:Top) or OFF ⇒ ●                                                                                                    |
| Show/Hide Icons in Landscape View                    | ⇒ Icon Always Show ⇒ ● ⇒ ON or OFF<br>⇒ ●                                                                                                    |
| Save Battery by<br>Dimming Backlight                 | <ul> <li>⇒ TV Power Saving</li> <li>⇒ Ollowing these steps when TV Power Saving is on will cancel TV Power Saving.</li> </ul>                                                                   |
| Set Sound On<br>While Handset<br>Closed              | <ul> <li>TV Sound While Closed ⇒ ● ⇒ ON ⇒</li> <li>When set to ON and handset is closed, a page connected from data broadcast automatically updates. Packet transmission fees apply.</li> </ul> |
| Keep Backlight<br>Lighted While<br>Watching TV       | <ul> <li>⇒ Display Light ⇒ ● ⇒ Constant Light</li> <li>⇒ ●</li> <li>TV Power Saving must be off to set Display Light.</li> </ul>                                                                |
| Set Time Backlight<br>Stays Lit While<br>Watching TV | Display Light                                                                                                    |
| Set Sound Effects                                    | ⇒ TV Effect ⇒ ● ⇒ Sound Effect ⇒ ● ⇒ Select an effect ⇒ ●                                                                                                    |

| Set Visual Image<br>Effects                                                      | ⇒ TV Effect ⇒ ● ⇒ Visual Image Effect<br>⇒ ● ⇒ Select an effect ⇒ ● |
|----------------------------------------------------------------------------------|---------------------------------------------------------------------|
| Set TV to Pause or<br>Continue for<br>Incoming Calls<br>(Time Shift<br>Playback) | ⇒ Time Shift Setup ⇒ ● ⇒ Auto ON or<br>Auto OFF ⇒ ●                 |

#### **Recording Programs** Continue/End Recording at Low Rec. While Low Battery ⇒ ● → ON or **Battery** OFF ⇒ (●)

### **Data Broadcasts**

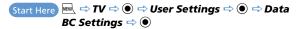

| Set Whether to<br>Show Images in<br>Pages Accessed<br>from Data<br>Broadcasts | ⇒ Set Image Disp. ⇒ ● ⇒ ON or OFF ⇒ ●                                                                                                    |
|-------------------------------------------------------------------------------|----------------------------------------------------------------------------------------------------|
| Enable/Disable<br>Sound Effects of<br>Data Broadcasts                         | $\Rightarrow$ Sound Effect $\Rightarrow$ $\textcircled{\bullet}$ $\Rightarrow$ ON or OFF $\Rightarrow$ $\textcircled{\bullet}$                                                                                                    |
| Show<br>Confirmation<br>Window Again                                          | <ul> <li>→ Reset Disp. Set. ⇒ ● ⇒ YES ⇒ ●</li> <li>Once you select YES(By default) in a confirmation window for accessing a web page from Data Broadcast, the window no longer appears. Use this procedure to set the window to reappear.</li> </ul> |

### **Other Settings**

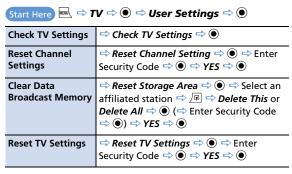

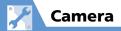

# **Camera/Video Settings**

| Set Shutter Sound                             | [Photo Viewfinder] (P. 7-6)/[Video Viewfinder] (P. 7-8) ⇒ □ ⇒ Shutter Sound ⇒ ● ⇒ Select a shutter sound ⇒ ●                                                                                                    |
|-----------------------------------------------|----------------------------------------------------------------------------------------------------|
| Set Level of Smile<br>for Smile Mode          | [Smile Mode Viewfinder] (P. 7-10)   → Camera Settings  → ● → Smile Level  → ● → Select a level  → ●                                                                                                    |
| Set Display for<br>Landscape View<br>Shooting | [Photo Viewfinder] (P. 7-6)/[Video Viewfinder] (P. 7-8) ⇒ □ ⇒ Icon Always Show ⇒ ● ⇒ ON or OFF ⇒ ●  • Below icons do not appear if set to OFF.  • Photo Viewfinder Focus Frame, Auto Timer, Storage Capacity • For Video Viewfinder or Shooting window Auto Timer, Storage Capacity, Recording Status, Recording Time (remaining) |
| Set Interval for<br>Continuous<br>Shooting    | [Continuous Shooting Viewfinder] (P. 7-10)  ⇒  □ ⇒ Interval/Number ⇒ ⊙ ⇒ Shot Interval ⇒ ⊙ ⇒ 0.5 Seconds, 1.0 Seconds or 2.0 Seconds ⇒ ⊙  • Shot Interval is available when CHG Cameramode (P. 7-6) is set to A-Continuous Mode.                                                                                                  |

| Set Number of<br>Shots for<br>Continuous<br>Shooting | [Continuous Shooting Viewfinder] (P. 7-10)  ⇒ □ ⇒ Interval/Number ⇒ ● ⇒ Shot Number ⇒ ● ⇒ Enter Shot Number ⇒ |
|------------------------------------------------------|----------------------------------------------------------------------------------------------------|
| Shooting                                             | •                                                                                                    |

## **File Storage**

#### 

### **Playback Window**

| Change Design of<br>Playback Window | [Music Player Playback] window (P. 9-5) ⇒  ¬ ⇒ Action Setting ⇒ • Change  Skin ⇒ • ⇒ Select a design ⇒ • |
|-------------------------------------|----------------------------------------------------------------------------------------------------|
| Set Image Display<br>Size           | [Video Player Playback] window (P. 9-5) ⇔  ¬ ¬ ¬ ¬ ¬ ¬ ¬ ¬ ¬ ¬ ¬ ¬ ¬ ¬ ¬ ¬ ¬ ¬                           |

### When Running S! Appli

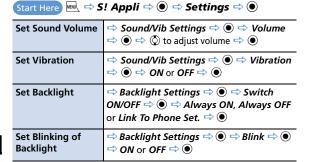

| Start Here  S! Appli  S • S! Appli List                        |                                                                                                    |
|----------------------------------------------------------------|----------------------------------------------------------------------------------------------------|
| Allow/Prohibit<br>S! Appli to<br>Connect to<br>Network         | ⇒ Select an S! Appli ⇒ 📵 ⇒ Security Settings ⇒ ● ⇒ Net Access ⇒ ● ⇒ All Permit, Prompt at 1st only, Prompt each time or Disable ⇒ ●          |
| Allow/Prohibit<br>S! Appli to Write<br>Personal<br>Information | ⇒ Select an S! Appli ⇒ 📵 ⇒ Security Settings ⇒ ● ⇒ Write/Del User Data ⇒ ● ⇒ All Permit, Prompt at 1st only, Prompt each time or Disable ⇒ ● |
| Reset Security<br>Settings of<br>S! Appli                      | ⇒ Select an S! Appli ⇒ 📵 ⇒ Security Settings ⇒ • ⇒ Reset Security Set. ⇒ • ⇒ YES ⇒ •                                                         |

### S! Appli

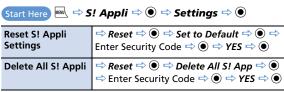

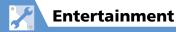

### **Mobile Widget**

**Check Auto** ⇒ Auto Refresh ⇒ ● ⇒ ON or OFF ⇒ ● Synchronize Settings ⇒ Auto Roaming ⇒ • ON or OFF ⇒ Set Whether to Automatically • Transmit When Abroad **Delete All Widgets** ⇒ Delete Content ⇒ ● ⇒ Select a from Desktop Page Desktop page ⇒ ● → YES ⇒ ● All Widgets in selected Desktop page are deleted. Set Whether to ⇒ Cookies ⇒ ● ⇒ ON or OFF ⇒ ● **Use Cookies** ⇒ Delete Cookies ⇒ • YES ⇒ • **Delete Cookies** Set Whether to ⇒ Standby Disp. Set. ⇒ • ON or OFF Use Mobile Widget | ⇒ •

### **S! Quick News**

| <u> </u>                                         | •                                                                                             |
|--------------------------------------------------|-----------------------------------------------------------------------------------------------|
| Set Automatic<br>Updates for S!<br>Quick News    | ⇒ Auto Refresh ⇒ ● ⇒ Select an item<br>⇒ ● ⇒ Select update interval, ON or OFF<br>⇒ ● (twice) |
| Hide S! Quick<br>News in Standby                 | ⇒ Standby Settings ⇒ ● ⇒ Standby Disp. Set. ⇒ ● ⇒ OFF ⇒ ● (twice)                             |
| Set Ticker Speed                                 | ⇒ Standby Settings ⇒ ● ⇒ Speed Settings ⇒ ● ⇒ Fast, Normal or Slow ⇒ ● (twice)                |
| Set Information to<br>appear in S! Quick<br>News | ⇒ Standby Settings ⇒ ● ⇒ Unread & Read Set. ⇒ ● ⇒ Unread Only or Unread & Read ⇒ ● (twice)    |
| Hide S! Quick<br>News Images                     | ⇒ Set Image Disp. ⇒ ● ⇒ OFF ⇒ ● (twice)                                                       |
| Reset S! Quick<br>News Registered<br>Contents    | ⇒ Del. Quick News ⇒ ● ⇒ YES ⇒ ● (twice) ⇒ Enter Security Code ⇒ ● (three times)               |

### **S! Info Channel**

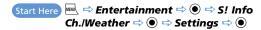

|                                | ⇒ S! Information Notif. ⇒ ● ⇒ ON or OFF ⇒ ● |
|--------------------------------|---------------------------------------------|
| Received<br>Information        |                                             |
| Set Font Size for<br>Web Pages | ⇒ Font Size ⇒ ● ⇒ Select font size ⇒ ●      |

### **Weather Indicators**

| indicator ⇒ ● ⇒ Settings ⇒ ●                                     |                                                                                                    |
|------------------------------------------------------------------|----------------------------------------------------------------------------------------------------|
| Set Whether to<br>Automatically<br>Update Weather<br>Information | ⇒ Weather Update ⇒ ● ⇒ ON or OFF ⇒ ● (⇔ YES ⇒ ●)                                                                            |
| Set Whether to<br>Display Weather<br>Indicators in<br>Standby    | $\Rightarrow$ Standby Setting $\Rightarrow$ $\textcircled{lack}$ $\Rightarrow$ ON or OFF $\Rightarrow$ $\textcircled{lack}$ |

Set Whether to ⇒ Weather Notif. ⇒ • ON or OFF ⇒ **Display Desktop** Icon For New Received Information

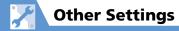

### **Text Entry**

Start Here Settings ⇒ Other Settings ⇒ Other 

| ⇒ <i>Input Mode</i> ⇒ ● ⇒ Select an input method ⇒ ●                                                             |
|----------------------------------------------------------------------------------------------------|
| $\Rightarrow$ Prediction $\Rightarrow$ $\textcircled{0}$ $\Rightarrow$ ON or OFF $\Rightarrow$ $\textcircled{0}$ |
| ⇒ T9 Change Mode ⇒ ● ⇒ T9 Kanji<br>Change Mode or T9 Kana Change Mode<br>⇒ ●                                     |
| ⇒ Clear Learned ⇒ ● ⇒ Enter Security<br>Code ⇒ ● ⇒ T9/Expect Words/Pic. or<br>Kana/Kanji Change/Face ⇒ ●         |
| ⇒ CHG Input Size ⇒ ● ⇒ Select a size ⇒ ●                                                                         |
| ⇒ Auto Cursor ⇒ ● ⇒ Fast, Normal,<br>Slow or OFF ⇒ ●                                                             |
|                                                                                                    |

### **Shortcut Key**

Start Here Settings ⇒ Other Settings ⇒ Other ⇒ Shortcut-key Setting ⇒ ● ⇒ Select a **Change Function** Assigned to function ⇒ • YES ⇒ • **Shortcut Kev** • Alternatively, press and hold 📵 in Standby to set Shortcut-key Setting. • To return to original settings, press 📵, select Reset Shortcut-Key, and press .

### **Closed Illumination**

Closed Illum. ⇒ ● ⇒ ON ⇒ ●

| Set Flashing Color<br>for Handset Close      | ⇒ Set Color ⇒ ● ⇒ Select a color ⇒ ●             |
|----------------------------------------------|--------------------------------------------------|
| Set Flashing<br>Pattern for<br>Handset Close | ⇒ Set Pattern       ⇒ Select a pattern         ● |

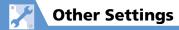

## **Key Illumination**

Start Here  $\Longrightarrow$  Settings  $\Longrightarrow$   $\circledcirc$   $\Longrightarrow$  Illumination  $\Longrightarrow$   $\circledcirc$   $\Longrightarrow$  Key Illumination  $\Longrightarrow$   $\circledcirc$   $\Longrightarrow$  ON  $\Longrightarrow$   $\circledcirc$ 

| Set Illumination for Power On/Off                     | $\Rightarrow$ <b>Power ON</b> or <b>Power OFF</b> $\Rightarrow$ $\textcircled{\bullet}$ $\Rightarrow$ <b>ON</b> or <b>OFF</b> $\Rightarrow$ $\textcircled{\bullet}$ |
|-------------------------------------------------------|----------------------------------------------------------------------------------------------------|
| Set Illumination<br>for Incoming or<br>Outgoing Calls | ⇒ Incoming Call or Dialing ⇒ ● ⇒ Set a pattern                                                                                                    |
| Set Illumination for Call Start                       | ⇒ Talking Start ⇒ ● ⇒ Set a pattern                                                                                                    |
| Set Illumination for<br>Sending/Receiving<br>Messages | <ul> <li>⇒ Mail Receiving or Mail Sending ⇒ ●</li> <li>⇒ Set a pattern</li> </ul>                                                                                   |
| Set Illumination<br>for Emotion-<br>Expressing Mail   | ⇒ Emotion ⇒ ● ⇒ Always, Unread Mail<br>Only or OFF ⇒ ●                                                                                                    |
| Set Illumination<br>for Alarm<br>Notification         | ⇒ Alarm ⇒ • Set a pattern                                                                                                    |
| Set Illumination<br>for Snooze<br>Notification        | $\Rightarrow$ Snooze $\Rightarrow$ $\textcircled{0} \Rightarrow$ ON or OFF $\Rightarrow$ $\textcircled{0}$                                                          |

| Set Illumination<br>for Ir/IC<br>Transmission         | ⇒ Ir/IC Exchanging ⇒ ● ⇒ ON or OFF ⇒  ●  |
|-------------------------------------------------------|------------------------------------------|
| Set Illumination<br>for Missed Call or<br>New Message | ⇔ Missed Call                            |
| Set Illumination<br>for When Handset<br>Opens         | ⇒ <b>Open</b> ⇒ <b>③</b> ⇒ Set a pattern |
| Set Illumination for Special Events                   | ⇒ Event ⇒ ● ⇒ ON or OFF ⇒ ●              |

### **Key Backlight**

| Set Key Backlight<br>Color |           |
|----------------------------|-----------|
|                            | color ⇒ ● |

### Osaifu-Keitai®

|             | MINI ⇒ Tools ⇒ ● ⇒ Osaifu-Keitai ⇒ ● |
|-------------|--------------------------------------|
| for IC Card | ⇒ IC Card Illumination ⇒ ● ⇒ ON or   |
|             | OFF ⇔ ●                              |

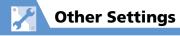

| Delete all Lifestyle-<br>Appli                         |                                                                                                    |
|--------------------------------------------------------|----------------------------------------------------------------------------------------------------|
| Set Whether to<br>Enable Opening<br>from Reader/Writer | □ → Tools → ● → Osaifu-Keitai → ●     → Interface Settings → ● → Enter Security Code → ● → Browser → ● → ON or OFF → ● |

### S! GPS Navi

Start Here 

→ Tools 

→ 

→ S! GPS Navi 

→ 

→ NAVI

Settings 

→ 

●

| Set Default Navi<br>Appli                           | → Map Setting                                                                                                    |
|-----------------------------------------------------|----------------------------------------------------------------------------------------------------|
| Begin Positioning<br>Before/After<br>Activating Map | ⇒ Map Setting ⇒ ● ⇒ Map Activate  Setting ⇒ ● ⇒ After Positioning or  Before Positioning ⇒ ●                                                             |
| Save Map URL                                        | ⇒ Map URL Settings ⇒ ● ⇒ <not recorded=""> ⇒ □ ⇒ Enter Security Code ⇒ ● ⇒ Map URL Name ⇒ ● ⇒ Enter URL name ⇒ ● ⇒ Map URL ⇒ ● ⇒ Enter URL ⇒ ● ⇒ □</not> |

| Edit URL Name                              | ⇒ Map URL Settings       → Select a         map URL       → Enter Security Code         • ⇒ Select name       → Enter name         • ⇒ Select URL       → Edit URL         • ⇒ Select URL       → Edit URL         • The map URL set by default cannot be edited.                                                                                                    |
|--------------------------------------------|----------------------------------------------------------------------------------------------------|
| Delete Map URL                             | $\Rightarrow \textit{Map URL Settings} \Rightarrow \textcircled{\bullet} \Rightarrow Select a$ map URL $\Rightarrow \textcircled{\bullet} \Rightarrow \textit{Delete} \Rightarrow \textcircled{\bullet} \Rightarrow Enter$ Security Code $\Rightarrow \textcircled{\bullet} \Rightarrow \textit{YES} \Rightarrow \textcircled{\bullet}$ $\cdot \text{ The map URL set by default cannot be deleted.}$ |
| Set Map URL                                | ⇒ <b>Map URL Settings</b> ⇒ <b>③</b> ⇒ Select a map URL ⇒ <b>③</b>                                                                                                    |
| Set Location<br>Information Send<br>Method | ⇒ Send Location Info ⇒ ● ⇒ Confirm,<br>Send or Not Send ⇒ ●                                                                                                    |

### **Bluetooth**®

Set Detection Time for Device 

□ Time-out to Search □ □ □ Enter search time

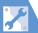

#### Set Whether to ⇒ Forward Ring Tone ⇒ ● ⇒ ON or OFF **Send Ring Tone for** $\Rightarrow$ Voice Call, Video Ring tone will also sound from handset if Call to Headset or Headset Usage Setting is set to Handsfree Device Headset+speaker and Forward Ring Tone is set to OFF. Set Whether to Dial From Other Device 🗢 🖲 🖈 Valid Enable Calling or Invalid 🖈 🖲 from External Device Check Handset ⇒ Bluetooth Info ⇒ ● Bluetooth® Press ♥ to change name of added device. Information

### **Resetting Handset**

**Other Settings** 

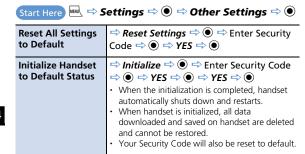

# **Appendix**

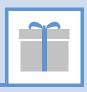

| Multitask Combinations           | 15-2  |
|----------------------------------|-------|
| Software Update                  | 15-4  |
| Updating Software                |       |
| Troubleshooting                  | 15-6  |
| Text Entry Key Assignments       | 15-9  |
| In 5-touch Mode                  | 15-9  |
| In 2-touch Mode                  | 15-10 |
| In T9 Input Mode                 | 15-11 |
| Kuten Code List                  | 15-12 |
| Weather Indicators               | 15-18 |
| Menu List                        |       |
| Specifications                   | 15-35 |
| Main Specifications              |       |
| Handset Materials                | 15-36 |
| Maximum Number of Storable Items | 15-37 |
| Memory Card Folders & Files      | 15-38 |
| Index                            | 15-40 |
| Warranty & After Sales Service   | 15-52 |
| Warranty                         | 15-52 |
| After Sales Service              |       |
| Customer Service                 | 15-53 |

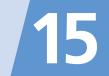

# **Multitask Combinations**

The following table shows combinations of functions that can be used simultaneously to multitask.

• The following indications may not apply depending on the function status and combination.

| Funct                         | ion         | Mail | Yahoo!<br>Keitai | S! Appli | Settings/<br>Optional<br>Services | Data<br>Folder | Tools | Phone<br>Book | Own<br>Data | Camera | TV | Music | Original<br>Menu | Group                  |
|-------------------------------|-------------|------|------------------|----------|-----------------------------------|----------------|-------|---------------|-------------|--------|----|-------|------------------|------------------------|
| Currently<br>Active Function  |             |      | <b>Y</b> /       | <b>=</b> | 2                                 | •              |       |               | •           | F.     |    | റ     |                  |                        |
| Mail                          | $\setminus$ | ×    | 0                | 0        | 0                                 | 0              | 0     | 0             | 0           | 0      | 0  | 0     | 0                | Mail Group             |
| Yahoo!<br>Keitai              | <b>Y</b> /  | 0    | ×                | 0        | 0                                 | 0              | 0     | 0             | 0           | 0      | 0  | 0     | 0                | Yahoo! Keitai<br>Group |
| S! Appli                      | <u>}</u>    | 0    | 0                | ×        | 0                                 | 0              | 0     | 0             | 0           | 0      | 0  | 0     | 0                | S! Appli<br>Group      |
| Settings/Optional<br>Services | B           | 0    | 0                | 0        | ×                                 | 0              | 0     | 0             | 0           | 0      | 0  | 0     | 0                | Settings<br>Group      |
| Data Folder                   | ¥           | 0    | 0                | 0        | 0                                 | ×              | ×     | ×             | ×           | ×      | 0  | 0     | 0                | Data Folder            |
| Tools                         |             | 0    | 0                | 0        | 0                                 | ×              | ×     | ×             | ×           | ×      | 0  | 0     | 0                |                        |
| Phone Book                    |             | 0    | 0                | 0        | 0                                 | ×              | ×     | ×             | ×           | ×      | 0  | 0     | 0                | Tools Group            |
| Own Data                      | •           | 0    | 0                | 0        | 0                                 | ×              | ×     | ×             | ×           | ×      | 0  | 0     | 0                | 10013 G10up            |
| Camera                        | P           | 0    | 0                | 0        | 0                                 | ×              | ×     | ×             | ×           | ×      | 0  | 0     | 0                |                        |

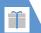

# **Multitask Combinations**

| Funct                                                   | tion        | Mail | Yahoo!<br>Keitai | S! Appli   | Settings/<br>Optional<br>Services | Data<br>Folder | Tools | Phone<br>Book | Own<br>Data | Camera   | TV | Music | Original<br>Menu | Group                  |
|---------------------------------------------------------|-------------|------|------------------|------------|-----------------------------------|----------------|-------|---------------|-------------|----------|----|-------|------------------|------------------------|
| Active Function                                         |             |      | <b>Y</b> ?       | <b>(2)</b> | 3                                 | 4              | F.    | <b>W</b>      |             | <b>.</b> |    | ନ     |                  |                        |
| TV                                                      | (III        | 0    | 0                | 0          | 0                                 | 0              | 0     | 0             | 0           | 0        | ×  | ×     | 0                | TV & Music             |
| Music                                                   | റ           | 0    | 0                | 0          | 0                                 | 0              | 0     | 0             | 0           | 0        | ×  | ×     | 0                | Group                  |
| During a<br>Voice Call                                  | ħ.          | 0    | 0                | ×          | ×                                 | ×              | 0     | 0             | 0           | ×        | ×  | ×     | 0                | Voice Call             |
| During a<br>Video Call                                  |             | ×    | ×                | ×          | ×                                 | ×              | ×     | ×             | ×           | ×        | ×  | ×     | ×                | Video Call             |
| During Packet<br>Transmission<br>with a PC<br>Connected | 72 <b>0</b> | 0    | 0                | 0          | 0                                 | 0              | 0     | 0             | 0           | 0        | ×  | ×     | 0                | External<br>Connection |

 $\bigcirc$  : Can be activated.

× : Cannot be activated.

15

# **Software Update**

Check if software on handset needs to be updated, and update it through the network if necessary.

- Before updating software, turn off handset and restart it to make sure that all handset functions have ended
- Disconnect the USB cable from handset. The software update, if it is done with the USB cable connected, may not be properly completed.
- No transmission fees apply to check or update software.
- Updating software may take 30 minutes or so. Wait for the software update to finish before using handset.
- Make sure battery is sufficiently charged before updating software.
- Update software in a location of good signal reception. Do not change locations while updating software.
- Other handset functions are available once the software update is completed.
- Data saved on handset is retained when you update software. However, data may be lost depending on the handset condition (e.g. a malfunction). We recommend that you make backups of important data (though it may be impossible to back up some downloaded data) before updating software. SoftBank is not liable for any data loss.

- Never remove battery or USIM Card or turn off handset while updating software.
- If software update fails, handset may become inoperable. If this happens, contact SoftBank Mobile Customer Center, Customer Assistance (P. 15-53).

### **Updating Software**

- Settings ⇒ Other Settings ⇒ ● ⇒ Software Update ⇒ •
- Software Update 🖈 🖲

Software Up<u>date</u> recommend that you tay in a place with good reception while executing Software Jodate. Sending/ receiving call/mail is not available during update. Continue?

Follow onscreen instructions

### **After Software is Updated**

After update, handset restarts and update status appears.

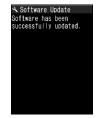

**Update Status** 

#### Note

 If handset does not restart after updating, remove and reinsert Battery, and turn handset on again. If handset still does not restart, call Softbank Mobile Customer Center (P. 15-53).

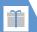

# **Software Update**

### **Checking Update Results**

- 11 ⇔ Settings ⇔ ⇔ Other Settings ⇔ ● ⇔ Software Update ⇔ ●
- 2 Update Result ⇒ ●

### **Using Regular Updates**

A confirmation for software update appears at the scheduled time. Press 
 or leave handset for a while to start automatic software update.

 If other functions are being used at the scheduled time, software update cannot start.
 End all functions to open the software update confirmation window (if you keep using other functions for more than ten minutes after a scheduled time, software update is canceled).

# Troubleshooting

| Problem                                              | Possible Cause & Remedy                                                                                               | Refer to |
|------------------------------------------------------|----------------------------------------------------------------------------------------------------|----------|
| Cannot turn on                                       | Is battery properly installed?                                                                                        | P. 1-14  |
| handset.                                             | Is battery exhausted?                                                                                                 | P. 1-22  |
| It takes a long<br>time to turn on<br>handset.       | It takes time if there are large amounts of data (e.g., Phone Book entries) saved on handset.                         | -        |
| Cannot charge                                        | Is battery properly installed?                                                                                        | P. 1-14  |
| battery.<br>Charging Indicator<br>does not light up. | Is AC Charger plugged into an outlet properly?                                                                        | P. 1-16  |
|                                                      | Is the connector of AC Charger correctly inserted into handset?                                                       |          |
| Battery drains too fast.                             | Has the battery reached the end of its service life? The battery life may shorten depending on the usage environment. | P. 1-14  |
|                                                      | The battery operation time fluctuates according to how you use handset.                                               |          |
| Cannot make calls.                                   | Is handset out of service area or in a location with a weak signal?                                                   | -        |
|                                                      | Is a maximum call cost limit set?                                                                                     | P. 14-14 |

| Problem                                                                                   | Possible Cause & Remedy                                                          | Refer to          |
|-------------------------------------------------------------------------------------------|----------------------------------------------------------------------------------|-------------------|
| Cannot make calls                                                                         | Is Keypad Lock active?                                                           | P. 4-4            |
| using Keypad.                                                                             | ls <i>Dial/Sending Mail</i> specified to be locked in Original (Dial) Lock mode? | P. 4-3            |
|                                                                                           | Is <b>Restrict Dialing</b> set?                                                  | P. 2-23           |
| A message is<br>heard saying that<br>the number you<br>have reached is<br>not in service. | Did you include the area code when dialing a phone number?                       | -                 |
| Only a busy tone is<br>heard after dialing<br>a phone number.                             | -                                                                                |                   |
| Cannot receive                                                                            | Is handset in <i>Emission OFF Mode</i> ?                                         | P. 4-6            |
| calls.<br>The incoming                                                                    | Is handset in Manner Mode?                                                       | P. 1-20           |
| ringtone does not sound.                                                                  | Is <i>Ring Volume</i> set to <i>Silent</i> ?                                     | P. 14-8           |
| The other party's voice is difficult to                                                   | Is the earpiece properly placed against your ear?                                | -                 |
| hear during calls.                                                                        | Is anything obstructing the speaker if it is in handsfree mode?                  | -                 |
|                                                                                           | Is the earpiece volume properly adjusted?                                        | P. 3-3,<br>P. 3-8 |

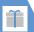

# Troubleshooting

| Problem                                           | Possible Cause & Remedy                                                                                                    | Refer to          |
|---------------------------------------------------|----------------------------------------------------------------------------------------------------|-------------------|
| The other party's voice is too loud during calls. | Is the earpiece volume properly adjusted?                                                                                                    | P. 3-3,<br>P. 3-8 |
| Handset is slow to react when keys are pressed.   | This may occur when there are large amounts of data saved on handset, or when large amounts of data are being transferred between handset and memory card.                                                                 | 1                 |
| Cannot hear key                                   | Is <b>Keypad Sound</b> set to <b>OFF</b> ?                                                                                                    | P. 14-10          |
| operation tones.                                  | Is handset in Manner Mode?                                                                                                    | P. 1-20           |
| Side Key is                                       | Is Keypad Lock active?                                                                                                    | P. 4-4            |
| inoperable when handset is closed.                | Is Side Key Guard set to ON?                                                                                                    | P. 1-23           |
| Nothing appears                                   | Is Power Saver Mode activated?                                                                                                    | P. 14-5           |
| in Display.                                       | If handset is left in a very hot place, it may automatically shut down.  If this happens, move handset to a location at an appropriate temperature (5 to 35 °C) and wait for a while until the keys become operable again. | •                 |
| Display is hard to see.                           | Is <i>Brightness</i> under <i>Backlight</i> set to lower level?                                                                                                    | P. 14-5           |
|                                                   | Is <b>ECO Mode</b> activated?                                                                                                    | P. 1-23           |
|                                                   | Is <i>Privacy Angle</i> set to <i>ON</i> ?                                                                                                    | P. 14-5           |

| Problem                                                                  | Possible Cause & Remedy                                                                                                    | Refer to         |
|--------------------------------------------------------------------------|----------------------------------------------------------------------------------------------------|------------------|
| Display backlight does not light.                                        | Is <i>Lighting</i> under <i>Backlight</i> set to <i>OFF</i> ?                                                                                                    | P. 14-5          |
| Nothing appears in External Display.                                     | Is <i>Indicator Display</i> set to <i>OFF</i> ?                                                                                                    | P. 14-7          |
| A message<br>appears instead of<br>an image, video or<br>song.           | The image, video or song is unavailable with the function being used when any of the following messages appear.  Not available, Expired file and No preview data | 1                |
| appears<br>instead of an<br>image or preview.                            | The image file may be corrupted.                                                                                                    | -                |
| Images shot with<br>handset camera<br>flicker.                           | When shooting images indoors, flicker may occur due to fluorescent lighting, etc. Changing the <i>Flicker</i> setting may help reduce flicker.                   | P. 7-14          |
| Still images or<br>videos shot with<br>handset camera<br>are too bright. | Were the still images or videos shot with <i>Flicker</i> not set to <i>Auto</i> ? Set <i>Flicker</i> to <i>Auto</i> .                                            | P. 7-14          |
| Still images or<br>videos shot with<br>handset camera<br>are blurred.    | Select a Photo Mode suited to the subject or scene.                                                                                                    | P. 7-6<br>P. 7-8 |

# Troubleshooting

| Problem                                                                 | Possible Cause & Remedy                                                                                                    | Refer to |
|-------------------------------------------------------------------------|----------------------------------------------------------------------------------------------------|----------|
| Cannot watch TV.                                                        | Is handset out of the digital terrestrial<br>broadcast service area or in a location<br>with a weak signal?                                                                         | -        |
|                                                                         | Are the channel settings done?                                                                                                    | P. 8-3   |
| Insert USIM appears.                                                    | USIM Card is not properly inserted or may be damaged.                                                                                                    | P. 1-13  |
| Insert microSD appears.                                                 | Memory card is not properly inserted or may be damaged.                                                                                                    | P. 12-12 |
| Replace with a new one or check the disk appears.                       | Perform a scan disk on memory card.                                                                                                    | P. 12-19 |
| Network is busy<br>at this moment<br>Please try again<br>later appears. | This may be due to errors or heavy traffic on the voice call lines or packet transmission network. Try again after a while. Emergency calls to 110, 119 and 118 are still possible. | -        |
| Function cannot operate any more appears.                               | End one of the currently active functions to continue operation.                                                                                                    | -        |

| Problem                                         | Possible Cause & Remedy                                                                            | Refer to |
|-------------------------------------------------|----------------------------------------------------------------------------------------------------|----------|
| Other function active Cannot start appears.     | These messages appear when you try to use an unavailable function when another function is active. | -        |
| Other function active Cannot operate appears.   |                                                                                                    |          |
| Memory shortage appears.                        | This message appears when operation is interrupted due to insufficient memory. Reboot handset.     | -        |
| Connection failed appears.                      | Network connection is interrupted due to weak signal.                                              | -        |
|                                                 | The page you are trying to access is very busy. Try again after a while.                           | -        |
| (microSD card indicator marked with ?) appears. | The indicator appears when a defective memory card is inserted.                                    | P. 12-19 |
| Osaifu-Keitai <sup>®</sup><br>cannot be used.   | Was handset left uncharged for a long period after the battery ran out?                            | P. 1-22  |
|                                                 | Has IC Card Lock or Call Remote Lock been set?                                                     | P. 11-4  |

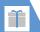

# **Text Entry Key Assignments**

### In 5-touch Mode

| Key | Kanji/hiragana Entry Mode | Katakana Entry Mode     | Alphanumeric Entry Mode     | Number Entry Mode |
|-----|---------------------------|-------------------------|-----------------------------|-------------------|
| 1   | あいうえおぁぃぅぇぉ                | アイウエオァィゥェォ 1            | . / @ - : ~ <sup>1</sup> _1 | 1                 |
| 2   | かきくけこ                     | カキクケコ2                  | abcABC2                     | 2                 |
| 3   | さしすせそ                     | サシスセソ3                  | defDEF3                     | 3                 |
| 4   | たちつてとっ                    | タチツテトッ 4                | ghiGHI4                     | 4                 |
| 5   | なにぬねの                     | ナニヌネノ5                  | jklJKL5                     | 5                 |
| 6   | はひふへほ                     | ハヒフへホ6                  | mnoMNO6                     | 6                 |
| 7   | まみむめも                     | マミムメモ7                  | pqrsPQRS7                   | 7                 |
| 8   | やゆよゃゅょ                    | ヤユヨャュョ8                 | tuvTUV8                     | 8                 |
| 9   | らりるれろ                     | ラリルレロ9                  | wxyzWXYZ9                   | 9                 |
| 0   | わをんーゎ                     | ワヲンーヮ <sup>2</sup> 0    | 0                           | 0+3               |
| *   | · · 456                   | » · 456                 | 4 5                         | *                 |
| #   | 、。?!·Space <sup>7</sup>   | 、。?!·Space <sup>8</sup> | , . ? ! ' - & ( ) ¥ Space   | #                 |

- 1 Appears as " $\sim$ " during double-byte entry.
- 2 The lower case of " $\mbox{\em 7}$ " can be entered in double-byte mode.
- 3 Press and hold \* to enter "+."
- 4 Can be toggled between upper case and lower case.
- 5 \* to insert line feed " 』."
- 6 Before confirming characters, press ⊚ to display "\_," and press again in this state to enter "\* " or "\* ."
- 7 Cannot be entered when entering readings in Own Dictionary.
- 8 ", ," ", ," "? ," "! " and " · " cannot be entered when entering readings in USIM Phone Book.

### In 2-touch Mode

### In Double-byte Mode

| Ke          | y | Pre | ess l | Vex | t |   |   |   |   |            |   |
|-------------|---|-----|-------|-----|---|---|---|---|---|------------|---|
|             |   | 1   | 2     | 3   | 4 | 5 | 6 | 7 | 8 | 9          | 0 |
| Pre         | 1 | あ   | い     | う   | え | お | Α | В | С | D          | Е |
| SSS         |   | あ   | い     | ń   | え | お | а | b | С | d          | е |
| Press First | 2 | か   | き     | <   | け | こ | F | G | Н | 1          | J |
| st          |   |     |       |     |   |   | f | g | h | i          | j |
|             | 3 | さ   | U     | す   | せ | そ | Κ | L | М | Ν          | 0 |
|             |   |     |       |     |   |   | k | 1 | m | n          | 0 |
|             | 4 | た   | ち     | 7   | て | ۲ | Р | Q | R | S          | Т |
|             |   |     |       | つ   |   |   | р | q | r | S          | t |
|             | 5 | な   | ľ     | ぬ   | ね | の | U | V | W | Χ          | Υ |
|             |   |     |       |     |   |   | u | ٧ | W | Х          | У |
|             | 6 | は   | ひ     | ıζı | ^ | ほ | Ζ | ? | ! | _          | / |
|             |   |     |       |     |   |   | Z |   |   |            |   |
|             | 7 | ま   | み     | む   | め | ŧ | ¥ | & |   | <b>a</b>   |   |
|             | 8 | ゃ   | (     | ゆ   | ) | ょ | * | # |   | <b>₽</b> 1 | 2 |
|             |   | ゃ   |       | ゆ   |   | ょ |   |   |   |            |   |
|             | 9 | 5   | り     | る   | れ | ろ | 1 | 2 | 3 | 4          | 5 |
|             |   |     |       |     |   |   |   |   |   |            |   |
|             | 0 | わ   | を     | h   | 3 | 3 | 6 | 7 | 8 | 9          | 0 |
|             |   | わ   |       |     |   | o |   |   |   |            |   |

### In Single-byte Mode

| Ke          | y | Pre | ess l | Vex | t |   |        |        |        |                       |          |
|-------------|---|-----|-------|-----|---|---|--------|--------|--------|-----------------------|----------|
|             |   | 1   | 2     | 3   | 4 | 5 | 6      | 7      | 8      | 9                     | 0        |
| Pro         | 1 | 7   | 1     | ゥ   | I | 才 | Α      | В      | С      | D                     | Е        |
| ess         |   | 7   | 1     | ゥ   | I | オ | а      | b      | С      | d                     | е        |
| Press First | 2 | カ   | ‡     | ク   | ٢ | ٦ | F      | G      | Н      | -                     | J        |
| st          |   |     |       |     |   |   | f      | g      | h      | i                     | j        |
|             | 3 | Ħ   | シ     | ス   | t | ソ | K      | L      | М      | N                     | 0        |
|             |   |     |       |     |   |   | k      |        | m      | n                     | 0        |
|             | 4 | Þ   | Ŧ     | IJ  | Ŧ | 1 | Р      | Q      | R      | S                     | Τ        |
|             |   |     |       | ッ   |   |   | р      | q      | r      | S                     | t        |
|             | 5 | ナ   | _     | ヌ   | ネ | 1 | U      | ٧      | W      | Χ                     | Υ        |
|             |   |     |       |     |   |   | U      | V      | W      | Х                     | у        |
|             | 6 | Л   | Ł     | フ   | Λ | 木 | Z      | ?      | Ţ      | -                     | /        |
|             |   |     |       |     |   |   | Z      |        |        |                       |          |
|             | 7 | 7   | 111   | Ь   | Х | Ŧ | \      | &      |        | <u> </u>              |          |
|             |   |     |       |     |   |   |        |        |        |                       |          |
|             | 8 | Þ   | (     | 1   | ) | 3 | *      | #      |        | <b>⊘</b> <sup>1</sup> | 2        |
|             |   | ヤ   |       | 1   |   | 3 |        |        |        |                       |          |
|             | 9 | ラ   | IJ    | Jλ  | V |   | 1      | 2      | 3      | 4                     | 5        |
|             |   | @   | /     | -   | _ | : | .ne.jp | .co.jp | .ac.jp | @softbank.<br>ne.jp   |          |
|             | 0 | 7   | Ŧ     | ソ   | " | ۰ | 6      | 7      | 8      | 9                     | 0        |
|             |   | ~   | '     |     | , |   | www.   | .com   | .html  | http://               | https:// |

- Katakana are entered in double-byte mode when entering readings in Phone Book.
- Press \* after entering a character to switch upper and lower case.
- Can be entered when entering pictographs is possible, such as in Text Memo and Common Phrases.
- 2 Press 8 0 to toggle between upper-case and lower-case modes.
- 3 After characters that cannot have "\* " or "\* ," a separate "\* " or "\* " is entered. Before confirming characters, press ⊚ to display "\_," and press again in this state to enter "\* " or "\* ."
- :A space is entered for these key combinations.

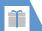

# **Text Entry Key Assignments**

### In T9 Input Mode

| Key | Kanji/hiragana<br>Entry Mode | Katakana<br>Entry Mode    | Alphanumeric Entry Mode                              |
|-----|------------------------------|---------------------------|------------------------------------------------------|
| 1   | Rowあ, 1                      | Rowア, 1                   | ./@?!(),:' ~ <sup>5</sup> & ¥ 1 Single-byte<br>space |
| 2   | Rowか, 2                      | Row力, 2                   | abcABC2                                              |
| 3   | Rowさ,3                       | Rowサ, 3                   | defDEF3                                              |
| 4   | Rowた, 4                      | Row夕,4                    | ghiGHI4                                              |
| 5   | Rowな,5                       | Rowナ, 5                   | jklJKL5                                              |
| 6   | Rowは,6                       | Rowハ, 6                   | mnoMNO6                                              |
| 7   | Rowま, 7                      | Row₹,7                    | pqrsPQRS7                                            |
| 8   | Rowや,8                       | Rowヤ,8                    | tuvTUV8                                              |
| 9   | Rowら, 9                      | Rowラ, 9                   | wxyzWXYZ9                                            |
| 0   | わをん<br>ゎー、 0                 | ワヲン<br>ヮ <sup>4</sup> ー、0 | 0                                                    |
| *   | 1 2                          | 1 2                       | 2 6                                                  |
| #   | 3                            | 3                         |                                                      |

- · For key assignments in number entry mode, see the table in "In 5-touch Mode."
- · Numbers do not appear when entering readings in Own Dictionary.
- Press \* to toggle the case as follows: Caps-lock cancel mode → Shift mode → Caps Lock mode
- · Caps Lock mode: All characters are entered in upper case.

Shift mode: The first characters of words are capitalized and the rest of characters are entered in lower case.

Caps-lock cancel mode: All characters are entered in lower case.

- · Once characters entered in Shift mode have been determined, the mode is switched to Caps-lock cancel mode.
- 1 When editing a reading, pressing ★ adds/cancels "" " or "° ."
- 2 \* to insert line feed " ..."
- 3 ", "," ", "," ", ", ", ", ", ", and "(space)" appear right after a reading or character is determined.
- 4 The lower case of "ワ" can only be entered in double-byte mode.
- 5 " " is entered in double-byte mode.
- 6 Pressing before confirming characters enters a space before confirming.

•Actual Display font may differ in appearance from the following.

| 1st - 3rd |     | -   | ou    | rth        | dig |             |    |                   | n cc | odes     | 5             |          | lst - 3rd  | _                | Fc  | urt | h di   | git o |     | uter                   | ı co | des |           | 1st - 3rd  | _        | Fo       | urth          |          | it o          |            | ıten          | cod   |                  |            | st - 3rd   | _     |            |                  |      |     | uten | cod  | es          |
|-----------|-----|-----|-------|------------|-----|-------------|----|-------------------|------|----------|---------------|----------|------------|------------------|-----|-----|--------|-------|-----|------------------------|------|-----|-----------|------------|----------|----------|---------------|----------|---------------|------------|---------------|-------|------------------|------------|------------|-------|------------|------------------|------|-----|------|------|-------------|
| digits    | 0   |     | l     | 2          | 3   | 4           | 5  | 6                 | /    | 8        | 3 9           | _        | digits     | 0                | - 1 | 2   | 3      | 4     | 5   | 6                      | _/   | 8   | 9         | digits     | 0        | - 1      | 2             | 3        | 4             | 5          | 6             | /     | 8 9              | -          | digits     | 0     | _          | 2 3              | 4    | - 5 | 6    | /    | 8 9         |
| 010       | ١.  | (74 | -X) . |            | 0   |             |    | •                 | _:   | _ ;      | ?             |          | 037        | f                | g   | h   | i      | j     | k   | - 1                    | m    |     | 0         | 064        | θ        | L        |               |          | μ             | V          | ξ             | 0     | πμ               | י   כ      | 139        |       | ηl         | J                |      |     |      |      |             |
| 011       | Į!, |     |       |            | _   |             |    | ٠.                | _    | _        | _ `           |          | 038        | р                | q   | r   | S      | t     | u   | ٧                      | W    | Х   | У         | 065        | σ        | τ        | U             | Φ        | χ             | Ψ          | ω             |       |                  |            |            |       |            |                  |      | あ   |      |      |             |
| 012       | 1   | •   | ٠. :  | 2,         | //  | 숲           | Ż  | メ                 | C    | ) –      |               |          | 039        | Z                |     |     |        |       |     |                        |      |     |           |            |          |          |               |          |               |            |               |       |                  |            | 160        | L. !  | Ε <u>1</u> | 更娃               | 阿    | 哀   | 愛旭   | 挨!   | 姶逢          |
| 013       | -   | /,  |       | <i>)</i> . | ~   | II,         | IJ | • • • •           |      | • 1      |               |          | 040        |                  | あ   | あ   |        | い     |     | う                      | え    | え   | お         | 070        |          | Ą        |               | В        | Г             | Д          |               |       | ЖЗ               |            |            |       | 茜科         |                  |      |     |      |      | 芦 鯵         |
| 014       | Ι,  | ,   |       | (          | )   | Ĺ           | ļ  | Ļ                 | Ţ    | 1        | ĮĮ            |          | 041        |                  | か   | が   |        | ぎ     | <   |                        | け    |     | こ         | 071        | И        | И        | Ķ             |          |               | H          | $\overline{}$ |       | P (              |            | 162        |       | 王朝         | 耷 扨              | 頻    | 姐   | 虻    | 飴    | 絢 綾         |
| 015       | Ķ   | )   | •     | <          | )   | 1           | J  | - !               | J    | ا .      |               |          | 042        |                  | さ   | ざ   |        |       | す   | ず                      |      | ぜ   | そ         | 072        | Ţ        | У        |               | X        | Ц             | Ч          | Ш             | Щ     | ЪĿ               |            | 163        | 鮎     | 爽 タ        | 更 裕              | 支    | 庵   | 按    | 暗    | 案 闇         |
| 016       | +   | -   |       |            | ×   | ÷           | =  | #                 | <    | ` ≥      | ` ≦           |          | 043        |                  | た   | だ   |        | ぢ     | 2   | )                      | ゔ    | ζ   | で         | 073        | Ь        | Э        | Ю             | Я        |               |            |               |       |                  | - [ ]      | 164        | 鞍     | 杏          |                  |      |     |      |      |             |
| 017       | I≩  |     |       |            | ď   | 우           | Ľ  |                   |      | ຶ່       |               |          | 044        |                  | تے  | な   |        | ぬ     | ね   | の                      |      | ば   |           | 074        |          |          |               |          |               |            |               |       | 6                |            |            |       |            |                  |      | い   |      |      |             |
| 018       | \$  | (   | į į   | ָבַ י      | %   | #           | &  | ж                 | @    | 9        | 1             |          | 045        | $\tilde{\Omega}$ | び   | Ϋ́  |        | ιζί   | ιζŝ |                        |      | ~   |           | 075        | б        | В        | Γ             | Д        |               | е          | Ж             | 3     | И                |            | 164        | L.,   | . ļ        | 以 伊              |      |     | 偉    | 囲 :  | 夷畏遺         |
| 019       | *   | (   | ) (   |            | 0   | $\Diamond$  |    |                   |      |          |               |          | 046        | ぼ                |     |     |        | む     | め   | ŧ                      |      | ゃ   | ÞΦ        | 076        | Ķ        | Л        |               | Н        | 0             | П          | р             | С     | T )              | Ί.         | 165        |       | 討作         | 住倉門              | 長    | 易   | 椅    | 為 :  | 畏 異         |
| 020       |     | •   | ▶ L   | ļ١         | •   | $\triangle$ | •  | $\vee$            | •    | <b>/</b> | ₹             |          | 047        | ゅ                | ょ   | ょ   | 5      | b     | る   | れ                      | ろ    | ゎ   | わ         | 077        | ф        | Х        | Ц             | Ч        | Ш             | Щ          | ъ             | ы     | ь                |            | 166        | 移     | 維維         | 韋官               | 委    | 衣   | 謂    | 違    | 遺医          |
| 021       | -   | • • | -     | Ī          | ţ   | =           |    |                   |      |          | _             |          | 048        | ゐ                | 忽   | を   | Ь      |       |     |                        |      |     |           | 078        | Ю        | Я        |               |          |               |            |               |       |                  |            | 167        |       | 亥 5        | 或言 影             | 多有分  | 磯   | _    |      | 益逸          |
| 022       |     | _   |       |            | _   |             |    | ∈                 | =    | 9 ⊆      | =             |          |            |                  |     | _   |        | ,     |     | _                      |      | _   |           |            |          |          |               |          |               |            |               |       |                  |            | 168        | 稲 :   | 芡 🗄        | 主 解              | 1    | 印   | 咽    | 貝    | 因 姻         |
| 023       |     | =   |       | _          | U   |             | ١. |                   |      |          |               |          | 050        | _                | ア   | ア   | 1      | 1     | 호   | ウ                      | ĭ    | I   | オ         | 080        |          | _        |               | Γ        | ٦             | _          |               | -     | T                |            |            | 31 1  | 次え         | 至盾               | . 薩  |     |      |      |             |
| 024       |     |     | /     | ٨          | V   | _           | ⇒  | $\Leftrightarrow$ | · A  | ′ =      | 1             |          | 051        |                  | カ   | ガ   |        | ギ     | 2   | グ                      | 7    | ゲ   | $\exists$ | 081        | _        | $^{+}$   | $\overline{}$ | 1        | Г             | 7          | 7             | -     | ĻΤ               | ㄷ          | 170        |       | 元队         | 会 隠              | 前    |     |      |      |             |
| 000       | ١,  | . , |       | _          | _   | _           | _  |                   | _    |          | . ,           |          | 052        |                  | せ   | ザ   |        | ジェ    | ス   | ズッ                     | セヅ   | ゼテ  | 2         | 082<br>083 | 7        | 主        | +             | F        | $\top$        | 1          | _             | +     | $\vdash$         | 디.         | 170        |       |            |                  |      | う   | _    | _    | <b>ф</b> аа |
| 026       | -   | - 4 | L.    |            | ģ   | ŭ           | =  | ÷                 | «    | ` >      | <b>&gt;</b> √ |          | 053        | ゾ                | タ   | ダ   | チ      | ヂ     | 꼬   | "                      | 7    | ヹ   | デ         | 083        | 7        | _        | +             |          |               |            |               |       |                  | - 1        | 170        | l,_ : |            | n 44             | 1 24 |     | 点    | 宇!   | 烏 羽         |
| 027       | 000 | 0   |       |            | J   | Ϊĺ          |    |                   | -1-  |          |               |          | 054        | ŗ                | ľ   | ナ   | =      | 콧     | 초   | 7                      | //   | 7,  | <b>갓</b>  | 100        |          | •        |               | _        |               | _          | •             |       | a 4              | - 1        | 171        | 涯 į   | 羽          | 卫剃               | 譲    | 丑   |      | 自    | 渦嘘 蝉        |
| 028       |     |     | ,     | ۱ ۵        | ‰   | #           | b  | Þ                 | Ť    | . ‡      | ٠ ٦           |          | 055        | Ľ                | ヒポ  | 드   | 2      | 7     | 1   | $\stackrel{\wedge}{=}$ |      | 2   | 木         | 130        | -        | (1)      |               |          |               |            | 6             |       | 8 (9             |            | 172        | 唄     | 野鳥         | <b>莳</b> 麒       | 姥    | :厩  | 浦    | 瓜    | 閏 噂         |
| 029       |     |     |       |            |     | $\cup$      |    |                   |      |          |               |          | 056        |                  |     | 곡   | =      | H     | Ϋ́  | Ε                      |      | ヤ   | 금         | 131        | 10       | 1        |               | 13       | 14)           | (15)       | 16            | 17    | 18 (1            | 9          | 173        | 五 1   | <b>E</b> 9 | <del>=</del>     |      | _   |      |      |             |
| 031       |     |     |       |            |     |             |    | ^                 | ,    | ,        | , ,           |          | 057        | 그                | 3   | 3   | ラン     |       | ル   |                        |      | ワ   | ')        | 132        | 20<br>X  | 1        | Π             | #        | IV            | ٧ <u>-</u> | VI            | VII.  | VIII L           | <u>X</u> . | 170        |       |            | 72               | - 45 | え   | - 24 | BB I | 94 NH       |
|           | ١,  |     | . ,   | _          | 7   | 0           | _  | U                 | ı    | 2        | 2 0           | <b>პ</b> | 058        | +                | r   | フ   | )      | ワ     | カ   | ケ                      |      |     |           | 133        | X        | n.       |               | , o      | セン<br>チ<br>セン | メーバー       | グラムミリ         | ペー .  | アーシ              |            | 173        | ، ــا | 44 :       | 有                | 館法   | 叡   | 営盈   | 嬰類   | 影映類英        |
| 032       | 4   | 5   | ) (   | 0          | ′   | 8           | 9  | _                 |      |          |               | ٦        |            |                  | ^   | ь   | _      | ^     | _   | _                      |      | _   |           | 134        | リットル     |          | 加             |          |               | バーセント      | ĪΗ            | ا 'ثَ | nm c             |            | 174        | 曳衛    | 栄え 記録      | k<br>i<br>i<br>i | 八八   | 瑛   | 盤    | 积    | 領英 掲載       |
| 034       | L   |     |       |            | H   | Ŗ           | V  | D                 | Ē    | E F      | -             |          | 060        | v                | Ā   | В   | I<br>N | ≙     | E   | Z                      | H    | δ   | +         | 135        | KIII     | IIIB     | kg            | 戦        | mį            |            | No            | vv    | т п              |            |            | 開調    |            |                  |      |     | 駅    | 悦    | 謁 越延 怨      |
| 034       | l H |     | . :   | <u>ب</u>   |     | Ÿ           | W  | ίΛ                | Ĺ    | 7 7      |               |          | 061<br>062 | Κ                |     | IVI | Ν<br>Ψ |       | U   | 11                     | ۲    | 2   | 1         | 136<br>137 | <b>a</b> | ⅌        |               |          | (株)           |            |               |       | TEL (I<br>TEL 18 | 띩.         | 176<br>177 | 掩:    | 复派爰        | ボド               | · 」  | 上海  | 奄煙   | 宴    | 延 怨猿        |
| 036       | l۳  | 1 3 | >     | 1          | U   | ٧           |    | b                 | . Y  |          |               | - 1      | 063        | ı                | Ψ   | ^   |        | β     | ν   | ~                      | ε    | 7   | n         | 137        | <b>⊕</b> | <b>⊕</b> | L<br>T        | <b>4</b> | Σ (π)         | (Ħ)        | 40            | M/G   | ᄹ                |            |            |       | 爰范         | 公道               | 1 公司 | 沿置  | 塩    | #K : | 接称          |
| 030       | L   |     |       |            |     |             | d  | Ŋ                 | C    | , (      | d e           | <b>=</b> | UDJ        |                  |     |     | ď      | р     | Y   | υ                      | ځ    | 5   | 11        | 130        | -        | <u>=</u> | J             | ቻ        | 4             | ٧          | <u> </u>      | _     | _ 4              | ٦          | 1/0        | 郎 3   | /년 B       | 山冱               | 2 10 | 局   | 塩    |      |             |

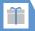

| t - 3rd<br>ligits | Fourth digit of Kuten codes 0 1 2 3 4 5 6 7 8 9                                                                                                    | 1st - 3rd<br>digits | Fourth digit of Kuten codes 0 1 2 3 4 5 6 7 8 9                                                      | 1st - 3rd<br>digits | Fourth digit of Kuten codes 0 1 2 3 4 5 6 7 8 9                                                                                                    | 1st - 3rd<br>digits | Fourth digit of Kuten codes 0 1 2 3 4 5 6 7 8                                                                                                    |
|-------------------|----------------------------------------------------------------------------------------------------|---------------------|----------------------------------------------------------------------------------------------------|---------------------|----------------------------------------------------------------------------------------------------|---------------------|----------------------------------------------------------------------------------------------------|
| iigits            | b                                                                                                    | 214                 |                                                                                                    | 249                 |                                                                                                    | 286                 |                                                                                                    |
| 78                | 於活悝                                                                                                    | 215                 | 吉客宮究巨連結構丘大利維定。<br>時間可見<br>時期<br>時期<br>時期<br>時期<br>時期<br>時期<br>時期<br>時期<br>時期<br>時期<br>時期<br>時期<br>時期 | 250                 |                                                                                                    | 287                 | 尺 杓 灼 爵 酌 釈 錫 若 寂<br>惹 主 取 守 手 朱 殊 狩珠<br>腫 趣 酒 首 儒 受 呪 寿 授                                                                                                    |
| 79                | 凹央奥往応                                                                                                    | 216                 | 客脚虐逆丘久仇休及吸宮弓急救朽求汲泣灸球                                                                                 | 251                 | 后 喉 坑 垢 好 孔 孝 宏 工<br>巧 巷 幸 広 庚 康 弘 恒 慌 抗                                                                                                    | 288                 | 惹主取守手朱殊狩珠腫趣酒首儒受呪寿授                                                                                                    |
| 80                | 凹央奥往応<br>押旺横欧殴王翁襛篇<br>鳴黄岡沖荻億屋憶                                                                                                    | 217                 | 客宫究臣: 公及灸去鋸兒 人名英格兰 医牙囊结肠 医牙囊结肠 医牙球 经国际 医牙球 经成本 医二氏 医二氏 医二氏 医二氏 医二氏 医二氏 医二氏 医二氏 医二氏 医二氏               | 252                 | 后 喉 坑 垢 好 孔 孝 宏 工<br>巧 巷 幸 広 庚 康 机 校 梗 梗<br>克 克 克 晃 更 杭 校 梗 構<br>江 洪 浩 港 溝 甲 皇 硬 稿 糠                                                                                                    | 289                 | 綬 需 囚 収 周                                                                                                    |
| 81<br>82          | 凹央奥往応<br>押旺横欧殴王翁鐭                                                                                                    | 218<br>219          | 客宮宮 在 人                                                                                              | 253<br>254          | 后巷控洪紘<br>城広昂港綱<br>持大原東軍年<br>大小広島港綱<br>大小広島港綱<br>大小広島港綱<br>大小広島港綱<br>大小広島港綱<br>大小広島港綱<br>大小広島港綱<br>大小広島港綱<br>大小広島港綱<br>大小広島港綱<br>大小広島港綱<br>大小広島港綱<br>大小広島港綱<br>大小広島港綱<br>大小広島港綱<br>大小広島港綱<br>大小広島港綱<br>大小広島港綱<br>大小広島<br>大小丘<br>大小丘<br>大小丘<br>大小丘<br>大小丘<br>大小丘<br>大小丘<br>大小丘<br>大小丘<br>大小丘                                                                                                    | 290<br>291          | 授需囚収周<br>宗就州修愁拾洲秀<br>終繍習臭舟蒐衆襲讐                                                                                                    |
| 02                | 社と選挙を                                                                                                    | 220                 | 客宫究巨澳 医宫究巨澳脚弓窝护虫 人 水及员 去鋸 協見 医复数极学享 医                                                                | 255                 | 拘 控 攻 昂 晃 更 杭 校 梗 構<br>江 洪 浩 港 溝 考 肯 և 脏 腔<br>紅 紅 絞 綱 耕 考 肯 肱 腔 膏<br>航 荒 行 衡 講 貢 購 郊 酵 鉱                                                                                                    | 292                 | 宗就州修愁拾洲秀<br>終繍習臭舟蒐衆襲讐<br>輯週酋酬集醜什住充                                                                                                    |
| 82                | 下化                                                                                                    | 221                 | 卿叫喬境峡強彊怯恐恭                                                                                           | 256                 | 下拘江紅航磁号告忽 昏后巷控洪紘荒鋼合国惚此昆板坑広昂港綱衡隊拷酷泊免 大小型 大型 计算点 医黄疸性 人名 机电子 医克普尔氏 医克普尔氏 医克普尔氏 医克普尔氏 医克普尔氏 医皮肤炎 医皮肤炎 医皮肤炎 医皮肤炎 医皮肤炎 医皮肤炎 医皮肤炎 医皮肤炎                                                                                                    | 293                 | 従戎柔汁渋 獣縦重銃                                                                                                    |
| 83                | 仮家禍蝦我介<br>何專不課牙会<br>何專不課牙会<br>所<br>一個<br>明<br>一<br>一<br>一<br>一<br>一<br>一<br>一<br>一<br>一<br>一<br>一<br>一<br>一<br>一<br>一<br>一<br>一                                                                                                    | 222                 | 挟教橋況狂狭矯胸脅興蕎郷鏡響饗驚仰凝尭暁                                                                                 | 257                 | 砿鋼 閣降項香高鴻剛劫号合壕拷濠豪轟麹克剪<br>等 1 大學 1 大學 2 大學 2 大學 2 大學 2 大學 2 大學 2 大學                                                                                                    | 294                 | 夙宿淑祝縮粛塾熟出<br>述俊峻春瞬竣舜駿准<br>旬楯殉淳準潤盾純巡                                                                                                    |
| 84                | 仮家禍蝦我介恢<br>個與不可與<br>原<br>原<br>所<br>所<br>所<br>所<br>所<br>所<br>所<br>所<br>所<br>所<br>所<br>所<br>所<br>的<br>的<br>的<br>时<br>的<br>的<br>时<br>物<br>被<br>物<br>一<br>解<br>的<br>的<br>的<br>的<br>的<br>的<br>的<br>的<br>的<br>初<br>初<br>物<br>被<br>物<br>。<br>所<br>的<br>一<br>級<br>所<br>的<br>一<br>級<br>所<br>的<br>一<br>級<br>一<br>の<br>一<br>の<br>一<br>の<br>一<br>の<br>一<br>の<br>一<br>の<br>一<br>の<br>一<br>の<br>一<br>の | 223                 | 蕎 郷 穂 馨 馨 雀 川 舟 艽 既                                                                                  | 258                 | 告国榖酷鵠黒獄漉腰甑                                                                                                    | 295                 | <b>夙述旬醇署恕</b><br>規數轉列如薯條<br>現實<br>類數與<br>類<br>類<br>數<br>類<br>類<br>關<br>數<br>類<br>所<br>語<br>屬<br>門<br>列<br>,<br>引<br>語<br>院<br>,<br>列<br>,<br>引<br>語<br>院<br>,<br>所<br>,<br>明<br>。<br>,<br>,<br>,<br>,<br>,<br>,<br>,<br>,<br>,<br>,<br>,<br>,<br>,<br>,<br>,<br>,<br>, |
| 85<br>86          | 禍 禾 稼 箇 花 苛 茄 荷 華 菓<br>蝦 課 嘩 貨 迦 過 霞 蚊 俄 峨                                                                                                    | 224<br>225          | 業局曲極玉桐粁僅勤均即第一部分數                                                                                     | 259<br>260          | 悠   日 日 日 日 日 日 日 日 日 日 日 日 日 日 日 日 日                                                                                                    | 296<br>297          | 旬 楯 殉 淳 準 潤 盾 純 巡 醇 順 処 初 所 暑 曙 渚 庶                                                                                                    |
| 87                | 禍 禾稼 箇花 苛 茄 荷 華 菓 蝦 牙 團 臥 芽 頭 蝦 蝦 銀 蝦 蝦 銀 蝦 蝦 雅 鰕 熙 興 熙 熙 東 縣 經 縣 經 縣 經 縣 經 縣 經 縣 經 縣 經 縣 經 縣 經 縣                                                                                                    | 226                 | 巾錦斤欣欽琴禁禽筋緊芹菌衿襟謹近金吟銀                                                                                  | 261                 | 此頃今困坤墾婚恨懇<br>昏昆根梱混痕紺艮魂                                                                                                    | 298                 | 署書薯藷諸助叙女序                                                                                                    |
| 88                | 蝦果 一個 一個 一個 一個 一個 一個 一個 一個 一個 一個 一個 一個 一個                                                                                                    |                     | <                                                                                                    |                     | <del>خ</del>                                                                                                    | 299                 | 署書藩諸助叙女序恕鋤除傷償                                                                                                    |
| 89                | 恢懷戒拐改二品比於井                                                                                                    | 226                 | <b>月                                    </b>                                                         | 261                 | L = * * + * * * * *                                                                                                    | 300                 | 恕 發表 医多种 医多种 医多种 医多种 医多种 医多种 医多种 医多种 医多种 医多种                                                                                                    |
| 90<br>91          | 照                                                                                                    | 227<br>228          | 倶 句 区 狗 玖 矩 苦 躯 駆 駈<br>駒 具 愚 虞 喰 空 偶 寓 遇 隅                                                           | 262<br>263          | 佐 叉 唆 嵯 左 差 査 沙 瑳 砂<br>詐 鎖 裟 坐 座 挫 債 催 再 最                                                                                                    | 301<br>302          | 勝匠升召哨商唱管<br>時間<br>時間<br>時間<br>時間<br>時間<br>時間<br>時間<br>時間<br>時間<br>時間<br>時間<br>時間<br>時間                                                                                                    |
| 92                |                                                                                                    | 229                 | 事 櫛 釧 屑 屈                                                                                            | 264                 | 詐鎖裟坐座挫債催再最<br>哉塞妻宰彩才採栽歳済                                                                                                    | 303                 | 松梢樟樵沼消涉湘焼                                                                                                    |
|                   | 概 涯 碍 蓋 街 該 鎧 骸 浬<br>軽 蛙 垣 柿 蛎 鈎 劃 穫 各 角<br>拡 撹 格 核 殼 獲 確 覚 角                                                                                                    | 230                 | 掘窟沓靴轡窪熊隈粂                                                                                            | 265                 | 佐許哉災載堺と<br>佐美<br>と                                                                                                    | 304                 | A<br>松梢<br>横省                                                                                                    |
| 94                | 拡搅格核殼獲確穫覚角                                                                                                    | 231                 | 栗 繰 桑 鍬 勲 君 薫 訓 群 軍郡                                                                                 | 266                 | 載際剤在材罪財冴坂阪                                                                                                    | 305                 | 紹肖菖蒋蕉衝裳訟証詳象賞醤鉦鍾鐘障鞘                                                                                                    |
| 95<br>96          | 恢 蟹慨馨拡赫顎恰叶噛 粉陽關關壓鎌 刊 整照關概 转,                                                                                                    | 232                 |                                                                                                    | 267                 | 佐詐哉災載堺咋<br>と<br>受選塞采際神行<br>決<br>を<br>と<br>と<br>と<br>と<br>と<br>と<br>と<br>と<br>と<br>と<br>と<br>と<br>と<br>と<br>と<br>と<br>と<br>と                                                                                                    | 306                 | 思 妄彰松照紹詳文情酿 爾斯克斯 人名英格兰人姓氏 医皮肤 医皮肤 化二甲基甲基甲基甲基甲基甲基甲基甲基甲基甲基甲基甲基甲基甲基甲基甲基甲基甲基甲基                                                                                                    |
| 96<br>97          | 顎掛笠樫橿梶鰍潟割喝<br>恰括活渇滑葛褐轄且鰹                                                                                                    | 232                 | b<br>卦 袈 祁 係 傾 刑 兄 啓 圭                                                                               | 268<br>269          | 咋 搾 昨 朔 柵 窄 策 索 錯 桜<br>鮭 笹 匙 冊 刷                                                                                                    | 307<br>308          | 丈 丞 乗 冗 剰 城 場 壌 嬢<br>情 擾 条 杖 浄 状 畳 穣 蒸                                                                                                    |
| 98                | 恰括活渴滑葛褐轄且鰹<br>叶椛樺鞄株兜竃蒲釜鎌                                                                                                    | 233                 | 珪型契形径恵慶慧憩掲                                                                                           | 270                 | 察 拶 撮 擦 札 殺 薩 雑 皇                                                                                                    | 309                 | 醸 錠 嘱 埴 飾                                                                                                    |
| 99                | 噛鴨栢茅萱                                                                                                    | 234                 | 卦 架契 計 型 報 報 報 報 報 報 報 報 報 報 報 報 報 報 報 報 報 報                                                         | 271                 | 鲭 捌 錆 鮫 冊 陑 三 傘 参 山                                                                                                    | 310                 | 拭植殖燭織職色触                                                                                                    |
| 00                | 粥刈苅瓦乾侃冠寒刊勘勧巻喚堪姦完官寛干                                                                                                    | 235                 | 繋 罫 茎 荊 蛍 計 詣 警 軽 頚 鶏 芸 迎 鯨 劇 戟 撃 激 隙 桁                                                              | 272                 | 惨撒                                                                                                    | 311                 | 拭植殖屬 織 職 色 触 触 色 触 唇 小 真 神 春 神 臣 心 真 神 秦 神 臣 心 真 ,                                                                                                    |
| 01<br>02          | <b>勘 勧 夸 哭 堪 兹 元 官 竟 十</b><br>於 患 咸 煨 槭 埆 勒 世 垣 坨                                                                                                    | 236<br>237          | 鶏芸迎鯨劇戟撃激隙桁架欠決潔穴結血訣月件                                                                                 | 273                 | 讃 賛 酸 餐 斬 暫 残                                                                                                    | 312                 | 心慎振新晋森榛浸深疹真神秦紳臣芯薪親                                                                                                    |
| 03                | 勘幹款竿諫<br>別替款等管責<br>別考感汗簡還<br>別考感汗簡還<br>別考感汗簡還<br>獨生性<br>對<br>別等<br>以<br>對<br>表<br>時<br>表<br>與<br>漢<br>領<br>制<br>表<br>的<br>表<br>的<br>表<br>的<br>表<br>的<br>表<br>的<br>是<br>的<br>是<br>的<br>是<br>的<br>是<br>的<br>是<br>的                                                                                                    | 238                 | (                                                                                                    | 273                 | 什仔伺                                                                                                    | 314                 | 性<br>使心疹身<br>時<br>順<br>時<br>情<br>時<br>情<br>身<br>等<br>長<br>病<br>后<br>一<br>新<br>秦<br>計<br>一<br>等<br>長<br>長<br>一<br>十<br>二<br>一<br>日<br>人<br>入<br>し<br>一<br>人<br>入<br>し<br>入<br>入<br>入<br>入<br>入<br>入<br>入<br>入<br>入<br>入<br>入<br>入<br>入<br>入<br>入<br>入<br>入              |
| 04                | 竿管簡緩缶翰肝艦莞観                                                                                                    | 239                 | (大) (大) (大) (大) (大) (大) (大) (大) (大) (大)                                                              | 274                 | 仕 仔 伺<br>使 刺 司 史 嗣 四 士 始 姉 姿<br>子 屍 市 師 志 思 指 支 孜 斯                                                                                                    | 315                 | 身辛進針震人仁刃塵尋甚尽腎訊迅陣靭                                                                                                    |
| 05                | 福                                                                                                    | 240                 | 検権牽犬献研硯絹県                                                                                            | 275                 | 使子施紙諮問 世子施紙諮問 电子施纸路 医二甲状腺 医二甲状腺 电子地 计编码 医二甲状腺 医二甲状腺 医二甲腺 医二甲腺 医二甲腺原原原原原原原原原原原原原原原原原原原原原原原原原原原原原原原原原原原原 | 0.15                | ġ ***                                                                                                    |
| 06<br>07          | 舘丸含岸巌玩癌眼岩翫                                                                                                    | 241                 | 肩見謙賢軒遣鍵険顕験<br>競元原厳幻弦減源玄現                                                                             | 276<br>277          | 施旨枝止死氏獅祉私糸紙紫肢脂至視詞詩試誌                                                                                                    | 315<br>316          | 9<br>須酢図厨逗吹垂帥推                                                                                                    |
| <i>J</i> /        | 原 唯 原 原 原 き                                                                                                    | 242                 | 腰 元 原 颬 幻 弦 減 源 玄 克   核 舷 言 諺 限                                                                      | 278                 | 施紙諮字 耳耳 医二角性 医二角性 医二角性 医二角性 医二角性 医二角性 医二角性 医二角性                                                                                                    | 317                 | 須酢図厨逗吹垂帥推<br>炊睡粋寰葼枢<br>鵝鱧崇嵩枢<br>掲曹頗<br>雀裾                                                                                                    |
| 07                | 企 伎 危 喜 器                                                                                                    |                     |                                                                                                    | 279                 | 字寺慈持時                                                                                                    | 318                 | 炊睡粋翠衰遂酔錐錘瑞髓崇嵩数枢趨雛据                                                                                                    |
| 80                | 基奇嬉寄岐希幾忌揮机旗既期棋棄                                                                                                    | 243                 |                                                                                                    | 280                 | 一次滋治爾璽痔磁示而                                                                                                    | 319                 | 相 菅 頗 雀 裾                                                                                                    |
| 09<br>10          | 旗 既 期 棋 棄<br>機 帰 毅 気 汽 畿 祈 季 稀                                                                                                    | 244                 | 乎 個 古 呼 固<br>班 孤 己 庫 弧 戸 故 枯 湖 狐<br>税 務 股 胡 菰 虎 誇 跨 鈷 雇                                              | 281<br>282          | 耳自蒔辞汐鹿式識鴫笠                                                                                                    | 320                 | 須炊瑞椙<br>京性<br>原型<br>高性<br>原型<br>高性<br>原型<br>高性<br>原型<br>高性<br>ので<br>ので<br>ので<br>ので<br>ので<br>ので<br>ので<br>ので<br>ので<br>ので                                                                                                    |
|                   | 旗 既期棋棄 洗 繼 祈季稀 機規記貴起軌輝飢期                                                                                                    | 245                 | 棚 传 版 朔 孤 虎 誇 垮 鉑 催<br>  顧 鼓 五 互 伍 午 呉 吾 娯 後                                                         | 282                 | 耳軸 深疾質実 部 孫 偲 樂 光 三 二 三 悉 三 三 三 三 三 三 三 三 三 三 三 三 三 三 三 三                                                                                                    | 320                 | 世瀬畝是凄                                                                                                    |
| 12                | 鬼亀偽儀妓宜戯技擬欺                                                                                                    | 247                 | 御悟梧檎瑚碁語誤護醐                                                                                           | 284                 | 屡 蕊 縞 舎 写 射 捨 赦 斜 煮                                                                                                    | 321                 | 世瀬畝是凄勢姓征性成政整星晴栖正清牲生盛精聖声                                                                                                    |
| 13                | 犠 疑 祇 義 蟻 誼 議 掬 菊 鞠                                                                                                    | 248                 | 乞鯉交佼侯候倖光公功                                                                                           | 285                 | 社紗者謝車遮蛇邪借勺                                                                                                    | 322                 | 勢姓征性成政整星晴栖正清牲生盛精聖声                                                                                                    |

| nits n 1 2 2                                                                                                    | t of Kuten codes<br>4 5 6 7 8 9                                                                                                    | 1st - 3rd<br>digits             | Fourth digit of Kuten codes 0 1 2 3 4 5 6 7 8 9                                                                                                    | 1st - 3rd<br>digits             |                                                                                      |
|----------------------------------------------------------------------------------------------------|----------------------------------------------------------------------------------------------------|---------------------------------|----------------------------------------------------------------------------------------------------|---------------------------------|--------------------------------------------------------------------------------------|
| 四誠誓請注                                                                                                    | 近醒青静斉税<br>成斥昔析石積                                                                                                    |                                 | 丁兆凋喋寵                                                                                                    | 390                             | 如尿菲仟奷忍認                                                                              |
| 25                                                                                                    | 逝越东游的宣言<br>大孩。<br>一个一个一个一个一个一个一个一个一个一个一个一个一个一个一个一个一个一个一个                                                                                                    | 361<br>362<br>363               | 丁 兆 凋 喋 寵 電 張 下 敬 懷 宗 中 田 明 敬 懲 態 勝 敬 態 腸 勅 財 報 財 報 財 報 財 報 財 報 財 報 財 報 財 報 財 報 財                                                                                                    | 390<br>391<br>392<br>393        | A22                                                                                  |
| 27<br>蝉扇扇<br>扇扇<br>緩遷<br>32<br>全<br>4<br>4<br>4<br>4<br>4<br>4<br>4<br>4<br>4<br>4<br>4<br>4<br>4                        | · 近城东郊与泉泉中内屋<br>· 西城东郊与泉泉中内屋<br>· 西城东郊与泉泉中内屋<br>· 西城东郊与泉泉中内屋<br>· 西城东郊,广、西城东郊,<br>· 西城东郊,<br>· 西城东河,<br>· 西城东河,<br>· 西城,<br>· 古<br>· 古<br>· 古<br>· 古<br>· 古<br>· 古<br>· 古<br>· 古<br>· 古<br>· 古 | 363<br>364<br>365<br>366        | 津 墜 椎<br>槌 追 鎚 痛 通 塚 栂 掴 槻 佃<br>漬 柘 辻 蔦 綴 鍔 椿 潰 坪 壺<br>嬬 紬 爪 吊 釣 鶴                                                                                                    | 393<br>394<br>395               | はほ                                                                                   |
| 32                                                                                                    | 噌 塑 岨 措 曾<br>竦 礎 祖 租 粗 素<br>朔 鼠 僧 創 双 叢                                                                                                    | 366<br>367<br>368<br>369        | 亭 低 停 停 弟                                                                                                    | 396<br>397<br>398<br>399<br>400 | 爆縛莫駁麦    432   亡傍剖坊妨帽忘忙房                                                             |
| 36  捜 掃 挿 掻 打<br>37  漕 燥 争 痩 札<br>38  草 丼 菀 蒼 ኝ                                                                          | <br>  東<br>  東<br>  早 曹<br>  一 開<br>  一 開<br>  一 用<br>  一 用<br>  一 日                                                                                                    | 370<br>371<br>372<br>373        | 剝悌艇<br>財策<br>其<br>提提聯<br>到<br>前<br>其<br>抵<br>打<br>那<br>的<br>的<br>的<br>行<br>了<br>定<br>榜<br>通<br><del>惧</del><br>規<br>額<br>獨<br>展<br>長<br>人<br>置<br>他<br>一<br>,<br>一<br>行<br>他<br>一<br>行<br>他<br>一<br>行<br>他<br>一<br>行<br>一<br>後<br>一<br>後<br>一<br>一<br>後<br>一<br>一<br>後<br>一<br>一<br>後<br>一<br>一<br>一<br>一<br>一                                                                                                    | 401<br>402<br>403<br>404        | 犯 班 畔 慜 船 藩 販 箭 采 恒                                                                  |
|                                                                                                    | 、<br>・<br>・<br>・<br>・<br>・<br>・<br>・<br>・<br>・<br>・<br>・<br>・<br>・                                                                                                    | 373<br>374<br>375               | 見                                                                                                    | 405<br>405<br>406               | ひ 437 味 枚 毎 哩 槙 幕 膜 枕 鮮                                                              |
| 13<br>他<br>14<br>多<br>15<br>16<br>16<br>17<br>18<br>18<br>18<br>18<br>18<br>18<br>18<br>18<br>18<br>18<br>18<br>18<br>18 | 於<br>於<br>於<br>於<br>於<br>於<br>於<br>於<br>於<br>於<br>於<br>於<br>於<br>於                                                                                                    | 376<br>377<br>378<br>379<br>380 | 盆 淘 湯 涛 灯 短 ヨ 短 俦 寺   答 筒 糖 統 到                                                                                                    | 407<br>408<br>409<br>410<br>411 | 誹費避非飛樋簸備尾微<br>  枇毘琵眉美   440    味未  魅巳箕岬                                              |
| 17<br>(2)<br>(4)<br>(4)<br>(4)<br>(4)<br>(4)<br>(4)<br>(4)<br>(4)<br>(4)<br>(4                                           | R R 赛                                                                                                    | 381<br>382<br>383<br>384        | 答 鈴惶鴻独寅 透導峠毒苦道 医性乳独黄素 医黄疸 医黄疸 医克克氏 医多种原性 医克克氏 医多种原性 医多种原性 医多种原体 医多种原体 医多种原体 医多种原体 医多种原体 医多种原体 医多种原体 医多种原体 医多种原体 医多种原体 医多种原体 医多种原体 医多种原体 医多种原体 医多种原体 医多种原体 医多种原体 医多种原体 医多种原体 医多种原体 医多种原体 医多种原体 医多种原体 医多种原体 医多种原体 医多种原体 医多种原体 医多种原体 医多种原体 医多种原体 医多种原体 医多种原体 医多种原体 医多种原体 医多种原体 医多种原体 医多种原体 医多种原体 医多种原体 医多种原体 医多种原体 医多种原体原体 医多种原体 医多种原体 医多种原体 医多种原体 医多种原体 医多种原体 医多种原体 医多种原体 医多种原体原体 医多种原体 医原体原体 医原体原体 医原体原体 医原体原体 医原体原体 医原体原体 医原体原体 医原体原体 医原体原体 医原体原体 医原体原体 医原体原体 医原体原体 医原体原体原体原体 | 412<br>413<br>414<br>415        | 鼻核稗匹圧髭彦膝菱 441<br> 財盃必畢筆逼桧姫媛紐<br> 百謬俵態標氷熏票表 441<br> 評豹廟描病秒苗錨鋲縣 442<br> 蛭鰭品彬斌浜瀕貧實頻 442 |
| 16 0 1 1 1 1 1 1 1 1 1 1 1 1 1 1 1 1 1 1                                                                                 | 長奪脱 巽 竪 辿 坦 壁 選 財 選 竪 連 増 場 炭 塩 増 端 断 避 増 郷 断 数 過                                                                                                    | 385<br>386                      | 頓呑曇鈍                                                                                                    | 415<br>416                      | 3 443 夕会明明学致順恢州                                                                      |
| 54                                                                                                    | り<br>値知地弛<br>配<br>動遅<br>を<br>動遅<br>を<br>を<br>を<br>を<br>を<br>を<br>を<br>を<br>を<br>を<br>を<br>を<br>を<br>を<br>を<br>を                                                                                                    | 386<br>387<br>388               | 奈那内乍凪薙<br>謎灘捺鍋楢馴縄畷南楠<br>軟難汝                                                                                                    | 417<br>418<br>419<br>420        | 伏 副 復 幅 服                                                                            |
| 57 中仲宙思<br>註 酎 鋳 駐 村                                                                                                    | 曲 昼 柱 注 虫 衷<br>雲 瀦 猪 苧 著 貯                                                                                                    | 388                             | 二尼弐迩匂賑肉<br>虹廿日乳入                                                                                                    | 421                             | 物 鮒分 吻 噴 墳 憤 扮 焚 奮   也 冶 夜 爺 耶 里                                                     |

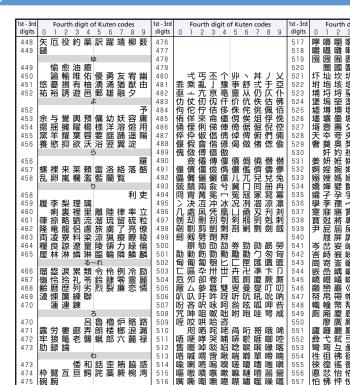

| □ □ □ □ □ □ □ □ □ □ □ □ □ □ □ □ □ □ □                                                                                                    | ď   |    | Fo | urth | n die | nit o | f Kı | ıter | coc | des |   | 1st - 3rd |     | Fc | urti | h die | ait c | of Kı | ıter | coc | des  |     |
|----------------------------------------------------------------------------------------------------|-----|----|----|------|-------|-------|------|------|-----|-----|---|-----------|-----|----|------|-------|-------|-------|------|-----|------|-----|
| 字唱图 (古人) 大方 (古人) 大方 (                                                                                                    |     | 0  |    |      |       |       |      |      |     |     | 9 |           | 0   |    |      |       |       |       |      |     |      | 9   |
| Feel 協図 (中国 )                                                                                                    | T   | 嚀  | 嚊  | 嚠    |       | 嚏     | 嚥    | 嚮    | 嚶   | 嚴   | 囂 | 558       | 恊   | 恆  | 恍    | 恣     | 恃     | 恤     |      | 恬   | 恫    | 恙   |
| 561<br>562<br>562<br>562<br>562<br>562<br>562<br>562<br>562<br>562<br>562                                                                                                    |     | 嚼  | 囁  | 囃    |       |       |      | 囇    | 囓   |     | 化 | 559       |     |    | 惧    | 悃     |       |       |      |     |      |     |
| 562<br>563<br>563<br>563<br>563<br>563<br>563<br>563<br>563                                                                                                    |     | 勼  | 圀  | 有    | 吾     | 幸     |      |      |     |     |   | 560       |     | 悄  | 悛    |       |       | 悒     | 悧    |     | 惡    | 悸   |
| 563   861   150   150   150   150   150   150   150   150   150   150   150   150   150   150   150   150   150   150   150   150   150   150   150   150   150   150   150   150   150   150   150   150   150   150   150   150   150   150   150   150   150   150   150   150   150   150   150   150   150   150   150   150   150   150   150   150   150   150   150   150   150   150   150   150   150   150   150   150   150   150   150   150   150   150   150   150   150   150   150   150   150   150   150   150   150   150   150   150   150   150   150   150   150   150   150   150   150   150   150   150   150   150   150   150   150   150   150   150   150   150   150   150   150   150   150   150   150   150   150   150   150   150   150   150   150   150   150   150   150   150   150   150   150   150   150   150   150   150   150   150   150   150   150   150   150   150   150   150   150   150   150   150   150   150   150   150   150   150   150   150   150   150   150   150   150   150   150   150   150   150   150   150   150   150   150   150   150   150   150   150   150   150   150   150   150   150   150   150   150   150   150   150   150   150   150   150   150   150   150   150   150   150   150   150   150   150   150   150   150   150   150   150   150   150   150   150   150   150   150   150   150   150   150   150   150   150   150   150   150   150   150   150   150   150   150   150   150   150   150   150   150   150   150   150   150   150   150   150   150   150   150   150   150   150   150   150   150   150   150   150   150   150   150   150   150   150   150   150   150   150   150   150   150   150   150   150   150   150   150   150   150   150   150   150   150   150   150   150   150   150   150   150   150   150   150   150   150   150   150   150   150   150   150   150   150   150   150   150   150   150   150   150   150   150   150   150   150   150   150   150   150   150   150   150   150   150   150   150   150   150   150   150   150   150   150   150   150   150   150                                                                                                    |     |    | 卷  |      |       | 蒷     | 專    |      |     |     |   | 561       |     |    |      |       |       |       |      |     |      |     |
| 564   568   568   568   568   568   568   568   568   568   568   568   568   568   568   568   568   568   568   568   568   568   568   568   568   568   568   568   568   568   570   世界                                                                                                    |     |    |    |      |       |       |      |      |     |     |   |           |     |    |      |       | 惴     |       |      |     |      |     |
| 5655                                                                                                    |     |    |    |      |       |       |      |      |     |     |   |           |     |    |      |       |       |       |      |     |      |     |
| 5668   5670   5680   5690   5690   5690   5690   5690   5690   5690   5690   5690   5690   5690   5690   5690   5690   5690   5690   5690   5690   5690   5690   5690   5690   5690   5690   5690   5690   5690   5690   5690   5690   5690   5690   5690   5690   5690   5690   5690   5690   5690   5690   5690   5690   5690   5690   5690   5690   5690   5690   5690   5690   5690   5690   5690   5690   5690   5690   5690   5690   5690   5690   5690   5690   5690   5690   5690   5690   5690   5690   5690   5690   5690   5690   5690   5690   5690   5690   5690   5690   5690   5690   5690   5690   5690   5690   5690   5690   5690   5690   5690   5690   5690   5690   5690   5690   5690   5690   5690   5690   5690   5690   5690   5690   5690   5690   5690   5690   5690   5690   5690   5690   5690   5690   5690   5690   5690   5690   5690   5690   5690   5690   5690   5690   5690   5690   5690   5690   5690   5690   5690   5690   5690   5690   5690   5690   5690   5690   5690   5690   5690   5690   5690   5690   5690   5690   5690   5690   5690   5690   5690   5690   5690   5690   5690   5690   5690   5690   5690   5690   5690   5690   5690   5690   5690   5690   5690   5690   5690   5690   5690   5690   5690   5690   5690   5690   5690   5690   5690   5690   5690   5690   5690   5690   5690   5690   5690   5690   5690   5690   5690   5690   5690   5690   5690   5690   5690   5690   5690   5690   5690   5690   5690   5690   5690   5690   5690   5690   5690   5690   5690   5690   5690   5690   5690   5690   5690   5690   5690   5690   5690   5690   5690   5690   5690   5690   5690   5690   5690   5690   5690   5690   5690   5690   5690   5690   5690   5690   5690   5690   5690   5690   5690   5690   5690   5690   5690   5690   5690   5690   5690   5690   5690   5690   5690   5690   5690   5690   5690   5690   5690   5690   5690   5690   5690   5690   5690   5690   5690   5690   5690   5690   5690   5690   5690   5690   5690   5690   5690   5690   5690   5690   5690   5690   5690   5690   5690   5690   5690   5690   5690                                                                                                    |     |    |    |      |       |       |      |      |     |     |   |           |     |    |      |       |       |       |      |     |      |     |
| 古567<br>567<br>567<br>568<br>568<br>568<br>570<br>568<br>570<br>568<br>570<br>570<br>570<br>570<br>570<br>570<br>570<br>570                                                                                                    |     |    |    |      | 垄     |       |      |      |     |     |   |           |     |    |      | 懳     |       |       |      |     |      |     |
| 5688                                                                                                    |     |    |    |      |       |       |      |      |     |     |   |           |     |    |      |       |       |       |      |     |      |     |
| 568<br>568<br>569<br>569<br>569<br>560<br>560<br>660<br>660 |     |    |    | 罿    |       |       |      |      |     |     |   |           |     |    |      |       |       |       |      |     |      |     |
| 570<br>570<br>570<br>571<br>571<br>571<br>571<br>571<br>571<br>571<br>571                                                                                                    |     |    |    |      | 杀     | 숲     |      |      |     |     |   |           |     |    |      |       |       | 惟     | 惟    | 田耳  | 72%  | ス   |
| 571<br>571<br>571<br>571<br>572<br>572<br>572<br>572<br>572<br>572<br>573<br>574<br>575<br>572<br>572<br>572<br>572<br>573<br>574<br>575<br>572<br>572<br>573<br>574<br>574<br>574<br>575<br>577<br>577<br>577<br>577                                                                                                    |     |    |    | 南    |       |       | 木    | ~    | +   | 大   | 大 |           | 120 |    |      |       |       | 韷     | 樹    | 雞   | 三    | ±Ι  |
| 专行。                                                                                                    |     |    |    |      |       |       | 侫    | 妣    | 如   | 姻   | 姨 |           | 拝   |    |      |       |       |       |      |     |      |     |
| 阿婦嬌孀學是寶尹   等台崗嵌巉巓帑幟廁   區奏彎往來愿經數字下寢對屓屬岻峺崑嶽巫唯刊廢廢之舍書限付數據藥字已寢對屓屬岻峺崑嶽歌上景和數於長見歸跡   據撰接數數施長島時   中國特別接換數學之憲形,                                                                                                    |     | 姜  |    |      |       |       |      |      |     |     |   |           |     |    |      | 犿     |       |       |      |     |      |     |
| 574                                                                                                    |     |    |    |      |       |       |      |      |     |     |   | 573       |     |    |      |       |       |       |      |     |      | 拉   |
| 第576   14                                                                                                    |     | 嫋  | 嫂  | 媽    | 嫣     | 嫗     | 嫦    | 嫩    | 嫖   | 嫺   | 嫻 | 574       | 挌   | 拮  | 拱    |       | 挂     | 挈     | 拯    | 拵   |      | 挾   |
| 學定實尹<br>等主<br>等主<br>等等<br>等等<br>等等<br>等等<br>等等<br>等等<br>等等<br>等等                                                                                                    | 1   | 嬌  | 嬋  |      |       |       | 嬪    | 嬶    |     |     |   | 575       | 捍   | 搜  |      |       | 掎     | 掀     |      | 捶   |      | 掏   |
| 字音声                                                                                                    |     |    |    |      | 孚     |       |      |      |     |     |   |           |     |    |      |       |       |       |      |     |      | 揣   |
| 實尹 考咨崗 医碘型 电射流 化甲烷酸 医甲烷酸 医甲烷酸 医甲烷酸 医甲烷酸 医甲烷酸 医甲烷酸 医甲烷酸 医                                                                                                    |     |    |    |      |       |       |      |      |     |     |   |           |     |    |      |       |       |       |      |     |      |     |
| 580                                                                                                    |     | 寔  |    |      | 買     |       |      |      |     |     | 寶 |           |     |    |      | 搏     |       | 拏     | 摶    | 摎   | 攪    | 撕   |
| 581                                                                                                    |     |    |    |      |       |       | 尔    | 尠    | 兀   | 尨   | 尸 |           | 獟   |    |      |       |       | Int.  | p in | 130 | 100  | cto |
| 582   593   40   582   68   68   68   68   68   68   68                                                                                                    |     | 尹  |    |      |       |       |      | dal  | ш   |     |   |           | FRE |    |      |       |       |       | 筝    |     |      |     |
| 583   584   584   584   584   683   684   684   684   684   684   684   684   684   684   684   684   684   684   684   684   684   684   684   684   684   684   684   684   684   684   684   684   684   684   684   684   684   684   684   684   684   684   684   684   684   684   684   684   684   684   684   684   684   684   684   684   684   684   684   684   684   684   684   684   684   684   684   684   684   684   684   684   684   684   684   684   684   684   684   684   684   684   684   684   684   684   684   684   684   684   684   684   684   684   684   684   684   684   684   684   684   684   684   684   684   684   684   684   684   684   684   684   684   684   684   684   684   684   684   684   684   684   684   684   684   684   684   684   684   684   684   684   684   684   684   684   684   684   684   684   684   684   684   684   684   684   684   684   684   684   684   684   684   684   684   684   684   684   684   684   684   684   684   684   684   684   684   684   684   684   684   684   684   684   684   684   684   684   684   684   684   684   684   684   684   684   684   684   684   684   684   684   684   684   684   684   684   684   684   684   684   684   684   684   684   684   684   684   684   684   684   684   684   684   684   684   684   684   684   684   684   684   684   684   684   684   684   684   684   684   684   684   684   684   684   684   684   684   684   684   684   684   684   684   684   684   684   684   684   684   684   684   684   684   684   684   684   684   684   684   684   684   684   684   684   684   684   684   684   684   684   684   684   684   684   684   684   684   684   684   684   684   684   684   684   684   684   684   684   684   684   684   684   684   684   684   684   684   684   684   684   684   684   684   684   684   684   684   684   684   684   684   684   684   684   684   684   684   684   684   684   684   684   684   684   684   684   684   684   684   684   684   684   684   684   684   684   684   684   684                                                                                                    |     | ب  |    |      |       |       |      |      |     |     |   |           |     |    |      |       |       |       |      |     |      |     |
| 高铁                                                                                                    | - 1 | 坌  |    |      |       |       |      |      |     |     |   |           |     |    |      |       |       |       |      |     |      |     |
| 嵌嶋蘭州 585 1588 1588 1588 1588 1588 1588 1588                                                                                                    |     | 冨  |    |      |       | 豐     |      |      |     |     |   |           |     |    |      |       |       |       |      |     |      |     |
| 轉盤 5886 5886 5886 5886 5887 5887 5887 5887                                                                                                    |     |    |    |      |       |       |      |      |     |     |   |           |     |    |      |       |       |       |      |     |      |     |
| 顧野                                                                                                    |     | 醛  | 器  |      | 論     | 蠹     | 薩    |      | 醧   |     |   |           |     |    |      | 皇     |       |       |      |     |      |     |
| 客幟與<br>中華<br>中華<br>中華<br>中華<br>中華<br>中華<br>中華<br>中華<br>中華<br>中華                                                                                                    |     |    |    |      |       |       |      |      |     |     |   |           |     |    |      | 죨     |       |       |      |     |      |     |
| 機順 原                                                                                                    |     |    |    |      |       |       |      |      |     |     |   |           |     |    |      |       |       |       |      |     |      |     |
| 向  原原                                                                                                    |     |    |    |      |       |       |      |      |     | 产   |   |           |     |    |      |       |       | ~~    | -    |     | ~~// |     |
| 廖廣原摩 591 曳易水                                                                                                    |     |    |    | 廈    |       |       |      |      | _   |     |   | 590       | -   |    | 暸    | 曖     |       | 曠     | 昿    | 曦   |      | 日   |
| 母代                                                                                                    |     |    |    | 廣    | 廝     | 廚     |      |      | 廡   |     | 廩 | 591       |     | 曷  |      | 朖     | 朞     | 朦     | 朧    | 霸   | 朮    |     |
| 灣弯 与 录 彗 彙 彡 彭 衫 6 594 棚 柯 枴 中板 板 相 柱 框 板 相 框 框 框 框 框 框 框 框 相 框 框 格 格 性 医 化 性 优 粉 电 性 化 依 椰 格 性 格 板 棒 板 棒 板 棒 板 棒 板 棒 板 棒 板 棒 板 棒 板 棒 棒 棒 棒 棒 棒 棒 棒 棒 棒                                                                                                    |     |    |    |      |       |       |      |      |     |     |   |           |     |    |      |       |       |       |      |     |      |     |
| 往徂徕徊很徑徇從徙徘 595 柢柢柏枸村杠쎏檜菜框栩<br>徨徭徽竹忻忤旺ゲ忝 596 築袴栲栳桩栫桙袒桷槔<br>廳忿怡恠怙怐伲怎怱怛 597 梟梏梭梔條梛梃檮槔桿                                                                                                    |     |    |    |      |       | 弩     |      |      |     |     |   |           |     |    | 枩    |       | 杪     |       |      |     |      |     |
|                                                                                                    |     |    |    |      |       |       |      |      |     |     |   |           |     |    |      |       |       |       |      |     |      |     |
| 息 忿 怡 恠 怙 怐 怩 怎 怱 怛 597 梟 梏 梭 梔 條 梛 梃 檮 梹 桴                                                                                                    |     |    |    |      |       |       |      |      |     |     |   |           |     |    |      |       |       |       |      |     |      |     |
|                                                                                                    |     |    |    |      |       |       |      |      |     |     |   |           |     |    |      |       |       |       |      |     |      |     |
| 111 15 17 17 18 志 活 16 28 19   598   15 16 节 12 16 相 存 彔 梯 棘                                                                                                    | 1   | 崽  |    |      |       |       |      |      |     |     |   |           |     |    |      |       |       |       |      |     |      |     |
|                                                                                                    |     | 1出 | 捓  | 14   | 火     | 水     | 志    | 忑    | 恰   | 恋   | 個 | 598       | 竼   | 怊  | 平    | 怳     | 侘     | 佑     | 侺    | 栞   | 悧    | 郲   |

| t - 3rd | Fourth digit of Kuten codes                                                                           | 1st - 3rd | Fourth digit of Kuten codes                                                                                                    | 1st - 3rd | 3rd Fourth digit of Kuten codes 1st - 3rd Fourth digit of Kuten codes                                |
|---------|----------------------------------------------------------------------------------------------------|-----------|----------------------------------------------------------------------------------------------------|-----------|----------------------------------------------------------------------------------------------------|
| digits  | 0 1 2 3 4 5 6 7 8 9                                                                                   | digits    | 0 1 2 3 4 5 6 7 8 9                                                                                                    | digits    |                                                                                                    |
| 599 :   |                                                                                                    | 640       |                                                                                                    | 681       |                                                                                                    |
|         | 椢 椦 棡 椌 棍<br>棔 棧 棕 椶 椒 椄 棗 棣 椥                                                                        |           | 燹 燿 爍 爐 爛 爨 爭 爬 爰<br> 爲 爻 爼 爿 牀 牆 牋 牘 牴 牾                                                                                          |           | 1                                                                                                    |
| 600     | <b>.                                    </b>                                                          | 641       | 爲爻組爿<br>牀牆<br>牋<br>隨<br>塩<br>粒<br>料<br>精<br>榮<br>物<br>被<br>類<br>類<br>類<br>類<br>別<br>別<br>別<br>別<br>別<br>別<br>別<br>別<br>別<br>別<br>別 | 682       | 2   前箋等爭爭態篋篁集篏   723   莨菴萱菫崑菽萃菘萋<br>3   箴篆篝飾簑簑篦篥籠簀   724   幕萇菠菲萍萢萠莽萸                                 |
| 601     | 棹棠 棯 椨 椪 椚 椣 椡 棆 楹楷 楜 楸 楫 楔 楾 楮 椹 楴 椽                                                                 | 642       | 犂 犁 犇 犒 犖 犢 犧 犹 犲 狃<br>狆 狄 狎 狒 狢 狠 狡 狹 狷 倏                                                                                         | 683       | 3   箴篆等飾簑簑篦篥籠簀   724   蒂萇菠菲萍酒萠莽萸                                                                     |
| 602     | 棹 栄 捻 椨 神 楔 標 橋 楹 楊 梅 梅 椰 橡 楞 棟 榁 楪 榲 榮 槐                                                             | 643       | 狆 狄 狎 狒 狢 狠 狡 狹 狷 倏                                                                                                    | 684       | 4 簇簓篳篷簗簍篶簣簧簪 725 菻葭萪萼蕚蒄葷胡蒭<br>5 簟簷簫簽籌籃籔籏籀籐 726 蒂葩葆萬葯葹萵蓊葢                                             |
|         | 楙 椰 楡 楞 棟 榁 楪 榲 榮 槐<br>榿 槁 槓 榾 槎 寨 槊 槝 榻 槃                                                            | 644       | 猗 猊 猜 猖 猝 猴 猯 猩 猥 猾<br>獎 獏 默 獗 獪 獨 獰 獸 獵 獻                                                                                         | 685       | 4   簇簓篳篷簗簍篶簣簧簪   725   菻葭萪萼蕚蒄葷葫蒭<br>5   簟簷簫簽籌籃籔籏籀籐   726   蒂葩葆萬葯葹萵蓊葢                                 |
|         | 棹棠棯椨椪椚椣椡棆楹<br>楷楜楸檈楔榱欍榲榮槐<br>楙椰楡楞棟榁鞢槝榻<br>欖槁槓榾槎寨槊槝榻槃                                                   | 645       | 猗猊猜猖猝猴猯猩猥猾<br>獎獏默獗獪獨獰獸獵獻                                                                                                    | 686       | 2                                                                                                    |
| 605     | 榿 槁 槓 榾 槎 寨 槊 槝 榻 槃<br>榧 樮 榑 榠 榜 榕 榴 槞 槨 樂                                                            | 646       | 獺 珈 玳 珎 玻 珀 珥 珮 珞 璢                                                                                                    | 687       | 7   粭 粢 粫 粡 粨 粳 粲 粱 粮 粹   728   蒡 蓉 蓿 萬 蔗 蔘 蔬 蔟 蔕                                                    |
| 606     |                                                                                                    | 647       | 獭 珈 玳 珎 玻 珀 珥 珮 珞 璢<br>琅 瑯 琥 珸 琲 琺 瑕 琿 瑟 瑙<br>瑁 瑜 瑩 瑰 瑣 瑪 瑶 瑾 璋 璞                                                                  | 688       | 8   粽 椛 糅 糂 稼 糒 糜 糢 鷺 糯   729   蓼 蕀 蕣 蕘 蕈                                                            |
| 607     | 機 轉 樊 樒 櫁 樣 樓 橄 樌 橲<br>樶 橸 橇 橢 橙 橦 橈 樸 樢 檐                                                            | 648       | 瑁 瑜 瑩 瑰 瑣 瑪 瑶 瑾 璋 璞                                                                                                    | 689       | 9 櫔糴糶糺紆 730 蕁蘂蕋蕕薀薤薈薑                                                                                 |
|         | 樔 槫 樊 樒 櫁 樣 樓 橄 樌 橲<br>樶 橸 橇 橢 橙 橦 橈 樸 樢 檐                                                            | 649       | 壁瓊瓏瓔珱                                                                                                    | 690       | 9   糲糴糶糺紆  -   730   - 蕁蘂蕋蕕薀薤薈薑<br>0   対紜紕紊絅絋紮紲紿 731   薨蕭薔薛藪薇薜蕷蕾                                     |
|         | <b>檍 檠 檄 檢 檣</b>                                                                                      | 650       | 壁瓊瓏瓔珱                                                                                                    | 691       | 1   紵 絆 絳 絖 絎 絲 絨 絮 絏 絣   732   藉 薺 藏 薹 藐 藕 藝 藥 藜                                                    |
| 610     | 憶 製 檄 檢 檣<br>檗 蘗 檻 櫃 櫂 檸 檳 檬 櫞                                                                        | 651       | 瓠瓣瓧瓩 瓮瓲 瓰瓱瓸<br>瓷甄甃甅甌甎甍甕甓甞<br>甦甬甼畄畍畊畉畛畆畚                                                                                            | 692       | 日   約   終終   新   新   新   新   新   新   新   新                                                           |
|         | 器 榮 伍 個 惟 伊 頂 镓 稼<br>櫑 櫟 檪 櫚 櫪 櫻 欅 蘖 櫺 欒                                                              | 652       |                                                                                                    | 693       | 2   程 杨 條 枝 柏 稔 桐 糸 栳 杯   733   程 憶 殞 粮 圉 區 能 鼾 複 3   緇 棹 綫 總 綢 綯 緜 綸 綟 綰   734   虍 乕 虔 號 虧 虱 蚓 蚣 蚩  |
|         | 櫑 櫟 檪 櫚 櫪 櫻 欅 蘖 櫺 欒<br>欖 鬱 欟 欸 欷 盜 欹 飮 歇 歃                                                            |           | 姓用丁田叫呀呀哟叫番                                                                                                    | 694       | 1 約 終 統 新 終 級 聚 稅 絣 732 精 齊 藏 臺 藐 藕 藝 藥 藜 墓 雜 核 接 級 級 粉 絡 餐 終 探 紹 733                                |
|         | 欖鬱欟欸欷盜欹飮歇郡                                                                                            | 653       | 畩 時 畧 畫 畭 畸 當 疆 疇 畴<br>疊 疉 疂 疔 疚 疝 疥 疣 痂 疳                                                                                         |           | 4 緘絹緤緞緻緲緡縅縊縣 735 蚋蚌蛆蚯蛄蛆蚰蛤蠣<br>5 縡縒縱縟縉縋榺繆繦縻 736 蛔蛞蛩蛬蛟蛛蛯蜒蜆<br>6 縵縹繃縷縲縺繧繝糤繞 737 蜀蜃蛻蜑蜉蜍蛹蜊蜴               |
|         | 歉歐 歙 歔 歛 歟 歡 歸 歹 歿                                                                                    | 654       | 疊 疊 畳 疔 疚 疝 疥 疣 痂 疳                                                                                                    | 695       | 5 裨縒縱縟縉縋縢繆繦縻 736 蛔蛞蛩蛬蛟蛛蛯蜒蜆                                                                           |
|         | 殀 殄 殃 殍 殘 殕 殞 殤 殪 殫<br>殯 殲 殱 殳 殷 殼 毆 毋 毓 毟                                                            | 655       | 痃 疵 疽 疸 疼 疱 痍 痊 痒 痙<br>痣 痞 痾 痿 痼 瘁 痰 痺 痲 痳                                                                                         | 696       | 6   縵縹繃縷縲縺繧繝糤繞   737   蜀蜃蛻蜑蜉蜍蛹蜊蜴<br>7   繙繚繹繪繩繼繻纃緕繽   738   蜷蜻蜥蜩蜚蝠蝟蝸蝌                                 |
| 615     | 殯殲殱殳殷殼毆毋毓毟                                                                                            | 656       | 痣 痞 痾 痿 痼 瘁 痰 痺 痲 痳                                                                                                    | 697       | 7 播繚繹繪繩繼繻纃緕繽 738 蜷蜻蜥蜩蜚蝠蝟蝸蝌                                                                           |
|         | 毬毫毳毯磨氈氓气氛氤氣汞汕注汪沂沍沚沁沛                                                                                  | 657       | 瘋瘍 癥瘟 瘧 瘠 瘡 瘢 瘤 瘴<br>瘰 瘻 癇 癈 癆 癜 癘 癡 癢 癨                                                                                           | 698       |                                                                                                    |
| 617     | 氣 汞 汕 辻 汪 沂 沍 沚 沁 沛                                                                                   | 658       | 瘰 瘻 癎 癈 癆 癜 癘 癡 癢 癨                                                                                                    | 699       | 9   繊 纛 纜 缸 缺                                                                                        |
| 618     | 汾 汨 汳 沒 沐 泄 泱 泓 沽 泗                                                                                   | 659       | 癩 癪 癧 癬 癰                                                                                                    | 700       | 0   罅罌罍罎罐网罕罔罘 741  螽蟀蟐雖螫 蟄螳蟇蟆                                                                        |
| 619     | 泅 泝 沮 沱 沾                                                                                             | 660       | 癲癶 癸 發 皀 皃 皈 皋 皎 皖 皓 晳 皚 皰 皴 皸 皹 皺 盂                                                                                               | 701       | 1                                                                                                    |
| 620     | 油 泛 泯 泙 汨 洟 衍 洶 洏                                                                                     | 661       | 皖 哲 皚 皰 皺 賱 皺 盂<br>盍 盖 盒 盞 盡 盥 盧 盪 還 肹                                                                                             | 702       | 2   羇羌羔羞羝羚罿羯羲羹   743   蠑蠖蠕蠢蠡蠱蟹蓋蠹<br>羹羶羸譱翅翆翊翕翔翡   744   岫衂衒衙衞衞衫袁衾<br>4   翦翩翳翹顳耆耄耋耒耘   745   袖衽袵衲袂袗袒袮袙 |
| 621     | 治療                                                                                                    | 662       | 坴 羔 鿖 戔 黒 凼 虐 湯 蕩 卍                                                                                                    | 703       | 2   羇羌羔羞羝 羚羣羯羲羹  743  蠑蠖蠕蠢蠡蠱蠶蠹蠹靎  羮羶羸蕭翅翆翊翕翔翡  744   衄衂衒衙衞衢衫袁衾                                        |
| 622     | 洽 洸 洙 洵 洳 洒 洌 浣 涓 浤<br>浚 浹 浙 涎 涕 濤 涅 淹 渕 渊                                                            | 663       | 盍盖盒盞盡盥盧盪蘯<br>>>>>>>>>>>>>>>>>>>>>>>>>>>>>>>>>>>>>                                                                                  | 704       | 4   翦翩翳翹飜耆耄耋耒耘   745   袖衽袵衲袂袗袒袮袙                                                                     |
| 623     | 浚浹浙涎涕濤涅淹渕渊<br>涵淇淦涸淆淬凇淌潭<br>浙淺淙淤淕淪淮渭湮菏                                                                 | 664       | 眸 睇 睚 睨 睫 睛 睥 睿 睾 睹                                                                                                    | 705       | 5  耙耜耡耨耿耻聊聆聒聘   746  袍袤袰袿袱裃裄裔裘                                                                       |
| 624     | 涵淇淦涸淆淬淞淌淨淒淅淺淙淤淕淪淮渭湮菏                                                                                  | 665       | 眸 睇 睚 睨 睫 睛 睥 睿 睾 睹<br>瞎 瞋 瞑 瞠 瞞 瞰 瞶 瞹 瞿 瞼                                                                                         | 706       | 5   耙耜耡縟耿耻聊聆聒聘   746   袍袤裳袿袱裃裄裔裘<br>6   聚智聢聨聳聲聰聶聹聽   747   裝裹掛裼裴裨裲褄褌                                 |
| 625     | 漁 湲 湟 渾 渣 湫 渫 湶 湍 渟                                                                                   | 666       | 瞽 瞻 矇 矍 矗 矚 矜 矣 矮 矼                                                                                                    | 707       | 5   耙耜耡耨耿耻聊聆聒聘   746                                                                                 |
| 626     | 漁<br>湯<br>湯<br>湯<br>湯<br>湯<br>湯<br>湯<br>湯<br>湯<br>湯<br>湯<br>湯<br>湯<br>湯<br>湯<br>湯<br>湯<br>湯<br>湯      | 667       | 瞽瞻矇矍矗矚矜矣矮矼<br>砌砒礦砠礪硅碎硴碆硼                                                                                                    | 708       | 7   聿肄肆肅肛肓肚肭肓肬                                                                                       |
| 020     | 湃渺湎渤滿渝游溂溪溘                                                                                            |           | 砌 砒 礦 砠 礪 硅 碎 硴 碆 硼<br>  碚 碌 碣 碵 碪 碯 磑 磆 磋 磔                                                                                       | 709       | 8   胛 胥 胙 胝 胄 胚 胖 脉 胯 胱   749   褸 禪 禅 襠 襞<br>9   脛 脩 唇 脯 腋                                           |
| 627     | 浚涵淅渙湃湿<br>湯<br>清<br>清<br>清<br>清<br>清<br>清<br>清<br>清<br>清<br>清<br>清<br>清<br>清<br>清<br>清<br>清<br>清<br>清 | 668       | <b>倍碌碣碵碪碯磑磆磋磔</b>                                                                                                    |           | 9   脛脩脣脯腋   750   襦襤襭機襯襷両0   隋腆脾腓腑胼腱腮腥   751   覈覊覓覘覡覩覦覬覵                                             |
| 628     | 溥滂溟潁漑灌滬滸滾漿<br>滲漱滯漲滌                                                                                   | 669       | 碾碼磅磊磬 債 磚 磽 磴 礇 礒 礑 礙 礬                                                                                                    | 710       | 0                                                                                                    |
|         | 滲漱滯漲滌                                                                                                 | 670       |                                                                                                    | 711       | 1 腦腴膃膈膊膀膂膠膕膤 752 覺覽觀觀觚觜觝觧觴                                                                           |
| 630     | 漾漓滷澆潺溝                                                                                                | 671       | 礫祀祠祗祟祚秘祓祺祿禊禝禧齋禪禮穰禹禺秉                                                                                                    | 712       | 1 1 1 1 1 1 1 1 1 1 1 1 1 1 1 1 1 1 1                                                                |
| 631     | 潛潭瀔潼潘澎澑濂潦<br>澳澣澡凙澹濆瀋濕潺濬<br>濔濘濱濮濛瀉                                                                     | 672       | 禊禝禧齋禪禮穰禹禺秉                                                                                                    | 713       | 3 臂膺臉臍臑臙臘臈臚臟 754 詒詆詈詼詭詬詢誅誂<br>4   臡臧臺臻臾舁舂舅與舊 755   誨誠誑誥誦誚誣諄諍                                         |
| 632     | 澳幹澡澤澹濱澪濟濕濬濔濘濱濮濛瀉審濺瀑瀁                                                                                  | 673       | 秕 秧 秬 秡 秣 稈 稍 稘 稙 稠                                                                                                    | 714       | 4   臠 臧 臺 辏 臾  舁 舂 巢 與 舊  755   誨 誡 計 誥 誦  誚 誣 諄 諍                                                   |
| 633     | 濔 濘 濱 濮 濛 瀉 瀋 濺 瀑 瀁                                                                                   | 674       | 稟 禀 稱 稻 稾 稷 穃 穗 穉 穡                                                                                                    | 715       | 5   舍舐舖舩舫舸舳艀艙艘   756   諚諫諳諧諤諱謔諠諢                                                                     |
| 634     | 瀏 濾 瀛 瀚 潴 瀝 瀘 瀟 瀰 瀾                                                                                   | 675       | 穢 穩 龝 穰 穹 穽 窈 窗 窕 窘                                                                                                    | 716       | 4 機械憲憲臻史昇春舅與舊 755 誨誠誑誥誦誚誣諄諍諍話話話話說聽說聽說 舍舐舖舩舫舸舳艀艙艘 756 諚諌諳諧諤諱謔諠譚譚<br>6 艝艚艟艤艢艨艪艫舮艱 757 諞諛謌謇謚諡謖謐謗        |
| 635     | 瀏濾瀛瀚潴瀝瀘瀟瀰瀾<br>瀲灑灣炙炒炯烱炬炸炳                                                                              | 676       | 客寫 竈 窰 窶 竅 竄 窿 滚 竇                                                                                                    | 717       | 4<br> <br> <br> <br> <br> <br> <br> <br> <br> <br> <br> <br> <br>                                    |
| 636     | 炮烟休蒸烙焉烽焜焙燠                                                                                            | 677       | 竊 竏 竏 竕 竓 站 竚 远 竡 竢                                                                                                    | 718       | 图 苣荷苒苴茎苺莓范苻苹 759  證 譖 諧 譚 譫                                                                          |
| 637 li  | 用激激炮熙 原始 医水质原质 医水质原素 化甲基苯基甲基甲基苯基甲基甲基甲基甲基甲基甲基甲基甲基甲基甲基甲基甲基甲基甲基甲                                         | 678       | 竊針竏竕竓站竚竝竡竢竦竭竰笂笏笊笆笳笘笙                                                                                                    | 719       |                                                                                                    |
|         | 煩熨熬燗熹熾燒燉燔燎                                                                                            | 679       | 答 笼 笨 笑 筐                                                                                                    | 720       | 9   苞茆苜茉芸                                                                                            |
| 639     | 燠 燬 煫 燵 燼                                                                                             | 680       | 答 笼 笨 笑 筐<br>筐 笄 筍 笋 筌 筅 筵 筥 筴                                                                                                    | 721       | D   茵茴各兹茱葡茹荐荅   761   讓讖讙讚谺豁谿豈歸<br>T   茯茫茗荔莅莚莪莟莢莖   762   豐豕豢豬豸豺貂貉貅                                  |
| 000     | <b>於 以 於 雅 圖</b>                                                                                      | 000       | 連升 町 尹 王 先 延 舌 火                                                                                                    | / - 1     |                                                                                                    |

| 1st - 3rd  |      | Fo         | urth     | dic | qit o | f Kı       | ıtan |           | loc. |       | 1st - 3rd  |    | Fo | urtk | a dia  | nit c | of Ku | ıtan |    | loc. |     |
|------------|------|------------|----------|-----|-------|------------|------|-----------|------|-------|------------|----|----|------|--------|-------|-------|------|----|------|-----|
| digits     | 0    | 1          | 2        | 3   | 4     | 5          | 6    | 7         | 8    | 9     | digits     | 0  | 1  | 2    | 3      | 4     | 5     | 6    | 7  | 8    | 9   |
| 763        | 貍    | 貎          | 貔        | 豼   | 貘     | 戝          | 盾    | 含         | 胎    | 眥     | 804        | 霹  | 霽  | 霾    | 靄      | 霴     | 靈     | 露    | 靉  | 靜    | 靠   |
| 764        | 貳    | 貳          | 誔        | 響   | 音     | 賤          | 簹    | 嶜         | 審    | 賺     | 805        | 髄  | 鼠  | 藍    | 勒      | 靫     | 鞠     | 鞆    | 鞅  | 噩    | 鞁   |
| 765        | 麒    | 贄          | 鳌        | 曫   | 晉     | 贏          | 膽    | 贐         | 齍    | 贓     | 806        | 鞣  | 鞆  | 鞋    | 鞏      | 鞐     | 鞜     | 鞨    | 鞦  | 鞣    | 鞳   |
| 766        | 賍    | 贔          | 贖        | 赧   | 赭     | 赱          | 赳    | 趁         | 趙    | 跂     | 807        | 鞴  | 韃  | 韆    | 韈      | 韋     | 齠     | 韮    | 齏  | 韲    | 竟   |
| 767        | 趾    | 趺          | 跏        | 跚   | 跖     | 跌          | 跛    | 跋         | 跪    | 跫     | 808        | 韶  | 韵  | 頏    | 頌      | 頸     | 頤     | 頡    | 頷  | 頽    | 顆   |
| 768        | 跟    | 跣          | 跼        | 踈   | 踉     | 跿          | 踝    | 踞         | 踐    | 踟     | 809        | 顏  | 顋  | 顫    | 顯      | 顰     |       |      |    |      |     |
| 769        | 蹂    | 踵          | 踰        | 踴   | 蹊     |            |      |           |      |       | 810        |    | 顱  | 顴    | 顳      |       | 颯     | 颱    | 颶  | 飄    | 飃   |
| 770        |      | 蹇          | 蹉        | 蹌   | 蹐     | 蹈          | 蹙    | 蹤         | 蹠    | 踪     | 811        | 飆  | 飩  | 飫    | 餃      | 餉     | 餒     | 餔    | 餘  | 餡    | 餀   |
| 771        | 蹣    | 蹕          | 蹶        | 蹲   | 蹼     | 躁          | 躇    | 躅         | 躄    | 躋     | 812        | 餞  | 餤  | 餅    | 餬      | 餮     | 餽     | 餾    | 饂  | 饉    | 饅   |
| 772        | 躊    | 躓          | 躑        | 躔   | 躙     | 躪          | 躡    | 躬         | 躰    | 軆     | 813        | 饐  | 饋  | 饑    | 饒      | 饌     | 饕     | 嬳    | 馘  | 馥    | 馭   |
| 773<br>774 | 躱軾   | 躾輊         | 軅輅       | 軈輕  | 軋輒    | 軛輙         | 喪輓   | 軼輜        | 軻輟   | 軫輛    | 814<br>815 | 馮駲 | 馼駻 | 駟駸   | 駛騁     | 駝騏    |       | 駑駢   | 駭騙 | 駮騫   | 駱   |
| 775        | 斬    | 整          | <b>鸭</b> | 輻   | 轉     | 轅          | 戦轂   | 輾         | 輕轉   | 轉     | 816        | 驅  | 許驂 | 設驀   | 斯<br>驃 | 駅駅    | 雏驕    | 辦驍   | 舞  | 無驗   | 縣   |
| 776        | 轆    | <b>黒</b> 轎 | 転轗       | 輻   | 轢     | 轣          | 軽轤   | 幸         | 辞    | 辣     | 817        | 驢  | 彩驥 | 無驤   | 쨞驩     | 新驫    | 騙     | 鼾    | 般  | 船    | 離   |
| 777        | が解   | 辯          | #2X      | 抽   | 誓     | 證          | 픒    | 迯         | 彌    | 徊     | 818        | 髏  | 髒髑 | 整體   | 體      | 縣     | 影     | 髱    | 髣  | 鬃    | 監   |
| 778        | 逅    | 莎          | 辷迺       | 迚逑  | 遾     | 逡          | 쓀    | 窪         | 藗    | 逋     | 819        | 髻  | 髮  | 髴    | 髱      | 髷     | ш     | -125 | ~  | -    | 1-3 |
| 779        | 浴    | 逶          | 逵        | 逹   | 迸     | ~          | ~-   | ~         | ~    | ~==   | 820        | _  | 髺  | 鬆    | 鬘      | 鬚     | 鬟     | 돰    | 鬣  | Ħ    | 鬧   |
| 780        | ~    | 遏          | 遐        | 遑   | 遒     | 逎          | 遉    | 逾         | 遖    | 遘     | 821        | 鬨  | 鬩  | 鬪    | 齷      | 幽     | 壽     | 魄    | 魃  | 魏    | 魆   |
| 781        | 遞    | 遨          | 遯        | 遶   | 隨邯    | 遲          | 邂    | 遽         | 邁    | 邀     | 822        | 魎  | 魑  | 魘    | 魴      | 鮓鯊    | 鮃     | 鮑    | 鮖  | 鮗    | 鮟   |
| 782        | 邊    | 邉          | 邏        | 邨   | 邯     | 邱          | 邵    | 郢         | 郤    | 扈     | 823        | 鮠  | 鮨  | 鮴    | 鯀      | 鯊     | 鮹     | 鯆    | 鯏  | 鯑    | 鯆   |
| 783        | 郛    | 鄂          | 鄒        | 鄙   | 鄞     | 鄰          | 酊    | 酖         | 酘    | 麒     | 824        | 鯣  | 鯢  | 鯤    | 鯔鮪     | 鯡     | 鰺     | 鯲    | 鯱  | 鯰    | 鯛   |
| 784        | 酥    | 輡          | 酳        | 酲   | 醋     | 醉          | 樋    | 醢         | 醫    | 醯     | 825        | 鰔  | 鰉  | 鰓    | 鯂      | 鰆     | 鰈     | 鰒    | 鯟  | 鰄    | 鰮   |
| 785        | 醪    | 醵          | 醴        | 醺   | 醸     | 野山         | 釉    | 釋         | 釐    | 釰     | 826        | 鰛  | 鰥鱧 | 鰤    | 鰡      | 鰰     | 鱇     | 鰲頂   | 鱆  | 鰾    | 鮭   |
| 786        | 釟紐   | 釜飯         | 釛鉞       | 釼鉗  | 釵鉅    | 釶鉉         | 鈞鉤   | 釿鉈        | 鈔銕   | 鈬鈿    | 827<br>828 | 鱠鴃 |    | 鱶蚰   | 鱸      | 鳧鶯    | 鳬鴣    | 鳰鴟   | 鴉  | 鴈    | 原領  |
| 787<br>788 | 蚯鉋   | 輧鉐         | 越銜       | 鉄   | 鉛     | <b>松</b> 話 | 鮂鉚   | <b></b> 欽 | 娇銹   | 当     | 828        | 慰媳 | 鴆鴿 | 鴪鴾   | 詹鵆     | 鳥鵙    | 旃     | 嗎    | 鵄  | 鴕    | TAS |
| 789        | 整鋩   | 錏          | 铷        | 虾鍄  | 超     | 並白         | 驯    | 欧         | 103  | 蚏     | 830        | X与 | 嗨鵝 | 特慧   | 鵤      | 腸     | 鵐     | 鵙    | 鵲  | 鶉    | 輔   |
| 790        | 业厂   | 緇          | 錢        | 錚   | 錣     | 錺          | 錵    | 錻         | 鍜    | 鍠     | 831        | 鶇  | 鵯  | ~ 鵺  | 鴨      | 鷤     | 鶩     | 編    | 鷄  | 貓    | 船   |
| 791        | 鍼    | 鍮          | 鍖        | 鎰   | 鎬     | 鎭          | 鎔    | 谿         | 鑋    | 鏗     | 832        | 鶸  | 報  | 鷆    | 鷏      | 鷂     | 驇     | 鷓    | 鷸  | 鷦    | 和   |
| 792        | 槧    | 鏥          | 鏘        | 鏃   | 鏝     | 鏐          | 鏈    | 鏤         | 蘷    | 鐘     | 833        | 鷯  | 鷽  | 鸚    | 鸛      | 鸞     | 鹵     | 鹹    | 鹽  | 麁    | 摩   |
| 793        | 鐓    | 鐃          | 鐇        | 鐐   | 鐶     | 鐫          | 鐵    | 鐡         | 鐺    | 鑁     | 834        | 麋  | 麌  | 麒    | 麢      | 麑     | 麝     | 麥    | 麩  | 麸    | 麪   |
| 794        | 鑒    | 鑄          | 鑛        | 鑠   | 鑢     | 鑞          | 鑪    | 鈩         | 鑰    | 鑵     | 835        | 麭  | 靡  | 學    | 黎      | 黏     | 黐     | 黔    | 黜  | 點    | 黝   |
| 795        | 鑷    | 鑽          | 鑚        | 鑼   | 鑾     | 钁          | 鑿    | 閂         | 閇    | 閊     | 836        | 黠  | 黥  | 黨    | 黎黯     | 黴     | 黶     | 黷    | 黹  | 黻    | 黼   |
| 796        | 閔    | 閖          | 閘        | 閙   | 閠     | 閨          | 閧    | 閭         | 閼    | 閻     | 837        | 黽  | 鼇  | 鼈    | 皷      | 鼕     | 鼡     | 鼬    | 鼾  | 齊    | 嬨   |
| 797        | 閹    | 閾          | 闊        | 濶   | 闃     | 闍          | 闌    | 闕         | 闔    | 闖     | 838        | 齔  | 齣  | 齟    | 齠      | 齡     | 齦     | 齧    | 齬  | 齪    | 齫   |
| 798        | 關    | 闡          | 闥        | 闢   | 阡     | 阨          | 阮    | 阯         | 陂    | 陌     | 839        | 齲  | 齶  | 竉    | 龜      | 龠     |       |      |    |      |     |
| 799        | 陏    | 陋          | 陷        | 陜   | 陞     | pre-       | n-   | D(-)      | 75   | Dr.fr | 840        |    | 堯  | 槇    | 遙      | 瑤     | 凜     | 熙    |    |      |     |
| 800        | n->- | 陝          | 陟        | 陦   | 陲     | 陬          | 隍    | 隘         | 隕    | 隗     |            |    |    |      |        |       |       |      |    |      |     |
| 801        | 險    | 隧          | 隱        | 隲   | 隰     | 隴          | 隶    | 隸         | 焦    | 雕     | I          |    |    |      |        |       |       |      |    |      |     |
| 802<br>803 | 雋    | 雉          | 雍        | 襍   | 雜     | 霍          | 雕    | 雹         | 霄    | 霆     | l          |    |    |      |        |       |       |      |    |      |     |
| 003        | 無    | 霓          | 霎        | 霑   | 霏     | 霖          | 霙    | 霤         | 霪    | 霰     | j          |    |    |      |        |       |       |      |    |      |     |

|   | ς | 2 |   |
|---|---|---|---|
|   | t | 7 | • |
|   | • | ٠ |   |
| ı |   |   |   |
|   | и |   | 5 |

| No               | Normally Displayed   |  |  |  |  |  |
|------------------|----------------------|--|--|--|--|--|
| *                | Clear (Day)          |  |  |  |  |  |
| J                | Clear (Night)        |  |  |  |  |  |
| 8                | Cloudy               |  |  |  |  |  |
| <b>*</b>         | Rain                 |  |  |  |  |  |
| <u></u>          | Snow                 |  |  |  |  |  |
| \$               | Thunder and Lighting |  |  |  |  |  |
| 0%               | 0% Chance of Rain    |  |  |  |  |  |
| 10%              | 10% Chance of Rain   |  |  |  |  |  |
| 20%              | 20% Chance of Rain   |  |  |  |  |  |
| 30%              | 30% Chance of Rain   |  |  |  |  |  |
| 40%              | 40% Chance of Rain   |  |  |  |  |  |
| 50%              | 50% Chance of Rain   |  |  |  |  |  |
| 60 %             | 60% Chance of Rain   |  |  |  |  |  |
| 70%              | 70% Chance of Rain   |  |  |  |  |  |
| 80%              | 80% Chance of Rain   |  |  |  |  |  |
| 90%              | 90% Chance of Rain   |  |  |  |  |  |
| 100%             | 100% Chance of Rain  |  |  |  |  |  |
| $\triangleright$ | Later                |  |  |  |  |  |
| /                | Partial              |  |  |  |  |  |

| Pollen |                |  |  |  |  |
|--------|----------------|--|--|--|--|
|        | Low            |  |  |  |  |
|        | Somewhat High  |  |  |  |  |
|        | High           |  |  |  |  |
|        | Extremely High |  |  |  |  |

| Sakura Blossoms |                   |  |  |  |  |  |
|-----------------|-------------------|--|--|--|--|--|
| Q               | Budding           |  |  |  |  |  |
| a               | Near Full Blossom |  |  |  |  |  |
| ***             | Full Blossom      |  |  |  |  |  |
| 9               | Falling           |  |  |  |  |  |

| Autumn Leaves |                     |  |  |  |  |
|---------------|---------------------|--|--|--|--|
| 本             | Unchanged           |  |  |  |  |
| 率             | Changing            |  |  |  |  |
| *             | Perfect for Viewing |  |  |  |  |
| *             | Falling             |  |  |  |  |

| UV Rays  |                  |  |  |  |  |  |
|----------|------------------|--|--|--|--|--|
| <b>@</b> | Weak             |  |  |  |  |  |
| 孌        | Somewhat Strong  |  |  |  |  |  |
| 拳        | Strong           |  |  |  |  |  |
| *        | Extremely Strong |  |  |  |  |  |

| Typhoon |                  |  |  |  |  |  |
|---------|------------------|--|--|--|--|--|
| -       | Forming          |  |  |  |  |  |
|         | Approaching      |  |  |  |  |  |
| 5       | Emergency Status |  |  |  |  |  |

| Disaster |              |  |  |  |  |
|----------|--------------|--|--|--|--|
| A        | Heavy Rain   |  |  |  |  |
| 8        | Strong Winds |  |  |  |  |

| Торіс    |              |  |  |  |  |  |  |
|----------|--------------|--|--|--|--|--|--|
| <b>(</b> | Notification |  |  |  |  |  |  |

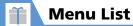

- Enter menu item numbers for direct menu access. Note that Main Menu theme must be set to **Basic**.
- See "Check Default Style Mode Settings" (P. 14-3) for menu items whose default settings differ according to the model color.

### Mail

| 2nd-level Menu    | 3rd-level Menu          | Menu Item No. | Default Setting                                                                             | Refer to              |
|-------------------|-------------------------|---------------|---------------------------------------------------------------------------------------------|-----------------------|
| Inbox             | -                       | -             | -                                                                                           | P. 5-6                |
| Outbox            | -                       | -             | -                                                                                           | P. 5-9                |
| Draft             | -                       | -             | -                                                                                           | P. 5-21               |
| Tomomato-Mail BOX | -                       | -             | -                                                                                           | P. 5-11               |
| Compose Message   | -                       | -             | -                                                                                           | P. 5-3                |
| Compose SMS       | -                       | -             | -                                                                                           | P. 5-5                |
| Server Mail       | Mail List               | _             | -                                                                                           | P. 5-7,<br>P. 5-18    |
|                   | Server Mail Memory      | -             | -                                                                                           | P. 5-18               |
| Retrieve New      | -                       | -             | -                                                                                           | P. 5-18               |
| Templates         | -                       | -             | -                                                                                           | P. 5-17               |
| Mail Setting      | Custom Mail Address     | -             | -                                                                                           | P. 14-16              |
|                   | Scroll                  | -             | 1 Line                                                                                      | P. 14-17              |
|                   | Font Size               | -             | Standard                                                                                    |                       |
|                   | Mail List Disp.         | -             | 1 Line+Body                                                                                 |                       |
|                   | Start Attachment (auto) | -             | OFF                                                                                         |                       |
|                   | Header/Signature        | _             | Edit Header, Edit Signature: Not Stored, Edit Quotation<br>Marks:, Insert Setting: Selected | P. 14-16,<br>P. 14-17 |
|                   | Mail Box Lock           | -             | Inbox, Outbox, Draft, Server Mail: Unlocked                                                 | P. 5-12               |
|                   | Receiving Setting       | -             | Operation Preferred                                                                         | P. 14-17              |
|                   | Read Out Setting        | -             | Select Voice: Female 1, Read Out Received Mail: ON                                          |                       |

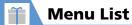

| 2nd-level Menu | 3rd-level Menu   | Menu Item No. | Default Setting                                                                                 | Refer to |
|----------------|------------------|---------------|-------------------------------------------------------------------------------------------------|----------|
| Mail Setting   | Emotion/Keyword  | _             | Disp. Emotion: ON, Disp. Keyword: OFF                                                           | P. 14-16 |
|                | S! Mail Settings | _             | Message Download: Auto(All), Delivery Report: OFF                                               |          |
|                | SMS Settings     | _             | SMS Report Request: OFF, SMS Validity Period: 3 Days, SMS Input<br>Character: Japanese(70char.) |          |
|                | Check Settings   | _             | _                                                                                               | P. 14-17 |
|                | Reset            | _             | _                                                                                               |          |

### Yahoo! Keitai

| 2nd-level Menu   | 3rd-level Menu      | Menu Item No. | Default Setting                                                                                    | Refer to |
|------------------|---------------------|---------------|----------------------------------------------------------------------------------------------------|----------|
| Yahoo! Keitai    | -                   | -             | -                                                                                                  | P. 6-3   |
| Bookmark         | -                   | _             | -                                                                                                  | P. 6-10  |
| Saved Pages      | -                   | _             | _                                                                                                  |          |
| History          | -                   | _             | _                                                                                                  | P. 6-3   |
| Enter URL        | _                   | _             | _                                                                                                  |          |
| PC Site Browser  | _                   | _             | See "PC Site Browser under Yahoo! Keitai" (P. 15-31).                                              | P. 6-5   |
| Browser Settings | Font Size           | _             | Standard                                                                                           | P. 14-19 |
|                  | Scroll              | _             | Single Line                                                                                        |          |
|                  | Downloads           | _             | Display Images: ON, Play Sounds: ON                                                                |          |
|                  | Flash Sound Effect  | _             | ON                                                                                                 |          |
|                  | Memory Manager      | _             | _                                                                                                  |          |
|                  | Security            | _             | Manufacture Number: ON, Send Referer: ON, Cookie Settings: Enabled, Script Settings: Ask NW Access |          |
|                  | Check Settings      | _             | -                                                                                                  |          |
|                  | Initialized Browser | _             | -                                                                                                  | 1        |
|                  | Reset               | -             | _                                                                                                  |          |

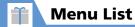

# S! Appli

| 2nd-level Menu | 3rd-level Menu     | Menu Item No. | Default Setting                              | Refer to |
|----------------|--------------------|---------------|----------------------------------------------|----------|
| S! Appli List  | -                  | _             | -                                            | P. 9-8   |
| Settings       | Sound/Vib Settings | _             | Volume: Level 4, Vibration: ON               | P. 14-24 |
|                | Backlight Settings | _             | Switch ON/OFF: Link To Phone Set., Blink: ON |          |
|                | Reset              | _             | -                                            |          |
| Information    | -                  | _             | =                                            | P. 9-8   |

### TV

| 2nd-level Menu       | 3rd-level Menu         | Menu Item No. | Default Setting                                  | Refer to |
|----------------------|------------------------|---------------|--------------------------------------------------|----------|
| Watch TV             | -                      | -             | -                                                | P. 8-6   |
| Program Guide        | -                      | -             | -                                                | P. 8-8   |
| Booking Program List | -                      | -             | -                                                | P. 8-11  |
| Timer Recording List | -                      | -             | -                                                |          |
| Result Timer Rec     | -                      | _             | -                                                | P. 8-16  |
| TV Link              | -                      | -             | -                                                | P. 8-14  |
| Channel List         | -                      | -             | -                                                | P. 8-13  |
| Channel Settings     | -                      | -             | -                                                | P. 8-3   |
| User Settings        | Subtitles              | -             | ON (Wide:Bottom)                                 | P. 14-21 |
|                      | Rec. While Low Battery | _             | ON                                               | P. 14-22 |
|                      | TV Effect              | -             | Sound Effect: Auto, Visual Image Effect: Dynamic | P. 14-21 |
|                      | TV Sound While Closed  | -             | ON                                               |          |
|                      | TV Power Saving        | -             | OFF (not set)                                    |          |
|                      | Display Light          | _             | Constant Light                                   |          |
|                      | Data BC Settings       | -             | Set Image Disp.: ON, Sound Effect: ON            | P. 14-22 |

| 2nd-level Menu | 3rd-level Menu        | Menu Item No. | Default Setting | Refer to |
|----------------|-----------------------|---------------|-----------------|----------|
| User Settings  | Icon Always Show      | -             | ON              | P. 14-21 |
|                | Time Shift Setup      | _             | Auto ON         | P. 14-22 |
|                | Check TV Settings     | _             | _               |          |
|                | Reset Channel Setting | _             | -               |          |
|                | Reset Storage Area    | _             | -               |          |
|                | Reset TV Settings     | _             | _               |          |

### Camera

| 2nd-level Menu | 3rd-level Menu | Menu Item No. | Default Setting | Refer to |
|----------------|----------------|---------------|-----------------|----------|
| Photo Mode     | -              | _             | -               | P. 7-6   |
| Movie Mode     | _              | _             | -               | P. 7-8   |
| Voice Mode     | _              | _             | -               | P. 7-12  |
| Quick Album    | _              | _             | -               | P. 12-5  |
| Videos         | -              | _             | -               | P. 7-8   |

### **Entertainment**

| 2nd-level Menu      | 3rd-level Menu     | Menu Item No. | Default Setting                                                 | Refer to |
|---------------------|--------------------|---------------|-----------------------------------------------------------------|----------|
| Mobile Widget       | Widget Contents    | _             | -                                                               | P. 10-2  |
|                     | Settings           | _             | See "Settings for Mobile Widget under Entertainment" (P. 15-32) | _        |
|                     | Information        | -             | -                                                               | P. 10-2  |
| S! Quick News       | S! Quick News List | _             | -                                                               | P. 10-4  |
|                     | Settings           | _             | See "Settings for S! Quick News under Entertainment" (P. 15-32) | _        |
| S! Info Ch./Weather | What's New         | _             | -                                                               | P. 10-5  |
|                     | History            | _             | _                                                               |          |

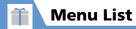

| 2nd-level Menu      | 3rd-level Menu      | Menu Item No. | Default Setting                                                                | Refer to |
|---------------------|---------------------|---------------|--------------------------------------------------------------------------------|----------|
| S! Info Ch./Weather | Register/Cancel     | _             | -                                                                              | P. 10-5  |
|                     | Get Latest Contents | _             | -                                                                              | P. 10-8  |
|                     | Settings            | _             | S! Information Notif.: ON, Font Size: Standard                                 | P. 14-26 |
|                     | Weather Indicator   | -             | See "Weather Indicator for S! Info Ch./Weather under Entertainment" (P. 15-32) | _        |
| BookSurfing         | _                   | _             | -                                                                              | P. 10-7  |

# Tools

| 2nd-level Menu      | 3rd-level Menu    | Menu Item No. | Default Setting                                            | Refer to |
|---------------------|-------------------|---------------|------------------------------------------------------------|----------|
| Alarm               | -                 | 44            | -                                                          | P. 11-17 |
| Schedule            | -                 | 45            | -                                                          | P. 11-9  |
| Calculator          | -                 | 85            | -                                                          | P. 11-16 |
| Dictionary          | Enter Word        | _             | -                                                          | P. 2-28  |
|                     | Text Reader       | _             | -                                                          | -        |
|                     | Reference History | _             | -                                                          | P. 2-28  |
| Text Memo           | -                 | 42            | -                                                          | P. 11-14 |
| To Do List          | -                 | 95            | -                                                          | P. 11-12 |
| Pedometer           | _                 | _             | -                                                          | P. 11-19 |
| Life History Viewer | _                 | -             | -                                                          | P. 11-7  |
| S! GPS Navi         | Navi Appli        | _             | -                                                          | P. 11-5  |
|                     | Current Location  | _             | -                                                          |          |
|                     | Position Location | _             | -                                                          |          |
|                     | Location Logs     | _             | -                                                          | P. 11-26 |
|                     | NAVI Settings     | -             | See "NAVI Settings for S! GPS Navi under Tools" (P. 15-33) | _        |

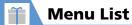

| 2nd-level Menu         | 3rd-level Menu             | Menu Item No. | Default Setting                                                                      | Refer to           |
|------------------------|----------------------------|---------------|--------------------------------------------------------------------------------------|--------------------|
| Osaifu-Keitai          | Lifestyle-Appli            | _             | -                                                                                    | P. 11-2            |
|                        | IC Card Lock Set.          | _             | IC Card Lock: OFF, IC Lock(Power-off): Maintain                                      | P. 11-3            |
|                        | Call Remote Lock           | _             | OFF                                                                                  | P. 11-4            |
|                        | IC Card Illumination       | _             | ON                                                                                   | P. 14-28           |
|                        | Interface Settings         | _             | Browser: ON                                                                          | P. 14-29           |
| S! Addressbook Back-up | Start Sync                 | _             | -                                                                                    | P. 2-25            |
|                        | Auto Sync Settings         | _             | ON/OFF: OFF                                                                          | P. 14-12           |
|                        | Sync Log                   | _             | -                                                                                    | P. 2-26            |
| Account Details        | _                          | 0             | -                                                                                    | P. 1-22            |
| Bar Code Reader        | _                          | _             | -                                                                                    | P. 11-21           |
| Text Reader            | _                          | _             | -                                                                                    | P. 11-23           |
| Receive Ir Data        | _                          | 79            | -                                                                                    | P. 13-3            |
| Bluetooth              | Device List                | _             | -                                                                                    | P. 13-6            |
|                        | Register New Devices       | _             | -                                                                                    |                    |
|                        | Bluetooth ON/Bluetooth OFF | _             | Bluetooth OFF                                                                        | P. 13-8            |
|                        | Accept Registered          | _             | -                                                                                    |                    |
|                        | Bluetooth Settings         | -             | Time-out to Search: 05 Seconds, Forward Ring Tone: ON, Dial From Other Device: Valid | P. 14-29           |
| Play/Erase Msg.        | -                          | _             | -                                                                                    | P. 3-5,<br>P. 3-18 |
| Play/Erase VC Msg.     | _                          | _             | -                                                                                    | P. 3-5             |
| Voice Memo             | _                          | 43            | -                                                                                    | P. 11-15           |
| Voice Announce         | _                          | 91            | -                                                                                    | P. 14-10           |
| Forwarding Image       | -                          | -             | ON                                                                                   | P. 14-12           |
| microSD Manager        | _                          | _             | -                                                                                    | P. 12-13           |

| 2nd-level Menu | 3rd-level Menu | Menu Item No. | Default Setting | Refer to |
|----------------|----------------|---------------|-----------------|----------|
| USIM Operation | -              | -             | -               | P. 2-24, |
|                |                |               |                 | P. 5-20  |

### **Data Folder**

| 2nd-level Menu   | 3rd-level Menu | Menu Item No. | Default Setting | Refer to |
|------------------|----------------|---------------|-----------------|----------|
| My Picture       | -              | 46            | -               | P. 12-2  |
| Melody           | -              | 16            | -               |          |
| S! Appli         | -              | _             | -               |          |
| Widget           | -              | _             | -               |          |
| Ring Songs·Music | -              | _             | -               |          |
| Videos           | -              | _             | -               |          |
| Books            | -              | _             | -               |          |
| Key Illumination | -              | _             | -               |          |
| TV               | -              | _             | -               |          |
| PDF              | -              | _             | -               |          |
| Other Documents  | -              | _             | -               |          |

### Music

| 2nd-level Menu | 3rd-level Menu | Menu Item No. | Default Setting | Refer to |
|----------------|----------------|---------------|-----------------|----------|
| _              | _              | _             | _               | P. 9-5   |

### **Own Data**

| 2nd-level Menu | 3rd-level Menu | Menu Item No. | Default Setting | Refer to |
|----------------|----------------|---------------|-----------------|----------|
| Received Calls | _              | 24            | _               | P. 3-10  |

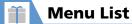

| 2nd-level Menu   | 3rd-level Menu | Menu Item No. | Default Setting | Refer to |
|------------------|----------------|---------------|-----------------|----------|
| Dialed Calls     | _              | -             | -               | P. 3-10  |
| Blog/Mail Member | _              | 97            | -               | P. 5-4   |
| Tomo-Den         | _              | _             | =               | P. 3-12  |
| Common Phrases   | _              | 38            | =               | P. 2-15  |
| Own Dictionary   | _              | 82            | =               |          |
| DL Dictionary    | ı              | _             | 1               |          |

### **Phone Book**

| 2nd-level Menu | 3rd-level Menu | Menu Item No. | Default Setting | Refer to |
|----------------|----------------|---------------|-----------------|----------|
| -              | -              | _             | _               | P. 2-19  |

### Settings

| 2nd-level Menu     | 3rd-level Menu         | Menu Item No. | Default Setting                                                                                                    | Refer to |
|--------------------|------------------------|---------------|----------------------------------------------------------------------------------------------------|----------|
| Style Mode Setting | _                      | _             | -                                                                                                    | P. 14-3  |
| Incoming Call      | Ring Volume            | 50            | Phone, Video Call, Mail: Level 4                                                                                                    | P. 14-8  |
|                    | Select Ring Tone       | 13            | Phone (Select Ring Tone: Pattern 1, Select Calling Disp.: Flying Type),<br>Video Call (Select Ring Tone: Pattern 3, Select Calling Disp.: Flying Type),<br>Mail (Select Ring Tone: You've got mail 1, Select Receiving Disp.: Flying<br>Type) |          |
|                    | Vibrator               | 54            | Phone, Video Call, Mail: OFF                                                                                                    |          |
|                    | Illumination           | 89            | Set Color: Differs according to the model color., Set Pattern: Pattern 1, Missed Info: ON                                                                                                    |          |
|                    | Manner Mode Setting    | 20            | Manner Mode Set: Manner Mode, Manner Start Time: OFF                                                                                                    | P. 14-9  |
|                    | Disp. Phone Book Image | _             | ON                                                                                                    | 1        |
|                    | Answer Setting         | 58            | Any Key Answer                                                                                                    | 1        |

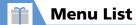

| 2nd-level Menu | 3rd-level Menu         | Menu Item No. | Default Setting                                                                                                    | Refer to |
|----------------|------------------------|---------------|----------------------------------------------------------------------------------------------------|----------|
| Incoming Call  | Mail Ring Time         | 68            | Mail: ON (Ring Time: 05 Seconds)                                                                                           | P. 14-8  |
|                | Ring Time(sec.)        | 90            | Set Mute Seconds: OFF, Missed Calls Display: Display                                                                       | P. 4-6   |
|                | Info Notice Setting    | 65            | ON                                                                                                    | P. 14-10 |
|                | Answering Machine      | 55            | OFF                                                                                                    | P. 3-4   |
|                | Disp. Call/Receive No. | -             | Differs according to the model color.                                                                                      | P. 14-10 |
| Talk           | Hyper Clear Voice      | -             | Low                                                                                                    | P. 14-13 |
|                | Auto Voice Memo        | -             | OFF                                                                                                    |          |
|                | Noise Reduction        | 76            | ON                                                                                                    |          |
|                | Quality Alarm          | 75            | No Tone                                                                                                    |          |
|                | Reconnect Signal       | 77            | No Tone                                                                                                    |          |
|                | Illumination in talk   | -             | OFF                                                                                                    |          |
|                | Set Hold Tone          | -             | On Hold Tone: Tone 1                                                                                                    |          |
|                | Setting when folded    | 18            | End the Call                                                                                                    |          |
| Dialing        | Pause Dial             | 84            | -                                                                                                    | P. 14-12 |
|                | Sub-address Setting    | -             | OFF                                                                                                    |          |
|                | Prefix Setting         | -             | 国際発信 (Prefix: 0046010), 184(Prefix: 184), 186(Prefix: 186)                                                                 |          |
|                | Headset SW to Dial     | -             | OFF                                                                                                    | P. 14-11 |
|                | Int'l Dial Assistance  | -             | Auto Int'l Call Set.: ON, Country Code Setting: 日本 (Country Code: 81), IDD Prefix Setting: 国際発信 (IDD Prefix Code: 0046010) | P. 14-13 |
| Video Call     | Visual Preference      | -             | Normal                                                                                                    | P. 3-17  |
|                | Select Image           | -             | On Hold, Holding, Substitute Image, Answering Machine, Preparing, Voice Memo: Pre-installed                                | P. 14-14 |
|                | Auto Redial as Voice   | -             | OFF                                                                                                    |          |
|                | Display Setting        | _             | Main Display: Other Side, Front Camera Reverse: ON                                                                         |          |
|                | Hands-free Switch      | -             | ON                                                                                                    |          |

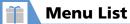

| 2nd-level Menu   | 3rd-level Menu     | Menu Item No. | Default Setting                                                                                                   | Refer to           |
|------------------|--------------------|---------------|----------------------------------------------------------------------------------------------------|--------------------|
| Display          | Display Setting    | 56            | Differs according to the model color.                                                                             | P. 14-3            |
|                  | Backlight          | 70            | Lighting: 15Sec.+Saver (Light Time: 01 Minutes), Charging: Standard,<br>Brightness: ON+Level 4                    | P. 14-5            |
|                  | Display Design     | 86            | Differs according to the model color.                                                                             | P. 14-4            |
|                  | Indicator Display  | 93            | ON (See "Indicator Display for Display under Settings" (P. 15-33))                                                | -                  |
|                  | Font               | 66            | Font Type: Gothic, Thickness: Bold, Character Size: Standard                                                      | P. 14-4            |
|                  | Desktop Icon       | 63            | Theme 1 (S-1バトル, コンテンツ得パック, 選べるかんたん動画, S! Quick<br>News List, TV, Photo Mode, Quick Search)                       | P. 14-6            |
|                  | 3D Display Setting | _             | ON                                                                                                    |                    |
|                  | 言語選択 (Language)    | 15            | 日本語                                                                                                    | P. 14-5            |
|                  | Original Menu      | 52            | Account Details, Receive Ir Data, Bluetooth, Calculator, Alarm, Bar Code<br>Reader, Dictionary, My Picture, Books | P. 14-7            |
|                  | Menu Display Set   | 57            | Menu Display: List, Theme: Differs according to the model color,<br>Memory Focus: OFF                             | P. 14-6            |
|                  | Viewer Settings    | _             | Picture                                                                                                    | P. 14-5            |
|                  | Auto-change Screen | -             | ON                                                                                                    | P. 1-9,<br>P. 14-5 |
|                  | Icons              | 36            | -                                                                                                    | P. 1-7             |
|                  | Icons Setting      | -             | ON                                                                                                    | P. 14-7            |
|                  | Privacy Angle      | _             | OFF                                                                                                    | P. 14-5            |
|                  | Image Display Mode | _             | Vivid                                                                                                    |                    |
|                  | Quick Info Setting | _             | Display Sender                                                                                                    |                    |
|                  | Screen Effect      | _             | Turn                                                                                                    |                    |
| Call Time/Charge | Call Data          | 61            | -                                                                                                    | P. 3-11            |
|                  | Set Max Cost Limit | _             | Notify Setting: OFF                                                                                               | P. 14-14           |
|                  | Reset Total        | 60            | _                                                                                                    | P. 3-18            |

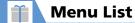

| 2nd-level Menu   | 3rd-level Menu        | Menu Item No. | Default Setting                                                                                                    | Refer to |
|------------------|-----------------------|---------------|----------------------------------------------------------------------------------------------------|----------|
| Call Time/Charge | Auto Reset Total Cost | -             | OFF                                                                                                    | P. 14-14 |
| Clock            | Set Main Time         | 31            | Auto Time Adjust: Auto, Summer Time: OFF                                                                           | P. 14-2  |
|                  | Set Sub Clock         | -             | Display Method: OFF, Summer Time: OFF, Area Name: Display                                                          |          |
|                  | Clock Display         | 39            | Display: ON, Size: Small, Color: Differ according to the model color.                                              |          |
|                  | Alarm Setting         | -             | Alarm Preferred                                                                                                    |          |
|                  | Reading Out in Alarm  | -             | This Function cannot operate in English-Mode.                                                                      | -        |
|                  | Clock Alarm Tone Set  | _             | Alarm Tone                                                                                                    | P. 14-2  |
|                  | Auto Power ON         | _             | OFF                                                                                                    | P. 14-3  |
|                  | Auto Power OFF        | -             | OFF                                                                                                    |          |
| Security         | Lock                  | -             | OFF                                                                                                    | P. 4-3   |
|                  | IC Card Lock Set.     | _             | IC Card Lock: OFF, IC Lock (Power-off): Maintain                                                                   | P. 11-3  |
|                  | Call Remote Lock      | -             | OFF                                                                                                    | P. 11-4  |
|                  | Keypad Lock           | _             | After Closed: OFF, Timer: OFF                                                                                      | P. 4-4   |
|                  | Emission OFF Mode     | _             | NO (not set)                                                                                                    | P. 4-6   |
|                  | Secret Mode           | 40            | OFF (not set)                                                                                                    | P. 4-7   |
|                  | Secret Data Only Mode | 41            | OFF (not set)                                                                                                    |          |
|                  | Reject Unknown        | -             | Accept                                                                                                    | P. 4-6   |
|                  | Call Setting W/O ID   | 10            | Unknown, Payphone, User Unset: Accept (Select Ring Tone: Same as Ring Tone, Select Calling Disp.: Same as Display) |          |
|                  | Change Security Code  | 29            | 9999                                                                                                    | P. 1-21  |
|                  | IC Card Authentic.    | _             | OFF                                                                                                    | P. 4-5   |
|                  | PIN Setting           | _             | PIN1 Code Entry Set: OFF                                                                                           | P. 4-2   |
| Illumination     | Closed Illum.         | _             | ON (Set Color: Differ according to the model color., Set Pattern: Pattern 2)                                       | P. 14-27 |
|                  | Key Illumination      | _             | ON (See "Key Illumination for Illumination under Settings" (P. 15-34))                                             | -        |
|                  | Key Backlight         | _             | Differ according to the model color.                                                                               | P. 14-28 |

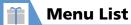

| 2nd-level Menu      | 3rd-level Menu         | Menu Item No. | Default Setting                                                                                                    | Refer to            |
|---------------------|------------------------|---------------|----------------------------------------------------------------------------------------------------|---------------------|
| External Connection | USB Mode Setting       | -             | Communication Mode                                                                                                    | P. 13-9             |
|                     | Headset Usage Setting  | 51            | Headset+speaker                                                                                                    | P. 14-10            |
|                     | Headset Mic. Setting   | -             | Headset Microphone                                                                                                    | P. 14-11            |
|                     | Auto Answer Setting    | 94            | Phone, Video Call: OFF                                                                                                    |                     |
| Connection Settings | SMS Center Selection   | -             | 819066519300                                                                                                    | P. 14-18            |
|                     | Certificate            | _             | All Certificates: Valid                                                                                                    | P. 6-13             |
|                     | Retrieve NW Info       | _             | -                                                                                                    | P. 1-18             |
| Int'l Roaming Set   | NW Search Mode         | -             | Auto                                                                                                    | P. 14-15            |
|                     | PLMN Setting           | _             | -                                                                                                    |                     |
|                     | Select Network         | _             | AUTO                                                                                                    |                     |
|                     | Display Operator Name  | -             | Display OFF                                                                                                    |                     |
| Optional Services   | Caller ID Notification | 17            | Activate/Deactivate: ON                                                                                                    | P. 3-20             |
|                     | Voice Mail/Divert      | _             | -                                                                                                    | P. 3-14,<br>P. 3-19 |
|                     | Call Waiting           | _             | -                                                                                                    | P. 3-19             |
|                     | Call Barring           | _             | -                                                                                                    | P. 3-20             |
| Other Settings      | Keypad Sound           | 30            | OFF                                                                                                    | P. 14-10            |
|                     | Charge Sound           | -             | ON                                                                                                    |                     |
|                     | Open-close Sound       | -             | Open Sound: Open-1 (Ring Time: 2.0 Seconds), Close Sound: Close-1 (Ring Time: 2.0 Seconds)                                  |                     |
|                     | Battery Level          | 71            | -                                                                                                    | P. 1-22             |
|                     | Network Status         | _             | -                                                                                                    |                     |
|                     | Side Key Guard         | -             | OFF                                                                                                    | P. 1-23             |
|                     | Character Input Set    | 35            | Input Mode: 5-touch, Prediction: ON, T9 Change Mode: T9 Kanji<br>Change Mode, CHG Input Size: Standard, Auto Cursor: Normal | P. 14-27            |
|                     | Shortcut-key Setting   | _             | Camera                                                                                                    |                     |

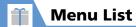

| 2nd-level Menu | 3rd-level Menu  | Menu Item No. | Default Setting | Refer to |
|----------------|-----------------|---------------|-----------------|----------|
| Other Settings | Reset Settings  | 23            | -               | P. 14-30 |
|                | Initialize      | _             | -               |          |
|                | Software Update | _             | -               | P. 15-4  |

### PC Site Browser under Yahoo! Keitai

| 4th-level Menu        | 5th-level Menu          | Menu Item No. | Default Setting                                                                            | Refer to |
|-----------------------|-------------------------|---------------|--------------------------------------------------------------------------------------------|----------|
| Home                  | _                       | -             | =                                                                                          | P. 6-5   |
| Bookmark              | _                       | -             | =                                                                                          | P. 6-10  |
| History               | _                       | _             | =                                                                                          | P. 6-6   |
| Enter URL             | _                       | -             | =                                                                                          |          |
| Yahoo! Keitai         | -                       | -             | -                                                                                          | P. 6-3   |
| PC Site Brw. Settings | Warning Messages        | -             | ON                                                                                         | P. 14-20 |
|                       | Scroll                  | _             | Single Line                                                                                | P. 14-19 |
|                       | Display Mode Settings   | -             | PC Screen: 100%, Small Screen: Standard                                                    | P. 14-20 |
|                       | Downloads               | -             | Display Images: ON, Play Sounds: ON                                                        | P. 14-19 |
|                       | Memory Manager          | -             | -                                                                                          |          |
|                       | Security                | _             | Manufacture Number: ON, Send Referer: ON, Cookie Settings: Enabled,<br>Script Settings: ON |          |
|                       | Check PC Site Brw. Set. | _             | -                                                                                          | 1        |
|                       | Initialized Browser     | -             | =                                                                                          |          |
|                       | Reset PC Site Brw. Set. | _             | =                                                                                          | 1        |

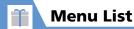

### **Settings for Mobile Widget under Entertainment**

| 4th-level Menu     | 5th-level Menu | Menu Item No. | Default Setting | Refer to |
|--------------------|----------------|---------------|-----------------|----------|
| Auto Refresh       | -              | -             | ON              | P. 14-25 |
| Auto Roaming       | _              | _             | OFF             |          |
| Delete Content     | _              | _             | -               |          |
| Cookies            | _              | _             | ON              |          |
| Delete Cookies     | -              | -             | =               |          |
| Standby Disp. Set. | -              | _             | ON              |          |

### **Settings for S! Quick News under Entertainment**

| 4th-level Menu   | 5th-level Menu     | Menu Item No. | Default Setting | Refer to |
|------------------|--------------------|---------------|-----------------|----------|
| Auto Refresh     | S! Quick News      | _             | OFF             | P. 14-25 |
|                  | General            | _             | OFF             |          |
|                  | Special            | -             | OFF             |          |
| Standby Settings | Standby Disp. Set. | _             | ON              |          |
|                  | Speed Settings     | _             | Normal          |          |
|                  | Unread & Read Set. | _             | Unread & Read   |          |
| Set Image Disp.  | _                  | _             | ON              |          |
| Del. Quick News  | -                  | _             | -               |          |

#### Weather Indicator for S! Info Ch./Weather under Entertainment

| 4th-level Menu | 5th-level Menu | Menu Item No. | Default Setting | Refer to |
|----------------|----------------|---------------|-----------------|----------|
| Weather        | -              | _             | -               | P. 10-5  |
| Manual Update  | -              | _             | -               | P. 10-9  |
| Settings       | Weather Update | _             | ON              | P. 14-26 |

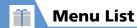

| 4th-level Menu | 5th-level Menu  | Menu Item No. | Default Setting | Refer to |
|----------------|-----------------|---------------|-----------------|----------|
| Settings       | Standby Setting | _             | ON              | P. 14-26 |
|                | Weather Notif.  | _             | ON              |          |

### **NAVI Settings for S! GPS Navi under Tools**

| 4th-level Menu     | 5th-level Menu       | Menu Item No. | Default Setting                                     | Refer to |
|--------------------|----------------------|---------------|-----------------------------------------------------|----------|
| Map Setting        | Select Navi Appli    | _             | NAVITIME                                            | P. 14-29 |
|                    | Map Activate Setting | _             | After positioning                                   |          |
| Map URL Settings   | _                    | _             | 1: http://map.navitime.jp, 2, 3, 4, 5: Not Recorded |          |
| Send Location Info | _                    | _             | Confirm                                             |          |

### **Indicator Display for Display under Settings**

| 4th-level Menu   | 5th-level Menu | Menu Item No. | Default Setting | Refer to |
|------------------|----------------|---------------|-----------------|----------|
| Disp. Clock Only | -              | _             | OFF             | P. 14-7  |
| Clock Type       | -              | _             | Digital 1       |          |
| Called           | -              | _             | ON              | P. 14-8  |
| Mail             | _              | _             | ON              |          |
| Connection       | _              | _             | ON              |          |
| Time Signal      | Set Time       | _             | 60 Minutes      |          |
|                  | Set Color      | _             | Color 7         |          |
|                  | Set Pattern    | _             | Pattern 6       |          |
| Display Time     | -              | _             | 15 Seconds      |          |

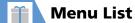

### **Key Illumination for Illumination under Settings**

| 4th-level Menu   | 5th-level Menu | Menu Item No. | Default Setting             | Refer to |
|------------------|----------------|---------------|-----------------------------|----------|
| Power ON         | _              | _             | ON                          | P. 14-28 |
| Power OFF        | _              | _             | ON                          |          |
| Incoming Call    | _              | _             | Antique Gold                |          |
| Dialing          | _              | _             | Rainbow                     |          |
| Talking Start    | =              | -             | Fun Time                    |          |
| Mail Receiving   | _              | _             | Antique Gold                |          |
| Mail Sending     | _              | _             | Rainbow                     |          |
| Emotion          | _              | _             | Always                      |          |
| Alarm            | _              | _             | Wavy Aqua                   |          |
| Snooze           | -              | _             | ON                          |          |
| Ir/IC Exchanging | _              | _             | ON                          |          |
| Missed Call      | _              | _             | Cosmetic Red                |          |
| Open             | _              | _             | Differs with handset color. |          |
| Event            | _              | _             | ON                          |          |

# **Main Specifications**

| Model                        |        | 930N                                                                                              |
|------------------------------|--------|---------------------------------------------------------------------------------------------------|
| Dimensions (<br>(When Closed |        | 109 x 50 x 13.9 mm<br>(thickest Part: 16.4 mm)                                                    |
| Weight                       |        | Approx. 111 g                                                                                     |
| Continuous Standby Time      |        | [3G]<br>Approx. 580 hrs<br>[GSM]<br>Approx. 280 hrs                                               |
| Continuous Talk Time         |        | [3G] Voice Call: Approx. 220 min. Video Call: Approx. 100 min. [GSM] Voice Call: Approx. 190 min. |
| Charging Tim                 | ne     | Max. 120 min.                                                                                     |
| Display/<br>Indicator        | Туре   | Display: LTPS_TFT 262,144 colors<br>Indicator Display: Organic EL one color                       |
| Display                      | Size   | Display: Approx. 3.2 inches<br>Indicator Display: Approx. 0.77 inches                             |
|                              | Pixels | Display: 409,920 pixels<br>(480 x 854 dots)<br>Indicator Display: 3,744 pixels<br>(96 x 39 dots)  |

| Camera | Imaging device                       | Front Camera: CMOS                                                                               |
|--------|--------------------------------------|--------------------------------------------------------------------------------------------------|
|        |                                      | Rear Camera: CMOS                                                                                |
|        | Lens size                            | Front Camera: 1/10.0 inch                                                                        |
|        |                                      | Rear Camera: 1/3.2 inch                                                                          |
|        | Effective pixels                     | Front Camera: Approx. 0.33 million<br>pixels<br>Rear Camera: Approx. 810 million<br>pixels       |
|        | Recording pixels                     | Front Camera: Approx. 0.31 million<br>pixels<br>Rear Camera: Approx. 800 million<br>pixels       |
|        | Zoom (digital)                       | Front Camera: Up to approx. 1.9 x<br>Rear Camera: Up to approx. 9.0 x                            |
|        | Still images                         | Up to approx. 1,000 files <sup>1</sup>                                                           |
|        | Still images for continuous shooting | 5 to 20 files <sup>2</sup>                                                                       |
|        | Still image file format              | JPEG                                                                                             |
|        | Video recording time                 | Handset: Up to approx. 218 sec. <sup>3</sup><br>Memory card: Up to approx. 120 min. <sup>3</sup> |
|        | Video file format                    | MP4                                                                                              |

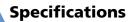

| TV                                    | Continuous watching time | Approx. 180 min.              |
|---------------------------------------|--------------------------|-------------------------------|
|                                       | Maximum recording time   | Approx. 600 min. <sup>4</sup> |
| Chaku-Uta®<br>and Chaku-<br>Uta Full® | Storage Capacity         | Approx. 195 MB <sup>5</sup>   |

- 1 In case the image size is QCIF (176 x 144) and the image quality is set to Normal (the file size is 10 KB).
- 2 Varies depending on the image size.
- 3 Time for recording when recorded in the following conditions:

|                | Handset Memory card |  |  |
|----------------|---------------------|--|--|
| Image size     | QCIF (176 x 144)    |  |  |
| Image quality  | Normal              |  |  |
| File size      | 2MB Long Time       |  |  |
| Recording type | Normal              |  |  |

- 4 Approximate time when recorded on a 2 GB memory card.
- 5 Shared with images, videos, saved pages, books, images (captured with TV), PDF files and graphic mail templates.

### **Handset Materials**

| Where Used                |                 | Material/Finish                                     |
|---------------------------|-----------------|-----------------------------------------------------|
| Multi Selector center key |                 | PC resin, aluminum vapor deposition<br>+ UV coating |
| Rear Camera               |                 | ABS resin, tin vapor deposition + UV coating        |
| Battery                   | Screws          | Iron, zinc plating (chromate)                       |
| compartment               | USIM Card cover | Stainless alloy                                     |
|                           | Terminals       | Copper alloy, gold plating                          |
| Charger terminals         |                 | Copper alloy, gold plating                          |
| Battery (terminals)       |                 | Epoxy resin (glass epoxy), gold plating             |

### **Maximum Number of Storable Items**

| ltem             |                   | Maximum Number         | Maximum<br>That Can be<br>Protected |  |
|------------------|-------------------|------------------------|-------------------------------------|--|
| Phone Book e     | ntries            | 1,000 <sup>1</sup>     | _                                   |  |
| Schedule         | Events            | 2,500                  | _                                   |  |
| To Do List       | Tasks             | 100                    | _                                   |  |
| Mail             | Received messages | 1,000 <sup>2 3 4</sup> | 1,000 <sup>2</sup>                  |  |
|                  | Sent messages     | 400 <sup>2 3 4</sup>   | 200 <sup>2</sup>                    |  |
|                  | Draft messages    | 20 <sup>2</sup>        | _                                   |  |
| Bookmarks        | Yahoo! Keitai     | 100 <sup>5 6</sup>     | _                                   |  |
|                  | PC Site Browser   | 100 <sup>5</sup>       | _                                   |  |
| Saved Pages      |                   | 100 <sup>2</sup>       | 50 <sup>2</sup>                     |  |
| S! Appli         |                   | 99 <sup>2 6</sup>      | _                                   |  |
| Still images     |                   | 1,000 <sup>2 4</sup>   | _                                   |  |
| Videos           |                   | 100 <sup>2 5</sup>     | _                                   |  |
| Still images ca  | ptured with TV    | 100 <sup>2</sup>       | _                                   |  |
| Widgets          |                   | 100 <sup>2 6</sup>     | _                                   |  |
| Melodies         |                   | 400 <sup>2</sup>       | _                                   |  |
| Songs            |                   | 100 <sup>2</sup>       | _                                   |  |
| books            |                   | 400 <sup>2</sup>       | _                                   |  |
| Key Illumination |                   | 50                     | _                                   |  |
| PDF files        |                   | 400 <sup>2</sup>       |                                     |  |

| Item                    | Maximum Number                                                       | Maximum<br>That Can be<br>Protected |
|-------------------------|----------------------------------------------------------------------|-------------------------------------|
| Template (Graphic Mail) | 1,000 <sup>6</sup>                                                   | _                                   |
| Answering Machine       | Voice calls: 5<br>(20 sec. each)<br>Video calls: 2<br>(20 sec. each) | -                                   |
| Voice Memo              | 1 (20 sec.)                                                          | _                                   |
| Dialed Calls            | 30                                                                   | _                                   |
| Received Calls          | 30                                                                   | _                                   |
| Speed Dial              | 10 (Entry Number 000-009)                                            | -                                   |

- 1 Up to 50 entries can be saved on USIM Card.
- 2 The actual number that can be saved or protected may be less depending on the data size.
- 3 An additional 10 received and sent SMS messages can be saved on USIM Card.
- 4 Up to 100 additional messages/files can be saved in Secret Folders.
- 5 Up to 10 additional files can be saved in Secret Folder.
- 6 Includes data stored by default.

# **Memory Card Folders & Files**

| Folder  |                       |         |                             | File                                                                           |
|---------|-----------------------|---------|-----------------------------|--------------------------------------------------------------------------------|
| DCIM    | XXXNECDT <sup>1</sup> |         |                             | Still images captured with Camera and JPEG images copied or moved from handset |
| MISC    |                       |         |                             | Settings file for DPOF printing                                                |
| PRIVATE | MYFOLDER              | Mail    | Inbox                       | Backup data of Inbox                                                           |
|         |                       |         | Sent Messages               | Backup data of Outbox                                                          |
|         |                       |         | Drafts                      | Backup data of Draft                                                           |
|         |                       | Utility | Calendar                    | Backup data of Schedule                                                        |
|         |                       |         | Contacts                    | Backup data of Phone Book                                                      |
|         |                       |         | Memo                        | Backup data of Text Memo                                                       |
|         |                       | Rights  | Backup file of content keys |                                                                                |
|         |                       | Tasks   | Backup file of To Do List   |                                                                                |
|         | My Items              | Book    | Book files                  |                                                                                |
|         |                       | Widget  | Widget files                |                                                                                |
|         |                       |         | Bookmarks                   | Backup file of Bookmarks                                                       |
|         |                       |         | Flash(R)                    | Flash <sup>®</sup> files                                                       |
|         |                       |         | Games and More              | S! Appli files                                                                 |
|         |                       | Music   | Songs                       |                                                                                |
|         |                       |         | Other Documents             | PDF files or Other document files                                              |
|         |                       |         | Pictograms                  | My Pictograms                                                                  |
|         |                       |         | Pictures                    | Still images                                                                   |

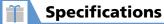

| Folder   |                     |           |                    | File                                 |
|----------|---------------------|-----------|--------------------|--------------------------------------|
| PRIVATE  | MYFOLDER            | My Items  | Sounds & Ringtones | Melodies                             |
|          |                     |           | Videos             | Videos                               |
|          |                     | NE_Folder | •                  | Other files                          |
| SD_VIDEO | MGR_INFO            | GR_INFO   |                    | TV Program recording management file |
|          | PRGXXX <sup>2</sup> |           |                    | TV Program recording files           |

- 1 XXX: Three single-byte numbers from 100 to 999
- 2 XXX: Three single-byte alphanumeric characters (hexadecimal) from 001 to FFF

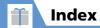

| IW | ш | <br>u | e | r |
|----|---|-------|---|---|

| 2-touch Mode             | 2-16  |
|--------------------------|-------|
| 3D Display Setting       | 14-6  |
| 5-touch Mode             |       |
|                          |       |
| A                        |       |
| Access Files             | 12-3  |
| Composite Image1         | 2-17  |
| List Setting1            |       |
| Location Information     | 2-16  |
| Set Image Disp1          | 2-17  |
| Access Handset Functions |       |
| Access History6-3        | . 6-6 |
| Delete                   |       |
| Access the Internet      |       |
| From Bookmarks           | 6-10  |
| From Data Broadcasts     |       |
| From Entered URL Record  |       |
| From Scanned Data1       | 1-30  |
| From TV Links            |       |
| From URL in Text         |       |
| From Web Page            |       |
| Multi Window             |       |
| PC Site Browser          |       |
| Use Access History6-3    |       |
| Yahoo! Keitai            |       |
| Account Details          |       |
| Add Folder               |       |
| Bookmark                 | 6-15  |

| Data Folder                   | 12-1  |
|-------------------------------|-------|
| Messages                      |       |
| Adjust Earpiece Volume        |       |
| After Sales Service           |       |
| Alarm                         |       |
| Cancel                        |       |
| Edit                          |       |
| Release All                   | 11-29 |
| Set                           |       |
| Alarm Activation Operations . |       |
| Alarm Notification Operations |       |
| Schedule                      | 11-10 |
| To Do List                    | 11-12 |
| Alarm Setting                 |       |
| Answer Calls                  |       |
| Bluetooth <sup>®</sup>        | 13-7  |
| Video Calls                   |       |
| Voice Calls                   |       |
| Answer Setting                |       |
| Answering Machine             |       |
| Activate When Call Arrives    |       |
| Delete Messages               |       |
| Play Messages                 | 3-!   |
| Settings                      |       |
| Any Key Answer                |       |
| Attach to Mail                |       |
| Bookmark                      | 6-1!  |
| Delete Attached Files         |       |
| Files                         |       |
| Shot Still ImageNideo         |       |

| Authentication Password                   | 13-3     |
|-------------------------------------------|----------|
| Auto Answer Setting                       | 14-11    |
| Auto Cursor                               | 14-27    |
| Auto Power On/Off                         | 14-3     |
| Auto Redial as Voice                      | 14-14    |
| Auto Refresh (Mobile Widget)              | 14-25    |
| Auto Refresh (S! Quick News) .            | 14-25    |
| Auto Reset Total Cost                     | 14-14    |
| Auto Roaming                              | 14-25    |
| Auto Save Set                             | 7-4      |
| Auto Timer                                | 7-11     |
| Auto Voice Memo                           | 14-13    |
| Auto-change Screen1                       | -9, 14-5 |
| Auto-sort                                 | 5-11     |
| В                                         |          |
| Backlight                                 | 14-5     |
| Backlight Settings (S! Appli)             |          |
| Bar Code Reader                           |          |
| Check Scanned Data                        | 11-21    |
| Delete Scanned Data                       |          |
| Scan                                      |          |
| Basic Key Operations                      |          |
| Battery                                   |          |
| Installation                              |          |
| Blog/Mail Member                          |          |
| Add Addresses                             |          |
| Blog Upload Destination  Delete Addresses |          |
| Delete / (daresses                        | 5 10     |

# Index

| Specify Recipients         5-15           Bluetooth®         13-5           Add New Device         13-6           Connecting         13-6           Delete Added Device         13-11           Device List         13-7           Discontinue         13-8           Playing Music         13-7           Search         13-6           Settings         14-29           Talk         13-7           Bluetooth Info         14-30           Bookmarks         6-10           Access Page         6-10           Add Folder         6-15           Delete         6-16           Delete         6-15           Edit URL         6-15           Move         6-15           Number of Bookmarks         6-15           Save         6-10           Save Scanned URL         11-30           Send by Mail         6-15           Books         10-7           BookSurfing®         10-7 | Edit Address        | 5-16  |
|----------------------------------------------------------------------------------------------------|---------------------|-------|
| Add New Device       13-6         Connecting       13-6         Delete Added Device       13-11         Device List       13-7         Discontinue       13-8         Playing Music       13-7         Search       13-6         Settings       14-29         Talk       13-7         Bluetooth Info       14-30         Bookmarks       6-10         Access Page       6-10         Add Folder       6-15         Delete       6-16         Delete Folder       6-15         Edit URL       6-15         Move       6-15         Number of Bookmarks       6-15         Save       6-10         Save Scanned URL       11-30         Send by Mail       6-15         Sort Folder       6-15         Books       10-7                                                                                                    | Specify Recipients  | 5-15  |
| Add New Device       13-6         Connecting       13-6         Delete Added Device       13-11         Device List       13-7         Discontinue       13-8         Playing Music       13-7         Search       13-6         Settings       14-29         Talk       13-7         Bluetooth Info       14-30         Bookmarks       6-10         Access Page       6-10         Add Folder       6-15         Delete       6-16         Delete Folder       6-15         Edit URL       6-15         Move       6-15         Number of Bookmarks       6-15         Save       6-10         Save Scanned URL       11-30         Send by Mail       6-15         Sort Folder       6-15         Books       10-7                                                                                                    | Bluetooth®          | 13-5  |
| Delete Added Device         13-11           Device List         13-7           Discontinue         13-8           Playing Music         13-7           Search         13-6           Settings         14-29           Talk         13-7           Bluetooth Info         14-30           Bookmarks         6-10           Access Page         6-10           Add Folder         6-15           Delete         6-16           Delete Folder         6-15           Edit URL         6-15           Move         6-15           Number of Bookmarks         6-15           Save         6-10           Save Scanned URL         11-30           Send by Mail         6-15           Sort Folder         6-15           Books         10-7                                                                                                    |                     |       |
| Delete Added Device         13-11           Device List         13-7           Discontinue         13-8           Playing Music         13-7           Search         13-6           Settings         14-29           Talk         13-7           Bluetooth Info         14-30           Bookmarks         6-10           Access Page         6-10           Add Folder         6-15           Delete         6-16           Delete Folder         6-15           Edit URL         6-15           Move         6-15           Number of Bookmarks         6-15           Save         6-10           Save Scanned URL         11-30           Send by Mail         6-15           Sort Folder         6-15           Books         10-7                                                                                                    | Connecting          | 13-6  |
| Discontinue         13-8           Playing Music         13-7           Search         13-6           Settings         14-29           Talk         13-7           Bluetooth Info         14-30           Bookmarks         6-10           Access Page         6-10           Add Folder         6-15           Delete         6-16           Delete Folder         6-15           Edit URL         6-15           Move         6-15           Number of Bookmarks         6-15           Save         6-10           Save Scanned URL         11-30           Send by Mail         6-15           Sort Folder         6-15           Books         10-7                                                                                                    |                     |       |
| Playing Music       13-7         Search       13-6         Settings       14-29         Talk       13-7         Bluetooth Info       14-30         Bookmarks       6-10         Access Page       6-10         Add Folder       6-15         Delete       6-16         Delete Folder       6-15         Edit URL       6-15         Move       6-15         Number of Bookmarks       6-15         Save       6-10         Save Scanned URL       11-30         Send by Mail       6-15         Sort Folder       6-15         Books       10-7                                                                                                    | Device List         | 13-7  |
| Search         13-6           Settings         14-29           Talk         13-7           Bluetooth Info         14-30           Bookmarks         6-10           Access Page         6-10           Add Folder         6-15           Delete         6-16           Delete Folder         6-15           Edit URL         6-15           Move         6-15           Number of Bookmarks         6-15           Save         6-10           Save Scanned URL         11-30           Send by Mail         6-15           Sort Folder         6-15           Books         10-7                                                                                                    | Discontinue         | 13-8  |
| Settings       14-29         Talk       13-7         Bluetooth Info       14-30         Bookmarks       6-10         Access Page       6-10         Add Folder       6-15         Delete       6-16         Delete Folder       6-15         Edit URL       6-15         Move       6-15         Number of Bookmarks       6-15         Save       6-10         Save Scanned URL       11-30         Send by Mail       6-15         Sort Folder       6-15         Books       10-7                                                                                                    | Playing Music       | 13-7  |
| Talk       13-7         Bluetooth Info       14-30         Bookmarks       6-10         Access Page       6-10         Add Folder       6-15         Delete       6-16         Delete Folder       6-15         Edit URL       6-15         Move       6-15         Number of Bookmarks       6-15         Save       6-10         Save Scanned URL       11-30         Send by Mail       6-15         Sort Folder       6-15         Books       10-7                                                                                                    | Search              | 13-6  |
| Bluetooth Info       14-30         Bookmarks       6-10         Access Page       6-10         Add Folder       6-15         Delete       6-16         Delete Folder       6-15         Edit URL       6-15         Move       6-15         Number of Bookmarks       6-15         Save       6-10         Save Scanned URL       11-30         Send by Mail       6-15         Sort Folder       6-15         Books       10-7                                                                                                    | Settings            | 14-29 |
| Bookmarks         6-10           Access Page         6-10           Add Folder         6-15           Delete         6-16           Delete Folder         6-15           Edit URL         6-15           Move         6-15           Number of Bookmarks         6-15           Save         6-10           Save Scanned URL         11-30           Send by Mail         6-15           Sort Folder         6-15           Books         10-7                                                                                                    | Talk                | 13-7  |
| Access Page       6-10         Add Folder       6-15         Delete       6-16         Delete Folder       6-15         Edit URL       6-15         Move       6-15         Number of Bookmarks       6-15         Save       6-10         Save Scanned URL       11-30         Send by Mail       6-15         Sort Folder       6-15         Books       10-7                                                                                                    | Bluetooth Info      | 14-30 |
| Add Folder       6-15         Delete       6-16         Delete Folder       6-15         Edit URL       6-15         Move       6-15         Number of Bookmarks       6-15         Save       6-10         Save Scanned URL       11-30         Send by Mail       6-15         Sort Folder       6-15         Books       10-7                                                                                                    | Bookmarks           | 6-10  |
| Add Folder       6-15         Delete       6-16         Delete Folder       6-15         Edit URL       6-15         Move       6-15         Number of Bookmarks       6-15         Save       6-10         Save Scanned URL       11-30         Send by Mail       6-15         Sort Folder       6-15         Books       10-7                                                                                                    | Access Page         | 6-10  |
| Delete Folder       6-15         Edit URL       6-15         Move       6-15         Number of Bookmarks       6-15         Save       6-10         Save Scanned URL       11-30         Send by Mail       6-15         Sort Folder       6-15         Books       10-7                                                                                                    |                     |       |
| Edit URL       6-15         Move       6-15         Number of Bookmarks       6-15         Save       6-10         Save Scanned URL       11-30         Send by Mail       6-15         Sort Folder       6-15         Books       10-7                                                                                                    | Delete              | 6-16  |
| Move       6-15         Number of Bookmarks       6-15         Save       6-10         Save Scanned URL       11-30         Send by Mail       6-15         Sort Folder       6-15         Books       10-7                                                                                                    | Delete Folder       | 6-15  |
| Number of Bookmarks       6-15         Save       6-10         Save Scanned URL       11-30         Send by Mail       6-15         Sort Folder       6-15         Books       10-7                                                                                                    | Edit URL            | 6-15  |
| Save       6-10         Save Scanned URL       11-30         Send by Mail       6-15         Sort Folder       6-15         Books       10-7                                                                                                    | Move                | 6-15  |
| Save Scanned URL       11-30         Send by Mail       6-15         Sort Folder       6-15         Books       10-7                                                                                                    | Number of Bookmarks | 6-15  |
| Send by Mail       6-15         Sort Folder       6-15         Books       10-7                                                                                                    | Save                | 6-10  |
| Sort Folder         6-15           Books         10-7                                                                                                    | Save Scanned URL    | 11-30 |
| Books10-7                                                                                                    | Send by Mail        | 6-15  |
|                                                                                                    | Sort Folder         | 6-15  |
| BookSurfing <sup>®</sup> 10-7                                                                                                    | Books               | 10-7  |
| C                                                                                                    | BookSurfing®        | 10-7  |
| C                                                                                                    | 3                   |       |
|                                                                                                    | C                   |       |
| Calculator 11-16                                                                                                    | Calculator          | 11-16 |

| Call Barring         | . 3-20 |
|----------------------|--------|
| Call Forward         |        |
| Call Rejection       |        |
| Call Time/Charge     |        |
| Call Waiting         |        |
| Call While Abroad    |        |
| Caller ID            |        |
|                      |        |
| Camera               |        |
| Attach Location7-14, | /-1:   |
| Auto Save Set        | /-4    |
| Blog Upload          |        |
| Capture Still Images |        |
| Effect               |        |
| Flicker              |        |
| Memory Info          | . /-14 |
| Movie Type Set       | . /-14 |
| Quality Setting      |        |
| Quick Album          |        |
| Record Videos        | 7-8    |
| Settings             | 14-2   |
| Shake Correction     |        |
| Switch Cameras       |        |
| Viewfinders          |        |
| Capture Still Images | 7-0    |
| Auto Timer           | . 7-1  |
| Continuous Shooting  | . 7-10 |
| Frame                | . 7-1  |
| Panoramic Shooting   | . 7-1  |
| Smile Mode           | . 7-10 |
| Center Access Code   | . 1-2  |

| Chance Capture       7-12         Change       Entry Number       2-30         Font Size (Message Text)       5-22         Graphic Mail Effects       5-17         Icon Image       2-27         Network Password       3-20 |
|----------------------------------------------------------------------------------------------------|
| Entry Number       2-30         Font Size (Message Text)       5-22         Graphic Mail Effects       5-17         Icon Image       2-27                                                                                    |
| Font Size (Message Text)         5-22           Graphic Mail Effects         5-17           Icon Image         2-27                                                                                                    |
| Graphic Mail Effects                                                                                                    |
| Icon Image2-27                                                                                                    |
| Icon Image2-27                                                                                                    |
| Notwork Password 3-20                                                                                                    |
| Network 1 833 Word                                                                                                    |
| PIN1/PIN24-2                                                                                                    |
| Security Code1-21                                                                                                    |
| Set To, Cc or Bcc5-15                                                                                                    |
| Change Skin14-24                                                                                                    |
| Channel List14-21                                                                                                    |
| Delete a Channel14-21                                                                                                    |
| Remote Control Numbers14-21                                                                                                    |
| Save Stations of a Different Area8-13                                                                                                    |
| Switch8-13                                                                                                    |
| Channel Settings8-3                                                                                                    |
| Automatic8-13                                                                                                    |
| Character Stamp12-9                                                                                                    |
| Charge Battery1-14                                                                                                    |
| AC Charger1-16                                                                                                    |
| Desktop Holder1-17                                                                                                    |
| Charge Sound14-10                                                                                                    |
| Check Battery Level1-22                                                                                                    |
| Check PC Site Brw. Set14-19                                                                                                    |
| Check Settings (Mail)14-17                                                                                                    |
| Check settings (Yahoo! Keitai) 14-19                                                                                                    |
| Check TV Settings14-22                                                                                                    |
| CHG Input Method2-12                                                                                                    |

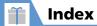

| CHG Input Size                | 14-27 |
|-------------------------------|-------|
| Clear Learned (Text Entry)    | 14-27 |
| Clock                         |       |
| Clock Alarm Tone Set          | 14-2  |
| Clock Display                 |       |
| Closed Illumination           | 14-27 |
| Codes                         | 1-21  |
| Center Access Code            | 1-21  |
| Network Password              | 1-21  |
| PIN1/PIN2                     | 1-12  |
| Security Code                 | 1-21  |
| Compose & Send Messages       |       |
| Attach Files                  |       |
| Compose S! Mail               | 5-3   |
| Compose SMS                   |       |
| Delete Receiver               |       |
| Edit                          |       |
| From Phone Book               |       |
| From Scanned Data             |       |
| From Tomo-Den                 |       |
| From Web Page                 |       |
| Graphic Mail                  |       |
| Insert Header/Signature       |       |
| Paste Location                |       |
| Save                          | 5-16  |
| Specify Blog/Mail Member List | F 1F  |
| Recipients                    |       |
| To, Cc or Bcc                 |       |
| Compose Messages              |       |
| Continuous Shooting           | /-10  |
|                               |       |

| Cookie Settings (Internet) 14-19<br>Cookie Settings                                                                                                    | )                                       |
|----------------------------------------------------------------------------------------------------|-----------------------------------------|
| (Mobile Widget)14-25                                                                                                    | 5                                       |
| Copy                                                                                                    |                                         |
| Between Handset & Memory Card 12-14                                                                                                    | 1                                       |
| Event 11-27                                                                                                    |                                         |
| Phone Book Entries2-24, 2-31                                                                                                    | l                                       |
| SMS Messages5-20                                                                                                    |                                         |
| Text2-14                                                                                                    |                                         |
| Customer Service15-53                                                                                                    |                                         |
| Customize Mail Address14-16                                                                                                    | 5                                       |
| D                                                                                                    |                                         |
| D                                                                                                    |                                         |
| Data BC Settings14-22                                                                                                    | 2                                       |
| Data Broadcasts8-7                                                                                                    | 7                                       |
| Data Folder12-2                                                                                                    |                                         |
| Add Folder12-11                                                                                                    |                                         |
|                                                                                                    |                                         |
| Change Order of Files                                                                                                    | 5                                       |
| Check File Information                                                                                                    | 5                                       |
| Check File Information                                                                                                    | 5                                       |
| Check File Information         12-16           Delete Files         12-19           Delete Folder         12-18                                                                                                    | 5                                       |
| Check File Information       12-16         Delete Files       12-19         Delete Folder       12-18         Edit File Name       12-18                                                                                                    | 5                                       |
| Check File Information       12-16         Delete Files       12-19         Delete Folder       12-18         Edit File Name       12-18         Edit Folder Name       12-18                                                                                                    | 3                                       |
| Check File Information       12-16         Delete Files       12-19         Delete Folder       12-18         Edit File Name       12-18         Edit Folder Name       12-18         Edit Still Images       12-18                                                                                                | 5<br>5<br>3<br>3                        |
| Check File Information       12-16         Delete Files       12-19         Delete Folder       12-18         Edit File Name       12-18         Edit Folder Name       12-18         Edit Still Images       12-5         Edit Videos       12-10                                                                 | 333                                     |
| Check File Information       12-16         Delete Files       12-19         Delete Folder       12-18         Edit File Name       12-18         Edit Folder Name       12-18         Edit Still Images       12-5         Edit Videos       12-10         Memory Info       12-18                                 | 5 3 3 3 3 3 3 3 3 3 3 3 3 3 3 3 3 3 3 3 |
| Check File Information       12-16         Delete Files       12-15         Delete Folder       12-18         Edit File Name       12-18         Edit Folder Name       12-18         Edit Still Images       12-15         Edit Videos       12-10         Memory Info       12-18         Move Files       12-11 | 5<br>5<br>3<br>3<br>9<br>1              |
| Check File Information       12-16         Delete Files       12-19         Delete Folder       12-18         Edit File Name       12-18         Edit Folder Name       12-18         Edit Still Images       12-5         Edit Videos       12-10         Memory Info       12-18                                 | 5 3 3 3 1 3 1 3 3                       |

| DI CARL                   | 12.7  |
|---------------------------|-------|
| Playlist (Video)          |       |
| Quick Album               |       |
| Ringtone                  |       |
| Secret Folders            |       |
| Stand-by Display          |       |
| Delete All LifeApp        |       |
| Delete All S! App         | 14-24 |
| Delete Cache              | 14-19 |
| Delete Content            |       |
| Mobile Widget)            | 14-25 |
| Delete Cookies            |       |
| Delete Quick News         |       |
| Delivery Report (S! Mail) |       |
| Desktop Icon Settings     |       |
|                           |       |
| Desktop Icons             |       |
| Add Icons                 |       |
| CHG Icon Image            |       |
| Delete Desktop Icons      |       |
| Reset                     |       |
| Show/Hide                 | 2-27  |
| Sort                      | 2-27  |
| Desktop Info              | 2-6   |
| Dial                      |       |
| Bluetooth                 | 13-7  |
| From Dialed Calls         | 3-10  |
| From Phone Book           | 2-21  |
| From Received Calls       | 3-10  |
| From Redial               |       |
| From Scanned Data         |       |
| From Tomo-Den             |       |

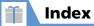

| From Web Page                |       |
|------------------------------|-------|
| Global Roaming               | 3-13  |
| International Calls          |       |
| Phone Number in Message Text | 5-21  |
| Video Calls                  | 3-7   |
| Voice Calls                  | 3-3   |
| Dial From Other Device       | 14-30 |
| Dial Lock                    | 4-3   |
| Dialed Calls                 | 3-10  |
| Dictionaries                 | 2-15  |
| Disp. Call/Receive No        | 14-10 |
| Disp. Phone Book Image       | 14-9  |
| Display Design               | 14-4  |
| Display Indicators           | 1-6   |
| Display Light (TV)           | 14-21 |
| Display Mode Settings        | 14-20 |
| Display Operator Name        | 14-15 |
| Display Setting              | 14-3  |
| Display Setting (Video Call) | 14-14 |
| DL Dictionary                | 2-16  |
| Delete                       |       |
| Download                     |       |
| Books                        | 10-7  |
| Music                        |       |
| S! Appli                     | 9-8   |
| Templates (Graphic Mail)     | 5-17  |
| Widgets                      | 10-2  |
| Downloads                    | 14-19 |
| DPOF setting                 | 12-15 |
|                              |       |

| Cancel                       | 12-19 |
|------------------------------|-------|
| E                            |       |
| ECO Mode                     | 1-23  |
| Edit                         |       |
| Address (Blog/Mail Member)   | 5-16  |
| Alarm Settings               | 11-29 |
| Blog/Mail Member List Name   | 5-16  |
| Event                        | 11-27 |
| File Name (Data Folder)      | 12-18 |
| Folder Name (Bookmark)       |       |
| Folder Name (Data Folder)    |       |
| Folder Name (Messages)       |       |
| Folder Name (Templates)      |       |
| Own Dictionary               |       |
| Phone Book Entry             |       |
| Record Timer Settings        |       |
| Re-entering in T9 Input Mode |       |
| Still Images                 |       |
| Template (Graphic Mail)      |       |
| Templates (Common Phrases)   |       |
| Text                         |       |
| URL (Bookmark)               |       |
| Videos                       |       |
| View Timer Settings          |       |
| Edit Still Images            |       |
| Brightness                   |       |
| Change Size                  |       |
| Character Stamp              |       |
| Correct Backlight            |       |
| Frame                        | 12-9  |

| Marker Stamp Refresh Skin Tone Retouch Rotate Trim away Edit Videos                                                                                                    | 12-18<br>12-17<br>12-17<br>12-10                |
|----------------------------------------------------------------------------------------------------|-------------------------------------------------|
| Emission OFF Mode                                                                                                    |                                                 |
| Emotion/Keyword                                                                                                    |                                                 |
| Emotion-Expressing Mail                                                                                                    |                                                 |
| Enter URL                                                                                                    |                                                 |
| Delete Records                                                                                                    |                                                 |
| External Display Indicators                                                                                                    | 1-8                                             |
| F                                                                                                    |                                                 |
| FeliCa Mark                                                                                                    | 4.3                                             |
| i ciica iviai k                                                                                                    | 1-2                                             |
| IC Card Authentication                                                                                                    | 4-5                                             |
| IC Card AuthenticationIC Card Illumination                                                                                                    | 4-5<br>14-28                                    |
| IC Card AuthenticationIC Card Illumination<br>Osaifu-Keitai <sup>®</sup>                                                                                                    | 4-5<br>14-28<br>11-2                            |
| IC Card Authentication                                                                                                    | 4-5<br>14-28<br>11-2<br><b>14-19</b>            |
| IC Card AuthenticationIC Card Illumination<br>Osaifu-Keitai <sup>®</sup>                                                                                                    | 4-5<br>14-28<br>11-2<br><b>14-19</b>            |
| IC Card Authentication IC Card Illumination Osaifu-Keitai® Flash Sound Effect Font Font Size (Internet)                                                                                  | 4-5<br>14-28<br>11-2<br>14-19<br>14-4           |
| IC Card Authentication IC Card Illumination Osaifu-Keitai® Flash Sound Effect Font                                                                                                    | 4-5<br>14-28<br>11-2<br>14-19<br>14-4           |
| IC Card Authentication IC Card Illumination Osaifu-Keitai® Flash Sound Effect Font Font Size (Internet)                                                                                  | 4-5<br>14-28<br>11-2<br>14-19<br>14-19<br>14-17 |
| IC Card Authentication IC Card Illumination Osaifu-Keitai® Flash Sound Effect Font Font Size (Internet) Font Size (Mail)                                                                 | 4-514-2811-214-1914-1914-17                     |
| IC Card Authentication IC Card Illumination Osaifu-Keitai® Flash Sound Effect Font Font Size (Internet) Font Size (Mail) Font Size (S! Info Channel)                                     | 4-514-2811-214-1914-1714-26                     |
| IC Card Authentication IC Card Illumination Osaifu-Keitai® Flash Sound Effect Font Font Size (Internet) Font Size (Mail) Font Size (S! Info Channel) Forward (Message)                   | 4-514-2811-214-1914-1714-26                     |
| IC Card Authentication IC Card Illumination Osaifu-Keitai® Flash Sound Effect Font Font Size (Internet) Font Size (Mail) Font Size (S! Info Channel) Forward (Message) Forward Ring Tone | 4-514-2814-1914-1914-1714-2614-30               |

| × | • |
|---|---|
|   |   |
|   |   |

| <u> </u>                             |
|--------------------------------------|
| Global Roaming 3-13                  |
| Call Japan and Other Countries 3-13  |
| Call within the Same Country 3-13    |
| Settings                             |
| Graphic Mail                         |
| Cancel Effects5-17                   |
| Create 5-4                           |
| Create Automatically 5-17            |
| Create from a Template 5-17          |
| Delete Templates 5-17                |
| Edit a Template5-17                  |
| Save Template 5-17                   |
| Group Calling3-19                    |
| Group Setting (Phone Book) 14-12     |
| Ring Tone/Image2-23                  |
| н                                    |
| Handset Parts1-2                     |
| Handsfree 3-17                       |
| Hands-free Switch (Video Call) 14-14 |
| Header/Signature 14-16, 14-17        |
| Headset Mic. Setting14-11            |
| Headset SW to Dial14-11              |
| Headset Usage Setting 14-10          |
| Holidays 11-10                       |
| Hyper Clear Voice3-17                |
| ryper Clear voice3-17                |

| IC Card Authentication     |       |
|----------------------------|-------|
| Activate                   | 4-5   |
| Register                   | 4-5   |
| IC Card Illumination       |       |
| Icon Always Show (Camera)  | 14-23 |
| Icon Always Show (TV)      | 14-21 |
| Icons Setting              | 14-7  |
| Illumination               | 14-8  |
| Illumination in talk       | 14-13 |
| Image                      |       |
| Capture                    | 7-6   |
| Edit                       | 12-9  |
| Image Display Mode         |       |
| Incoming Call Image        |       |
| Incoming Message Image     |       |
| Indicator Display Settings |       |
| Info Notice Setting        | 14-10 |
| Infrared                   | 13-2  |
| Authentication Password    | 13-3  |
| Receive All                |       |
| Receive One File           | 13-3  |
| Send All Ir Data           |       |
| Send One File              |       |
| Infrared Port              |       |
| Initial Setup              |       |
| Initialize                 |       |
| Initialized Browser        |       |
| Input Mode                 | 14-27 |
|                            |       |

| nsertion & Removal   |          |
|----------------------|----------|
| Battery              | 1-14     |
| Memory Card          |          |
| USIM Card            |          |
| nterface Settings    | 14-29    |
| nternal Antenna      | 1-2      |
| nternational Calls   | 3-3      |
| Enter " + "          | 3-16     |
| nternet              | 6-2      |
| Access History       | 6-3, 6-6 |
| Connect              | 6-3, 6-5 |
| Enter URL            | 6-3, 6-6 |
| Home                 | 6-12     |
| Page Operations      | 6-7      |
| Quick Search         | 6-14     |
| Reload               | 6-13     |
| Send URL by Mail     | 6-13     |
| Settings             | 14-19    |
| nterval/Number       | 14-23    |
| nt'l Dial Assistance | 14-13    |
|                      |          |
| J                    |          |
| AN Code              | 11-21    |
| K                    |          |
|                      |          |
| Key Backlight        | 14-28    |
| Key Illumination     | 1-22     |
| Settings             | 14-28    |
| Keypad Lock          | 4-4      |
| Setting              | 4-4      |

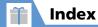

| Unlock Temporarily                                                                                                    | 4-4   | Mail Box Lock               | 5-12  | Access Data                  | 12-13     |
|----------------------------------------------------------------------------------------------------|-------|-----------------------------|-------|------------------------------|-----------|
| Keypad Sound                                                                                                    | 14-10 | Mail Windows                | 5-10  | Access Files                 | 12-3      |
| .,,,,,,,,,,,,,,,,,,,,,,,,,,,,,,,,,,,,,,                                                                                                    |       | Message Storage Locations . | 5-9   | Check & Repair               | 12-19     |
| L                                                                                                    |       | Move                        | 5-19  | Check Available Memory Space | e12-19    |
| Language (言語)型(Language (言語)型(Language (言語)型(Language (言語)型(Language (言語)型(Language (Language ( | 1/1 5 | Number of Messages          | 5-20  | Copy Data from Handset       | 12-14     |
| Language(言語選択)                                                                                                    |       | Protect                     | 5-19  | Copy Data to Handset         | 12-14     |
| Life History Viewer                                                                                                    |       | Search Mail                 | 5-22  | Delete Data                  | 12-19     |
| Display setting<br>Reload                                                                                                    |       | Secret Folders              | 5-12  | DPOF setting                 | 12-15     |
|                                                                                                    | 11-27 | Settings                    | 14-16 | Folders & Files              | 15-38     |
| Lock                                                                                                    | 4.3   | Sort                        | 5-22  | Format                       | 12-13     |
| Dial Lock                                                                                                    |       | Sort Folder                 | 5-20  | Insert & Remove              | 12-12     |
| IC Card Lock                                                                                                    |       | Tomomato-Mail               | 5-11  | Transfer WMA Data            | 9-4       |
| Keypad Lock                                                                                                    |       | Mail List Disp              | 14-17 | Memory Space (Memory i       | nfo)      |
| Original Lock                                                                                                    |       | Mail Ring Time              | 14-8  | Bookmarks                    | 6-15      |
| Remote Lock                                                                                                    |       | Mail Setting                |       | Camera                       | 7-14      |
| Secure Remote Lock                                                                                                    | 4-5   | Main Menu                   |       | Data Folder                  | 12-18     |
| M                                                                                                    |       | Change Theme                |       | Memory Card                  | 12-19     |
|                                                                                                    |       | Manner Mode                 |       | Messages                     | 5-20      |
| Mail                                                                                                    |       | Manner Mode Set             |       | Music                        | 9-11      |
| Add Folder                                                                                                    |       | Manner Release Time         |       | Number of Saved Pages        | 6-16      |
| Auto-sort                                                                                                    |       | Manner Start Time           |       | Phone Book                   | 2-31      |
| Delete                                                                                                    |       | Original                    |       | S! Appli                     |           |
| Delete All Reports                                                                                                    |       | Manufacture Number          |       | Schedules                    |           |
| Delete Attached Files                                                                                                    |       | Map Setting                 |       | Server Mail Memory           | 5-18      |
| Delete Folder                                                                                                    |       |                             |       | Menu Display Set             | 14-6      |
| Delete Read                                                                                                    |       | Map URL Settings            |       | Menu List                    | 15-19     |
| Draft                                                                                                    |       | Marker Stamp                | 12-9  | Message Download             | 14-17     |
| Edit                                                                                                    |       | Melody Playback             |       | Missed Calls                 |           |
| Filter                                                                                                    |       | Playlist                    |       | Mobile Widget                | 1-9. 10-2 |
| Folder Lock                                                                                                    |       | Set Repeat Play             |       | Change Position of widgets   |           |
| Forward                                                                                                    | 3-21  | Memory Card                 | 12-12 | Delete from Desktop Page     |           |

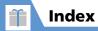

| Downloading Contents           | 10-2  |
|--------------------------------|-------|
| Paste Contents                 | 10-3  |
| Place widgets in Foreground or |       |
| Background                     | 10-8  |
| Settings                       | 14-25 |
| Toggle Page                    | 10-2  |
| Update Display                 |       |
| Use                            | 10-2  |
| Modem                          | 13-10 |
| Move                           |       |
| Bookmarks                      | 6-15  |
| Files                          | 12-11 |
| Messages                       | 5-19  |
| Multitask                      | 2-9   |
| Activate Another Function      | 2-9   |
| Combinations                   | 15-2  |
| Toggle Functions               | 2-10  |
| Music Player (Video Player)    | 9-2   |
| Playback Windows               | 9-3   |
| Settings                       |       |
| My Phone Number                |       |
|                                |       |
| N                              |       |
| Net Access                     | 14-24 |
| Network Information            | 1-18  |
| Network Password               | 1-21  |
| Network Status                 | 1-22  |
| Noise Reduction                | 14-13 |
| Notify Caller ID               |       |
| Number of Entries              |       |

| Bookmarks<br>Events        |       |
|----------------------------|-------|
| Phone Book Entries         | 2-31  |
| Saved Messages             | 5-20  |
| NW Search Mode             | 14-15 |
|                            |       |
| 0                          |       |
| One Seg Digital TV         | 8-2   |
| Open Inbox Messages        | 5-6   |
| Open New Messages          |       |
| Open-close Sound           | 14-10 |
| Optional Services          |       |
| Original Animation         |       |
| Original Lock              |       |
| Customize                  |       |
| Settings                   |       |
| Original Manner Mode       | 14-9  |
| Original Menu              |       |
| Osaifu-Keitai <sup>®</sup> | 11-2  |
| Activate Lifestyle-Appli   |       |
| Download Lifestyle-Appli   | 11-2  |
| Restrict Use               | 11-3  |
| Settings                   | 14-28 |
| Use                        | 11-3  |
| Own Dictionary             | 2-15  |
| Delete                     |       |
| Edit                       | 2-29  |

| P                                    |       |
|--------------------------------------|-------|
| Panoramic Shooting                   | 7-11  |
| Pause Dial3-17                       |       |
| PC Connection                        | 13-9  |
| Access Memory Card Data              | 13-9  |
| Packet Transmission                  | 13-10 |
| USB Mode Setting                     | 13-9  |
| PC Site Browser                      | 6-5   |
| Change Disp. Mode                    | 6-12  |
| Windows                              |       |
| Pedometer                            | 11-19 |
| Activate                             | 11-19 |
| Paced Steps(きっちり歩数)                  | 11-19 |
| Reset                                | 11-29 |
| Set                                  | 11-19 |
| View Data                            |       |
| Walking Target                       | 11-29 |
| Phone Book                           |       |
| Access Entries from Other Functions  |       |
| Attach Location Information to Image |       |
| Change Entry Number                  |       |
| Change Index Tab                     |       |
| Check Number of Entries              |       |
| Copy                                 |       |
| Copy to USIM Card                    |       |
| Create Entries                       |       |
| Create Entries from Other Functions  |       |
| Delete Entries                       |       |
| Delete Items                         |       |
| Dial                                 | 2-27  |

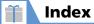

| Edit an Entry                                                                                                    | 2-31                                             |
|----------------------------------------------------------------------------------------------------|--------------------------------------------------|
| Group Setting                                                                                                    | 14-12                                            |
| Read Map                                                                                                    |                                                  |
| Restrictions                                                                                                    | 2-23                                             |
| Ring Tone/Image                                                                                                    |                                                  |
| S! Addressbook Back-up                                                                                                    | 2-25                                             |
| Save from Scanned Data                                                                                                    |                                                  |
| Search                                                                                                    | 2-21                                             |
| Send Location Information                                                                                                    | 2-31                                             |
| Set Incoming Image                                                                                                    | 2-20                                             |
| Set Preferred Search Method                                                                                                    | 14-12                                            |
| Set Secret                                                                                                    | 2-24                                             |
| PIN Lock & Cancellation                                                                                                    | 1-12                                             |
| PIN1/PIN2                                                                                                    | 1-12                                             |
| Change PIN1/PIN2                                                                                                    | 4-2                                              |
| PIN1 Code Entry Set                                                                                                    |                                                  |
|                                                                                                    |                                                  |
| Place Calls on Hold                                                                                                    | 3-16                                             |
| Place Calls on Hold                                                                                                    | 3-16                                             |
| Place Calls on HoldPlay                                                                                                    |                                                  |
| Place Calls on Hold<br>Play<br>Answering Machine                                                                                                    | 3-5                                              |
| Place Calls on Hold                                                                                                    | 3-5<br>9-5                                       |
| Place Calls on Hold                                                                                                    | 3-5<br>9-5<br>9-6                                |
| Place Calls on Hold                                                                                                    | 3-5<br>9-5<br>9-6<br>8-9                         |
| Place Calls on Hold                                                                                                    | 3-5<br>9-5<br>9-6<br>8-9<br>14-10                |
| Place Calls on Hold                                                                                                    | 3-5<br>9-5<br>9-6<br>8-9<br>14-10<br>3-15        |
| Place Calls on Hold Play Answering Machine Music Playlist Recorded Program Voice Announce Voice Mail Voice Memo                                                          | 3-5<br>9-5<br>9-6<br>8-9<br>14-10<br>3-15<br>3-5 |
| Place Calls on Hold                                                                                                    |                                                  |
| Place Calls on Hold Play  Answering Machine Music Playlist Recorded Program Voice Announce Voice Mail Voice Memo Playlist (Songs) Add Music                              | 3-5<br>9-5<br>9-6<br>3-15<br>3-5<br>9-6          |
| Place Calls on Hold                                                                                                    | 3-5<br>9-5<br>8-9<br>14-10<br>3-15<br>3-5<br>9-6 |
| Place Calls on Hold Play  Answering Machine Music Playlist Recorded Program Voice Announce Voice Mail Voice Memo Playlist (Songs) Add Music Cancel Playlist Songs        | 3-59-59-63-153-59-69-11                          |
| Place Calls on Hold Play  Answering Machine Music Playlist Recorded Program Voice Announce Voice Mail Voice Memo Playlist (Songs) Add Music Cancel Playlist Songs Create | 3-59-59-63-153-59-69-119-69-12                   |

| Sort Playlist              | 9-11    |
|----------------------------|---------|
| PLMN Setting               |         |
| Power On/Off               |         |
| Prefix Numbers             |         |
| Prefix Setting             |         |
| Privacy Angle              |         |
| Program Guide              |         |
| Program Guide              | 0-0     |
| Q                          |         |
| QR Code                    | . 11-21 |
| Quality Alarm              | . 14-13 |
| Quick Album                | 12-5    |
| Quick Info Setting         |         |
| Quick Search5-22, 6-14,    |         |
| Quick Silent               |         |
| Qu.u. 5.10.11              |         |
| R                          |         |
| Read Out Message           | 5-18    |
| Read Out Setting           | . 14-17 |
| Receive & Open Messages    | 5-6     |
| Manually Retrieve Messages | 5-18    |
| Open Inbox Messages        |         |
| Open New Messages          | 5-6     |
| Read Out Message           |         |
| Reply                      |         |
| Retrieve Complete S! Mail  |         |
| Save Attachments           |         |
| Use Mail List              | 5-7     |

Received Calls ......3-10

| Receiving Setting                                                                                                    | 14-17                                                       |
|----------------------------------------------------------------------------------------------------|-------------------------------------------------------------|
| Reconnect Signal                                                                                                    | 14-13                                                       |
| Record at Low Battery                                                                                                    | 14-22                                                       |
| Record Sound                                                                                                    |                                                             |
| Sound without Video (Voice Mode)                                                                                                    | 7-12                                                        |
| Voice Announce                                                                                                    |                                                             |
| Voice Memo3-                                                                                                    | 4, 11-15                                                    |
| Record Timer                                                                                                    | 8-11                                                        |
| Record Videos                                                                                                    | 7-8                                                         |
| Auto Timer                                                                                                    | 7-11                                                        |
| Chance Capture                                                                                                    | 7-12                                                        |
| Speed Movie                                                                                                    | 7-12                                                        |
| Voice Mode                                                                                                    | 7-12                                                        |
| Redial                                                                                                    | 3-10                                                        |
| Register S! Quick News                                                                                                    |                                                             |
|                                                                                                    |                                                             |
| Contents                                                                                                    | 10-4                                                        |
|                                                                                                    |                                                             |
| Contents                                                                                                    | 4-6                                                         |
| Contents<br>Reject Calls w/o Caller ID<br>Reject Unknown                                                                                                    | 4-6<br>4-6                                                  |
| Contents  Reject Calls w/o Caller ID  Reject Unknown  Remote Control Numbers                                                                                                    | 4-6<br>4-6<br>14-21                                         |
| Contents<br>Reject Calls w/o Caller ID<br>Reject Unknown                                                                                                    | 4-6<br>4-6<br>14-21                                         |
| Contents                                                                                                    | 4-6<br>4-6<br>14-21<br>5-7                                  |
| Contents                                                                                                    | 4-6<br>4-6<br>14-21<br>5-7                                  |
| Contents                                                                                                    | 4-6<br>4-6<br>14-21<br>5-7                                  |
| Contents  Reject Calls w/o Caller ID  Reject Unknown  Remote Control Numbers  Reply to Messages  Reset  Blog/Mail Member List Name  Channel Settings  Confirmation Window                                                                 | 4-6<br>14-21<br>5-7<br>5-16<br>14-22                        |
| Contents  Reject Calls w/o Caller ID  Reject Unknown  Remote Control Numbers  Reply to Messages  Reset  Blog/Mail Member List Name  Channel Settings                                                                                      | 4-6<br>4-6<br>14-21<br>5-7<br>5-16<br>14-22                 |
| Contents Reject Calls w/o Caller ID Reject Unknown Remote Control Numbers Reply to Messages Reset Blog/Mail Member List Name Channel Settings Confirmation Window (Data Broadcasts)                                                       | 4-6<br>14-21<br>5-7<br>5-16<br>14-22<br>14-22               |
| Contents Reject Calls w/o Caller ID Reject Unknown Remote Control Numbers Reply to Messages Reset Blog/Mail Member List Name Channel Settings Confirmation Window (Data Broadcasts) Desktop Icons                                         | 4-6<br>14-21<br>5-7<br>5-16<br>14-22<br>14-22<br>2-27       |
| Contents  Reject Calls w/o Caller ID  Reject Unknown  Remote Control Numbers  Reply to Messages  Reset  Blog/Mail Member List Name  Channel Settings  Confirmation Window  (Data Broadcasts)  Desktop Icons  Folder Name (Common Phrases) | 4-6<br>4-6<br>5-7<br>5-16<br>14-22<br>2-27<br>2-29<br>14-30 |

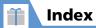

| Memory Card              | 12-13                                                                                                    |
|--------------------------|----------------------------------------------------------------------------------------------------|
| My Phone Number          | 1-22                                                                                                    |
| Original Menu            | 14-7                                                                                                    |
| PC Site Browser Settings | 14-19                                                                                                    |
| Pedometer Measurements   | 11-29                                                                                                    |
| S! Appli Settings        | 14-24                                                                                                    |
| S! Quick News Contents   | 14-25                                                                                                    |
|                          |                                                                                                    |
|                          |                                                                                                    |
|                          |                                                                                                    |
| TV Settings              | 14-22                                                                                                    |
|                          |                                                                                                    |
|                          |                                                                                                    |
|                          |                                                                                                    |
| Reset (Yahoo! Keitai)    | 14-19                                                                                                    |
| Reset Channel Setting    | 14-22                                                                                                    |
|                          |                                                                                                    |
|                          |                                                                                                    |
|                          |                                                                                                    |
| 3                        |                                                                                                    |
|                          |                                                                                                    |
|                          |                                                                                                    |
|                          |                                                                                                    |
|                          |                                                                                                    |
| King volume              | 14-0                                                                                                    |
| S                        |                                                                                                    |
| S! Addressbook Back-up   | 2-25                                                                                                    |
| Auto Synchronize         | 14-12                                                                                                    |
| Check Settings           | 14-12                                                                                                    |
|                          |                                                                                                    |
| -48                      |                                                                                                    |
|                          | My Phone Number Original Menu PC Site Browser Settings Pedometer Measurements SI Appli Settings SI Quick News Contents SMS Center Selection Total Call Cost Total Call Time TV Settings Yahoo! Keitai Settings Reset (Mail) Reset (S! Appli) Reset (Yahoo! Keitai) Reset PC Site Brw. Set Reset Settings Reset Settings Reset Total Cost Reset Total Cost Reset Total Cost Reset TV Settings Reset TV Settings Reset TV Settings Setrieve New Ring Volume S S! Addressbook Back-up Auto Synchronize Check Settings Check Synchronize Log |

| ! Addressbook Back-up | 2-25  |
|-----------------------|-------|
| Auto Synchronize      | 14-12 |
| Check Settings        | 14-12 |
| Check Synchronize Log | 2-26  |
|                       |       |

| Delete Synchronize Log    | 2-32  |
|---------------------------|-------|
| Synchronization Type      |       |
| Úse                       |       |
| S! Appli                  | 9-8   |
| Activate                  | 9-8   |
| Delete                    | 9-12  |
| Download                  | 9-8   |
| Settings                  | 14-24 |
| S! GPS Navi               | 11-5  |
| Add to Phonebook          | 11-26 |
| Attach to Image           | 11-26 |
| Current Location          | 11-5  |
| Location Logs             | 11-26 |
| Navi Appli                | 11-5  |
| Paste to Mail             | 11-26 |
| Settings                  | 14-29 |
| S! Info Channel           | 10-5  |
| Check Latest Information  | 10-5  |
| Get Latest Contents       | 10-8  |
| Save File                 | 10-8  |
| Settings                  | 14-26 |
| Subscribe for Service     | 10-5  |
| Weather Indicators        | 10-5  |
| S! Information Notif      | 14-26 |
| S! Quick News             | 10-4  |
| Check Updated Information | 10-4  |
| Delete Registered News    | 10-8  |
| Manually Update           | 10-8  |
| Register News             | 10-4  |
| Settings                  | 14-25 |
| Save                      |       |

|   | Blog/Mail Member List        | 5-4  |
|---|------------------------------|------|
|   | Bluetooth®                   |      |
|   | Bookmarks                    |      |
|   | Events                       | 11-9 |
|   | Holidays                     |      |
|   | Own Dictionary               |      |
|   | Phone Book Entries           |      |
|   | S! Quick News                | 10-4 |
|   | Saved Pages                  |      |
|   | Tasks                        |      |
|   | Templates                    |      |
|   | Text Memos                   |      |
|   | Tomo-Den                     |      |
|   | TV Links                     |      |
| S | aved Pages                   |      |
|   | Delete                       |      |
|   | Number of Pages              |      |
|   | Open                         |      |
|   | Protect                      | 6-16 |
|   | Save                         |      |
| S | chedule (Events)             |      |
|   | Add Holidays                 |      |
|   | Check                        |      |
|   | Copy                         |      |
|   | Delete                       |      |
|   | Edit                         |      |
|   | Icon Display                 |      |
|   | Number of Schedules          |      |
|   | Reset Holiday                |      |
|   | Save                         |      |
|   | Save a Text Memo to Schedule |      |

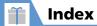

| Windows                   | 11-9      |
|---------------------------|-----------|
| Screen Effect             | 14-5      |
| Script Settings           | 14-19     |
| Scroll (Internet)         | 14-19     |
| Scroll (Mail)             | 14-17     |
| Search                    |           |
| Messages in a Folder      | 5-22      |
| Phone Book                | 2-21      |
| Songs                     | 9-11      |
| Secret Data               |           |
| Phone Book Entries        | 2-24      |
| Schedule                  | 11-27     |
| Secret Data Only Mode     | 4-7       |
| Secret Folders            | 4-7       |
| Secret Mode               | 4-7       |
| Secure Remote Lock        | 4-5       |
| Security Code             | 1-21      |
| Select Image (Video Call) | 14-14     |
| Select Microphone         | 14-11     |
| Select Network            | 14-15     |
| Send Location Info        | 14-29     |
| Send Messages             | 5-3       |
| Check Delivery            | 5-16      |
| Send Referer              | 14-19     |
| Server Mail               | 5-7       |
| Delete                    | 5-18      |
| Forward                   |           |
| Mail List                 | 5-7, 5-18 |
| Set Hold Tone             | 14-13     |

| Receive       5-6         Send       5-5         SMS Center Selection       14-18         SMS Settings       14-16         Software Update       15-4 |              |
|----------------------------------------------------------------------------------------------------|--------------|
| Songs                                                                                                    |              |
| BGM playback                                                                                                    |              |
| Download9-4                                                                                                    |              |
| Effect9-10                                                                                                    |              |
| Equalizer9-10                                                                                                    |              |
| Memory Info9-11                                                                                                    |              |
| Play9-5                                                                                                    |              |
| Playlist                                                                                                    |              |
| Play Streaming6-8                                                                                                    |              |
| Repeat Setting9-10                                                                                                    |              |
| Resume Play9-10                                                                                                    |              |
| Search                                                                                                    |              |
| Set as Ringtone9-11                                                                                                    |              |
| Sort9-11                                                                                                    |              |
| Transfer From PC9-4                                                                                                    |              |
| Sort (Change Order)                                                                                                    |              |
| Booked Programs8-16                                                                                                    |              |
| Desktop Icons2-27                                                                                                    | _            |
| Files12-16                                                                                                    | ð            |
| Folders (Bookmark)6-15                                                                                                    | Ď            |
| Folders (Mail)5-20                                                                                                    | ž            |
| Messages5-22                                                                                                    | Appendix     |
| Original Menu Items14-7                                                                                                    |              |
| Playlist Songs9-11                                                                                                    | 15           |
| Songs9-11                                                                                                    |              |
| 1!                                                                                                    | <b>5</b> -49 |

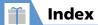

| Tasks 11-28                     |
|---------------------------------|
| Sound/Vib Settings14-24         |
| Specifications 15-35            |
| Speed Movie7-12                 |
| Standby Disp. Set.              |
| (Mobile Widget) 14-25           |
| Standby Setting                 |
| (Weather Indicators)14-26       |
| Standby Settings                |
| (S! Quick News)14-25            |
| Start Attachment (auto)14-17    |
| Stereo Earphone Conversion      |
| Cable x, 1-23                   |
| Storage Location (Camera) 14-23 |
| Streaming 6-8                   |
| Style Mode Settings 14-3        |
| Sub-address Setting14-12        |
| Subtitles14-21                  |
| -                               |
| т                               |
| T9 Change Mode 14-27            |
| T9 Input Mode2-16               |
| Templates (Common Phrases)      |
| Delete                          |
| Edit2-15, 2-29                  |
| Insert                          |
| Text Entry2-11                  |
| 2-touch Mode                    |
| 5-touch Mode2-12                |

| Alphanumerics, Numbers & Katakana | 2-1 |
|-----------------------------------|-----|
| Character Entry Modes             |     |
| Common Phrases (Templates)        | 2-1 |
| Copy                              |     |
| Correction                        | 2-1 |
| Cut                               | 2-1 |
| Dakuten (* ) & Handakuten (* )    | 2-1 |
| Deletion                          | 2-1 |
| Emoticons                         |     |
| Key Assignments                   | 15- |
| Kuten Code List                   |     |
| Kuten Codes                       |     |
| Line Feed                         |     |
| Lower Case                        | 2-1 |
| Lower Case & Upper Case           |     |
| Overwrite & Insert Modes          |     |
| Paste                             |     |
| Pictographs                       |     |
| Quote Data                        |     |
| Settings                          |     |
| Single-byte & Double-byte         |     |
| Space                             |     |
| Split Windows                     |     |
| Symbols                           |     |
| T9 Input Mode                     |     |
| Text Entry Window                 |     |
| Text Input Methods                |     |
| Use Dictionary                    |     |
| Word Prediction                   |     |
| Text Memo                         |     |
| Check Information                 |     |
| CHECK IIIIOIIIIatioII             |     |

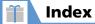

| ο.                                                                |
|-------------------------------------------------------------------|
| 8-:                                                               |
| 8-                                                                |
| . 8-1                                                             |
| 8-8                                                               |
| . 8-1                                                             |
| 8-9                                                               |
| . 8-1                                                             |
| 14-2                                                              |
| . 8-1                                                             |
| 8-                                                                |
| . 8-1                                                             |
| 8-0                                                               |
| 8-4                                                               |
| 14-2                                                              |
|                                                                   |
| . 8-14                                                            |
| . 8-14                                                            |
|                                                                   |
|                                                                   |
| . 8-14                                                            |
| . 8-14<br>. 8-14                                                  |
| . 8-14<br>. 8-14<br><b>14-2</b>                                   |
| . 8-14<br>. 8-14                                                  |
| . 8-14<br>. 8-14<br><b>14-2</b>                                   |
| . 8-14<br>. 8-14<br><b>14-2</b>                                   |
| . 8-14<br>. 8-14<br>14-2<br>14-2                                  |
| . 8-14<br>. 8-14<br><b>14-2</b><br><b>14-2</b>                    |
| . 8-14<br>. 8-14<br><b>14-2</b><br><b>14-2</b><br>. 8-1.          |
| . 8-14<br>. 8-14<br><b>14-2</b><br><b>14-2</b><br>. 8-1:<br>11-2: |
| . 8-14<br>. 8-14<br><b>14-2</b><br><b>14-2</b><br>. 8-1.          |
|                                                                   |

| USB Mode Setting<br>USIM Card<br>Copy Phone Book Entries<br>Copy SMS Messages | <b>1-11</b><br>.2-24 <b>,</b> 2-31 |
|-------------------------------------------------------------------------------|------------------------------------|
| Delete Phone Book Entries                                                     | 2-32                               |
| Delete SMS Messages                                                           | 5-20                               |
| Insertion & Removal                                                           |                                    |
| PINs                                                                          | 1-12                               |
| V                                                                             |                                    |
| Vibrator                                                                      | 14-8                               |
| Video Call                                                                    | 3-7                                |
| Brightness                                                                    | 3-17                               |
| Color Mode Set                                                                | 3-17                               |
| Display Light                                                                 | 3-17                               |
| Hyper Clear Voice                                                             | 3-17                               |
| Settings                                                                      |                                    |
| Visual Prefer                                                                 |                                    |
| White Balance                                                                 |                                    |
| Windows                                                                       | 3-7                                |
| Videos                                                                        |                                    |
| Playlist                                                                      |                                    |
| Streaming                                                                     | 6-8                                |
| View Timer                                                                    | 8-11                               |
| Viewer Settings                                                               | 14-5                               |
| Voice Announce                                                                | 14-10                              |
| Voice Call                                                                    | 3-3                                |
| Hyper Clear Voice                                                             | 3-17                               |
| Sand Touch Tonos                                                              |                                    |

| Missed Call Notification         | 3-15       |
|----------------------------------|------------|
| Play Messages                    | 3-15       |
| Voice Memo                       | 3-4, 11-15 |
| Auto Voice Memo                  |            |
| Play/Delete Messages             |            |
| Record the Other Party's Voice . |            |
| Record Your Voice                |            |
| w                                |            |
| Wallpaper (Stand-by Display      | y)14-3     |
| Image in Data Folder             | 12-16      |
| Recorded Video                   | 7-15       |
| Shot Still Image                 | 7-15       |
| Video in Data Folder             | 12-16      |
| Warning Messages                 | 14-20      |
| Warranty                         |            |
| Weather Indicators               |            |
| Indicator List                   |            |
| Manual Update                    |            |
| Settings                         |            |
| Subscribe for Service            |            |
| Weather Notif                    |            |
| Weather Update                   |            |
| Word Prediction                  |            |
| Write/Del User Data              |            |
| Υ                                |            |
| Yahoo! Keitai                    | 6-3        |
| Switch to PC                     |            |
|                                  |            |

# **Warranty & After Sales Service**

### Warranty

A warranty card is included with 930N.

- Check that the store name and purchase date sections have been filled correctly.
- Read the card carefully and store it in a safe place.
- See the card for the warranty period.

#### Note

· SoftBank assumes no responsibility for any damages incurred by you or third parties as a result of losing opportunities to make calls, etc. due to a failure or malfunction of this product.

### **After Sales Service**

Refer to "Troubleshooting" (P. 15-6) before submitting your handset for repair.

If problems still persist, contact SoftBank Mobile Customer Center, Customer Assistance of your area (P. 15-53), or consult with your nearest SoftBank shop.

Provide us with detailed information of your problems.

- Repair within the warranty period is carried out in accordance with the conditions of the warranty.
- Repair after the warranty period is carried out if possible, and the owner of handset is responsible for any repair costs.

#### Note

- Data and settings you saved may be lost or altered as a result of failure or repair of handset. It is recommended that you keep a backup copy of important data (e.g. Phone Book entries, image and sound files). SoftBank assumes no responsibility for any damages due to the loss or alteration of handset data.
- Disassembling or modifying handset may constitute a violation of Radio Law. Your handset will not be accepted for repairs if it has been modified.

#### Tip

 For information on after sales service, contact your nearest SoftBank shop or SoftBank Mobile Customer Center, General Information (P. 15-53).

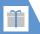

### **Customer Service**

If you have any questions about SoftBank handsets or services, call General Information. For repairs, call Customer Assistance.

### **SoftBank Mobile Customer Center**

From a SoftBank handset, dial toll free at 157 for General Information or 113 for Customer Assistance.

### **SoftBank Mobile Global Call Center**

From outside Japan, dial +81-3-5351-3491 (Make sure to dial the correct number. International charges will apply.)

### **■** Call These Numbers Toll Free from Landlines

| Subscription Area                                                                                                    | Contact             |                |
|----------------------------------------------------------------------------------------------------|---------------------|----------------|
| Hokkaido, Aomori, Akita, Iwate, Yamagata, Miyagi, Fukushima, Niigata, Tokyo,                                                                       | General Information | © 0088-240-157 |
| Kanagawa, Chiba, Saitama, Ibaraki, Tochigi, Gunma, Yamanashi, Nagano,<br>Toyama, Ishikawa, Fukui                                                   | Customer Assistance | © 0088-240-113 |
| Aichi, Gifu, Mie, Shizuoka                                                                                                    | General Information | © 0088-241-157 |
|                                                                                                    | Customer Assistance | © 0088-241-113 |
| Osaka, Hyogo, Kyoto, Nara, Shiga, Wakayama                                                                                                    | General Information | © 0088-242-157 |
|                                                                                                    | Customer Assistance | © 0088-242-113 |
| Hiroshima, Okayama, Yamaguchi, Tottori, Shimane, Tokushima, Kagawa, Ehime,<br>Kochi, Fukuoka, Saga, Nagasaki, Oita, Kumamoto, Miyazaki, Kagoshima, | General Information | © 0088-250-157 |
| wa                                                                                                    | Customer Assistance | 0088-250-113   |

## **SoftBank 930N User Guide**

July 2009, First Edition

**SOFTBANK MOBILE Corp.** 

For additional information, please visit a SoftBank Shop.

Model: SoftBank 930N

**Manufacturer: NEC Corporation**